# Термотрансферные принтеры Allen серии XL

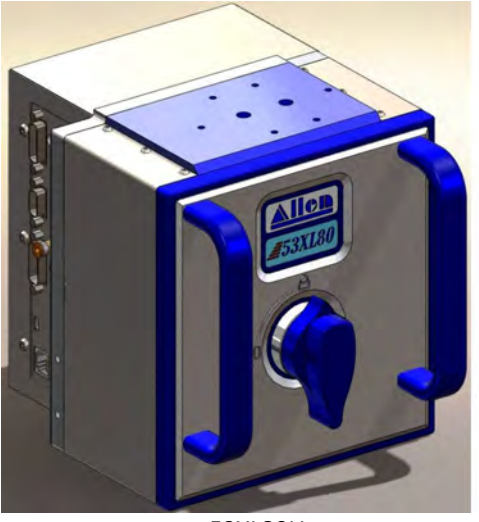

**ALLEN CODING** A DIVISION OF ITW

53XL80U

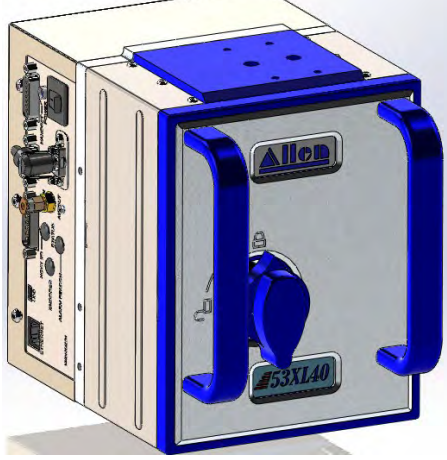

53XL40

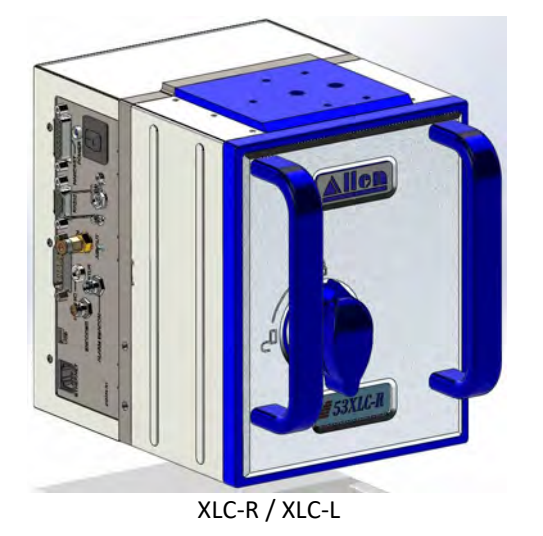

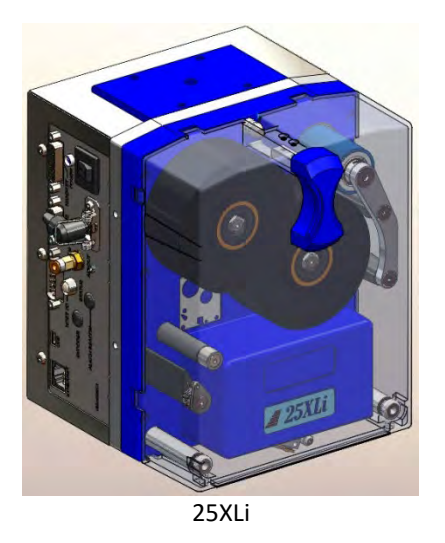

# ИНСТРУКЦИЯ ПО ЭКСПЛУАТАЦИИ

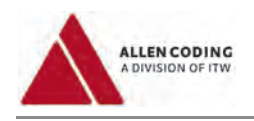

# **Важные замечания**

# *Инструкция по эксплуатации*

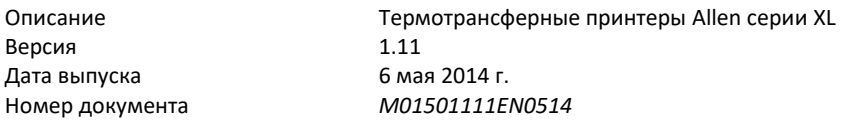

Данная инструкция по эксплуатации является переводом с языка оригинала (английского языка).

# *Область применения инструкции*

Настоящая инструкция по эксплуатации используется в отношении следующих устройств:

# **Наименование устройства**

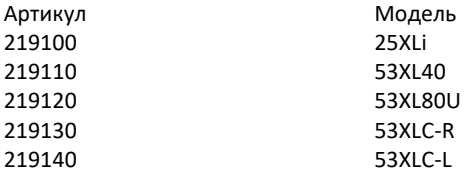

# *Работа с инструкцией по эксплуатации*

- Перед началом работы с устройством прочитайте главу «Меры обеспечения безопасности».
- Строго соблюдайте все рекомендации, содержащиеся в настоящей инструкции. Это обеспечит безопасность работы с устройством.
- Прежде чем начать установку и эксплуатацию устройства, обязательно прочитайте всю инструкцию по эксплуатации.
- Инструкция по эксплуатации является неотъемлемой частью устройства. Храните инструкцию в таком месте, чтобы каждый сотрудник, работающий с данным устройством, имел к ней доступ в любое время. Обеспечьте, чтобы инструкция хранилась и была доступна полностью и в читабельном виде.
- При передаче устройства третьим лицам инструкция обязательно должна прилагаться к нему.
- При утрате инструкции обратитесь за ее дубликатом. Информацию о текущей версии инструкции по эксплуатации можно найти на интернет-странице **www.[AllenCoding](http://www.allencoding.com/).com**.
- Сведения, приводимые в настоящей инструкции, относятся к тем моделям устройств, которые перечислены в рубрике «Область применения инструкции».
- Дополнительные сведения технического характера см. в инструкции по техобслуживанию соответствующего устройства.

# *Авторское право*

Настоящий документ и описываемые в нем устройства принадлежат компании «Allen Coding GmbH». Все авторские права защищены. Полное или выборочное воспроизведение данного документа возможно только с письменного разрешения компании «Allen Coding GmbH».

©Copyright 2013 Allen Coding GmbH, все права защищены.

# *Заявление об ограничении ответственности*

Компания «Allen Coding GmbH» принимает все меры, чтобы обеспечить актуальность всех сведений, содержащихся в инструкции, на момент публикации. Однако при этом гарантия того, что в инструкции нет ошибок, не может быть дана. Компания «Allen Coding GmbH» не несет ответственности за возможные убытки, которые могут возникнуть вследствие неправильных данных в данном документе. Компания «Allen Coding GmbH» оставляет за собой право вносить изменения в настоящий документ в любое время без предварительного уведомления, а также перерабатывать содержание этого документа в связи с непрерывной работой над совершенствованием продукции.

*Производитель Контактная информация (Европа) Контактная информация (США)*

ITW Bay Area Labels (Shanghai). Allen Coding Norwood Marking Systems Norwood Marking Systems Building #9, Section E No.353 RIYING Friedrich-Bergius-Ring 30 1 Missouri Research Park Drive North Road Waigaoqiao Free Trade Zone D-97076 Würzburg St. Charles, MO 63304 200131 Shanghai, China Direct +49 931 250 76 – 0 Sales: (800) 722-1125

Fax +49 931 250 76 – 50 Service: (800) 526-2431 Email[: info@AllenCoding.com](mailto:info@AllenCoding.com) Fax: (636) 300-2004 Website: [www.AllenCoding.com](http://www.allencoding.com/) Email: [info@itwnorwood.com](mailto:info@itwnorwood.com)

Website: www.[itwnorwood](http://www.itwnorwood.com/).com

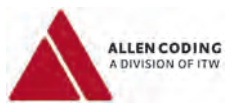

# Оглавление

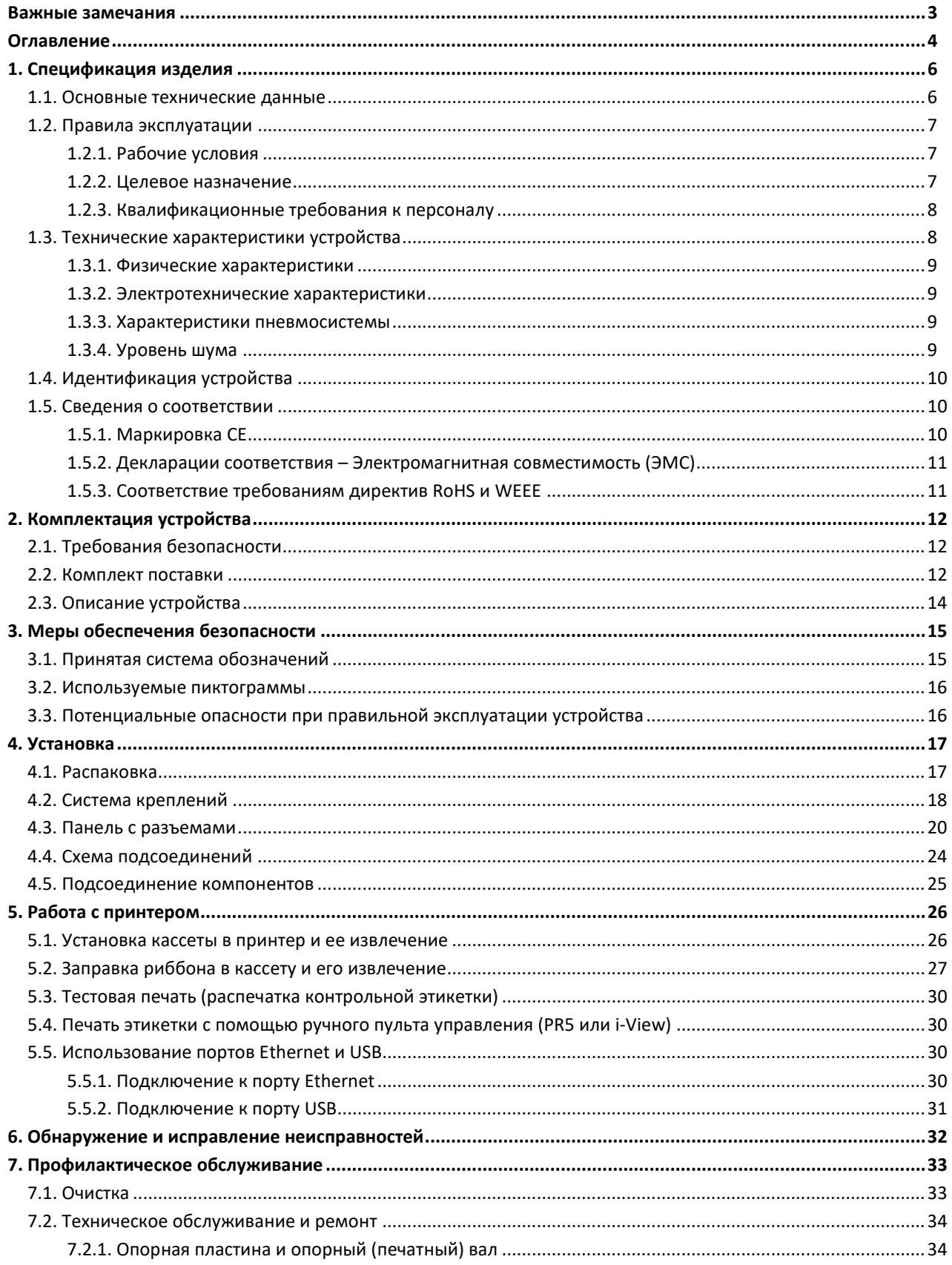

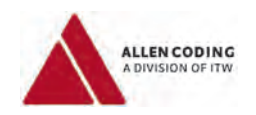

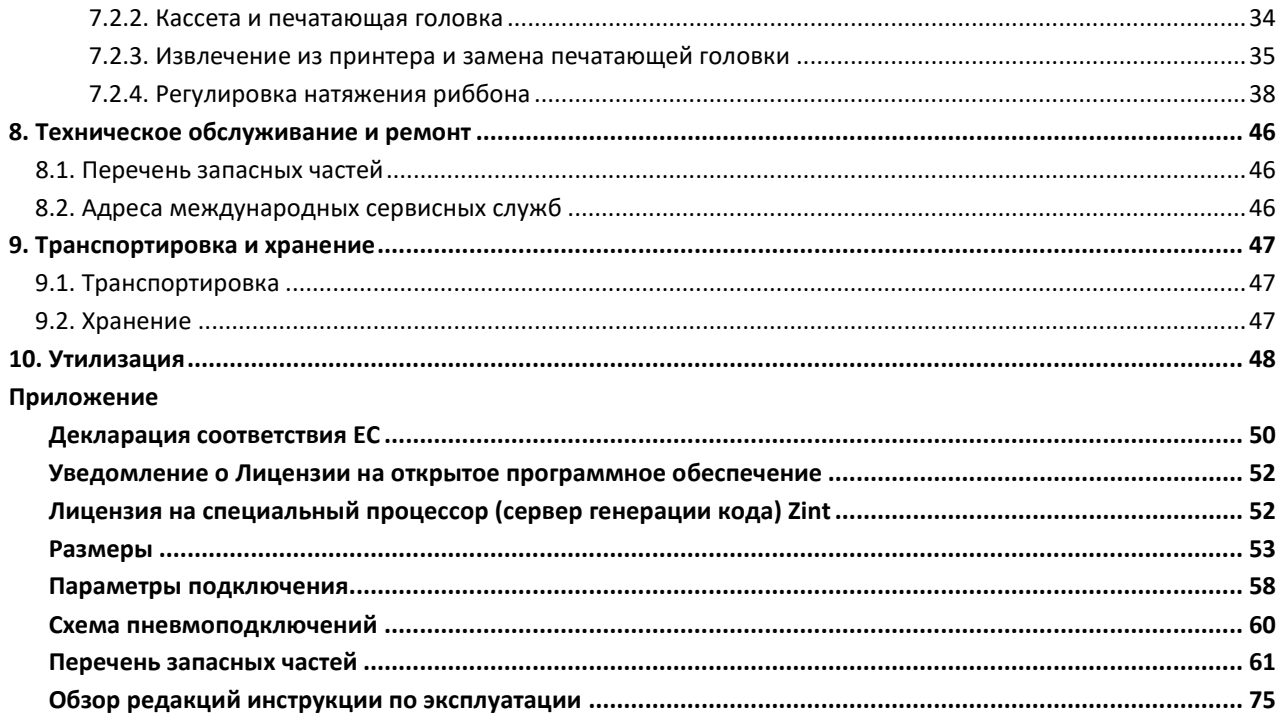

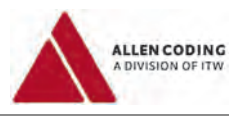

# **1 Спецификация изделия**

# **1.1 Основные технические данные**

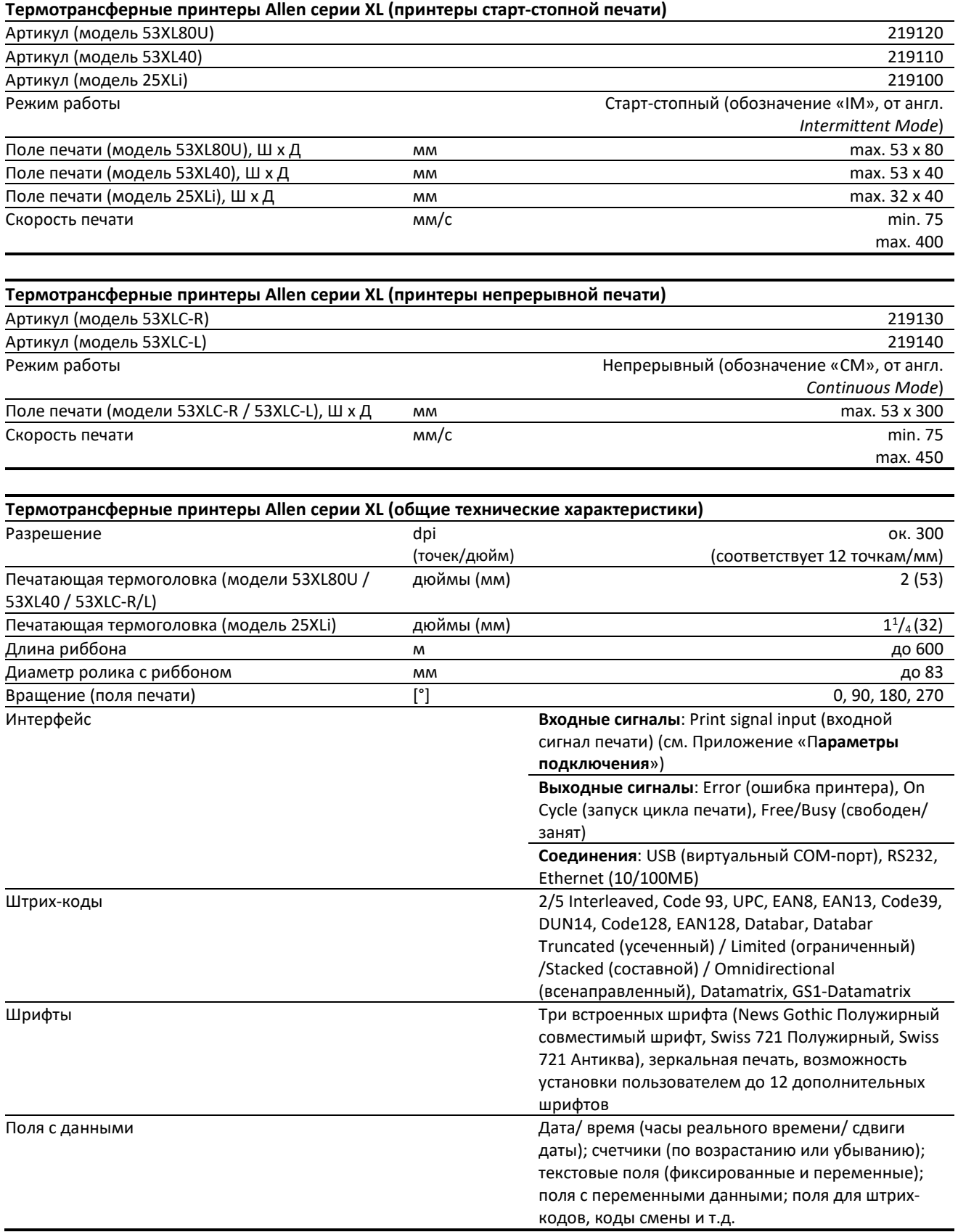

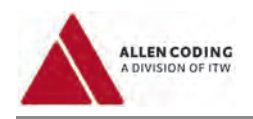

# **1.2 Правила эксплуатации**

# **1.2.1 Рабочие условия**

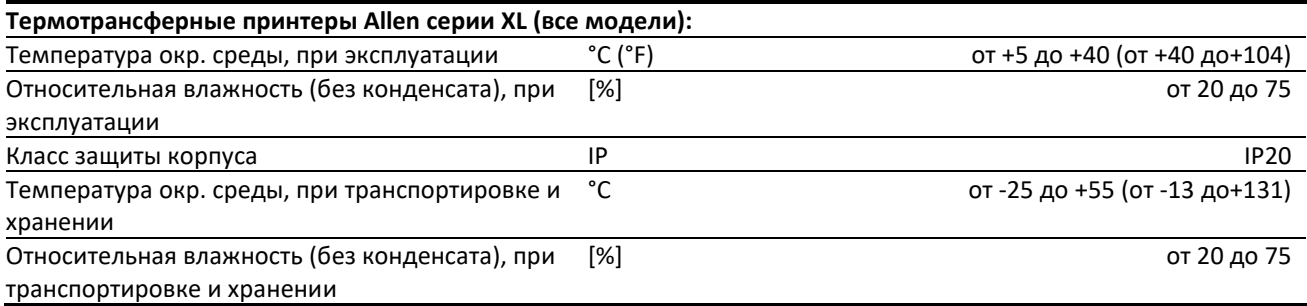

# **1.2.2 Целевое назначение**

- Принтеры Allen серии XL используют метод термотрансферной печати.
- Эти принтеры могут передавать, сохранять и обрабатывать буквенно-цифровые и графические данные и наносить эти данные на материалы, пригодные для данного метода печати.
- Принтеры 53XL80U, 53XL40 и 25Xli могут использоваться в режиме старт-стопной печати. Принтеры 53XLC-R и 53XLC-L могут использоваться в режиме непрерывной печати.
- Принтеры предназначены для производственно-промышленного использования.
- Принтеры нельзя использовать вне помещения (на улице) или в помещениях, не удовлетворяющих требованиям взрывобезопасности (во взрывоопасной зоне).
- Можно использовать только такие вспомогательные материалы, рабочие материалы (риббон) и маркируемые материалы (этикетки, фольгу, упаковочные материалы), которые предназначены для работы с данными принтерами и могут использоваться для термотрансферной печати.
- Принтер должен быть установлен как стационарная система на специально предназначенной для этой цели раме (на станине машины или специальном креплении).
- Запрещается вносить какие-либо изменения в принтер.
- К эксплуатации принтера и его запуску в работу допускается только обученный персонал.
- К любым работам по профилактическому техобслуживанию принтера (установке, техобслуживанию, очистке) допускается только квалифицированный и обученный технический персонал.
- Необходимо строго соблюдать все требования, предъявляемые к обеспечению безопасности, к условиям окружающей среды и техническим данным, которые указаны в настоящей инструкции.
- Эксплуатация принтера должна проводиться с использованием только указанных вспомогательных устройств и приспособлений, расходных материалов и запасных частей. Используйте только оригинальные приспособления и запасные части.
- Эксплуатация принтера возможна только, если кассета вставлена и зафиксирована, и (для принтера 25XLi) если защитная крышка установлена на место.
- Запрещается использовать ручки на кассете для подъема или переноса принтера.

# **Возможное нецелевое использование устройства:**

Любое нецелевое использование принтера или нарушение условий его эксплуатации, указанных производителем, может привести к несчастным случаям или материальному ущербу.

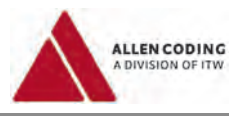

# **1.2.3 Квалификационные требования к персоналу**

# **Эксплуатация и пусконаладка:**

К эксплуатации и пусконаладке устройства могут быть допущены только те работники, которые имеют соответствующую квалификацию, были обучены и имеют разрешение на проведение указанных работ.

# **Установка, очистка и профилактическое техобслуживание:**

К работам по установке, очистке и техобслуживанию устройства могут быть допущены только те технические работники, которые имеют соответствующую квалификацию и прошли соответствующее обучение.

# **Техническое обслуживание и ремонт:**

Работы по ремонту и техобслуживанию устройства могут проводить только технические сотрудники производителя или только те технические работники, которые имеют соответствующую квалификацию и прошли соответствующее обучение.

# **1.3 Технические характеристики устройства**

В данном разделе приведены механические (физические) и электротехнические характеристики принтера и его вспомогательных устройств и приспособлений.

# **1.3.1 Физические характеристики**

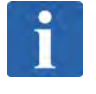

# **ПРИМЕЧАНИЕ**

**Физические характеристики**

См. Приложение «**Размеры**».

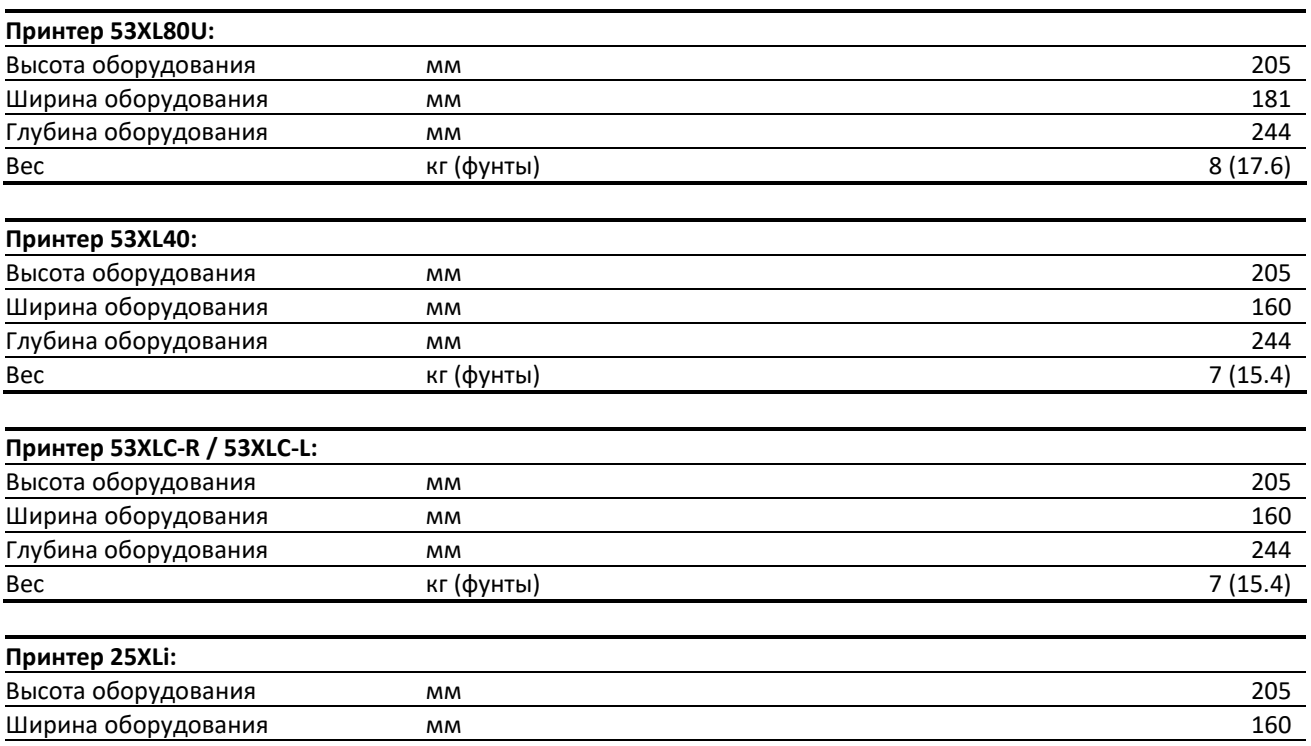

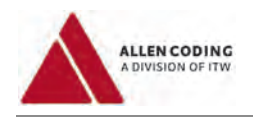

# **1.3.2 Электротехнические характеристики**

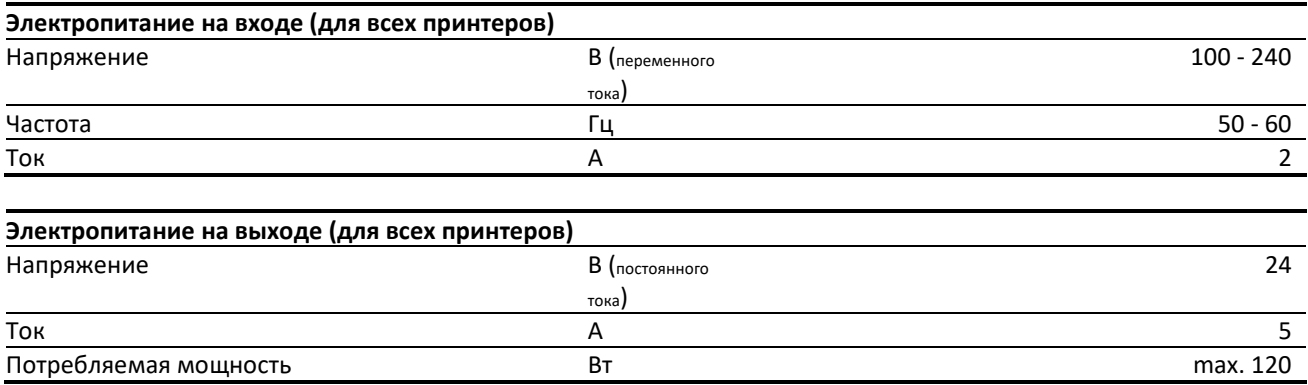

# **1.3.3 Характеристики пневмосистемы**

Обычная промышленная система подачи сжатого воздуха (осушенного и чистого). Требования к системе подачи воздуха:

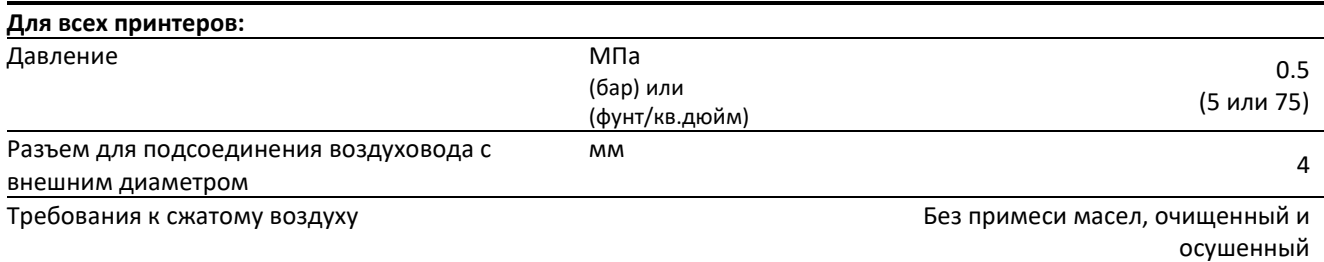

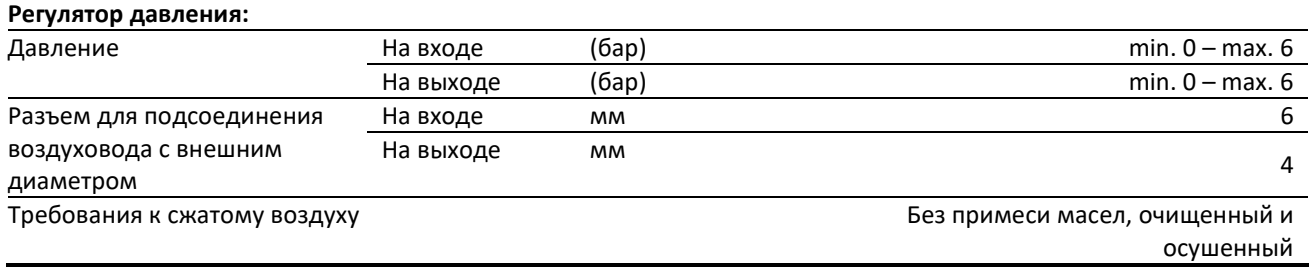

# **1.3.4 Уровень шума**

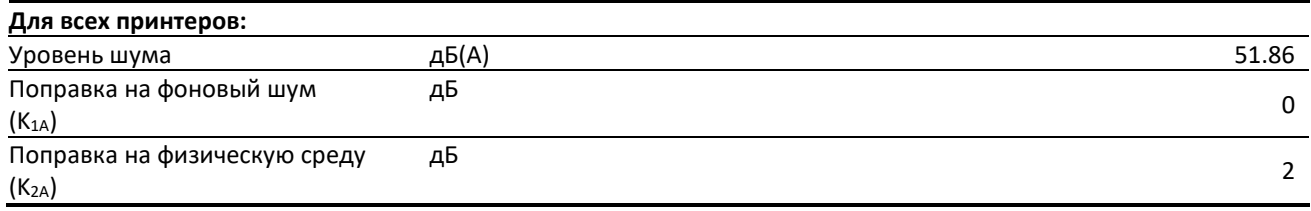

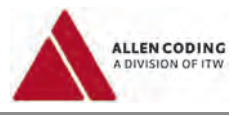

# **1.4 Идентификация устройства**

# *Паспортная табличка*

На устройстве имеется паспортная табличка, в которой указаны следующие сведения:

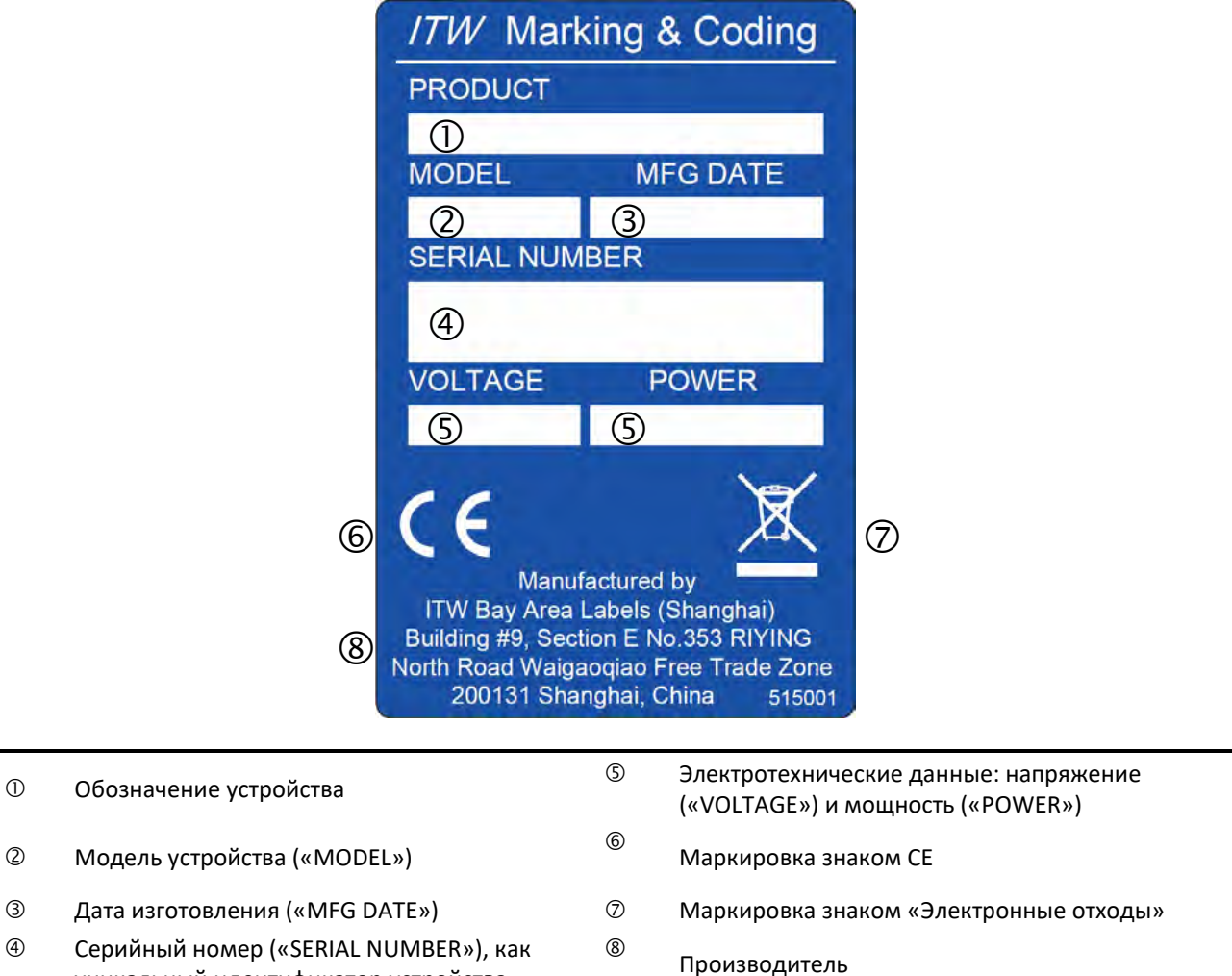

 Серийный номер («SERIAL NUMBER»), как уникальный идентификатор устройства

# **1.5 Сведения о соответствии**

# **1.5.1 Маркировка CE**

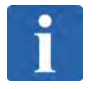

# **ПРИМЕЧАНИЕ**

# **Маркировка CE**

Соответствие устройства основным требованиям директив ЕС и гармонизированным стандартам Европейского Союза подтверждается знаком CE, нанесенным на паспортную табличку, и декларацией соответствия, прилагаемой к устройству. Образец декларации приводится в Приложении к настоящей инструкции; см. «**Декларация соответствия ЕС**».

Устройство соответствует требованиям следующих директив ЕС:

- **Директива 2006/42/EC**, машины и оборудование
- **Директива 2004/108/ЕС** по электромагнитной совместимости.
- Директива 2006/95/ЕС (низковольтные системы, электробезопасность) добавлена в целях безопасности

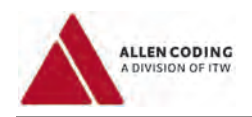

# **1.5.2 Декларации соответствия – Электромагнитная совместимость (ЭМС)**

# **Декларация соответствия Директиве Евросоюза (ЕС) по электромагнитной совместимости**

Настоящее устройство соответствует требованиям безопасности Директивы 2004/108/ЕС Европейского парламента и Совета Европейского Союза «О сближении законодательств государств-членов ЕС относительно электромагнитной совместимости».

# **Декларация соответствия предписаниям Федеральной комиссии по связи (FCC), США**

Настоящее оборудование прошло успешные испытания на соответствие требованиям, предъявляемым к цифровым устройствам класса А, согласно части 15 Правил Федеральной комиссии по связи (США). Эти ограничения введены для того, чтобы в разумных пределах обеспечить защиту от нежелательных и вредных помех в коммерческой зоне.

Настоящее устройство соответствует части 15 Правил Федеральной комиссии по связи (США). При эксплуатации должны соблюдаться следующие два условия:

(1) данное устройство не может являться источником электромагнитных помех и (2) данное устройство должно работать в условиях помех, включая те, что могут вызывать сбои в работе.

**Предупреждение: Высока вероятность того, что использование этого оборудования в жилых районах вызовет помехи, устранять которые пользователю придется за свой счет.**

# **1.5.3 Соответствие требованиям директив RoHS и WEEE**

# **Директива RoHS**

Настоящее изделие соответствует положениям директивы RoHS («Ограничение на использование определенных опасных веществ в электрическом и электронном оборудовании»), действующей на территории Евросоюза.

# **Директива WEEE («Электронные отходы») для Евросоюза**

№ Директивы WEEE в Германии **84410135** 

Как любые электронные и электрические устройства, данное устройство запрещено выбрасывать в обычные бытовые отходы. В каждой стране могут применяться свои меры по утилизации электронных отходов.

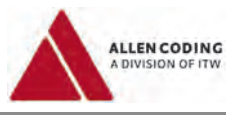

# **2 Комплектация устройства**

В настоящей главе приводятся данные о комплекте поставки устройства.

# **2.1 Требования безопасности**

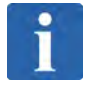

# **ПРИМЕЧАНИЕ**

**Всегда соблюдайте все правила техники безопасности!** См. главу «Меры обеспечения безопасности».

# **2.2 Комплект поставки**

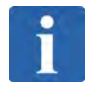

# **ПРИМЕЧАНИЕ**

**Проверьте укомплектованность полученного товара и его состояние.** Сразу после получения груза убедитесь, что все перечисленные в накладной единицы товара были доставлены и не имеют повреждений. Производитель не принимает подаваемые позднее претензии о недостаче и дефектах. Подайте рекламацию, в случае:

- Повреждений при транспортировке непосредственно в транспортную компанию.
- Недостачи или недоукомплектованности в адрес производителя или своего поставщика (дистрибьютора товара), незамедлительно.

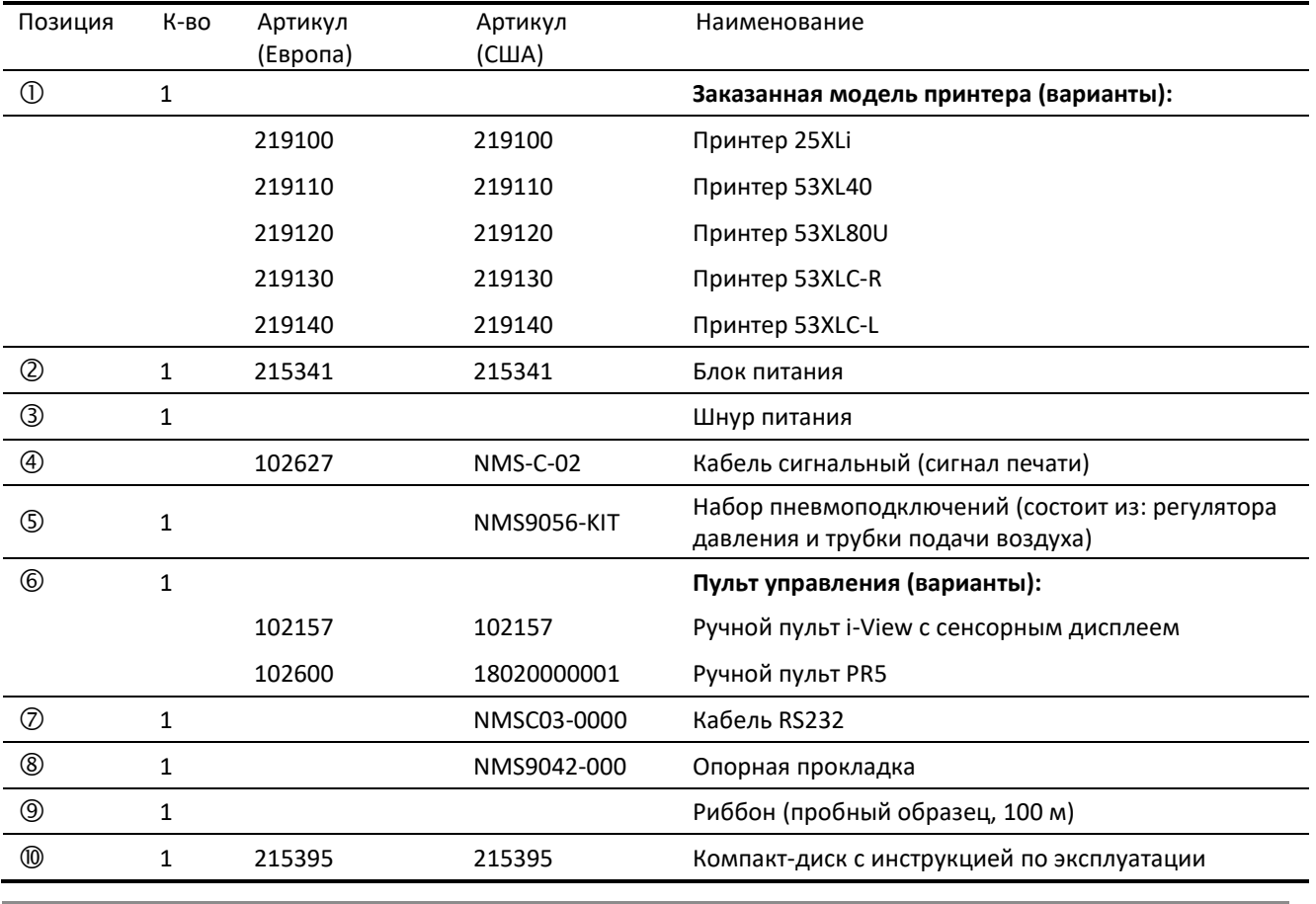

В стандартный комплект поставки входят следующие единицы товара:

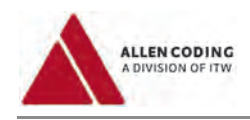

# **ПРИМЕЧАНИЕ**

# **Риббон (пробный образец)**

Риббон, поставляемый с принтером в качестве образца, имеет длину 100 м. Можно заказать полноценный ролик с риббоном длиной 600 м (Артикул 130017).

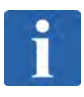

# **ПРИМЕЧАНИЕ**

**Данный принтер совместим с ручным сенсорным пультом управления i-View.** Подробную информацию можно получить у своего поставщика.

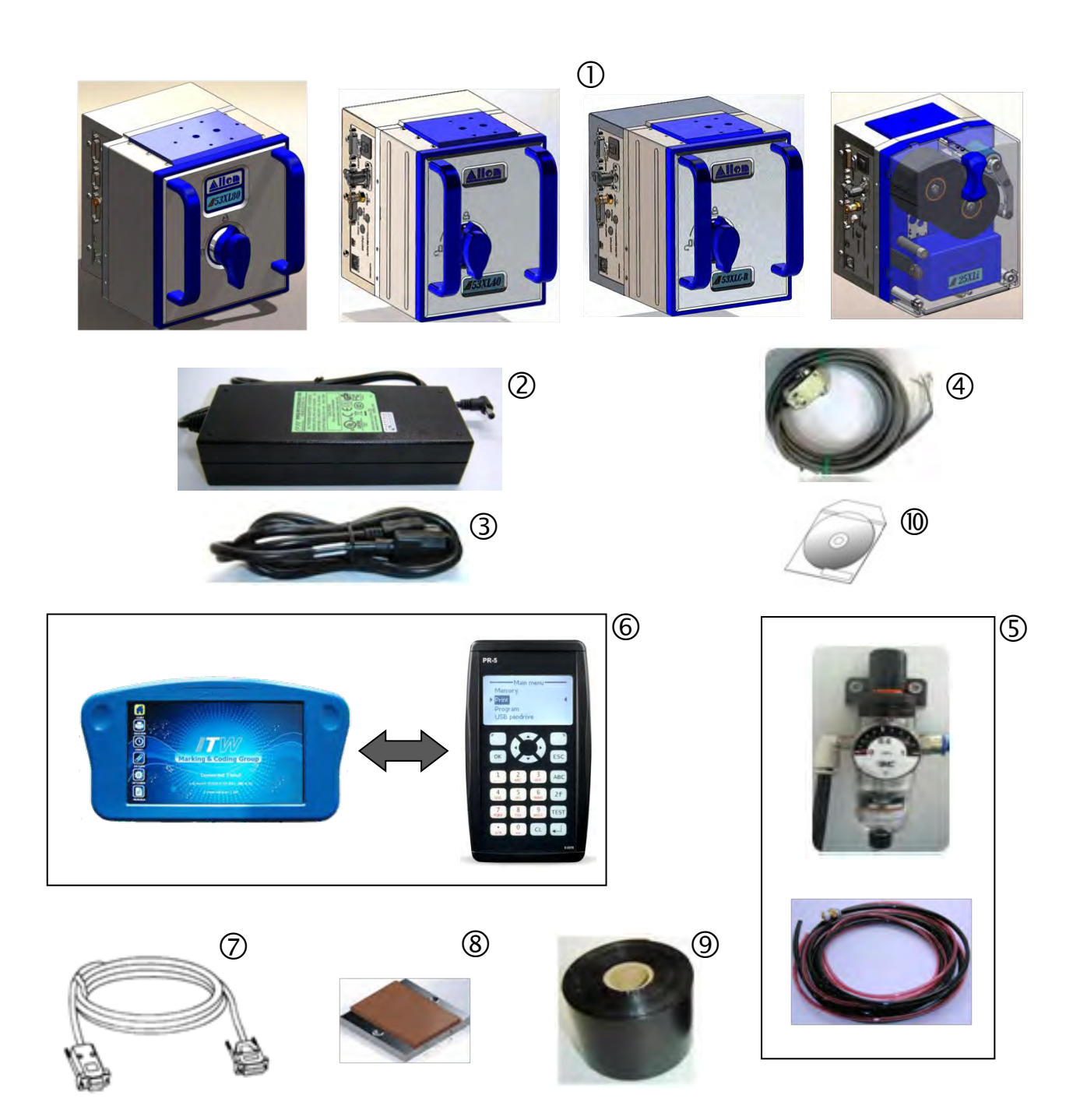

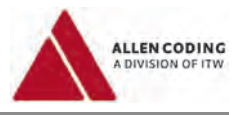

### $2.3$ Описание устройства

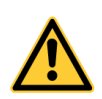

# ONACHO!

# Причинение вреда здоровью (получение травмы)!

Перед вводом в эксплуатацию и началом эксплуатации принтера внимательно прочитайте главу 3 «Меры обеспечения безопасности» и строго соблюдайте все указанные правила и рекомендации.

Высокотехнологичные, удобные в эксплуатации термотрансферные принтеры Allen новой серии XL предназначены для качественного нанесения переменной информации (последовательная нумерация, штриховой код, номера смен, реальное время, дата изготовления, сроки хранения и др.) на упаковочные материалы, такие как пластик, картон, пленка, самоклеящиеся этикетки и т.д.

Основные преимущества моделей серии XL:

- Компактность электронные компоненты встроены в корпус принтера
- $\blacksquare$ Полная поддержка Юникод
- $\blacksquare$ Возможность загрузки шрифтов пользователем
- $\blacksquare$ Ethernet-nopt
- $\blacksquare$ USB-nopt
- $\mathbf{r}$ Возможность подключения к сигнально-предупредительному устройству (маяку)
- $\blacksquare$ Гибкость встраивания в большинство производственных систем
- $\blacksquare$ Минимальное техобслуживание механических узлов
- $\blacksquare$ Простота настройки и эксплуатации
- Простота подключения к компьютеру
- $\blacksquare$ Экономичный расход термотрансферной красящей ленты (риббона)
- Высокое качество печати  $\blacksquare$

Принтер может быть встроен в большинство фасовочно-упаковочных машин (как вертикальных, так и горизонтальных), а также в этикетировочные системы и термоформовочное оборудование.

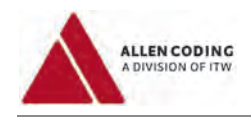

### Меры обеспечения безопасности  $\overline{\mathbf{3}}$

В настоящей главе описывается система принятых в инструкции символов и обозначений в отношении мер по обеспечению безопасности, а также приводятся сведения о потенциальной опасности, вероятность которой существует даже при правильной эксплуатации устройства.

### $3.1$ Принятая система обозначений

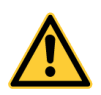

### СИГНАЛЬНОЕ СЛОВО  $\Lambda$

# Виды и источники опасности

Степень опасности и описание возможных последствий при несоблюдении мер безопасности.

Необходимые действия или запрещенные действия, которые помогут предотвратить опасную  $\blacksquare$ ситуацию.

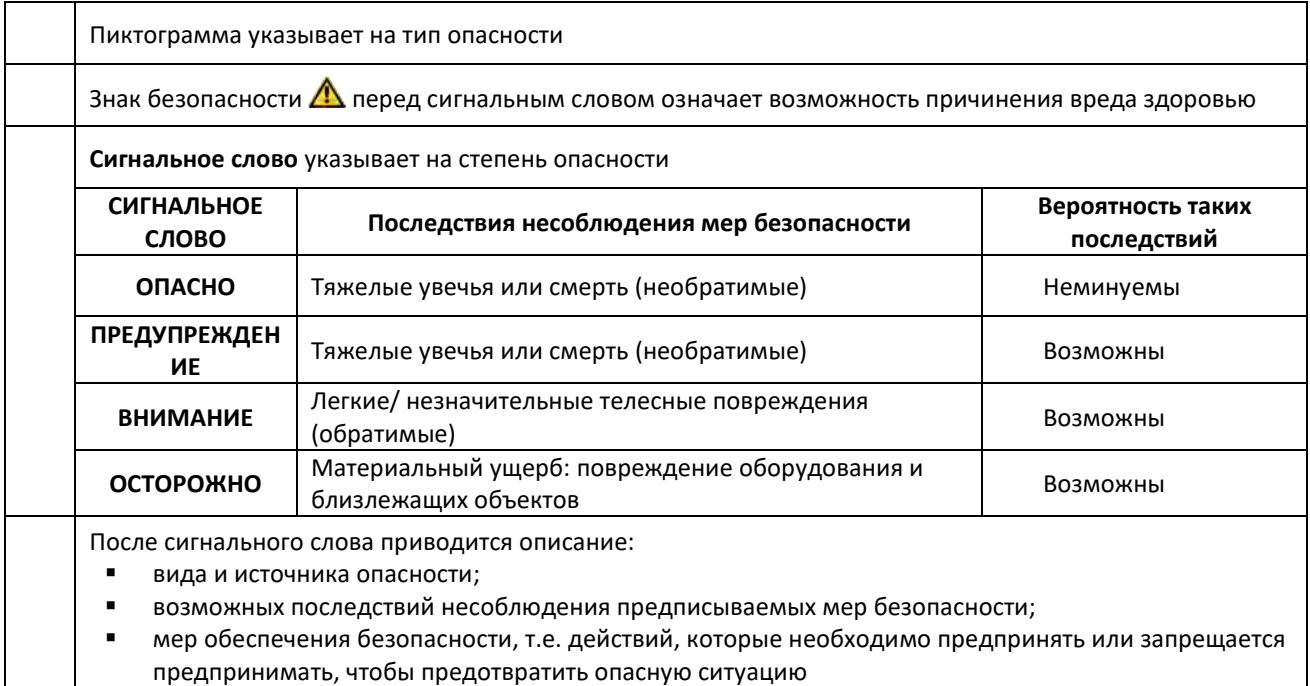

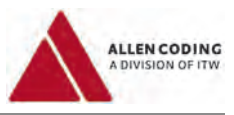

### $3.2$ Используемые пиктограммы

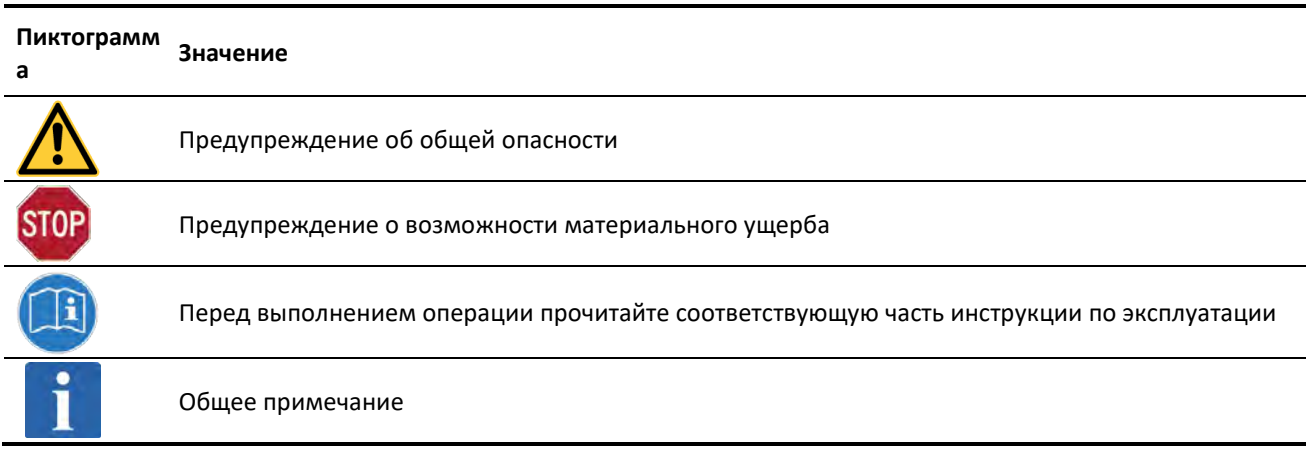

### $3.3$ Потенциальные опасности при правильной эксплуатации устройства

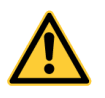

# $\triangle$  BHUMAHUE!

Потенциальная опасность вследствие использования нерекомендованных запасных частей и дополнительных приспособлений!

Использование запчастей и дополнительных устройств и приспособлений, которые не были рекомендованы производителем, может негативно сказаться на безопасности, функциональности и производительности устройства. Производитель снимает с себя любую ответственность и аннулирует гарантию в случае какого-либо ущерба, возникшего вследствие использования таких нерекомендованных запчастей и приспособлений или в случае нецелевого использования.

 $\blacksquare$ Поэтому используйте только те запасные части и дополнительные устройства и приспособления, которые рекомендует производитель.

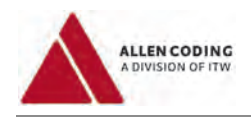

# **4 Установка**

В данной главе описывается установка устройства.

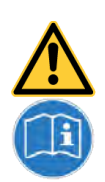

### $\Lambda$ **ВНИМАНИЕ**

# **Потенциальная опасность вследствие неправильной установки устройства!**

Неправильная или неудовлетворительная сборка принтера может нарушить безопасность и привести к ухудшению функциональности и производительности устройства.

- Установку устройства может выполнять только квалифицированный технический персонал.
- При установке строго соблюдайте порядок действий, предписанный данной инструкцией.

# **4.1 Распаковка**

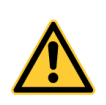

### ∧ **ВНИМАНИЕ**

# **Опасность как следствие повреждений, нанесенных устройству во время транспортировки!**

Повреждения, полученные устройством во время транспортировки, могут привести к непредвиденным ситуациям, представляющим угрозу для персонала и имущества.

- При распаковке устройства внимательно осмотрите его на предмет видимых повреждений.
- Никогда не подключайте к электросети поврежденный принтер!
- В случае обнаружения повреждений, обратитесь к производителю или своему поставщику (дистрибьютору оборудования).

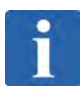

# **ПРИМЕЧАНИЕ**

# **Проверьте укомплектованность полученного товара и его состояние.**

Сразу после получения груза убедитесь, что все перечисленные в накладной единицы товара были доставлены и не имеют повреждений. Производитель не принимает подаваемые позднее претензии о недостаче и дефектах. Подавайте рекламацию в случае:

- Повреждений при транспортировке непосредственно в транспортную компанию.
- Недостачи или недоукомплектованности в адрес производителя или своего поставщика (дистрибьютора товара), незамедлительно.

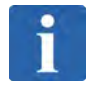

# **ПРИМЕЧАНИЕ**

# **Повторное использование транспортной упаковки**

Транспортную упаковку можно использовать повторно, например, для перевозки или хранения.

- **Шаг 1:** Откройте транспортную упаковку.
- **Шаг 2:** Проверьте содержимое коробки и убедитесь, что все перечисленные в накладной единицы товара были доставлены и не имеют повреждений
- **Шаг 3:** Осторожно извлеките из коробки все поставленные единицы товара.

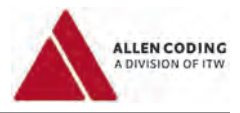

# **4.2 Система креплений**

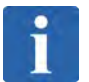

# **ПРИМЕЧАНИЕ**

# **Система креплений**

На рисунке ниже представлена типовая схема крепления принтера на крепежной раме. Обратитесь к своему поставщику, чтобы получить сведения о взаиморасположении элементов конструкции рамы и их наличии.

Принтер, работающей в режиме старт-стопной печати (англ. «Intermittent Mode», «IM»):

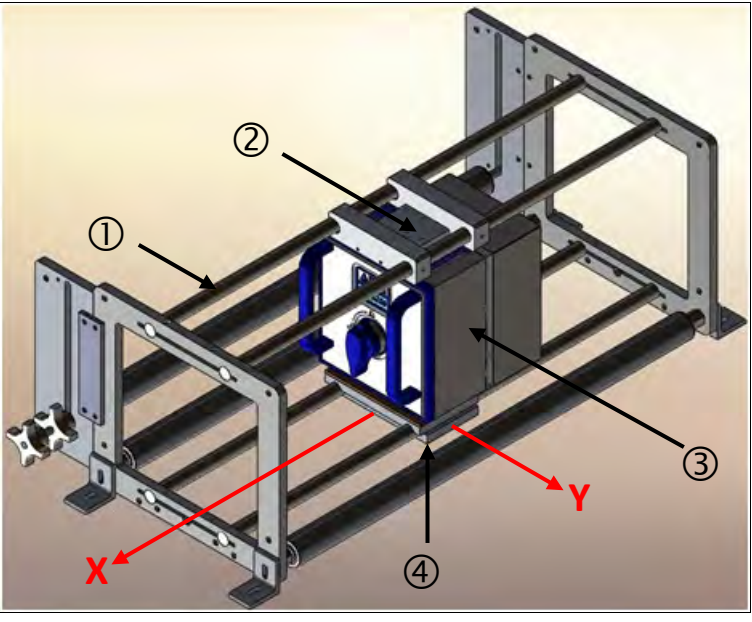

Принтер, работающий в режиме непрерывной печати (англ. «Continuous Mode», «CM»):

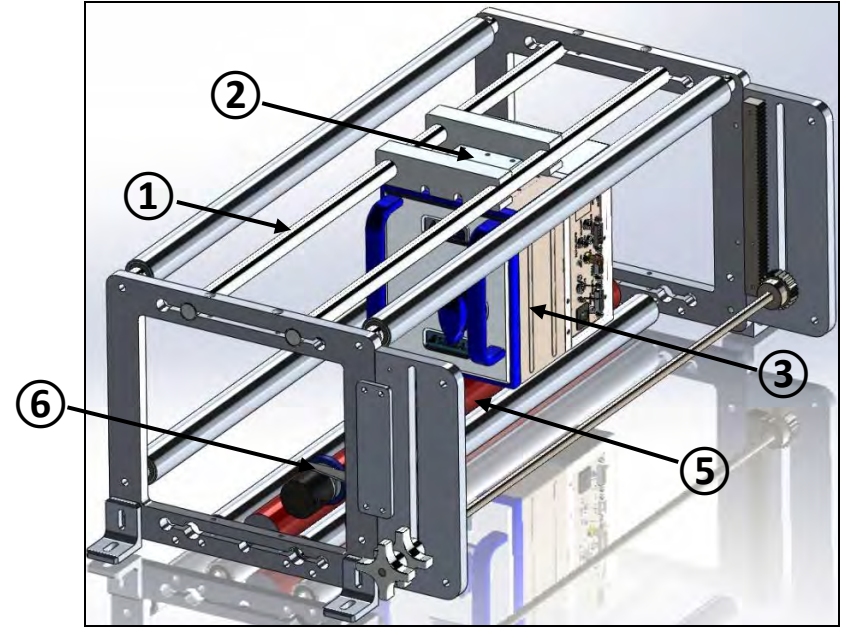

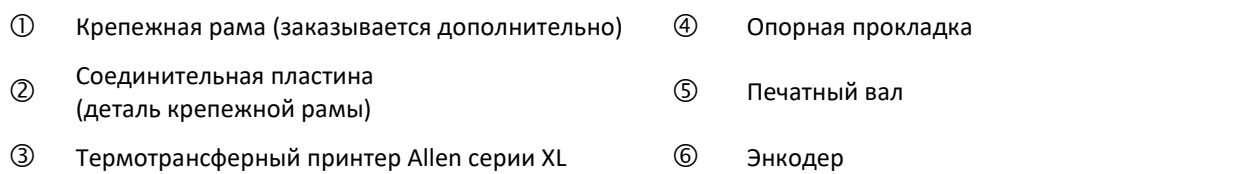

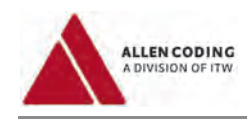

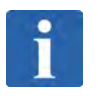

# **ПРИМЕЧАНИЕ**

# **Монтаж принтера на раму**

Во время монтажа убедитесь, что зазор между дном принтера и верхней пластиной составляет 2,0 – 3,0 мм (0,08 – 0,12 дюйма). Контактная печатная поверхность опорной прокладки должна быть параллельна нижней части принтера в плоскостях X и Y (см. рисунок выше).

Принтер, работающий Принтер, работающий в режиме старт-стопной печати в режиме непрерывной печати

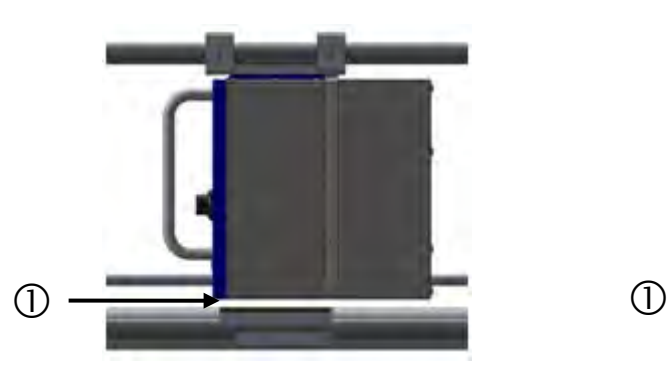

(англ. «Intermittent», «IM»): (англ. «Continuous», «CM»):

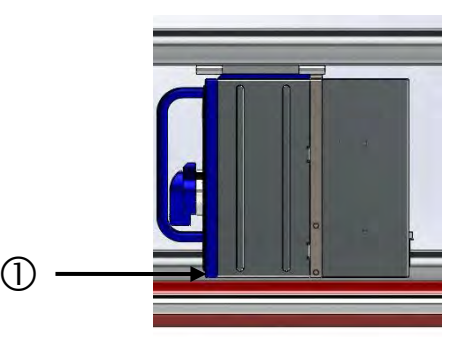

Зазор

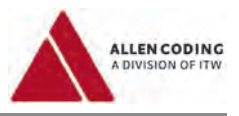

# **4.3 Панель с разъемами**

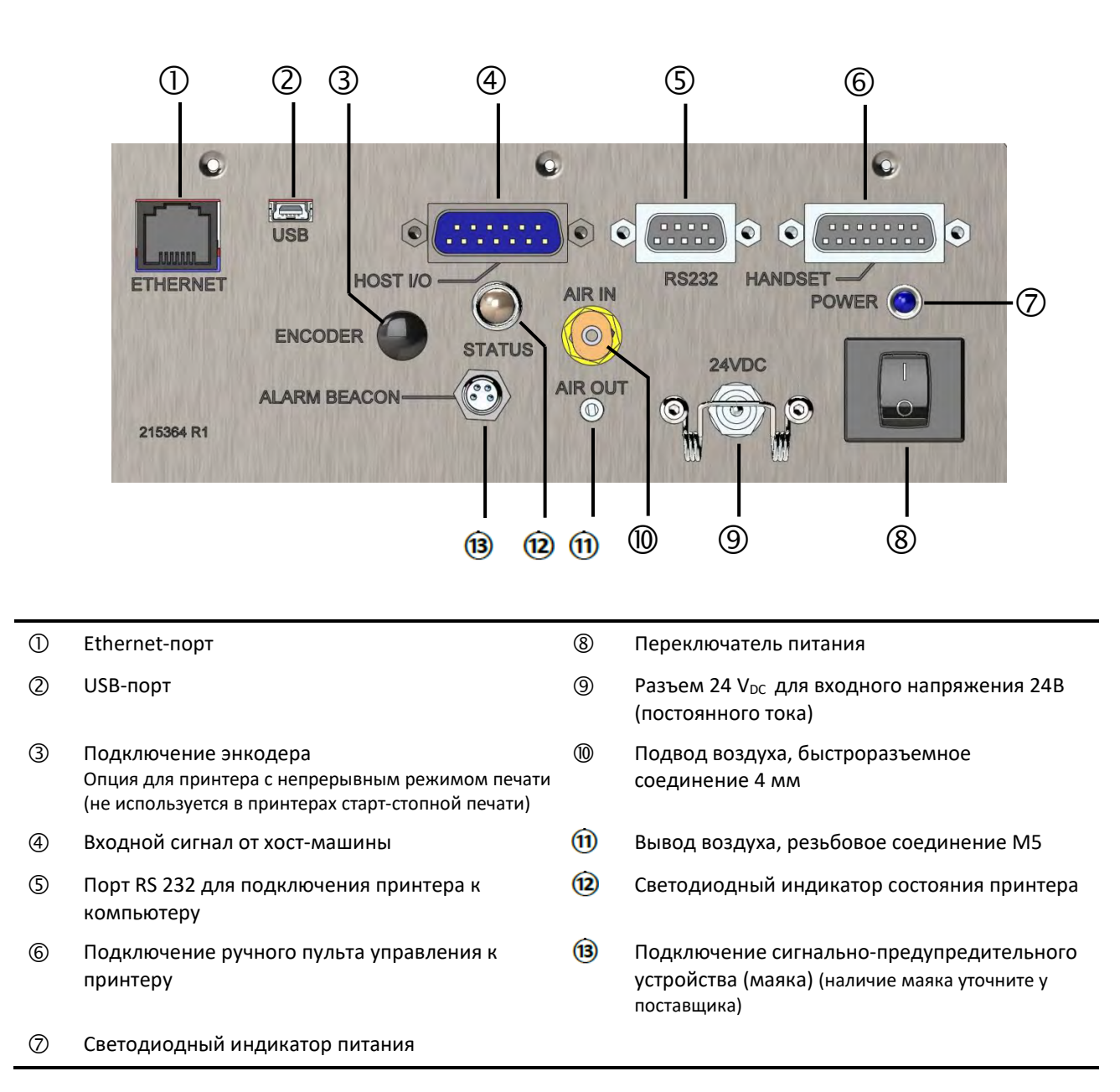

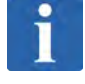

# **ПРИМЕЧАНИЕ**

**Поставленный принтер может иметь другой, отличный от представленного на рисунке выше, разъем 24 VDC. Все подключения остаются такими же.**

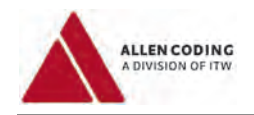

# **1. Подключение к сети (гнездовой разъем RJ45)**

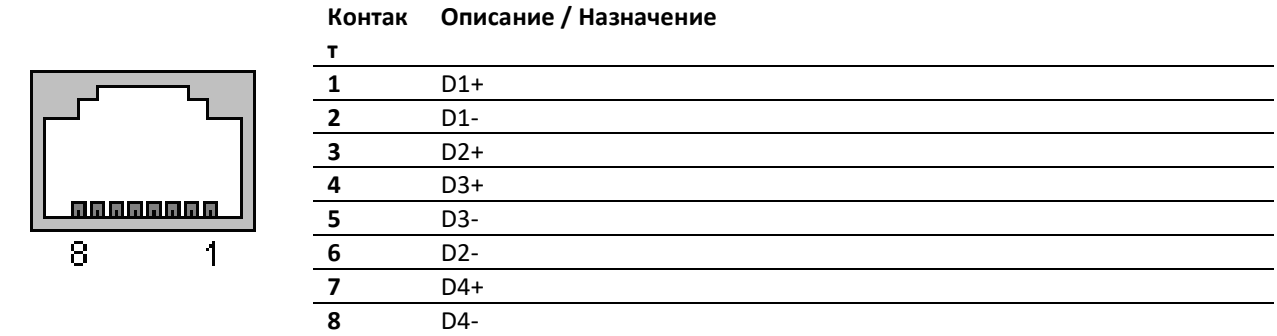

# **2. Порт USB (тип Mini-B)**

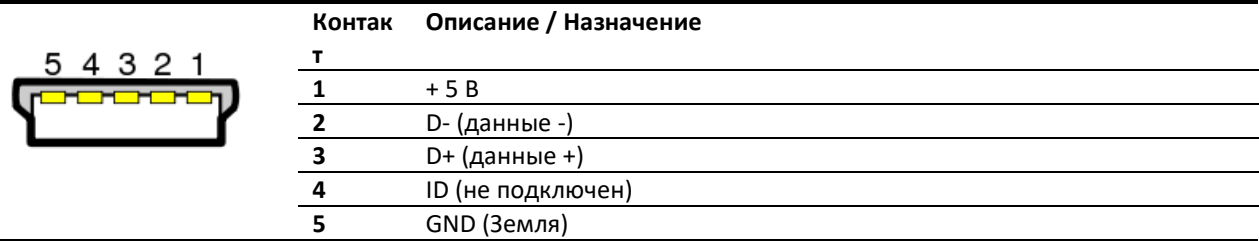

# **3. Энкодер (гнездовой разъем)**

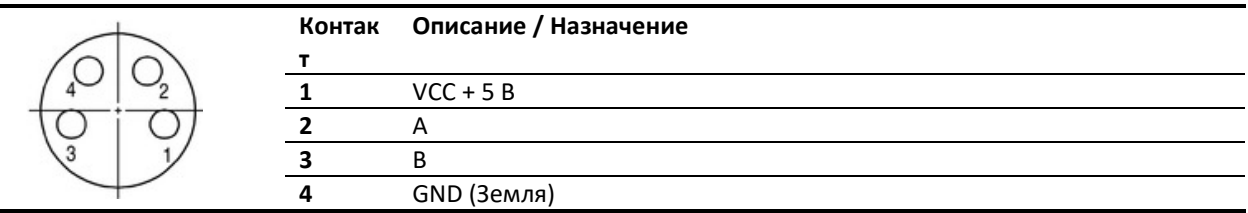

**4. Подключение к хост-машине, сигналы входа/выхода (разъем «Host I/O», 15-контактный штыревой разъем D-Sub)** 

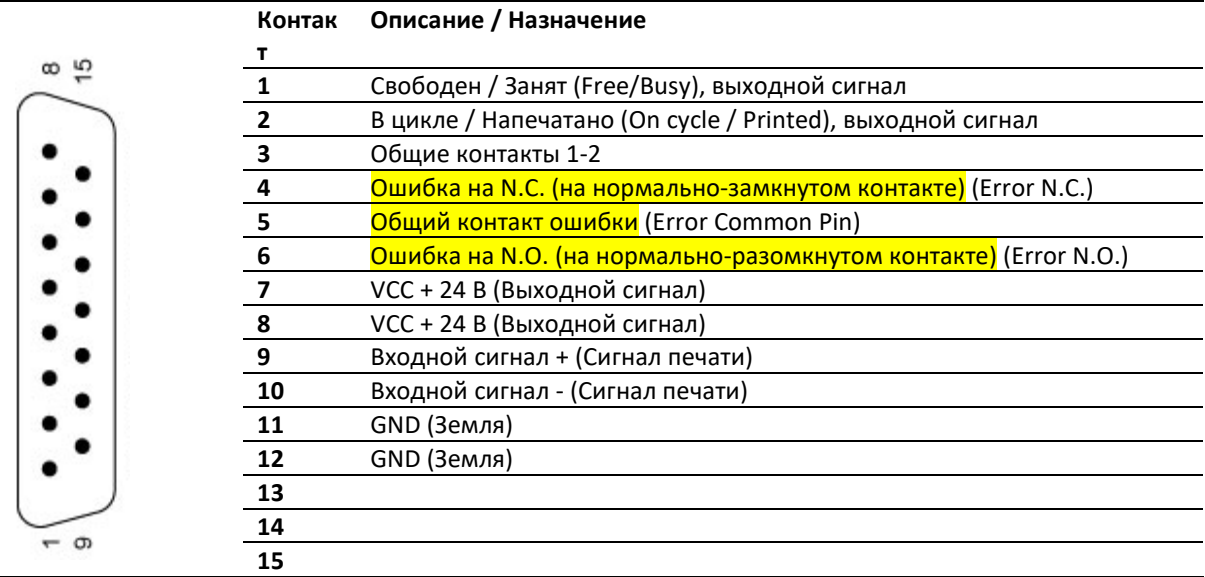

Подробнее о подключении принтера к хост-машине с помощью сигнального кабеля (о входных и выходных сигналах) см. Приложение, Главу «Параметры подключения».

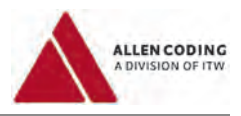

# **5. Интерфейс связи RS233 (гнездовой 9-контактный разъем D-Sub)**

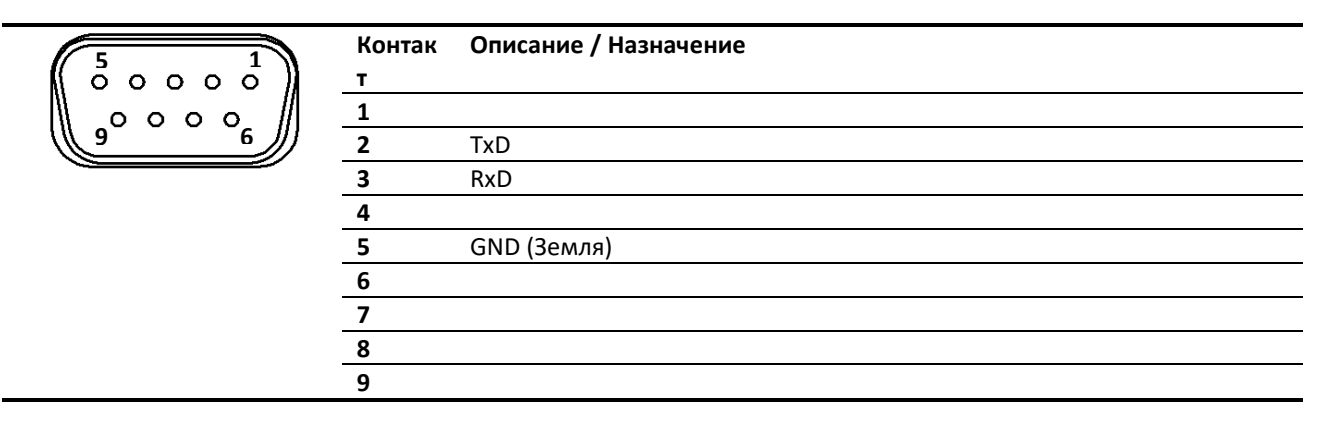

# **6. Подключение ручного терминала (гнездовой 15-контактный разъем D-Sub)**

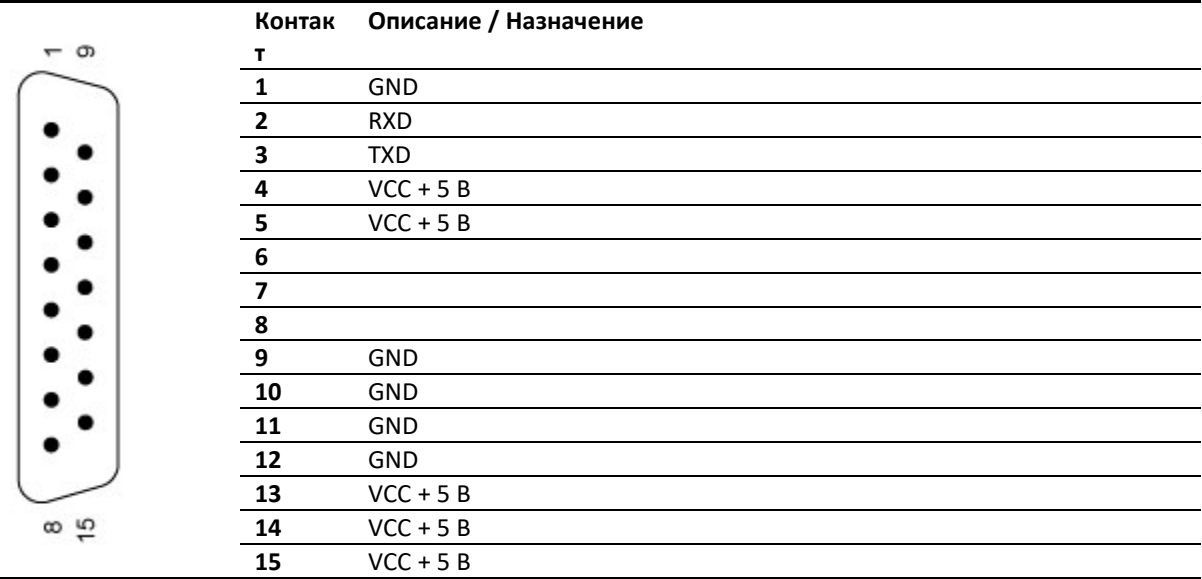

# **7. Светодиодный индикатор питания**

# **8. Переключатель электропитания**

# **9. Блок питания 24 В (постоянного тока)**

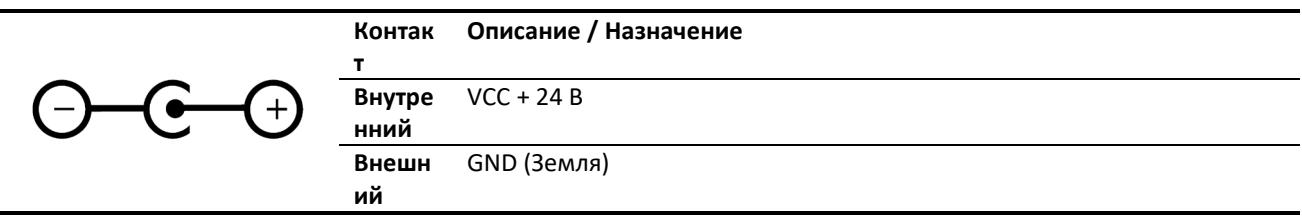

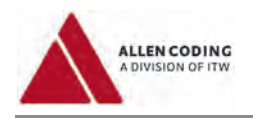

# **10. Подвод сжатого воздуха**

- **11. Выход воздуха**
- **12. Светодиодный индикатор состояния**

# **13. Сигнально-предупредительное устройство (маяк) (штыревой разъем)**

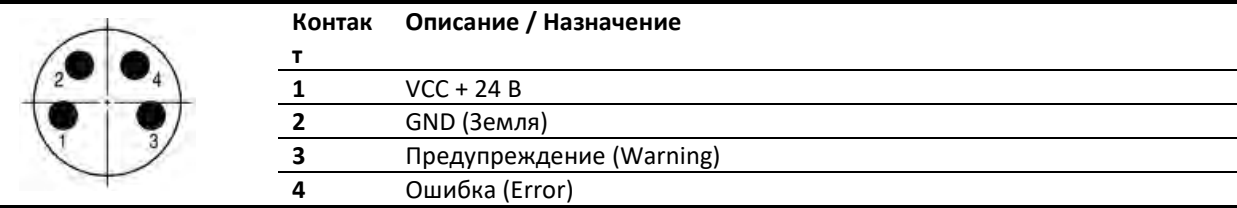

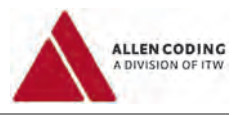

# **4.4 Схема подсоединений**

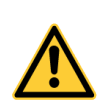

### $\Lambda$ **ПРЕДУПРЕЖДЕНИЕ**

# **Причинение вреда здоровью (получение травмы)!**

 Перед вводом в эксплуатацию и началом эксплуатации принтера внимательно прочитайте главу 3 «Меры обеспечения безопасности» и строго соблюдайте все указанные правила и рекомендации.

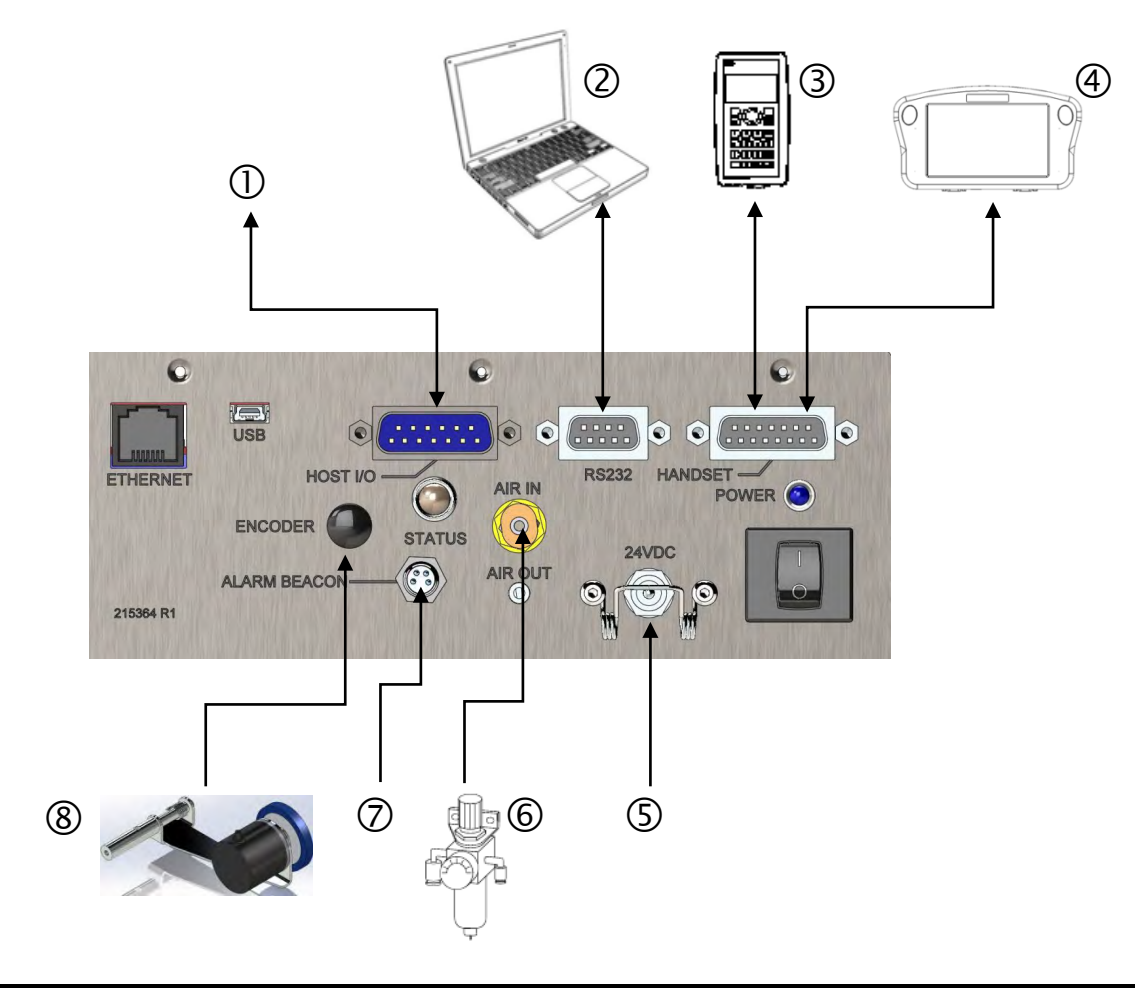

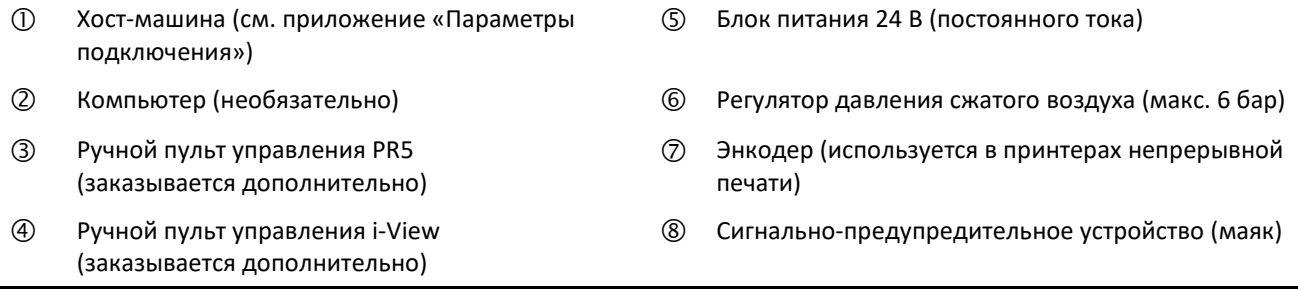

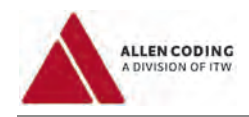

# **4.5 Подсоединение компонентов**

### **ПРЕДУПРЕЖДЕНИЕ** ⚠

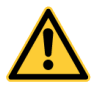

# **Причинение вреда здоровью (получение травмы)!**

 Перед вводом в эксплуатацию и началом эксплуатации принтера внимательно прочитайте главу 3 «Меры обеспечения безопасности» и строго соблюдайте все указанные ниже правила и рекомендации.

# *Блок питания*

Установите блок питания 24 В рядом с принтером и вставьте кабель блока питания в соответствующий разъем на принтере. Закрепите кабель в разъеме с помощью имеющегося пружинного или зажимного фиксатора.

# *Регулятор давления*

- 1. Установите и закрепите регулятор давления рядом с принтером или в другом удобном для настройки регулятора месте.
- 2. Подключите регулятор давления разъемом приема воздуха к основной линии подачи воздуха, а разъемом выдачи воздуха – к принтеру.
- 3. Установите давление на регуляторе на 75 фунтов/кв.дюйм (около 5 бар). Максимально допустимое давление – **6 бар**.

# *Ручной пульт управления (PR5 или i-View)*

- 1. С помощью кабеля связи подключите ручной пульт управления (**PR-5** или **i-View**) к принтеру.
- 2. Затяните винты. (См. руководство пользователя ручного терминала (**PR-5** или **i-View**)).

## *Хост-машина*

Подключите принтер к хост-машине с помощью СИГНАЛЬНОГО КАБЕЛЯ. См. приложение **«Параметры подключения»**.

# *Компьютер*

Одновременное подключение принтера к компьютеру и к ручному пульту управления (**PR-5** или **i-View**) расширяет функциональные возможности принтера.

- 1. Вставьте один конец кабеля RS-232 в 9-контактный разъем последовательного порта компьютера. Затяните фиксирующие винты.
- 2. Другой конец кабеля вставьте в соответствующий разъем принтера. Затяните фиксирующие винты.

# *Энкодер (используется в принтерах непрерывной печати)*

Установите энкодер в соответствии с прилагаемой к энкодеру инструкцией.

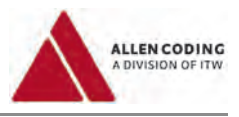

# **5 Работа с принтером**

# **5.1 Установка кассеты в принтер и ее извлечение**

# **ОСТОРОЖНО**

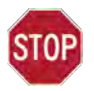

# **Опасность повреждения оборудования**

Не ставьте кассету, извлеченную из принтера, вертикально, на ее направляющие штифты. Направляющие шрифты могут погнуться или поцарапаться.

- Все манипуляции с кассетой проводите на чистой обеспыленной плоской рабочей поверхности.
- Кассету, извлеченную из принтера, рекомендуется ставить на ее ручки.

Кассета легко и просто извлекается из принтера и устанавливается обратно. Чтобы открыть кассету поверните ручку-фиксатор против часовой стрелки, чтобы закрыть кассету поверните ручку-фиксатор по часовой стрелке.

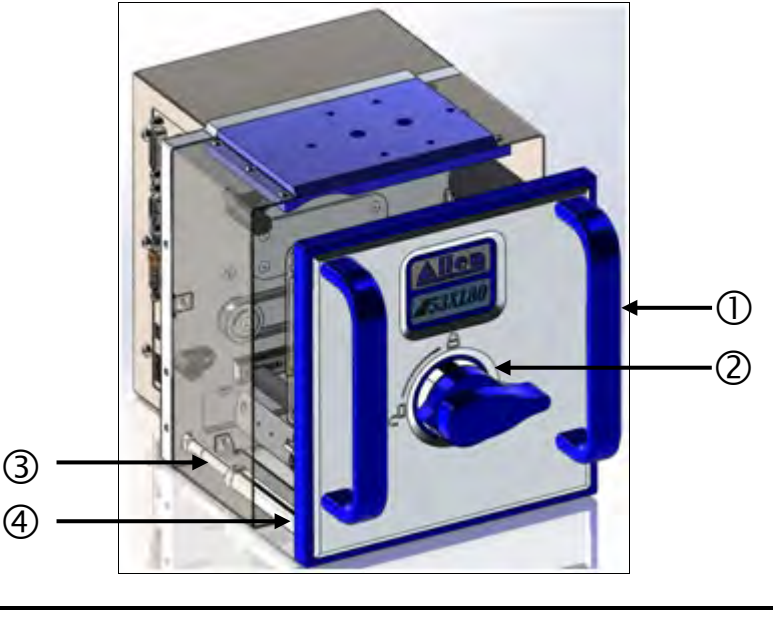

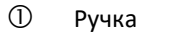

- Ручка-фиксатор кассеты
- Виправляющий штифт на принтере («входящий» штифт)
- Pучка-фиксатор кассеты<br>(на рисунке в положении «открыто») (4) Иаправляющий штифт (на рисунке в положении «открыто») («принимающий» штифт)

# **ОСТОРОЖНО**

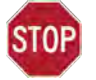

# **Опасность повреждения оборудования**

Соблюдайте осторожность при извлечении или замене кассеты.

- Выровняйте соосность направляющих штифтов («входящих» и «принимающих») ПРЕЖДЕ чем начнете задвигать кассету в принтер.
- Во время установки кассеты в принтер держите кассету так, чтобы ее крышка была параллельна корпусу принтера.

# **ОСТОРОЖНО**

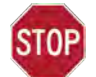

# **Опасность повреждения оборудования**

Даже легкое прикосновение к металлическим деталям принтера можно повредить риббон, в результате чего риббон оборвется и работа встанет.

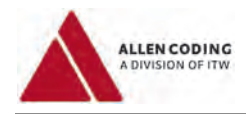

⚠

Не допускайте соприкосновения риббона с металлическими деталями принтера.

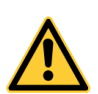

# **ВНИМАНИЕ**

# **Причинение вреда здоровью (получение травмы)!**

Незапертая кассета может выпасть из принтера и нанести травму.

 После установки кассеты в принтер и поворота ручки-фиксатора убедитесь, что кассета надежно закреплена, потянув ее за ручки.

# **5.2 Заправка риббона в кассету и его извлечение**

# **ОСТОРОЖНО**

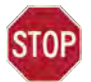

# **Опасность повреждения оборудования**

Данный принтер был разработан и настроен таким образом, что высококачественные оттиски получаются только при использовании определенных типов риббона специфического химического состава. Использование других риббонов может повредить принтер! Такая поломка принтера может не подпадать под действие гарантии.

 Проконсультируйтесь со своим поставщиком, какие типы риббона можно использовать в данном принтере.

Траектория протяжки риббона в кассете показана на схемах ниже. К печатающей головке (на некоторых рисунках ниже головка обозначена аббревиатурой «TPH», от англ. «Thermal Printhead») риббон должен подходить красящей стороной наружу. Обычно такой вид ролика с риббоном так и называется «красящим слоем наружу» (англ. «ink side out»).

# *Принтер 53XL80U:*

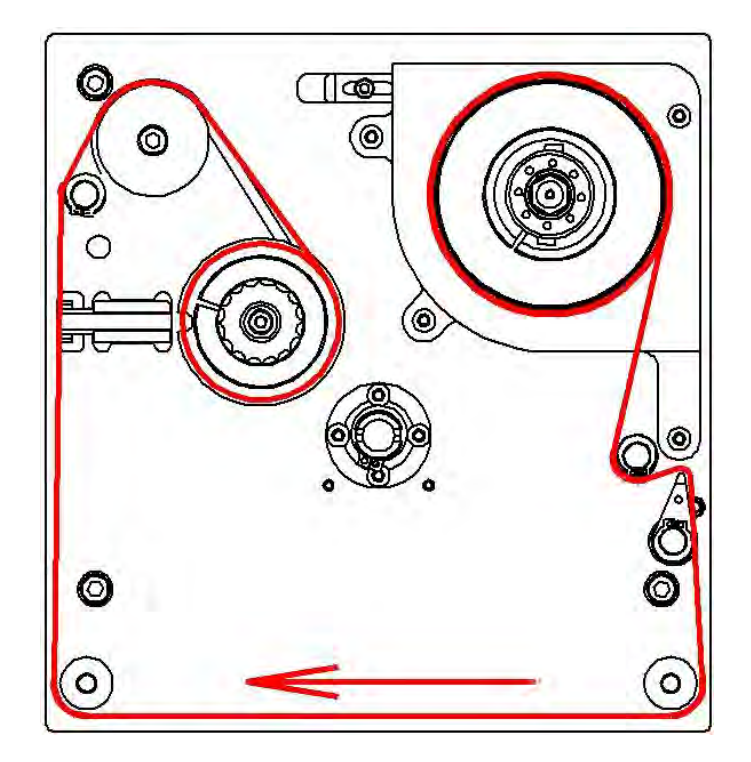

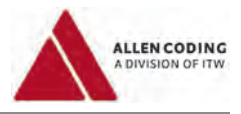

# *Принтер 53XL40:*

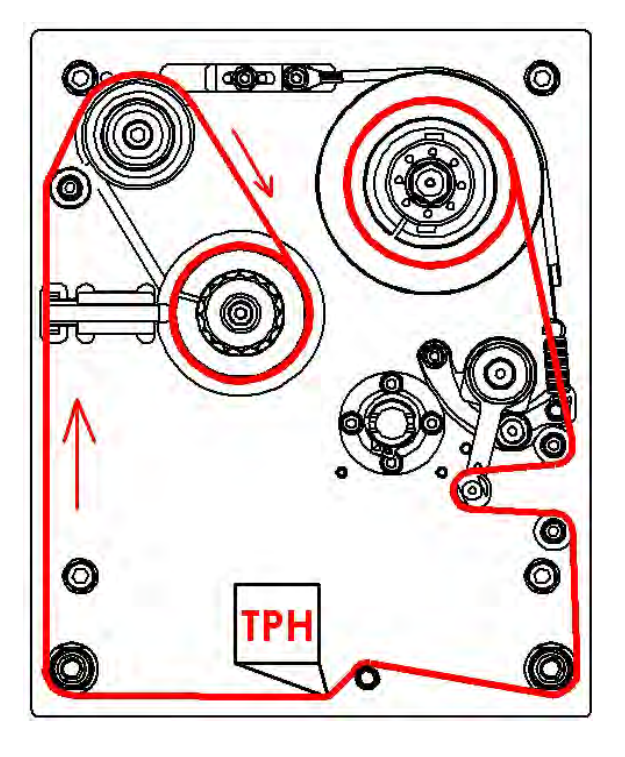

# *Принтер 53XLC-R:*

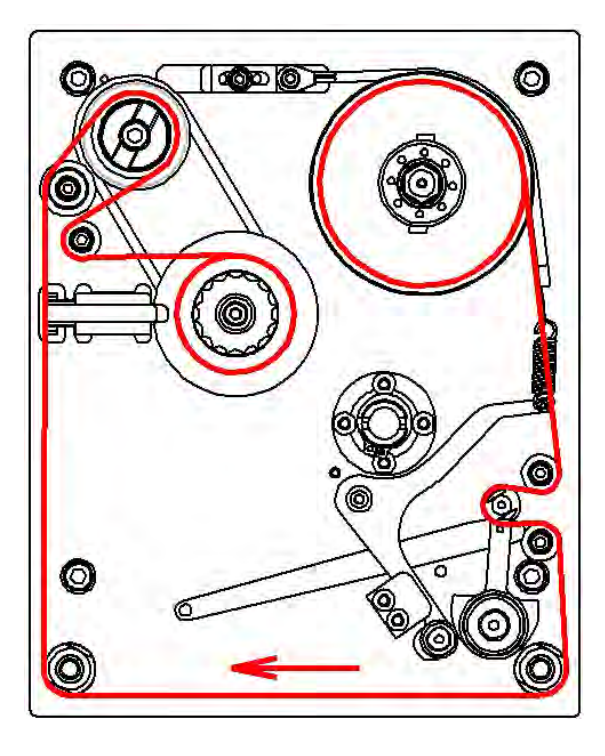

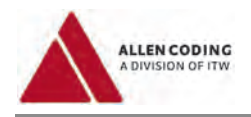

*53XLC-L*

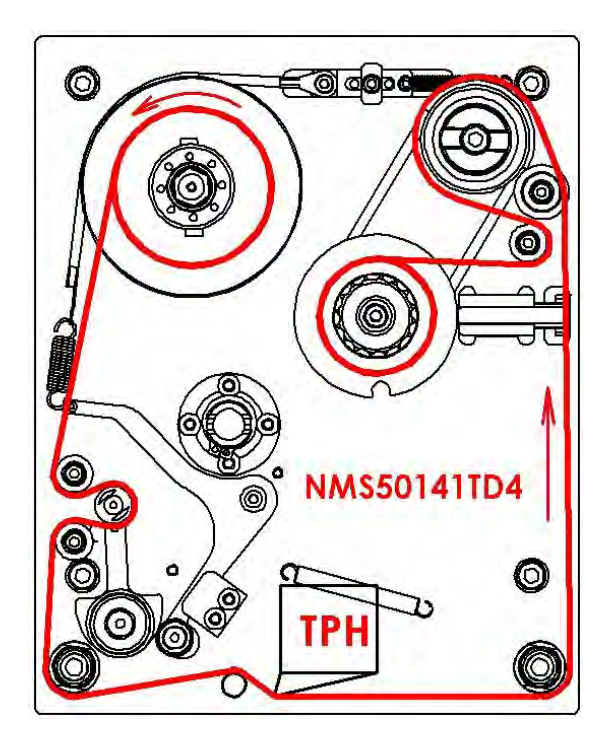

# *Принтер 25Xli:*

Заправьте риббон, как показано на схеме ниже. К печатающей головке риббон должен подходить красящей стороной наружу. Обычно такой вид ролика с риббоном так и называется «красящим слоем наружу» (англ. «ink side out»).

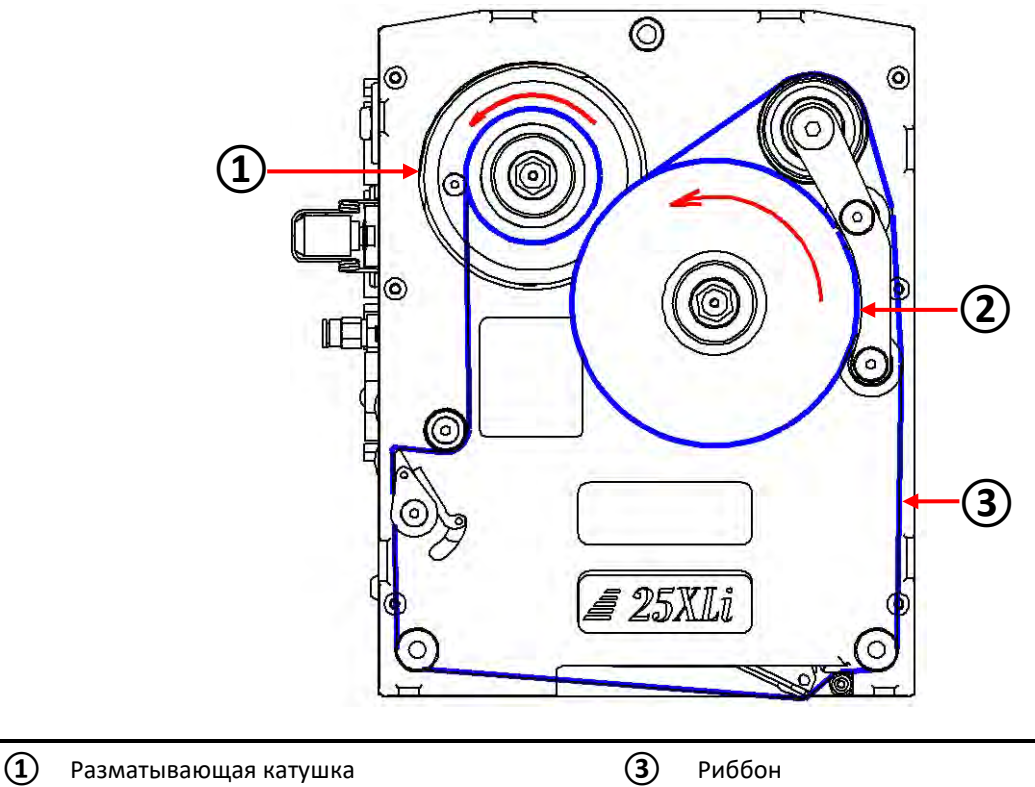

- 
- **②** Принимающая катушка

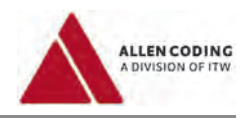

# **5.3 Тестовая печать (распечатка контрольной этикетки)**

# **Перед запуском тестовой печати (распечаткой контрольной этикетки) убедитесь, что:**

- Принтер правильно установлен и зафиксирован на крепежной раме
- Давление сжатого воздуха правильно установлено
- Все кабели и шланги закреплены на месте и не мешают проходу
- Опорная прокладка чистая, недеформированная и закреплена надлежащим образом
- На маркируемом материале нет пыли, обрезков, масел и других посторонних веществ и материалов
- Кассета правильно установлена в принтер и хорошо закрыта
- Проверьте прочие аспекты безопасности в соответствии с главой 1 данной инструкции.

Убедившись, что все в порядке, положите фрагмент этикеточной ленты/ бумаги между печатающей головкой и опорной пластиной и нажмите на кнопку «Test» («Тест») на ручном пульте управления (PR-5 или iView).

Принтер нанесет отпечаток, похожий на представленный ниже:

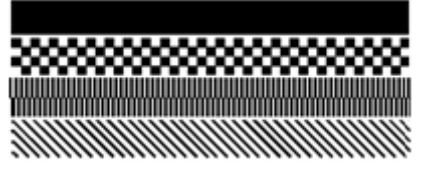

Для оценки и настройки качества печати см. главу 6 «Обнаружение и исправление неисправностей».

# **5.4 Печать этикетки с помощью ручного пульта управления (PR5 или i-View)**

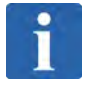

# **ПРИМЕЧАНИЕ**

# **Печать этикетки**

См. руководство пользователя соответствующего ручного пульта управления (PR5 или i-View).

# **5.5 Использование портов Ethernet и USB**

# **5.5.1 Подключение к порту Ethernet**

Через Ethernet-порт может быть открыт доступ к принтерам серии XL с компьютера. Выполните следующие действия:

# **Шаг 1: Настройте принтер с помощью ручного пульта управления**

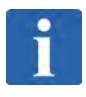

# **ПРИМЕЧАНИЕ**

# **Работа с ручным пультом управления**

См. руководство пользователя соответствующего ручного пульта управления (PR5 или i-View).

**Шаг 2: Подключите принтер к компьютеру с помощью Ethernet-кабеля. Откройте программу по созданию этикетки.**

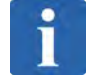

# **ПРИМЕЧАНИЕ**

Работа с программой по созданию этикетки См. руководство пользователя используемой программы по созданию этикетки.

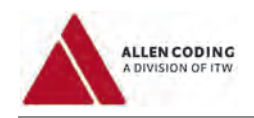

# **5.5.2 Подключение к порту USB**

По функциональности порт USB является виртуальным USB COM портом, т.е. драйвер COM-порта представляет собой нечто близкое к «настоящему последовательному аппаратному порту». В этом случае скорость передачи данных установлена на неизменные 115200 битов/с.

# **Шаг 1: Настройте принтер с помощью ручного пульта управления**

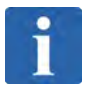

# **ПРИМЕЧАНИЕ**

# **Работа с ручным пультом управления**

См. руководство пользователя соответствующего ручного пульта управления (PR5 или i-View).

# **Шаг 2: Подключите принтер к компьютеру:**

- 1. Подключите принтер к компьютеру с помощью кабеля USB A/B .
- 2. Компьютер запросит местоположение драйвера.
- 3. Откройте каталог поставленного запоминающего устройства и выберите файл **fsl\_ucwxp.inf** из нужного места.

# Откроется окно:

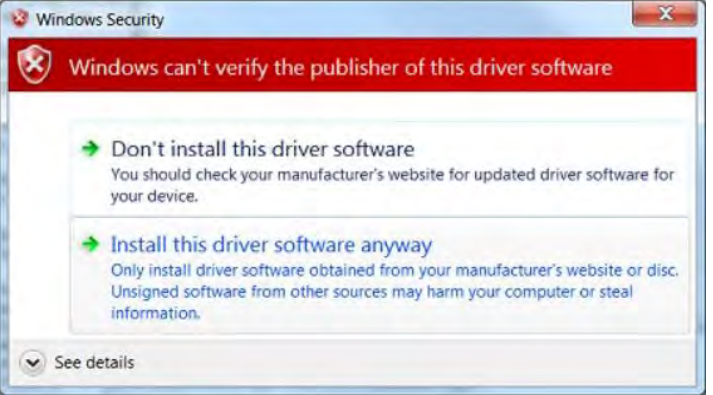

- 4. Выберите опцию «**Install this driver software anyway**» («Все равно установить данный программный драйвер»), драйвер будет установлен.
- 5. Откройте «**Device manager**» («Диспетчер устройства»), войдите в подраздел «Порты» и проверьте номер, который присвоен порту XL Virtual COM (на рисунке ниже номер порта – COM9).

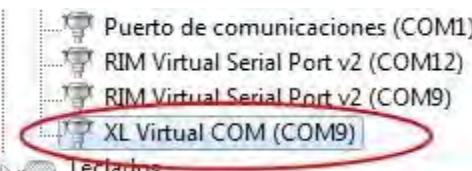

**Откройте программу по созданию этикетки.**

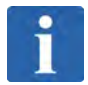

# **ПРИМЕЧАНИЕ**

# **Работа с программой по созданию этикетки**

См. руководство пользователя используемой программы по созданию этикетки.

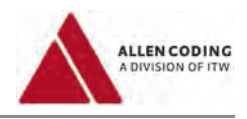

# **6 Обнаружение и исправление неисправностей**

Как правило, причина сбоев в работе принтера определяется по сообщению об ошибке, которое выводится на дисплей ручного пульта управления (PR-5 или i-View). Качество отпечатка можно проверить, распечатав контрольную этикетку.

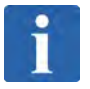

# **ПРИМЕЧАНИЕ**

# **Сообщения об ошибках**

Описание всех сообщений об ошибках см. в руководстве пользователя ручного терминала (**PR-5** или **i-View**).

# *Качество печати*

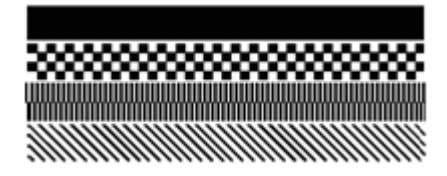

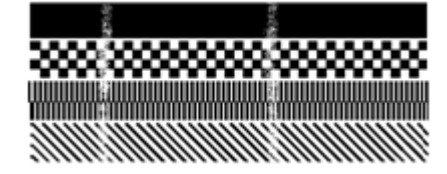

# <u>the community of the community of the community of the community of the community of the community of the community of the community of the community of the community of the community of the community of the community of </u>

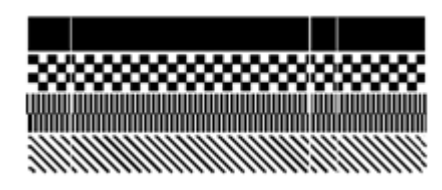

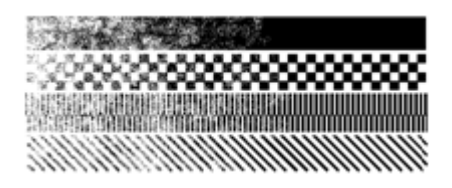

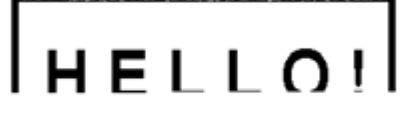

# *НАДЛЕЖАЩЕЕ КАЧЕСТВО*

# *СВЕТЛЫЕ ВЕРТИКАЛЬНЫЕ РАЗВОДЫ*

Печатающая головка загрязнена или повреждена из-за перегрева или ненадлежащей эксплуатации. Очистите или замените печатающую головку.

# *СВЕТЛЫЕ ПЯТНА*

Указывают на то, что поверхность опорной прокладки загрязнена или изношена (имеются порезы, засечки, трещины). Очистите или замените опорную прокладку.

# *СВЕТЛЫЕ ВЕРТИКЛЬНЫЕ ПОЛОСЫ*

Печатающая головка загрязнена или повреждена. Очистите или замените головку.

# *НАРАСТАЮЩАЯ БЛЕКЛОСТЬ ОТПЕЧАТКА*

Указывает на то, что печатающая головка неправильно закреплена, или на то, что положение опорной прокладки не выровнено.

# *ОТПЕЧАТОК ПРОПЕЧАТАН НЕПОЛНОСТЬЮ*

Указывает на то, что в программе создания этикетки была неправильно установлена длина этикетки. Задайте б*о*льшую длину этикетки.

И наоборот, если не пропечатана полностью верхняя линия, увеличьте значение времени срабатывания электроклапана (*Program/Timing constants/Electrovalve*) с тем, чтобы обеспечить надежный контакт между печатающей головкой и запечатываемым материалом в начале цикла печати.

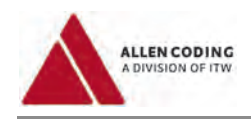

# **7 Профилактическое обслуживание**

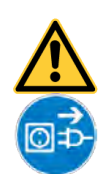

### **ВНИМАНИЕ**  $\Lambda$

# **Опасность во время проведения работ по профилактическому техобслуживанию!**

Во время очистки и проведения других профилактических работ обесточьте устройство! В противном случае существует опасность несчастного случая и повреждения самого устройства и близлежащего оборудования.

- Во время проведения очистки и других профилактических работ всегда отключайте устройство от электросети. Выньте штепсель сетевого шнура из розетки.
- Обеспечьте надежную фиксацию принтера, чтобы никто и ничто не смогли бы внести никакие изменения ни при проведении работ, ни в ваше отсутствие.
- Очистку и другие профилактические работы на устройстве имеет право проводить только обученный персонал.

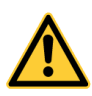

# **А ПРЕДУПРЕЖДЕНИЕ**

# **Опасность ожога!**

 Во избежание ожогов дождитесь, пока печатающая головка остынет до комнатной температуры.

# **ОСТОРОЖНО**

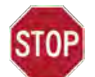

# **Опасность повреждения оборудования**

Электронные компоненты могут выйти из строя в результате электростатического разряда!

 Проводя работы с электронными компонентами принтера, в частности, с печатающей термоголовкой, всегда надевайте антистатический браслет.

# **7.1 Очистка**

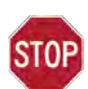

# **ОСТОРОЖНО**

# **Неправильная процедура очистки может повредить устройство!**

Недопустимые методы очистки или использование недопустимых чистящих средств могут привести к выходу из строя электронных и механических узлов устройства.

- Обесточьте принтер до начала проведения работ по его очистке.
- При очистке строго соблюдайте порядок действий, предписанный данной инструкцией.
- Используйте только те чистящие средства, которые указал производитель принтера.

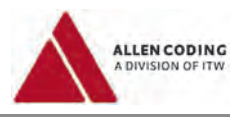

# **7.2 Профилактическое техническое обслуживание**

# **7.2.1 Опорная пластина и опорный (печатный) вал**

- 1. Извлеките кассету из принтера (для принтера 25Xli снимите переднюю крышку).
- 2. **Опорная пластина** (для принтера старт-стопной печати):

Сдвиньте опорную прокладку в открытое место так, чтобы ее прорезиненная поверхность оказалась в поле доступа.

**Опорный вал** (для принтера непрерывной печати):

Сдвиньте принтер вдоль кронштейнов подвески так, чтобы показалась прорезиненная поверхность.

- 3. Протрите прорезиненную поверхность опорной пластины изопропиловым спиртом, удаляя все частички краски и другие инородные вещества.
- 4. Задвиньте опорную пластину на место и закрепите ее. Установите кассету обратно в принтер (для принтера 25Xli – наденьте переднюю крышку).

# **7.2.2 Кассета и печатающая головка**

# **ОСТОРОЖНО**

STNI

# **Обслуживание печатающей головки**

Состояние печатающей головки напрямую влияет на качество печати. Очистку печатающей головки необходимо проводить регулярно. Периодичность очистки зависит от внешних рабочих условий и установленного значения контрастности отпечатка.

- Не используйте абразивные и иные твердые материалы для очистки печатающей головки.
- 1. Извлеките кассету из принтера (для принтера 25Xli снимите переднюю крышку).
- 2. Смочите ватный диск, или ватную палочку, или мягкую ткань в изопропиловом спирте и протрите печатный элемент головки, удаляя все частички краски и прочие загрязнения.
- 3. Протрите все валики, пружины и т.д. ватным тампоном или мягкой тканью, смоченными изопропиловым спиртом, удаляя все загрязнения от риббона.
- 4. Заправьте риббон в кассету и установите ее в принтер.
- 5. Установите кассету обратно в принтер (для принтера 25Xli переднюю крышку).

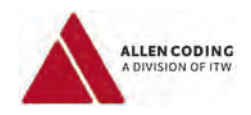

# **7.2.3 Извлечение из принтера и замена печатающей головки**

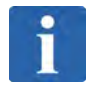

# **ПРИМЕЧАНИЕ**

**Извлечение из принтера и замена печатающей головки** Замену печатающей головки рекомендуется проводить в чистом просторном помещении, имеющем антистатическую защиту.

# **ДА** ПРЕДУПРЕЖДЕНИЕ

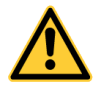

# **Причинение вреда здоровью (получение травмы)!**

Выключите принтер, отсоединив его от электросети и системы подачи воздуха.

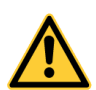

# **ДА** ПРЕДУПРЕЖДЕНИЕ

# **Опасность ожога!**

 Во избежание ожогов дождитесь, пока печатающая головка остынет до комнатной температуры.

# **ОСТОРОЖНО**

# **Опасность повреждения оборудования**

Электронные компоненты могут выйти из строя в результате электростатического разряда!

 Проводя работы с электронными компонентами принтера, в частности, с печатающей термоголовкой, всегда надевайте антистатический браслет.

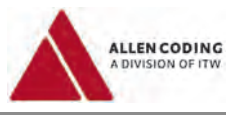

# *Принтеры 53XL80U / 53XL40 / 53XLC-R / 53XLC-L:*

- 1. Извлеките кассету из принтера.
- 2. Отсоедините шлейф (плоский ленточный провод)  $($  1 от печатающей головки  $($  2  $)$ .

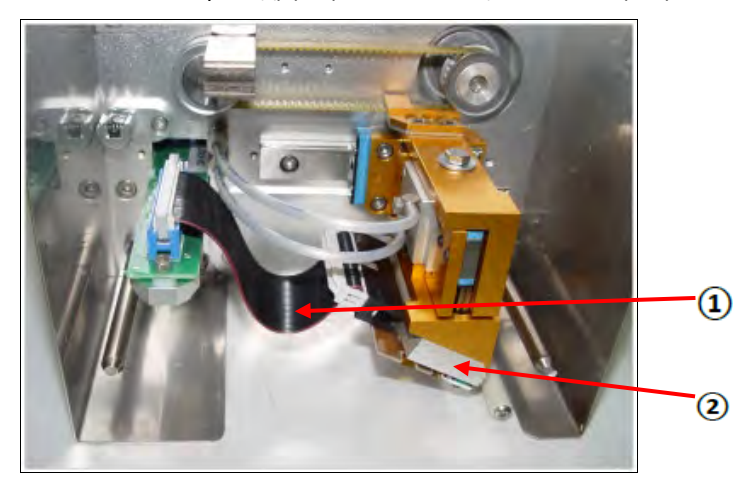

3. Длинногубцами (острогубцами) извлеките пружинный зажим  $(\widehat{\mathbf{3}})$ . Извлеките шпильку  $(\widehat{\mathbf{4}})$ 

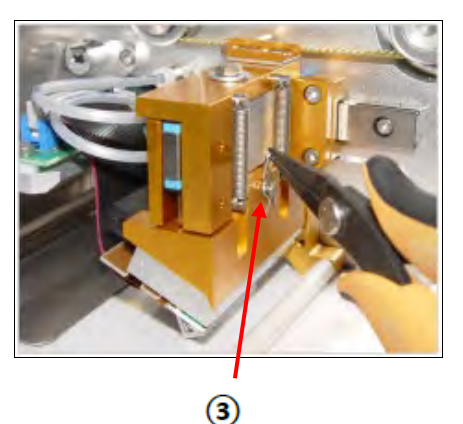

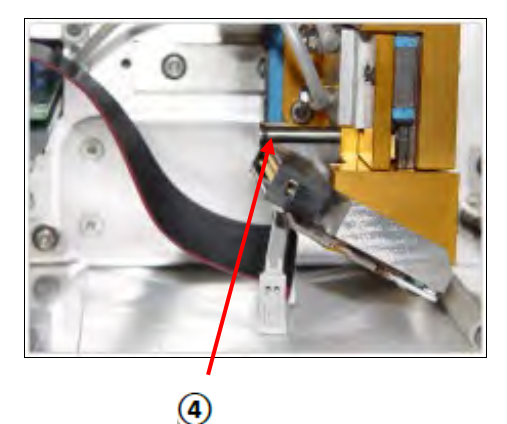

4. Отверните два винта M3x8 ( $\overline{\textbf{(6)}}$ ) на держателе печатающей головки ( $\overline{\textbf{(6)}}$ ) с помощью шестигранного ключа. Извлеките печатающую головку из держателя ( $\textcircled{\scriptsize 0}$ ). Вставьте новую печатающую головку.

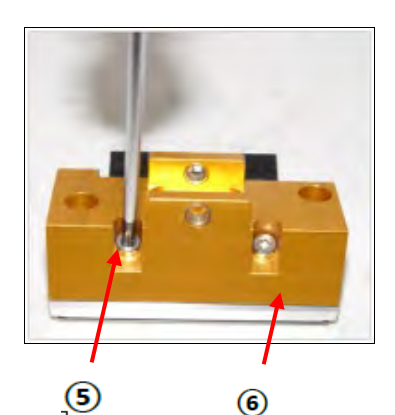

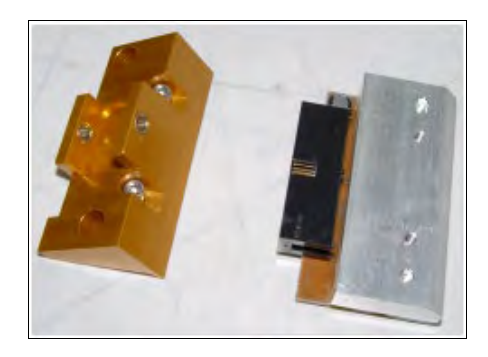

- 5. Закрепите печатающую головку в ее держателе ( $\circledast$ ), установив на место два винта M3x8 ( $\circledast$ ).
- 6. Вставьте печатающую головку на место в принтер. Установите на место шпильку  $(\overline{4})$ , зажим  $(\overline{3})$ . Подсоедините к печатающей головке провод  $(\overline{0})$ .
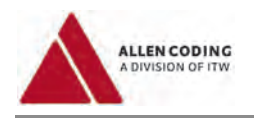

# *Принтер 25XLi:*

1. Снимите переднюю крышку.

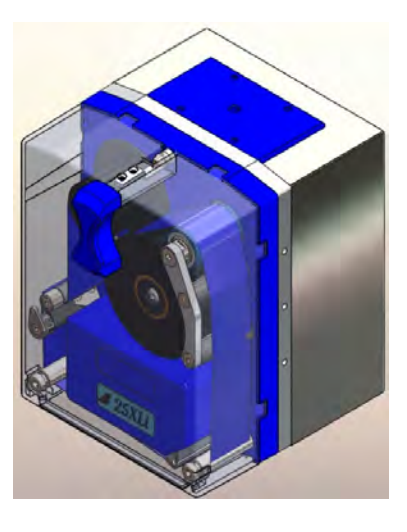

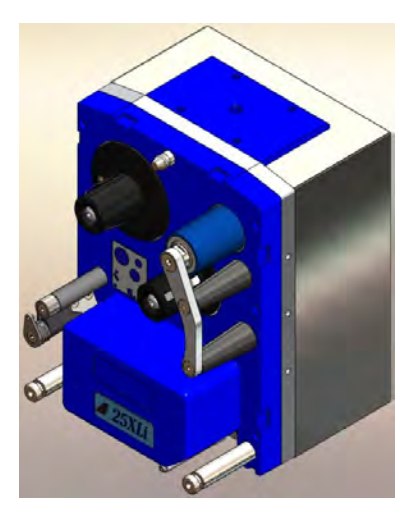

2. Выверните два винта M3x16 с внутренним шестигранником  $(\widehat{\mathbb{Q}})$ .

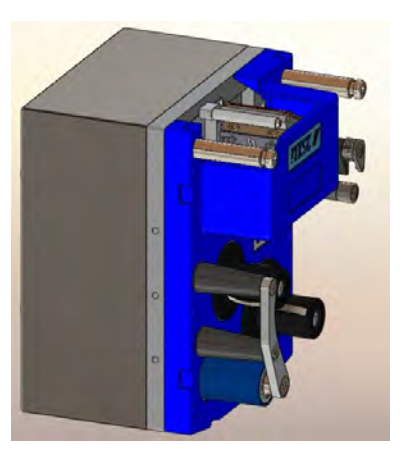

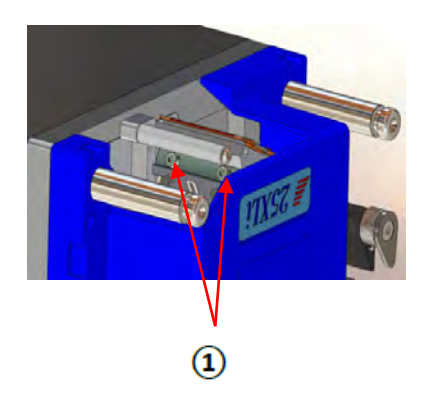

3. Отсоедините печатающую головку и ее провод (шлейф).

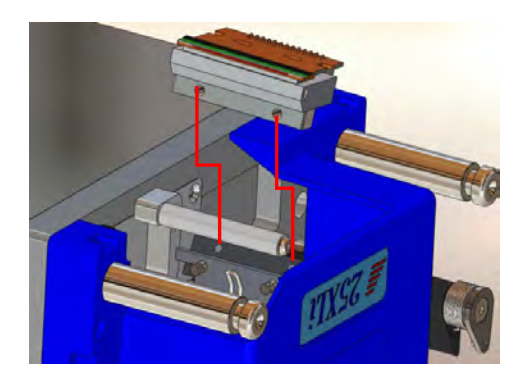

- 4. Подсоедините провод к новой головке.
- 5. Установите новую печатающую головку на место и заверните два винта M3x16.

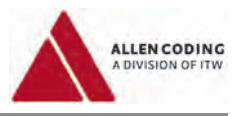

### **7.2.4 Регулировка натяжения риббона**

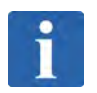

# **ПРИМЕЧАНИЕ**

**Натяжение риббона на новом принтере, приобретенном у официального поставщика, отрегулировано под ваши производственные задачи, поэтому регулировка не требуется. Выполняйте нижеприведенные действия только во время периодического техобслуживания принтера и после замены изношенных запчастей.**

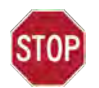

### **ОСТОРОЖНО**

Не смазывайте маслом и не смачивайте водой регулятор натяжения риббона с тормозным шнуром, а также пружинный шкив**.**

Сообщение «**Ribbon Out**» («Риббон закончился») выводится на дисплей в случае разрыва ленты, а также, в случае если крутящий момент узла размотки риббона установлен неправильно.

Узел размотки риббона был отрегулирован на заводе под приобретенный вами риббон. Процедура регулировки натяжения:

### *Принтер 53XL80U*

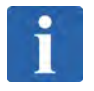

### **ПРИМЕЧАНИЕ**

**Инструменты и материалы, необходимые для регулировки натяжения риббона:**

- 2,5-миллиметровый торцевой ключ-шестигранник
- Начатый ролик с риббоном, диаметр не более 32 мм
- Динамометр (пружинные весы)

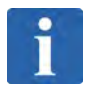

### **ПРИМЕЧАНИЕ**

**Натяжение (растягивающее усилие)** Натяжение (растягивающее усилие) для риббона должно быть около 800 граммов.

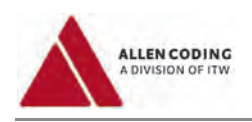

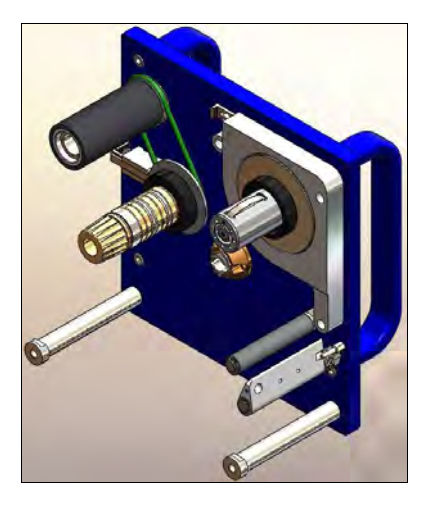

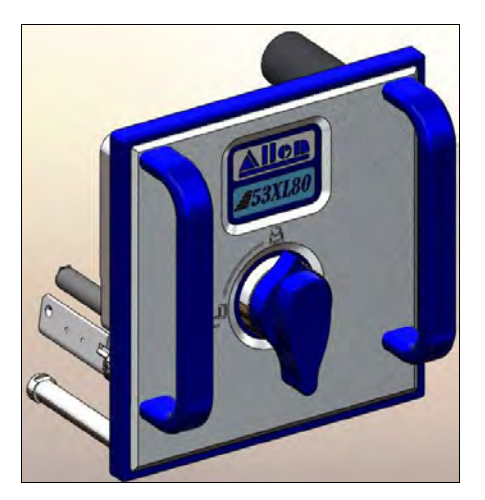

**Новая кассета принтера 53XL80U**

# **ОСТОРОЖНО**

**STOP** 

Не смазывайте маслом и не смачивайте водой регулятор натяжения риббона с тормозным шнуром, а также пружинный шкив.

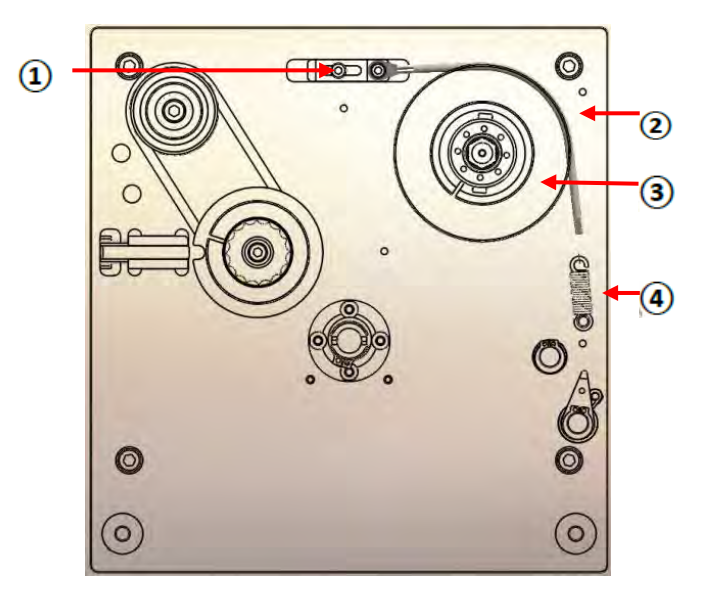

- Регулятор натяжения риббона
- Пружинный шкив
- Размотчик риббона
- Пружина натяжения

**Регулятор натяжения риббона, узел размотки риббона и пружинный шкив**

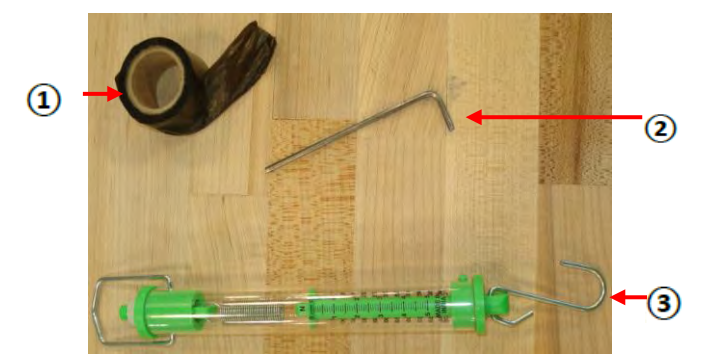

**Динамометр, начатый ролик с риббоном и 2,5-мм торцовый ключ**

- $\Omega$  Ролик с риббоном (начатый)
- 2,5-миллиметровый торцевой  $\circledR$ ключ-шестигранник
- Динамометр (пружинные весы),  $\circled{3}$ измерение в граммах

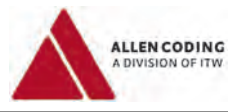

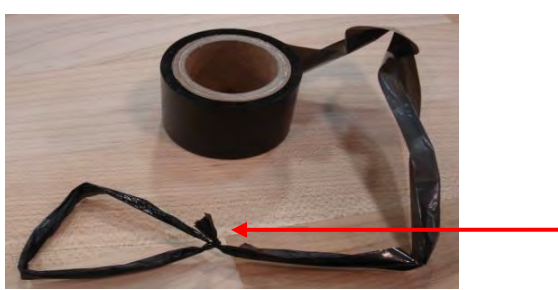

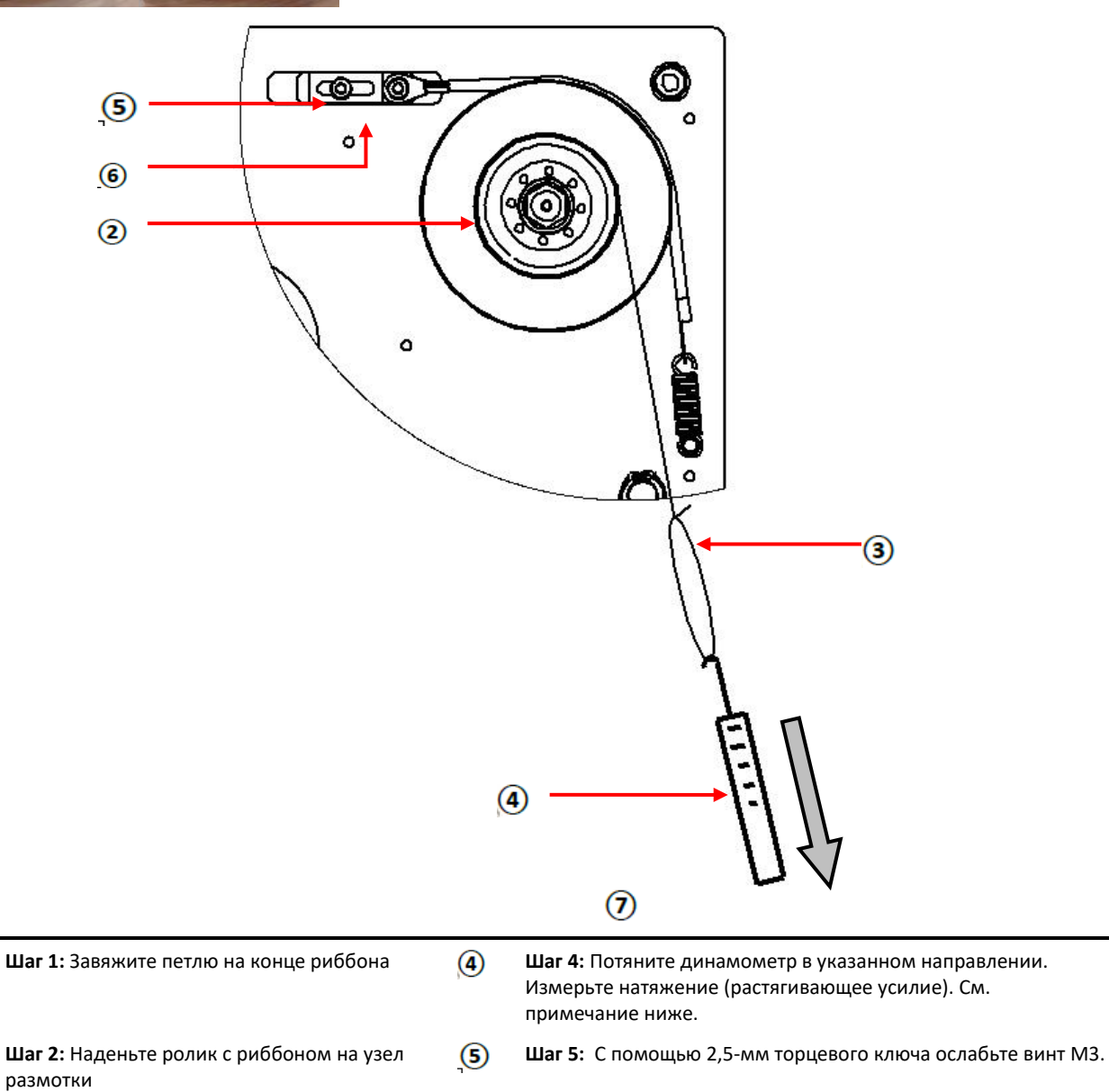

4

 $\circled{3}$ 

Шаг 3: Подвесьте динамометр на эту петлю (6) Шаг 6: Перемещайте регулятор натяжения риббона до тех пор, пока не добьетесь нужного показания растягивающего усилия на динамометре.

**ПОВТОРЯЙТЕ ШАГИ 5 и 6** до тех пор, пока не добьетесь нужного натяжения риббона (показания на шкале динамометра).  $\Omega$ 

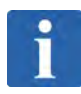

 $\Omega$ 

 $\circled{2}$ 

# **ПРИМЕЧАНИЕ**

**Натяжение (растягивающее усилие)**

Натяжение (растягивающее усилие) для риббона должно быть около 800 граммов.

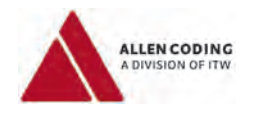

### *Принтер 53XL40*

**STOP** 

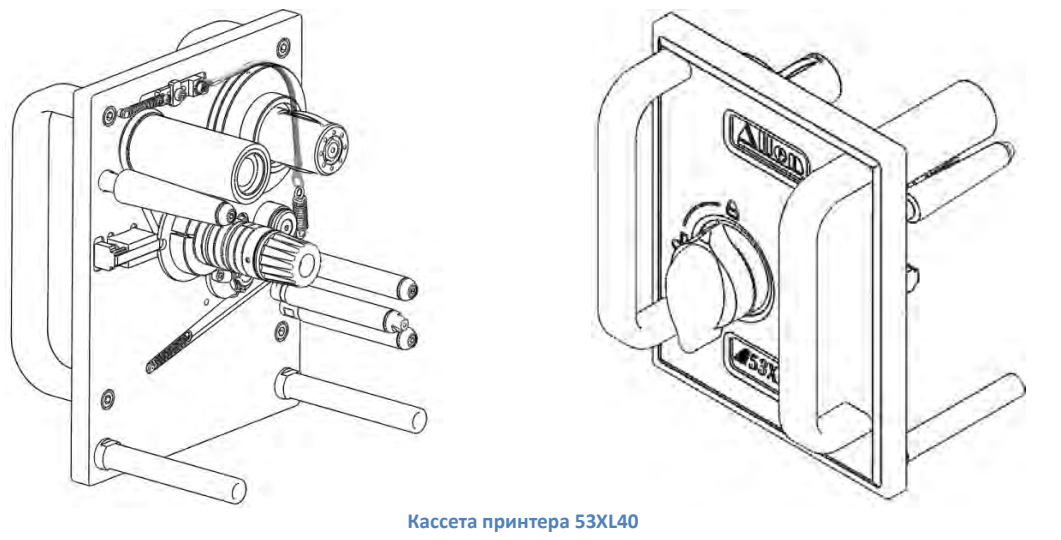

# **ОСТОРОЖНО**

Не смазывайте маслом и не смачивайте водой регулятор натяжения риббона с тормозным шнуром.

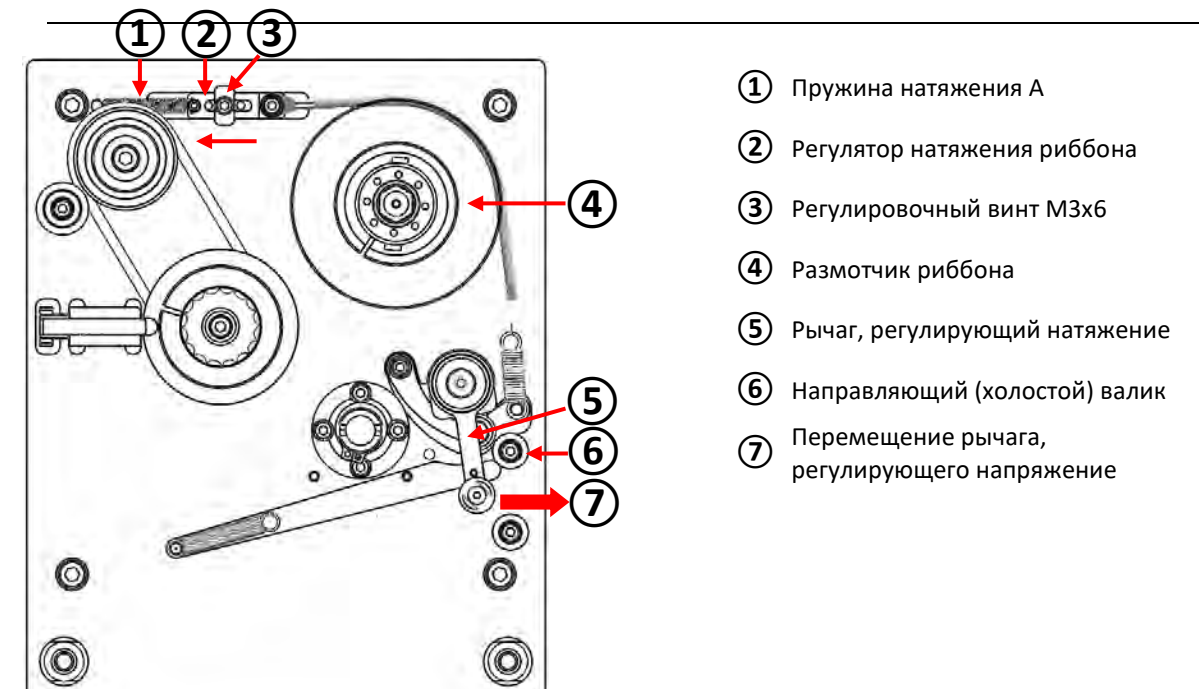

- **Шаг 1:** Ослабьте регулировочный винт М3х6, чтобы освободить регулятор натяжения риббона. Не выкручивайте винт полностью.
- **Шаг 2:** Перемещайте рычаг, регулирующий натяжение, против часовой стрелки так, чтобы он остановился около направляющего валика. В результате пружина натяжения А будет тянуть регулятор натяжения влево (натягивая его тормозной шнур).
- **Шаг 3:** Затяните регулировочный винт М3х6.
- **Шаг 4:** Отпустите рычаг, регулирующий натяжение.

### **На этом регулировка натяжения риббона закончена.**

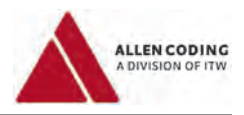

### *Принтер 53XLC-R*

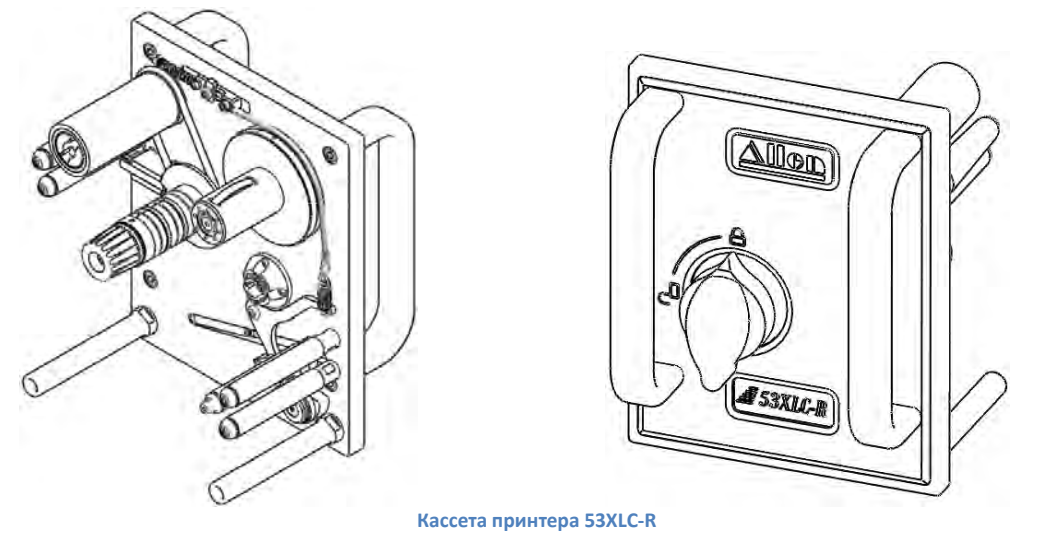

# **ОСТОРОЖНО**

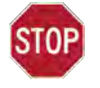

**Не смазывайте маслом и не смачивайте водой регулятор натяжения риббона с тормозным шнуром.**

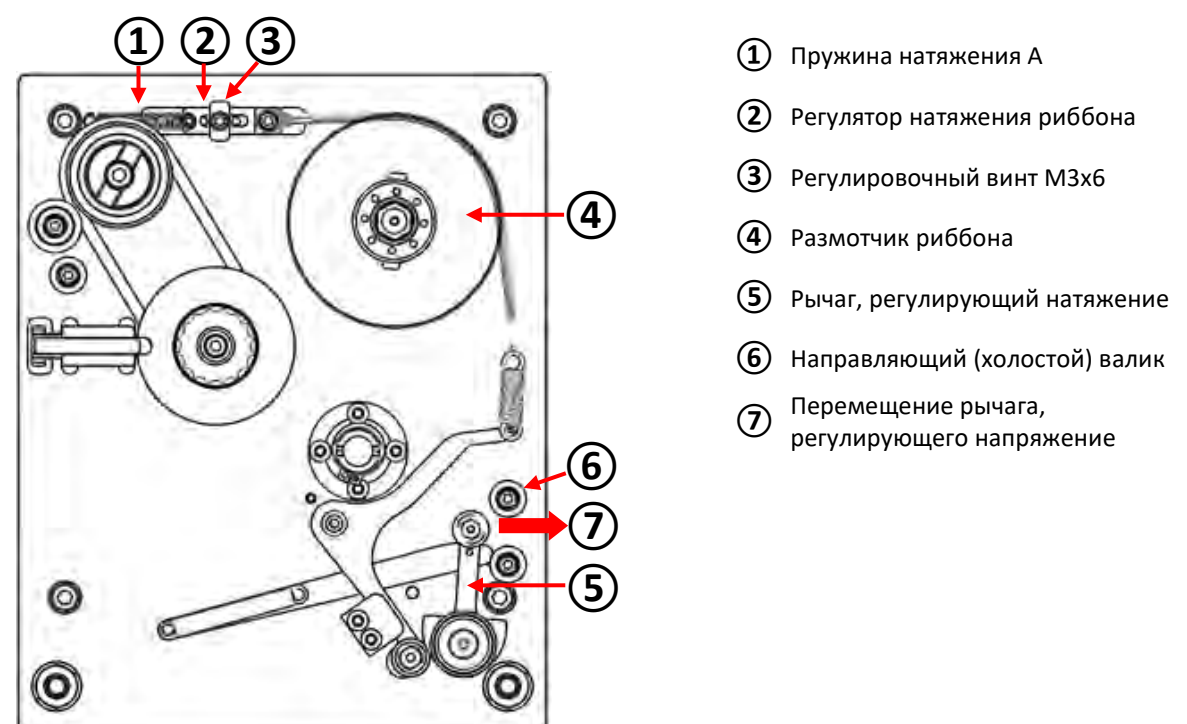

- **Шаг 1:** Ослабьте регулировочный винт М3х6, чтобы освободить регулятор натяжения риббона. Не выкручивайте винт полностью.
- **Шаг 2:** Перемещайте рычаг, регулирующий натяжение, против часовой стрелки так, чтобы он остановился около направляющего валика. В результате пружина натяжения А будет тянуть регулятор натяжения влево (натягивая его тормозной шнур).
- **Шаг 3:** Затяните регулировочный винт М3х6.
- **Шаг 4:** Отпустите рычаг, регулирующий натяжение.

# **На этом регулировка натяжения риббона закончена.**

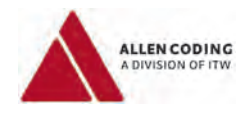

# *Принтер 53XLC-L*

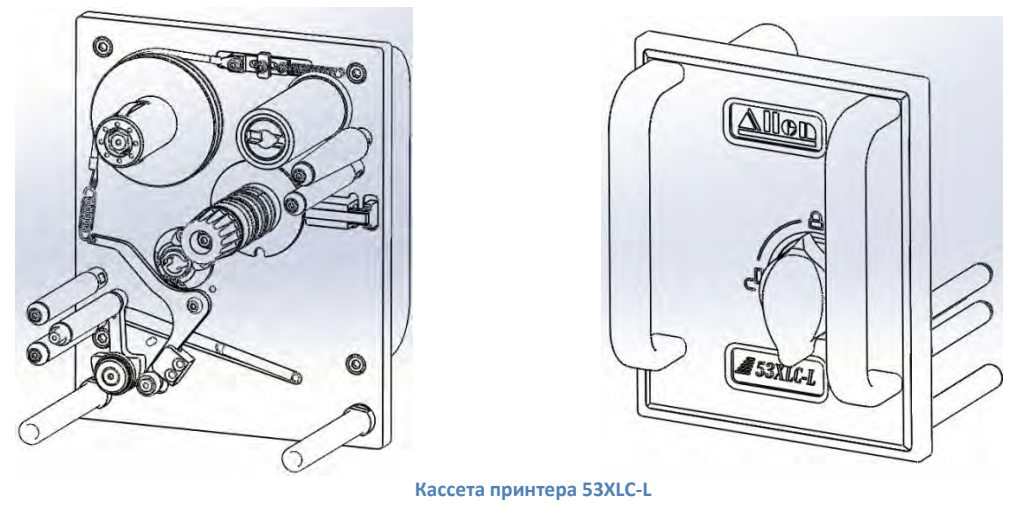

## **ОСТОРОЖНО**

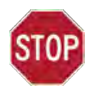

**Не смазывайте маслом и не смачивайте водой регулятор натяжения риббона с тормозным шнуром.**

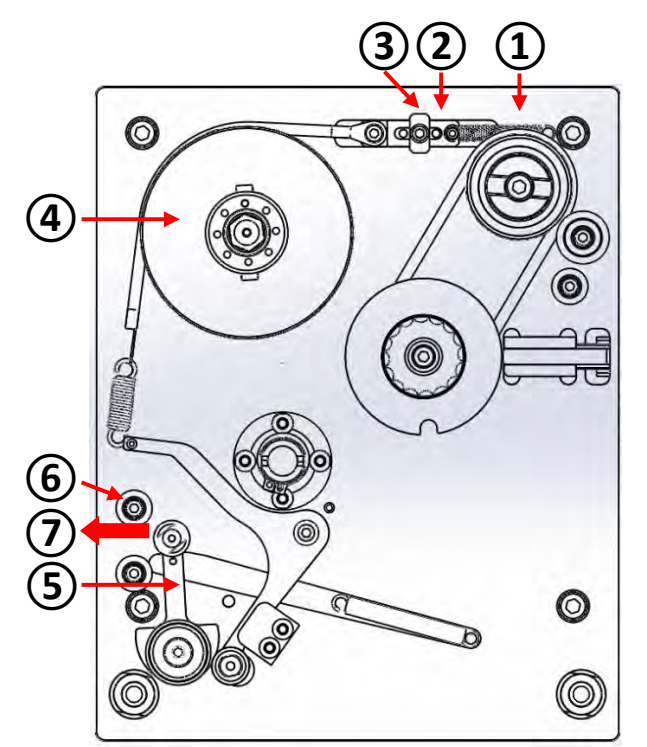

- **①** Пружина натяжения А
- **②** Регулятор натяжения риббона
- **③** Регулировочный винт M3x6
- **④** Размотчик риббона
- **⑤** Рычаг, регулирующий натяжение
- **⑥** Направляющий (холостой) валик
- **<sup>⑦</sup>**Перемещение рычага, регулирующего напряжение

- **Шаг 1:** Ослабьте регулировочный винт М3х6, чтобы освободить регулятор натяжения риббона. Не выкручивайте винт полностью.
- **Шаг 2:** Перемещайте рычаг, регулирующий натяжение, против часовой стрелки так, чтобы он остановился около направляющего валика. В результате пружина натяжения А будет тянуть регулятор натяжения влево (натягивая его тормозной шнур).
- **Шаг 3:** Затяните регулировочный винт М3х6.
- **Шаг 4:** Отпустите рычаг, регулирующий натяжение.

### **На этом регулировка натяжения риббона закончена.**

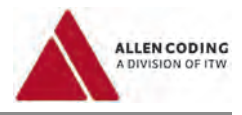

### *Принтер 25Xli:*

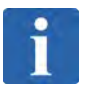

### **ПРИМЕЧАНИЕ**

**Инструменты и материалы, необходимые для регулировки натяжения риббона:**

- 2,5-миллиметровый торцевой ключ-шестигранник
- Начатый ролик с риббоном, диаметр не более 32 мм
- Динамометр (пружинные весы)

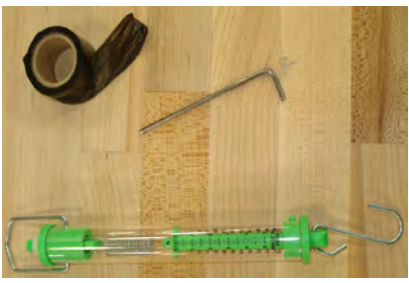

- **Шаг 1:** Снимите пластиковые крышки с принтера.
- **Шаг 2:** Завяжите петлю на конце ленты риббона  $($  $\Omega$ ) и наденьте ролик с риббоном на размотчик.

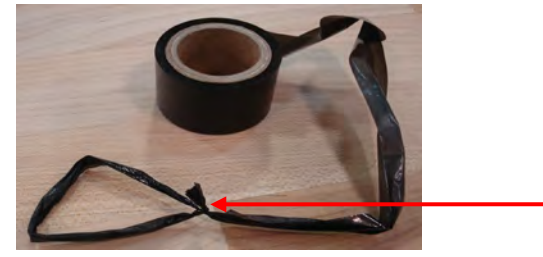

**Шаг 3:** Зацепите крюк динамометра за петлю риббона и измерьте растягивающее усилие с помощью динамометра.

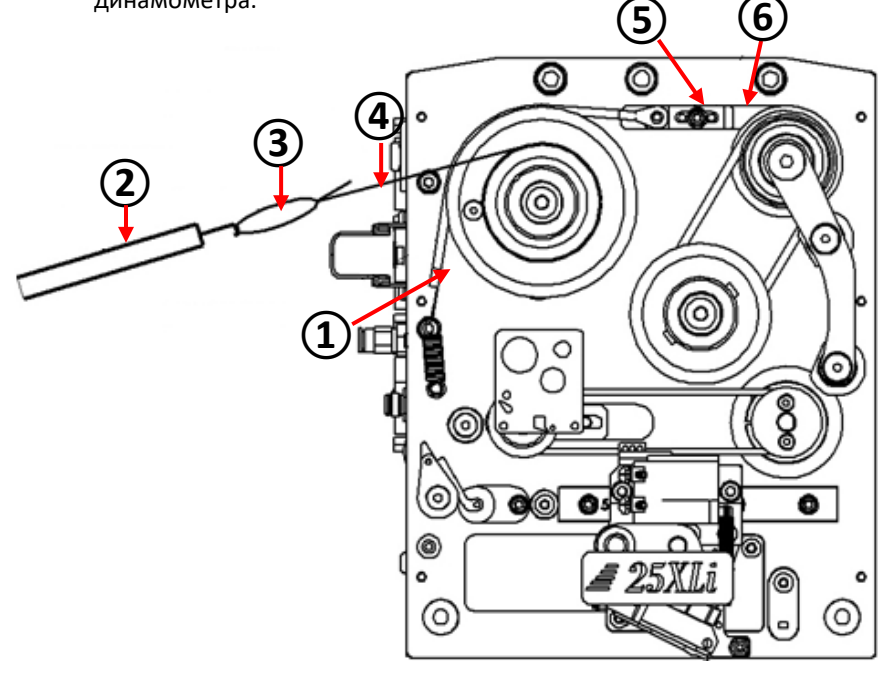

**①** Лента натяжения

**②**  Динамометр (натяжение должно быть установлено 800 граммов)

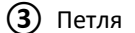

 $\textcircled{\scriptsize{1}}$ 

- **④** Риббон
- **<sup>⑤</sup>**Затяните после регулировки натяжения Регулятор натяжения

Сдвигайте, чтобы

**⑥**  установить натяжение (усилие растяжения) на нужное значение

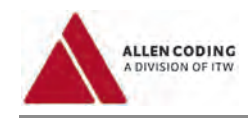

# **ПРИМЕЧАНИЕ**

**Натяжение (растягивающее усилие)** Натяжение (растягивающее усилие) для риббона должно быть около 800 граммов.

- **Шаг 4:** Если показания динамометра отличаются от значений указанного диапазона, ослабьте на регуляторе натяжения винт с внутренним шестигранником и перемещайте регулятор вправо или влево до тех пор, пока не будет установлено правильное натяжение.
- **Шаг 5:** Найдя правильное положение регулятора натяжения, затяните винт с внутренним шестигранником.
- **Шаг 6:** Проверьте еще раз натяжение (усилие растяжения) для данного положения регулятора натяжения. При необходимости повторите шаги 4 и 5, пока не добьетесь нужного результата.

# **ОСТОРОЖНО**

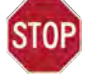

**Не смазывайте маслом систему регулировки натяжения риббона.**

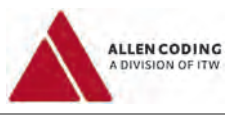

# **8 Техническое обслуживание и ремонт**

### **8.1 Перечень запасных частей**

Перечень запасных частей см. в соответствующем приложении.

### **8.2 Адреса международных сервисных служб**

*Европа:*

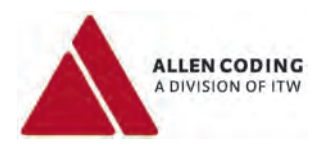

Allen Coding GmbH Service Department Friedrich-Bergius-Ring 30 D-97076 Würzburg Tel.: +49 931 250 76 - 911 Fax +49 931 250 76 – 50 Email: support@allencoding.com

Веб-сайт: www.[AllenCoding](http://www.allencoding.com/).com

### *США:*

### **США**

Norwood Marking Systems 1 Missouri Research Park Drive St. Charles, MO 63304 Sales: (800) 722-1125 Service: (800) 526-2431 Fax: (636) 300-2004 Email: [info@itwnorwood.com](mailto:info@itwnorwood.com)

Веб-сайт: **www.[itwnorwood](http://www.itwnorwood.com/).com**

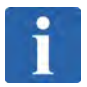

# **ПРИМЕЧАНИЕ**

### **Важная информация, которую нужно предоставить в случае неисправности оборудования**

В случае неисправности оборудования, сообщите в сервисную службу следующие сведения:

- Серийный номер
- Тип оборудования (модель)
- Описание неисправности
- Версии программного обеспечения и/ или прошивки
- Сказалась неисправность оборудования на каких-либо других компонентах / узлах

### **Германия Великобритания Испания**

Allen Coding Systems Unit 9, Gateway 1000, Whittle Way, Arlington Business Park, Stevenage, Herfordshire SG1 2FP Tel.: +44 1438 347 770 Fax +44 1438 347 771 Email: info@allencoding.co.uk

Allen Coding Systems Carretera del Mig, 83-87 08940 Cornellà de Llobregat, Barcelona Tel.: +34 93 470 56 00 Fax +34 93 473 56 21 Email: informacion@allencoding.com

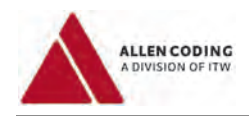

# **9 Транспортировка и хранение**

## **9.1 Транспортировка**

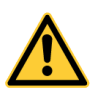

# **А ПРЕДУПРЕЖДЕНИЕ**

**Опасность из-за неправильной фиксации груза**

Ненадежная фиксация устройства во время перевозки может представлять непредвиденную угрозу для здоровья персонала и/или целостности имущества.

- Закрепите устройство по всем правилам.
- Учитывайте вес устройства (данные приводятся в инструкции по эксплуатации).
- Для транспортировки используйте профессионального перевозчика.

# **9.2 Хранение**

Храните устройство только в помещении с указанными температурой и влажностью. Подробнее см. раздел «Рабочие условия». Обеспечьте защиту устройства от попадания пыли и грязи.

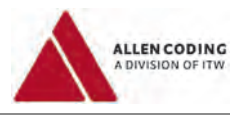

# **10 Утилизация**

Устройство изготовлено из различных материалов, некоторые из которых могут быть подвергнуты вторичной переработке и поэтому должны быть утилизированы отдельно.

В случае утилизации устройства придерживайтесь действующего законодательства. В разных странах могут действовать свои правила утилизации, при необходимости проконсультируйтесь со своим поставщиком.

Примечания по утилизации устройства:

- Утилизируйте материалы по отдельности в соответствии с их типом. Поскольку целью утилизации является защита окружающей среды, старайтесь использовать вторичную переработку отходов, когда только это возможно.
- Соблюдайте правила утилизации, которые оговариваются особо для некоторых материалов и деталей устройства.
- Если имеется возможность, возвращайте утилизируемые материалы производителю или поставщику.

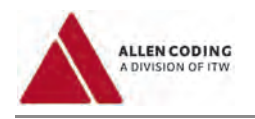

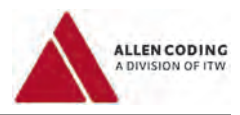

# **Приложение**

# **Декларация соответствия ЕС**

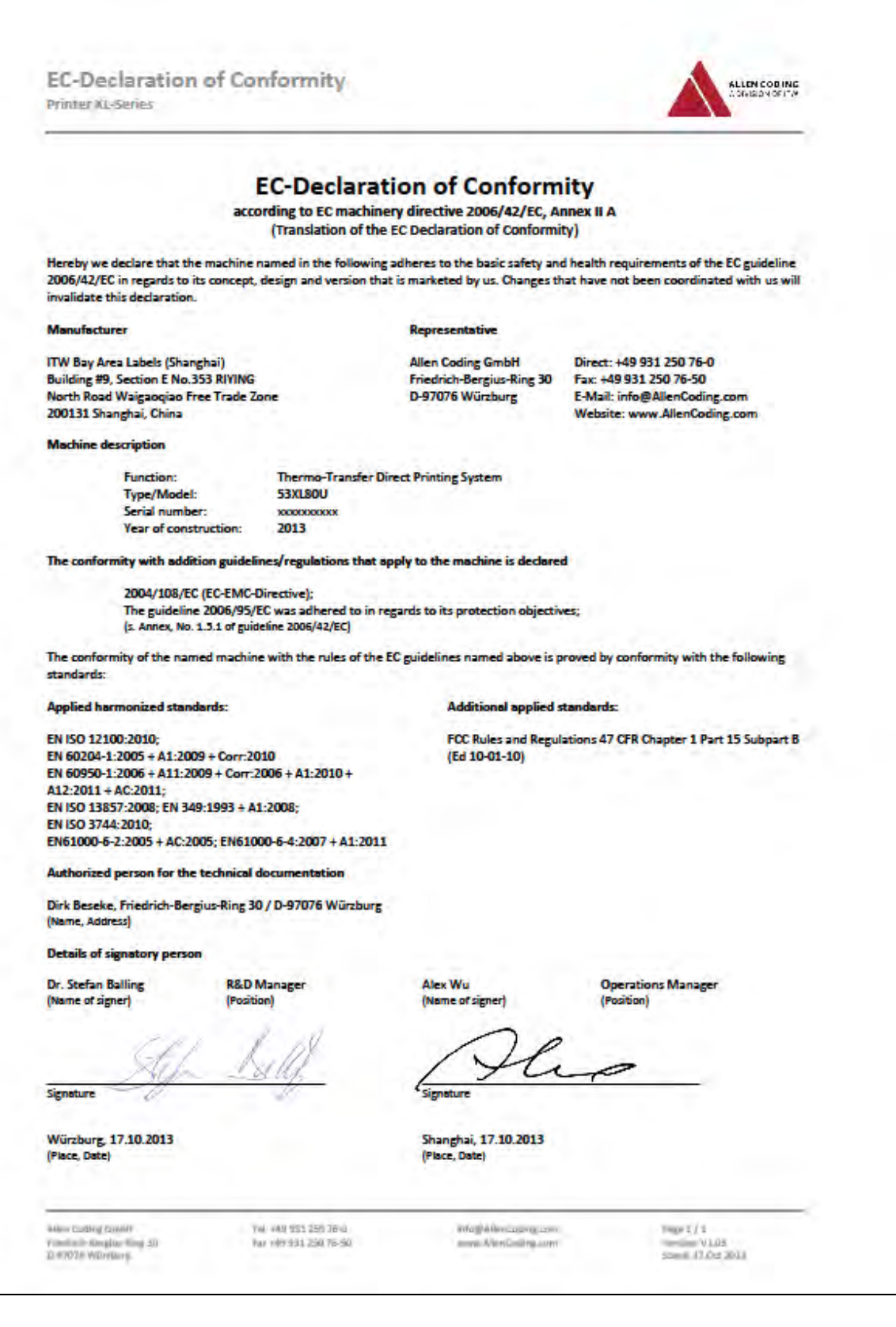

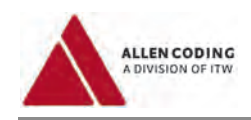

# **Декларация соответствия ЕС**

### **в соответствии с разделом А Приложения II Директивы 2006/42/EC о машинах и механизмах**

*(Перевод с английского языка)*

Настоящим заявляем, что принцип действия, конструктивное исполнение и поставляемая нами на рынок версия указанного ниже оборудования соответствует основным требованиям по охране труда и промышленной безопасности Директивы 2006/42/EC. Любые несогласованные с нами изменения, внесенные в оборудование, сделают данную декларацию недействительной.

#### **Производитель**

Компания «АйТиДаблЮ Бэй Эриа Лейбелз» *(«ITW Bay Area Labels»)* (Шанхай) Дом 9, корп. Е, №353 RIYING *(Building #9, Section E No.353 RIYING)* Норд-роуд, Свободная торговая зона Waigaoqiao *(North Road Waigaoqiao Free Trade Zone)* 200131 г. Шанхай, Китай *(200131 Shanghai, China)*

#### **Представитель**

Компания «Аллен Коудинг ГмбХ» *(«Allen Coding GmbH»)* Телефон: +49 931 250 76-0 Фридрих-Бергиус-Ринг 30 *(Friedrich-Bergius-Ring 30)* Факс: +49 931 250 76-50 D-97076 г. Вюрцбург, Германия *(D-97076 Würzburg)* E-Mail: *info@AllenCoding.com*

Веб-страница: *www.AllenCoding.com*

### **Описание оборудования**

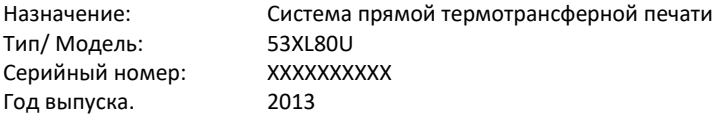

**Также заявляем о соответствии данного оборудования следующим дополнительно применяемым директивам и правовым нормам:**

Директива 2004/108/EC (Директива ЕС по электромагнитной совместимости);

Директива 2006/95/ЕС (Директива ЕС в отношении низковольтных систем) была соблюдена в целях обеспечения электробезопасности оборудования;

(см. Приложение, раздел 1.5.1 Директивы 2006/42/EC).

Соответствие указанного оборудования требованиям Директив ЕС, перечисленных выше, подтверждено испытаниями на соответствие следующим стандартам:

### **Применяемые гармонизированные стандарты: Дополнительные применяемые стандарты:**

ISO 12100:2010 «Безопасность машин. Общие принципы расчета. Оценка рисков и снижение рисков»;

EN 60204-1:2005«Безопасность машин – Электрооборудование машин и механизмов. Часть 1: Общие требования» + A1:2009 + Corr:2010;

EN 60950-1:2006 «Оборудование информационных технологий – Безопасность. Часть 1: Основные требования» + A11:2009 + Corr:2006 + A1:2010 +A12:2011 + AC:2011;

EN ISO 13857:2008 «Безопасность машин. Безопасные расстояния для обеспечения недоступности опасных зон для верхних и нижних конечностей»; EN 349:1993 + A1:2008 «Безопасность машин. Минимальные расстояния, предохраняющие человека от повреждений»;

EN ISO 3744:2010 «Акустика. Определение уровней звуковой мощности и уровней звуковой энергии источников шума с использованием звукового давления. Технические методы в условиях свободного звукового поля над отражающей поверхностью»;

EN 61000-6-2:2005 + AC:2005 «Электромагнитная совместимость. Часть 6-2: Устойчивость к электромагнитным помехам технических средств, применяемых в промышленных зонах. Требования и методы испытаний»; EN 61000-6-4:2007 + A1:2011«Электромагнитная совместимость. Часть 6-4: Общие стандарты. Стандарт на излучение для окружающей среды промышленных предприятий»

### **Ответственный за техническую документацию**

Дирк Безеке, Фридрих-Бергиус-Ринг 30, D-97076 г. Вюрцбург, Германия (Dirk Beseke, Friedrich-Bergius-Ring 30 / D-97076 Würzburg) (Имя-фамилия, адрес)

#### **Расшифровка подписей**

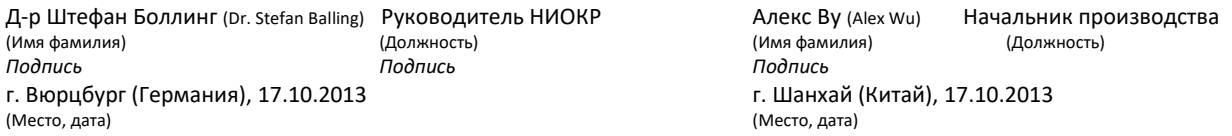

Правила Федерального агентства по связи (США), Свод федеральных правил №47, Глава 1, Часть 15, Подраздел В (Ред. от 10-01-10)

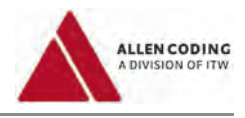

# **Уведомление о Лицензии на открытое программное обеспечение**

Данное изделие включает программный продукт, разработанный «Zint Barcode Generator Project». [\(https://sourceforge](https://sourceforge.net/projects/zint).net/projects/zint)

# **Лицензия на специальный процессор (сервер генерации кода) Zint**

«libzint» – это библиотека штриховых кодов с открытым исходным кодом. Copyright (C) 2009 Robin Stuart (Робин Стюарт) <robin@zint.org.uk>

Дальнейшее распределение и использование в виде источника или бинарных форм, с внесением или без внесения изменений, разрешается, только если выполняются следующие условия:

- 1. В случае дальнейшего распределения программного кода должны быть сохранены: указанная выше ссылка на авторские права, данный перечень условий и нижеследующее Заявление об ограничении ответственности.
- 2. В случае дальнейшего распределения в бинарной форме в сопутствующей документации и/или других прилагаемых материалах должны быть сохранены: указанная выше ссылка на авторские права, данный перечень условий и нижеследующее Заявление об ограничении ответственности.
- 3. Без предварительного специального письменного разрешения запрещается использовать как наименование проекта, так и названия его исполнителей для утверждения или продвижения на рынок продукции, получившейся в результате работы данного программного обеспечения.

THIS SOFTWARE IS PROVIDED BY THE COPYRIGHT HOLDERS AND CONTRIBUTORS "AS IS" AND ANY EXPRESS OR IMPLIED WARRANTIES, INCLUDING, BUT NOT LIMITED TO, THE IMPLIED WARRANTIES OF MERCHANTABILITY AND FITNESS FOR A PARTICULAR PURPOSE ARE DISCLAIMED. IN NO EVENT SHALL THE COPYRIGHT OWNER OR CONTRIBUTORS BE LIABLE FOR ANY DIRECT, INDIRECT, INCIDENTAL, SPECIAL, EXEMPLARY, OR CONSEQUENTIAL DAMAGES (INCLUDING, BUT NOT LIMITED TO, PROCUREMENT OF SUBSTITUTE GOODS OR SERVICES; LOSS OF USE, DATA, OR PROFITS; OR BUSINESS INTERRUPTION) HOWEVER CAUSED AND ON ANY THEORY OF LIABILITY, WHETHER IN CONTRACT, STRICT LIABILITY, OR TORT (INCLUDING NEGLIGENCE OR OTHERWISE) ARISING IN ANY WAY OUT OF THE USE OF THIS SOFTWARE, EVEN IF ADVISED OF THE POSSIBILITY OF SUCH DAMAGE.

ДАННОЕ ПРОГРАММНОЕ ОБЕСПЕЧЕНИЕ ПРЕДОСТАВЛЯЕТСЯ ДЕРЖАТЕЛЯМИ АВТОРСКОГО ПРАВА И ИСПОЛНИТЕЛЯМИ В ВИДЕ «КАК ОНО ЕСТЬ» *(т.е. это означает, что покупаемый или поставляемый товар принимается приобретающей стороной в том состоянии, в каком находится на момент покупки, со всеми ошибками, неполадками, недоделками или какими-либо другими дефектами)*, И ЛЮБЫЕ ВЫРАЖЕННЫЕ ИЛИ ПОДРАЗУМЕВАЕМЫЕ ГАРАНТИИ, В ЧАСТНОСТИ, ПОДРАЗУМЕВАЕМЫЕ ГАРАНТИИ ТОВАРНОГО СОСТОЯНИЯ И ПРИГОДНОСТИ ДЛЯ ИСПОЛЬЗОВАНИЯ ПО НАЗНАЧЕНИЮ, НЕ ПРИЗНАЮТСЯ. НИ ПРИ КАКИХ ОБСТОЯТЕЛЬСТВАХ НИ ВЛАДЕЛЕЦ АВТОРСКОГО ПРАВА, НИ ИСПОЛНИТЕЛИ НЕ БУДУТ НЕСТИ ОТВЕТСТВЕННОСТИ НИ ЗА КАКИЕ ПРЯМЫЕ, КОСВЕННЫЕ, СЛУЧАЙНЫЕ, ФАКТИЧЕСКИЕ, ШТРАФНЫЕ ИЛИ ВТОРИЧНЫЕ УБЫТКИ (В ЧАСТНОСТИ, ЗА ПОСТАВКИ ЗАМЕЩАЮЩИХ ТОВАРОВ ИЛИ УСЛУГ, ЗА НЕВОЗМОЖНОСТЬ ИСПОЛЬЗОВАНИЯ, ЗА ПОТЕРИ ДАННЫХ ИЛИ ДОХОДА; ЗА ВЫНУЖДЕННЫЙ ПРОСТОЙ ПРОИЗВОДСТВА), НИ ПО КАКОЙ ПРИЧИНЕ И НИ ПО КАКОЙ ТЕОРИИ ОТВЕТСТВЕННОСТИ, БУДЬ ТО В СРАВНЕНИИ, ПРЯМАЯ (БЕЗУСЛОВНАЯ) ОТВЕТСТВЕННОСТЬ ИЛИ НАРУШЕНИЕ ПРАВИЛ ЭКСПЛУАТАЦИИ ОБОРУДОВАНИЯ (ВКЛЮЧАЯ НЕБРЕЖНОСТЬ И Т.П.), ВОЗНИКАЮЩИЕ В СВЯЗИ И ПО ПОВОДУ ИСПОЛЬЗОВАНИЯ ДАННОГО ПРОГРАММНОГО ОБЕСПЕЧЕНИЯ, ДАЖЕ ЕСЛИ О ВОЗМОЖНОСТИ ТАКИХ УБЫТКОВ ПРЕДУПРЕЖДАЛИ.

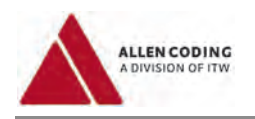

# Размеры

Принтер 53XL80U:

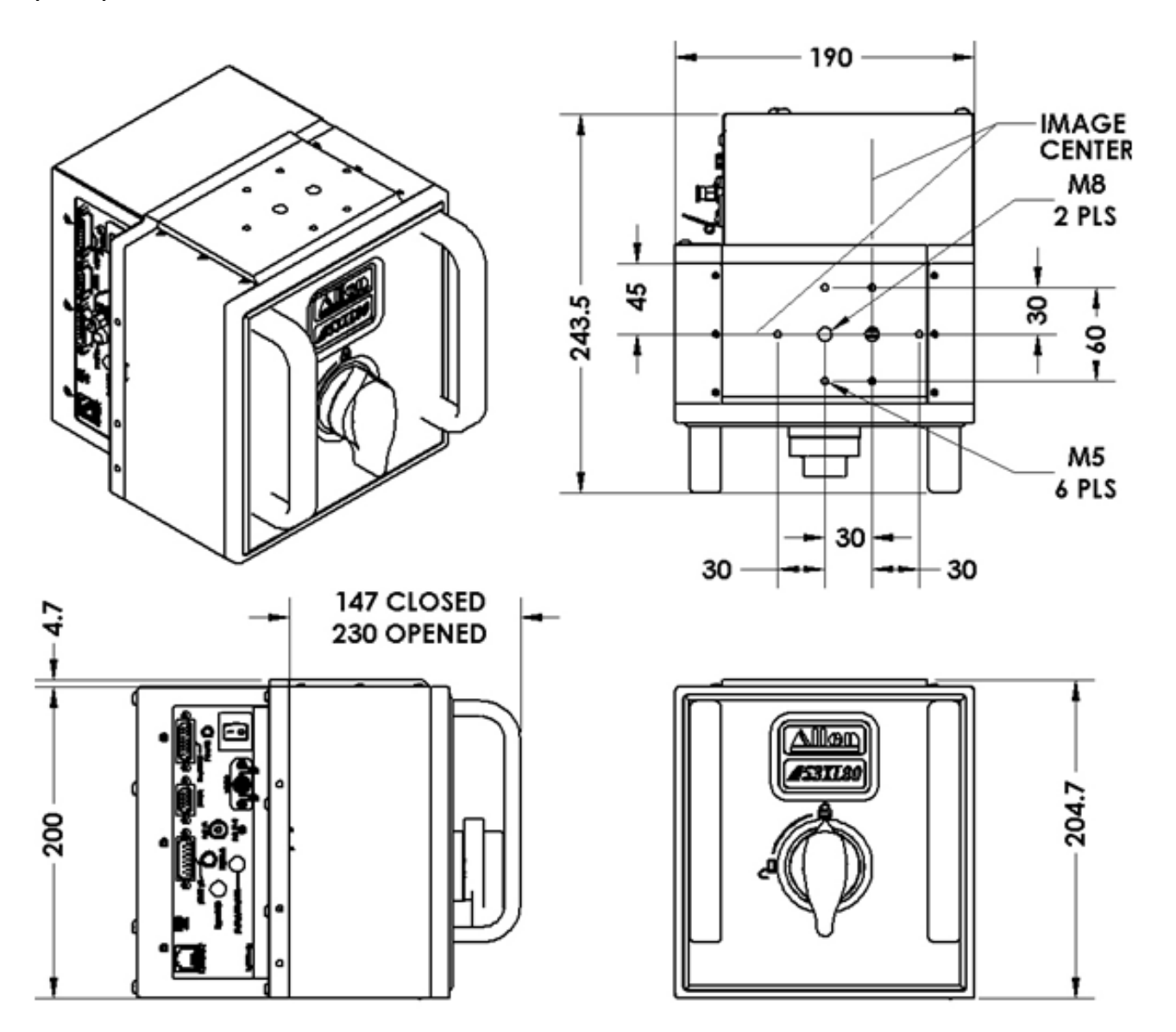

(все размеры даны в мм)

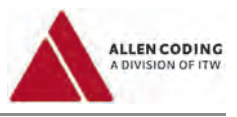

# Принтер 53XL40:

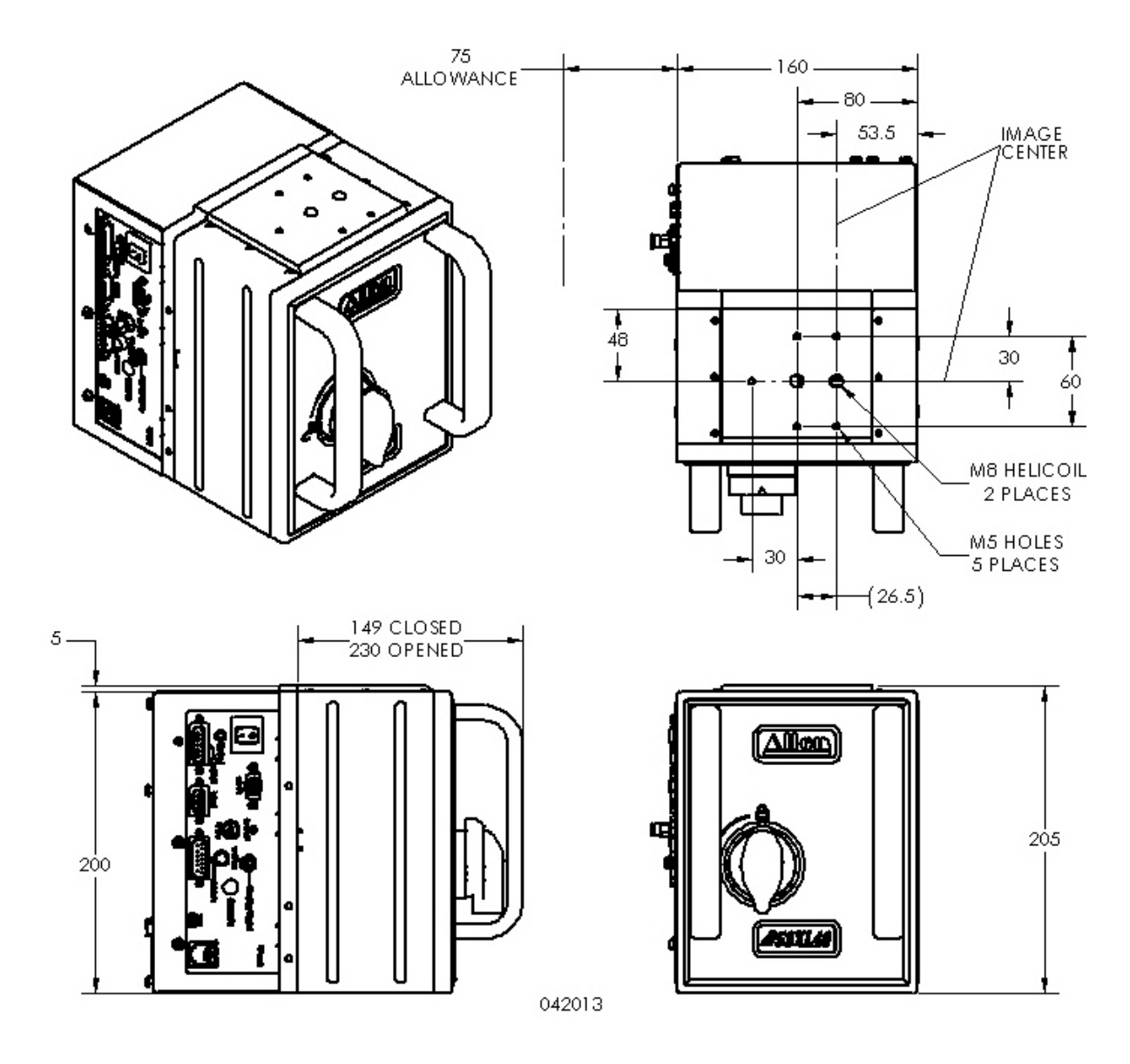

(все размеры даны в мм)

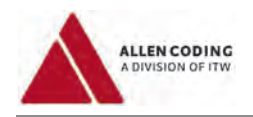

# Принтер 53XLC-R:

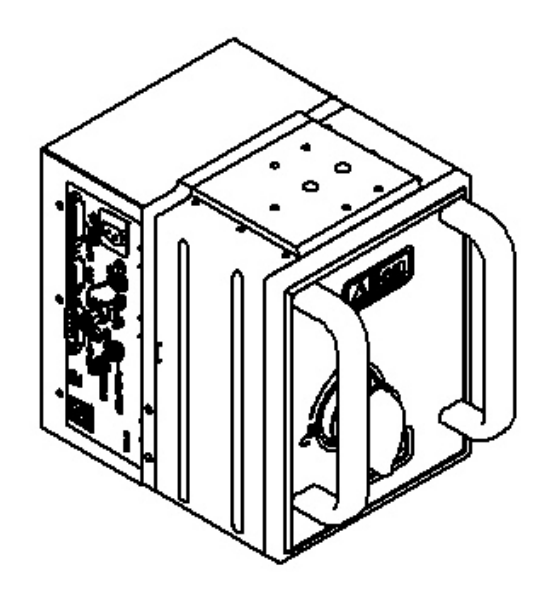

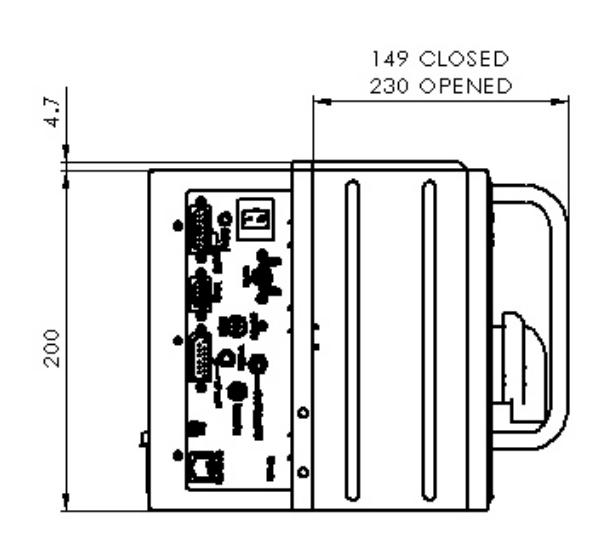

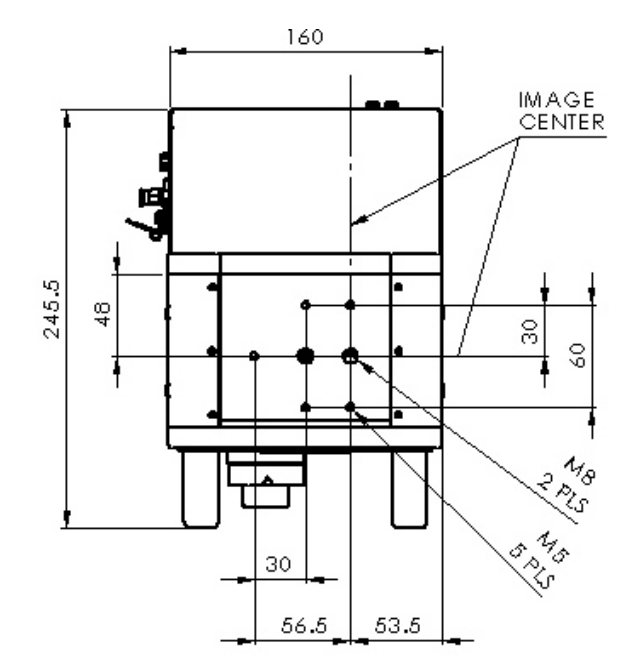

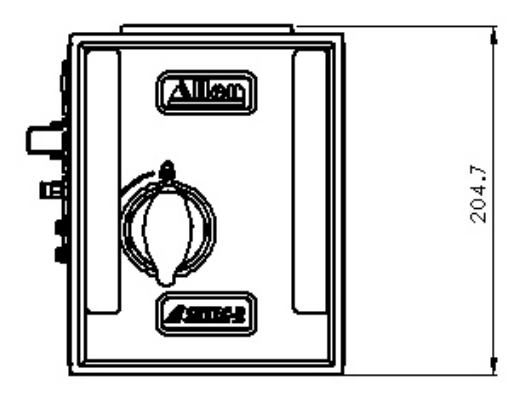

(все размеры даны в мм)

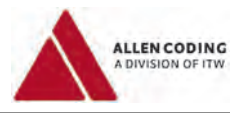

# Принтер 53XLC-L:

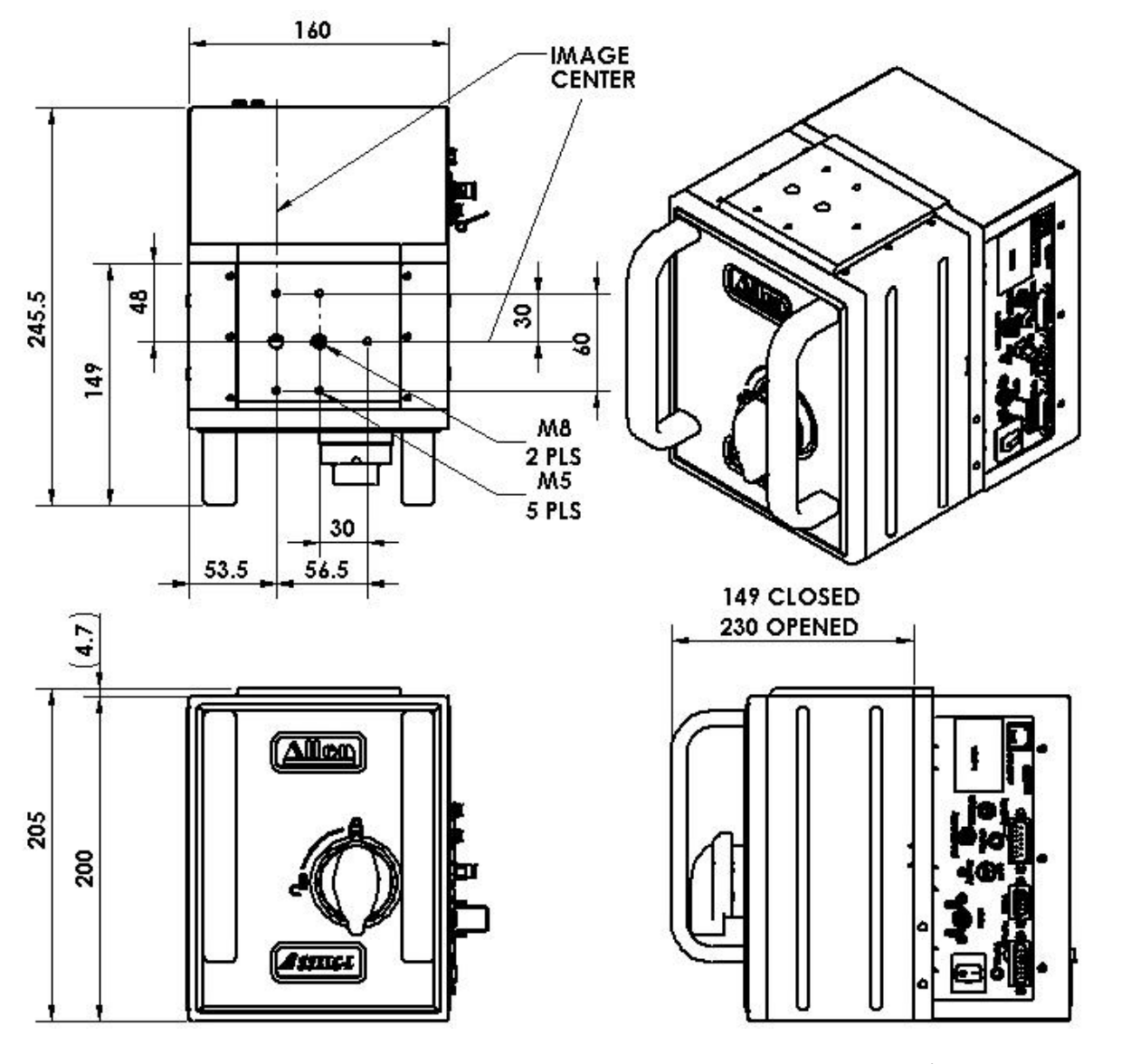

(все размеры даны в мм)

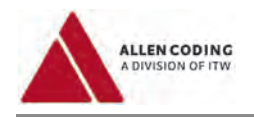

# Принтер 25XLi:

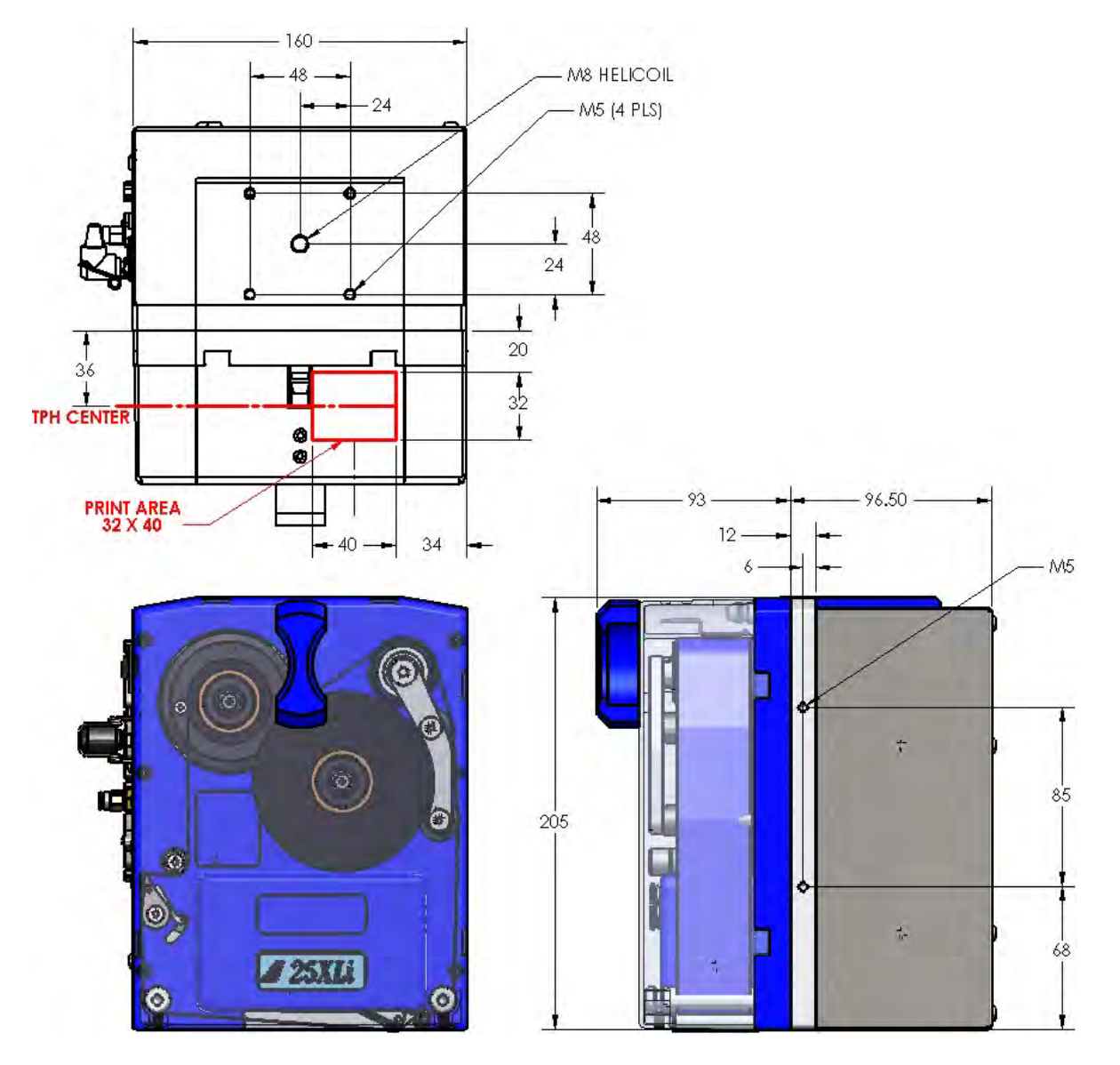

(все размеры даны в мм)

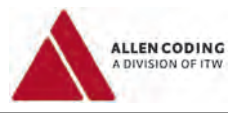

# **Параметры подключения**

### **Параметры подключения хост-машины**

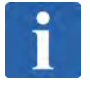

# **ПРИМЕЧАНИЕ**

**Максимально допустимая мощность выходных сигналов «Свободен / Занят» («Free / Busy») и «В цикле / Напечатано» («On cycle / Printed»):**

Не допускается превышать следующие значения:

U max. = ± 240 В  $I_{max.} = 80$  MA

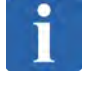

# **ПРИМЕЧАНИЕ**

**Максимально допустимая мощность выходного сигнала «Ошибка» («Error») релейной линии** Не допускается превышать следующие значения:

U max. = ± 250 В  $I_{max.} = 8 \text{ mA}$ 

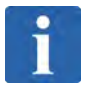

# **ПРИМЕЧАНИЕ**

**Входные сигналы**

Не допускается превышать следующие значения: U max. = 24 В

**58**

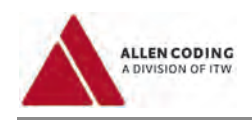

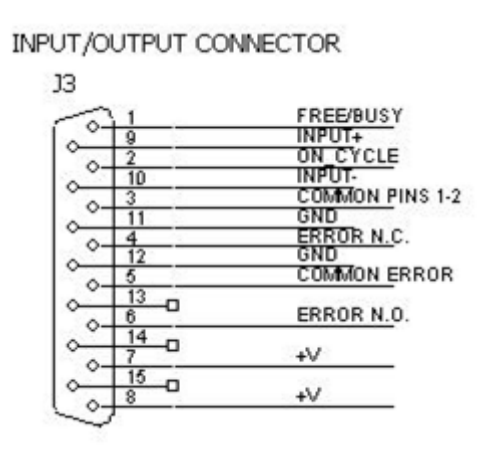

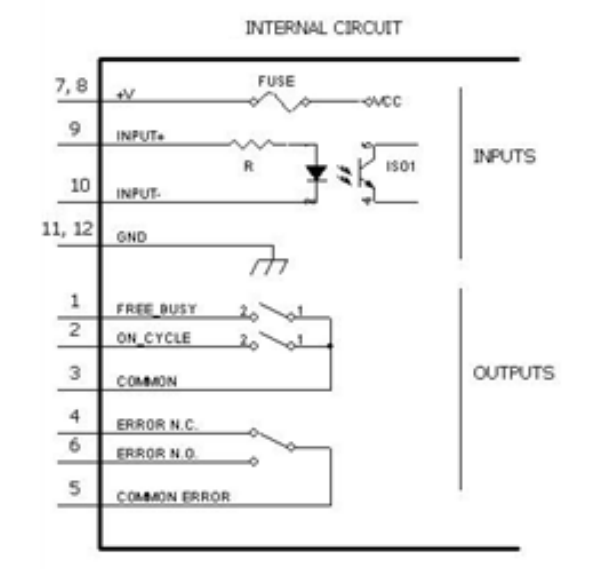

# **Примеры подключений сигналов печати**

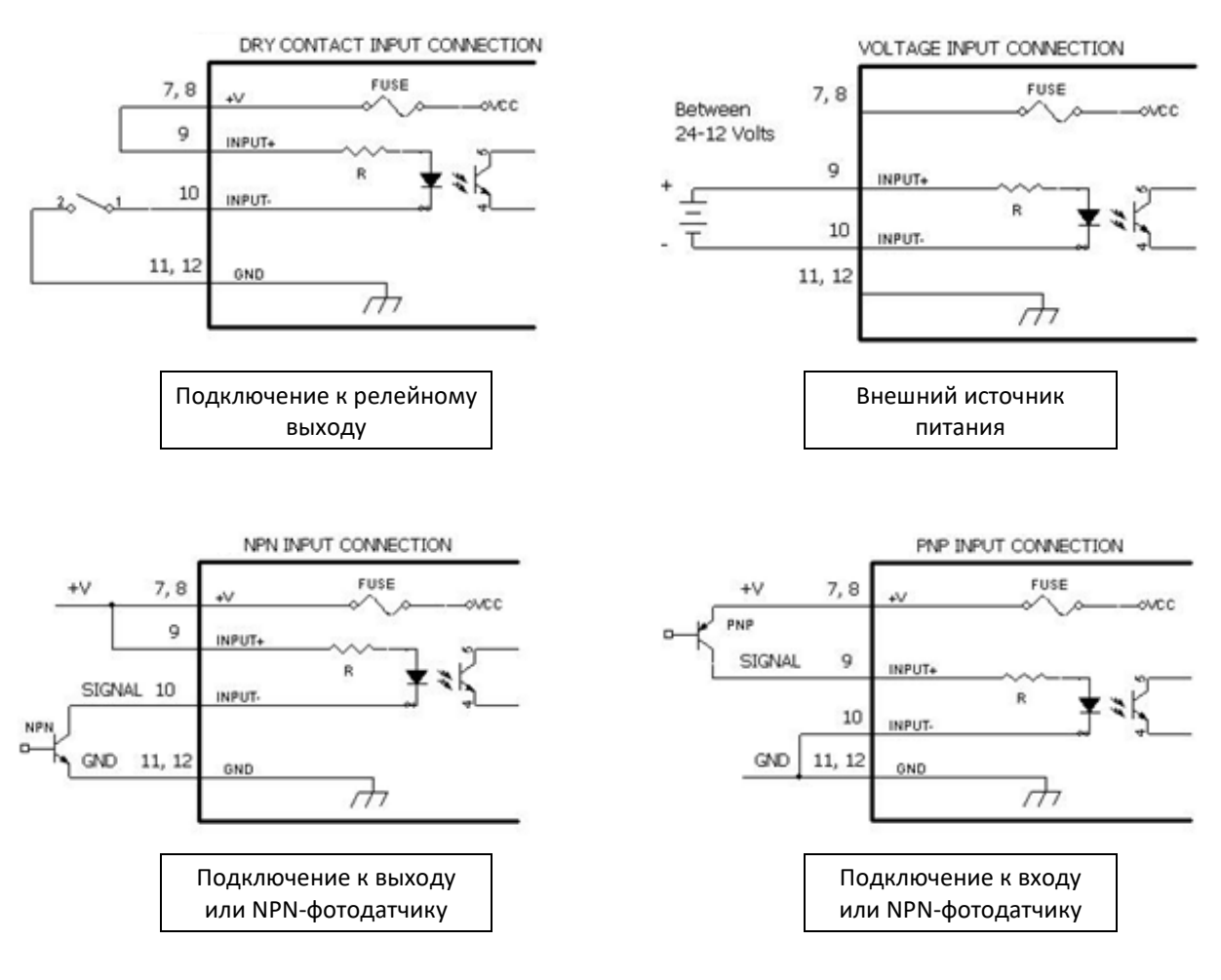

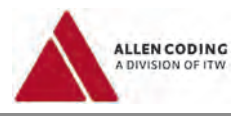

# **Схема пневмоподключений**

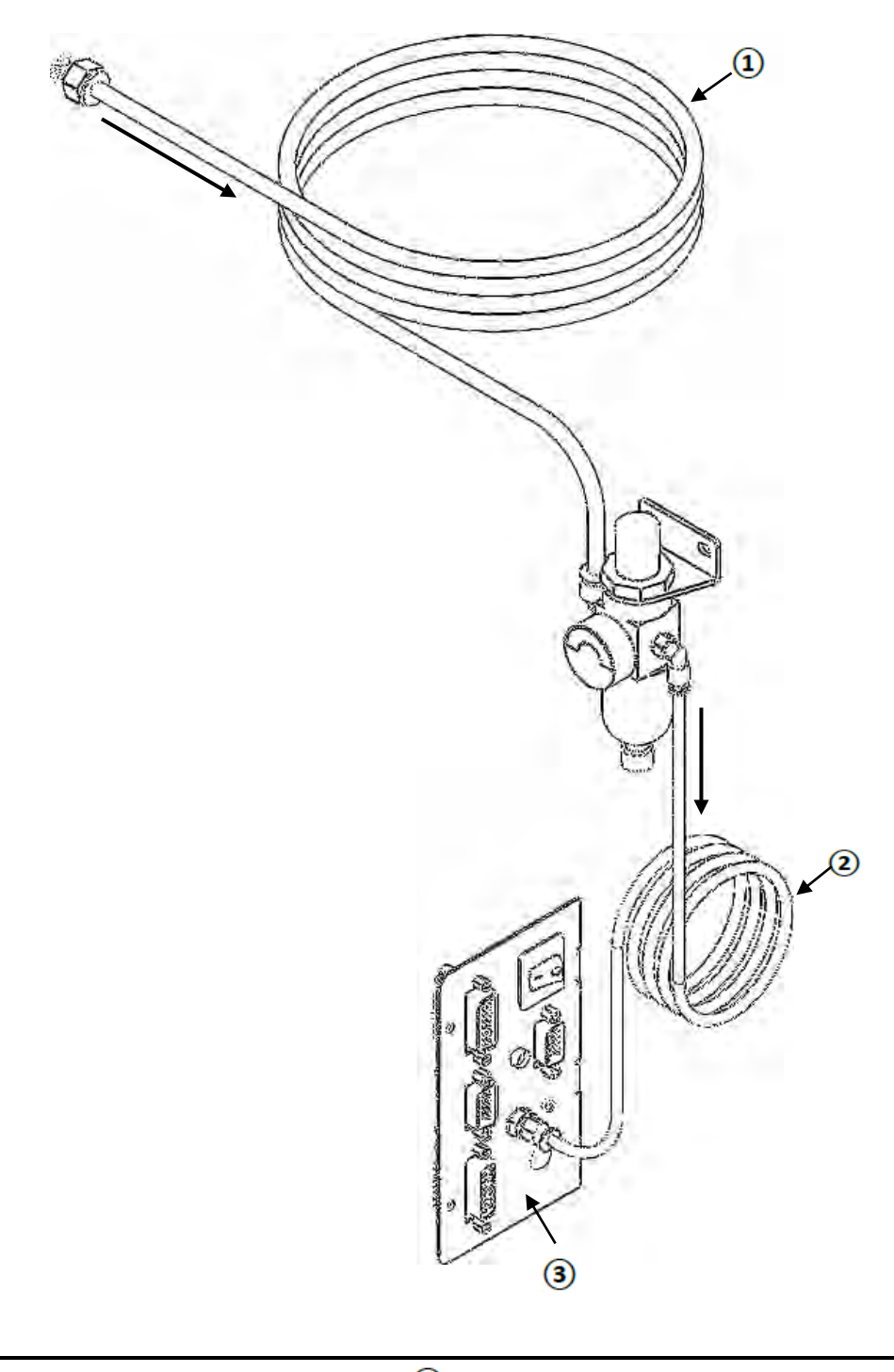

 $\odot$ Трубка воздуховода, внешний Ø 6 мм  $\overline{3}$  Панель принтера с разъемами Трубка подвода воздуха в принтер, внешний  $\circledcirc$ Ø 4 мм

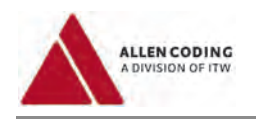

# Перечень запасных частей

Принтер 53XL80U: Кассета (артикул 219555)

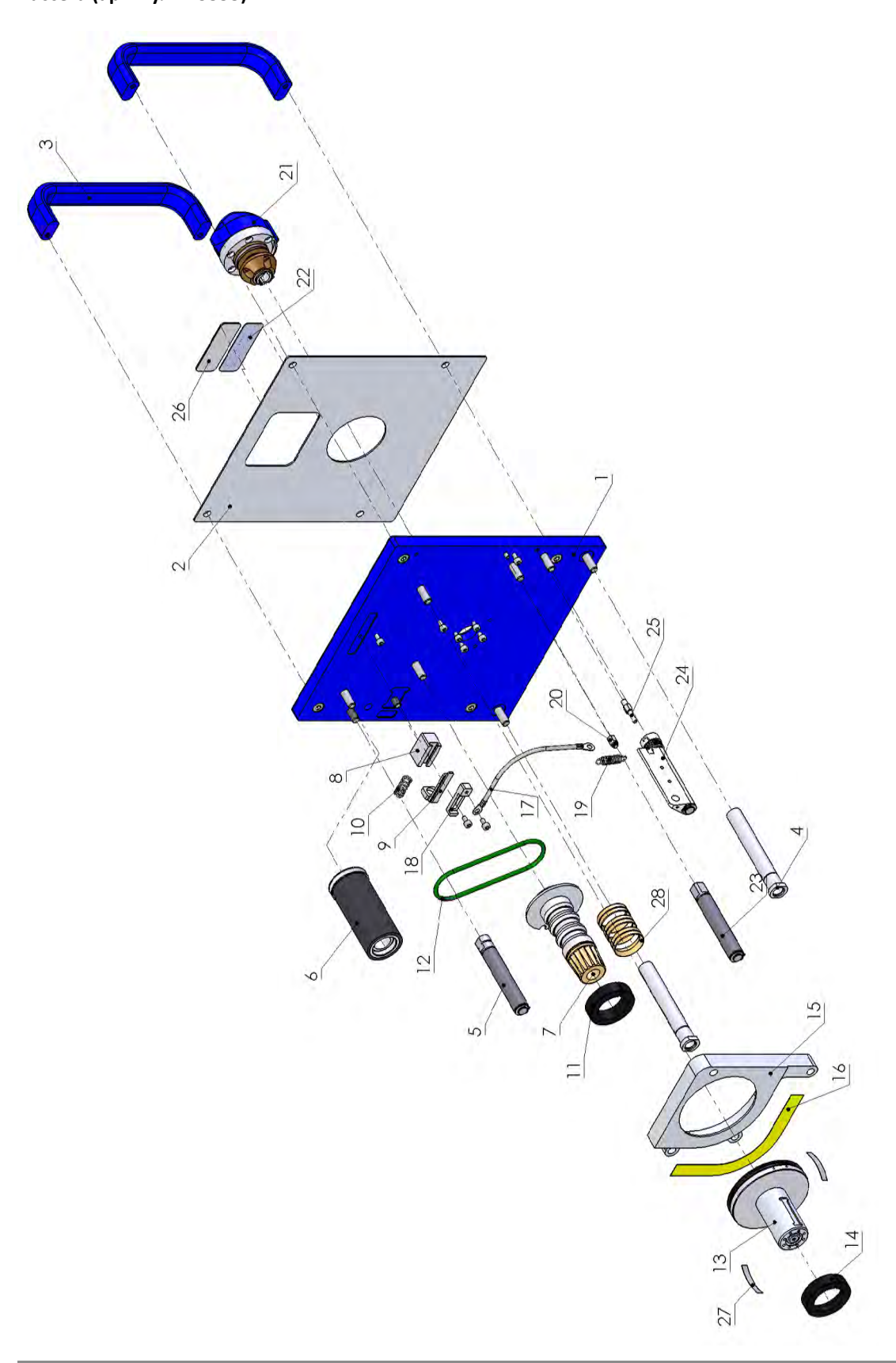

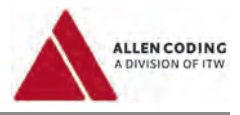

# **Кассета (артикул 219555)**

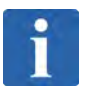

# **ПРИМЕЧАНИЕ**

# **«К-во» (Количество)**

В столбце «К-во» указано, <mark>как часто</mark> деталь <mark>входит (включается)</mark> в соответствующий узел (изображение в разобранном виде)

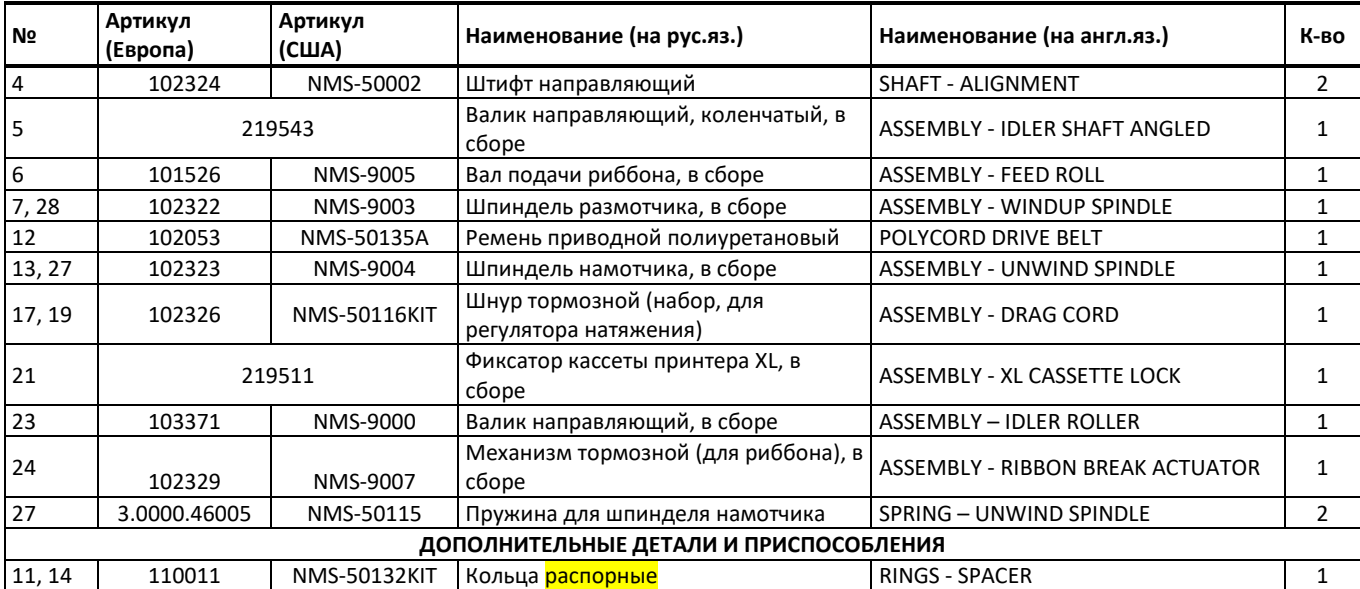

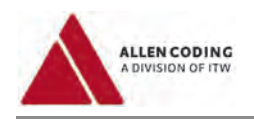

# Двигатель (артикул 219556)

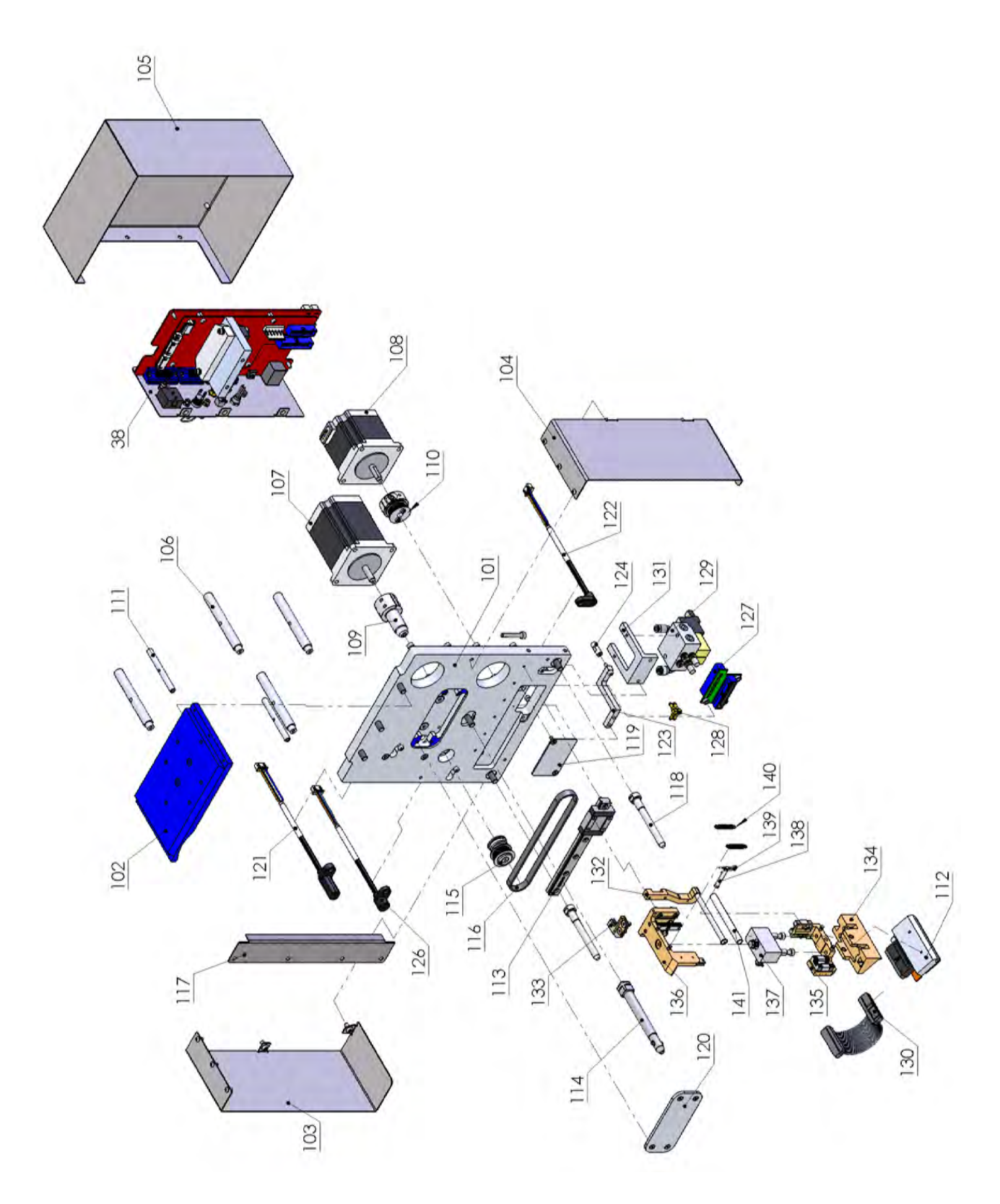

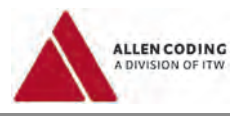

# **Двигатель (артикул 219556)**

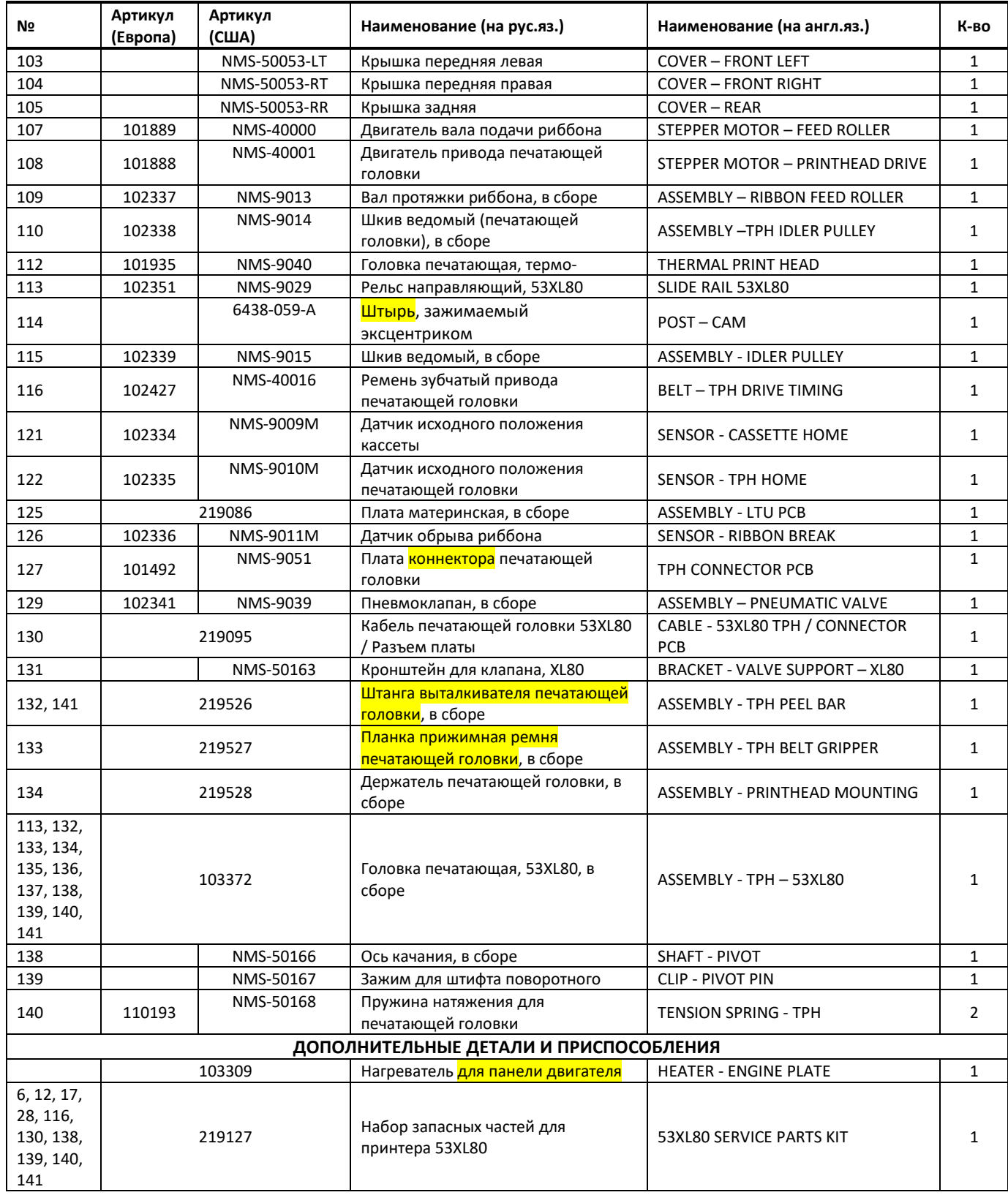

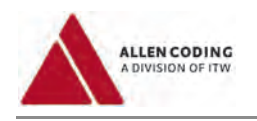

# Принтер 53XL40: кассета (артикул 219550)

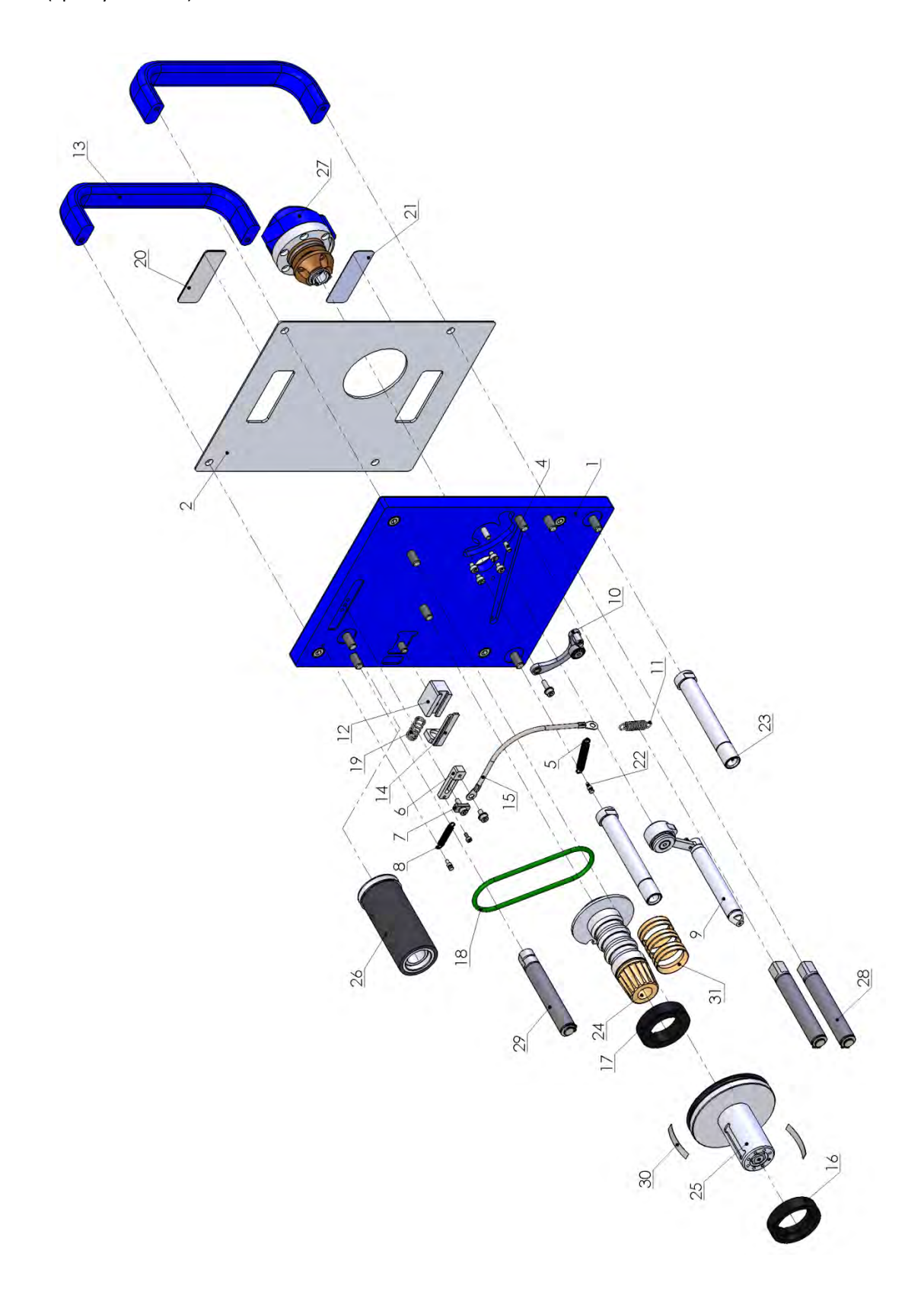

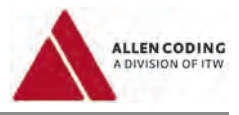

# **Кассета (артикул 219550)**

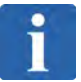

# **ПРИМЕЧАНИЕ**

# **«К-во» (Количество)**

В столбце «К-во» указано, <mark>как часто</mark> деталь <mark>входит (включается)</mark> в соответствующий узел (изображение в разобранном виде)

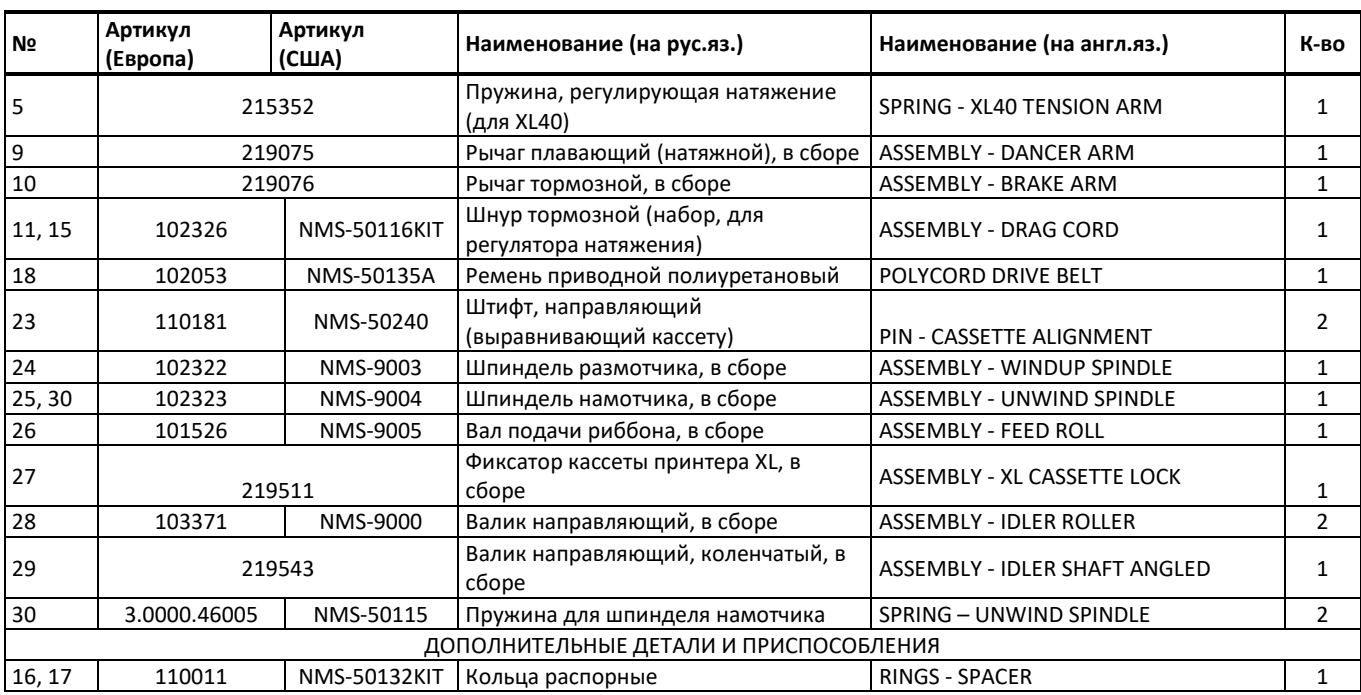

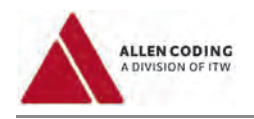

# Двигатель (артикул 219551)

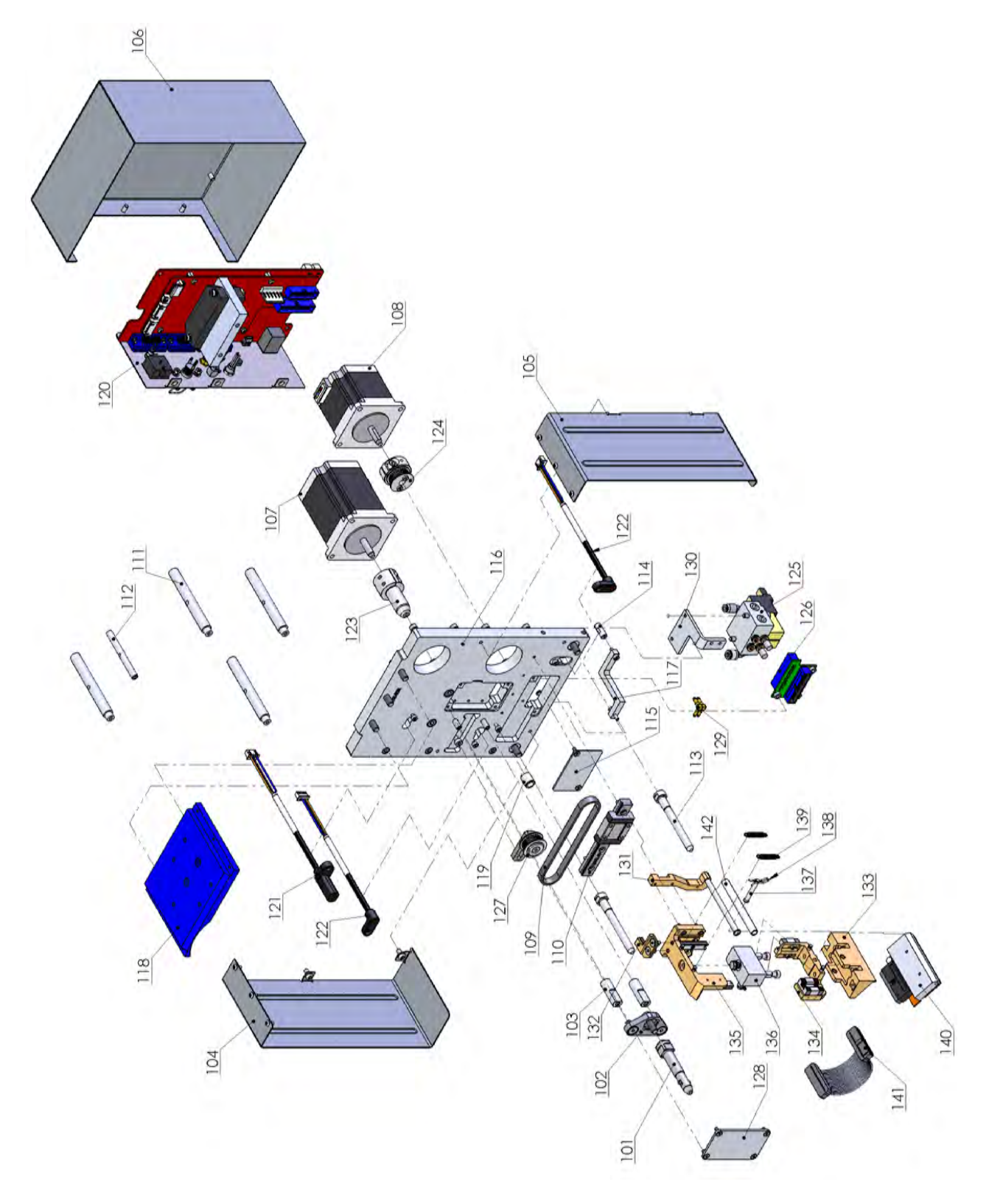

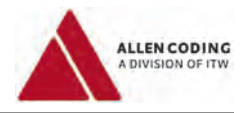

# **Двигатель (артикул 219551)**

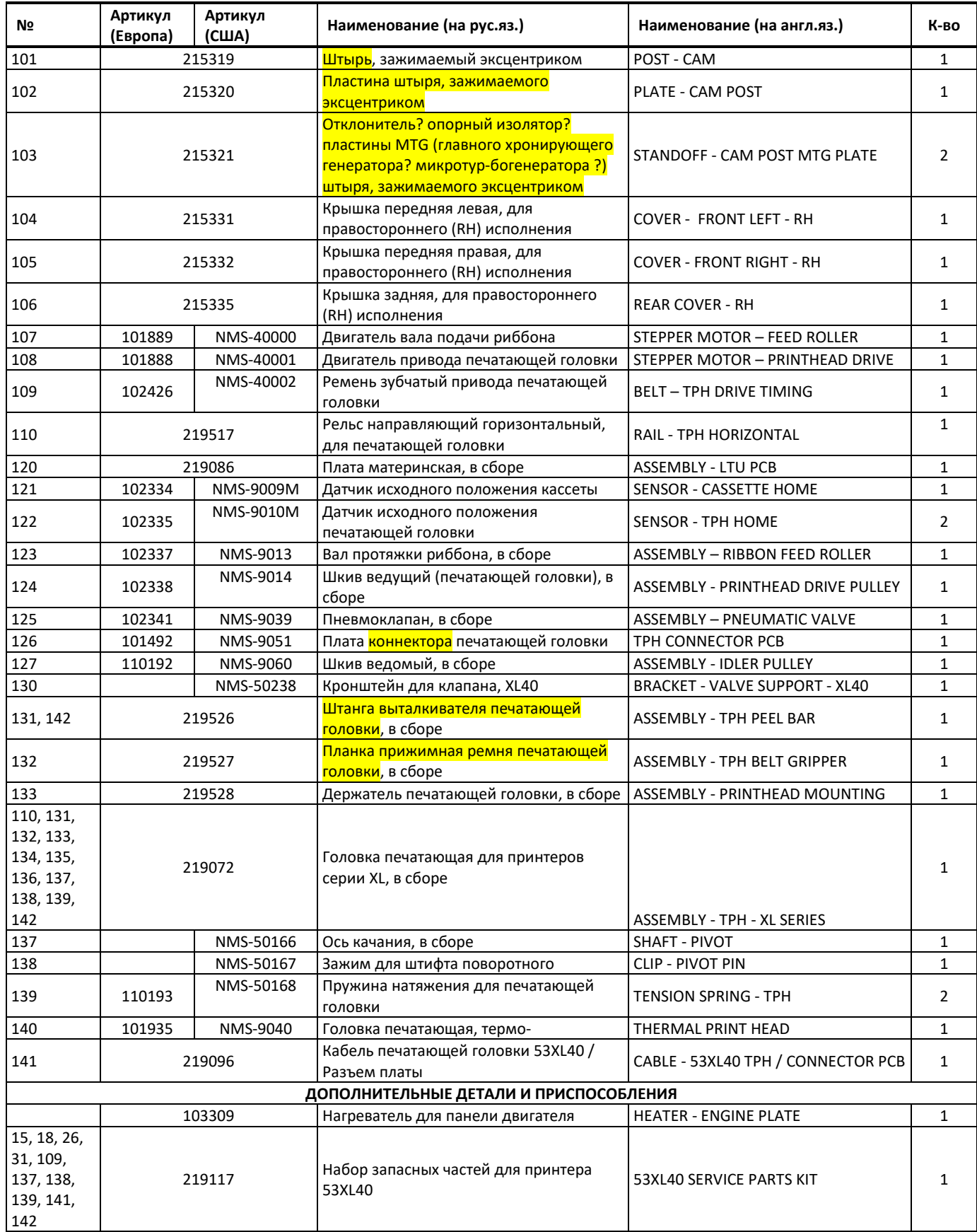

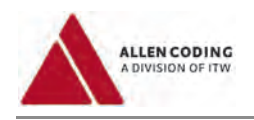

# Принтер 53XLC-R: Кассета (артикул 219560)

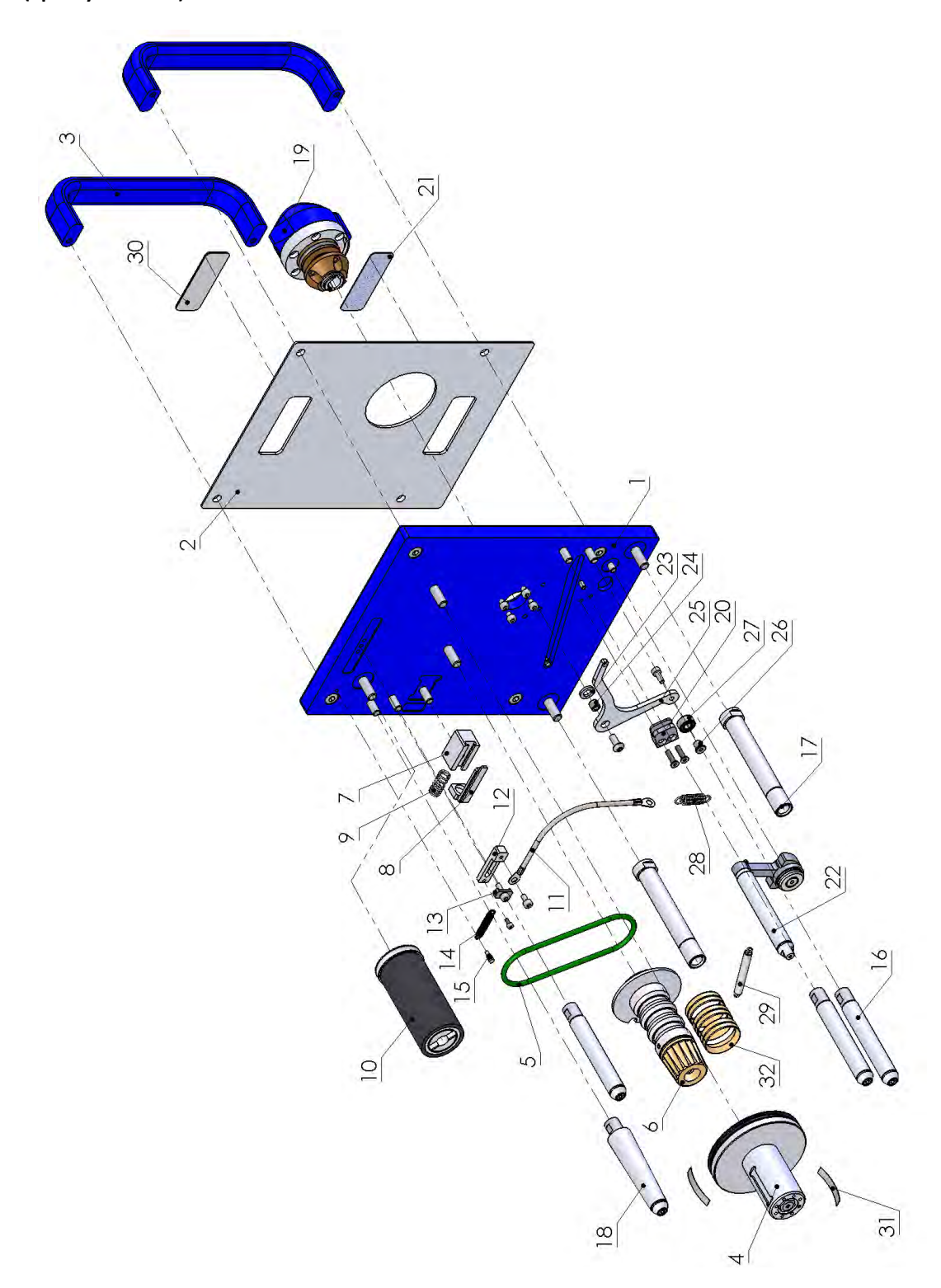

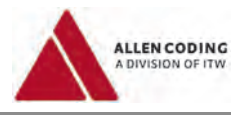

# **Кассета (артикул 219560)**

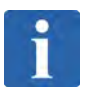

# **ПРИМЕЧАНИЕ**

### **«К-во» (Количество)**

В столбце «К-во» указано, <mark>как часто</mark> деталь <mark>входит (включается)</mark> в соответствующий узел (изображение в разобранном виде)

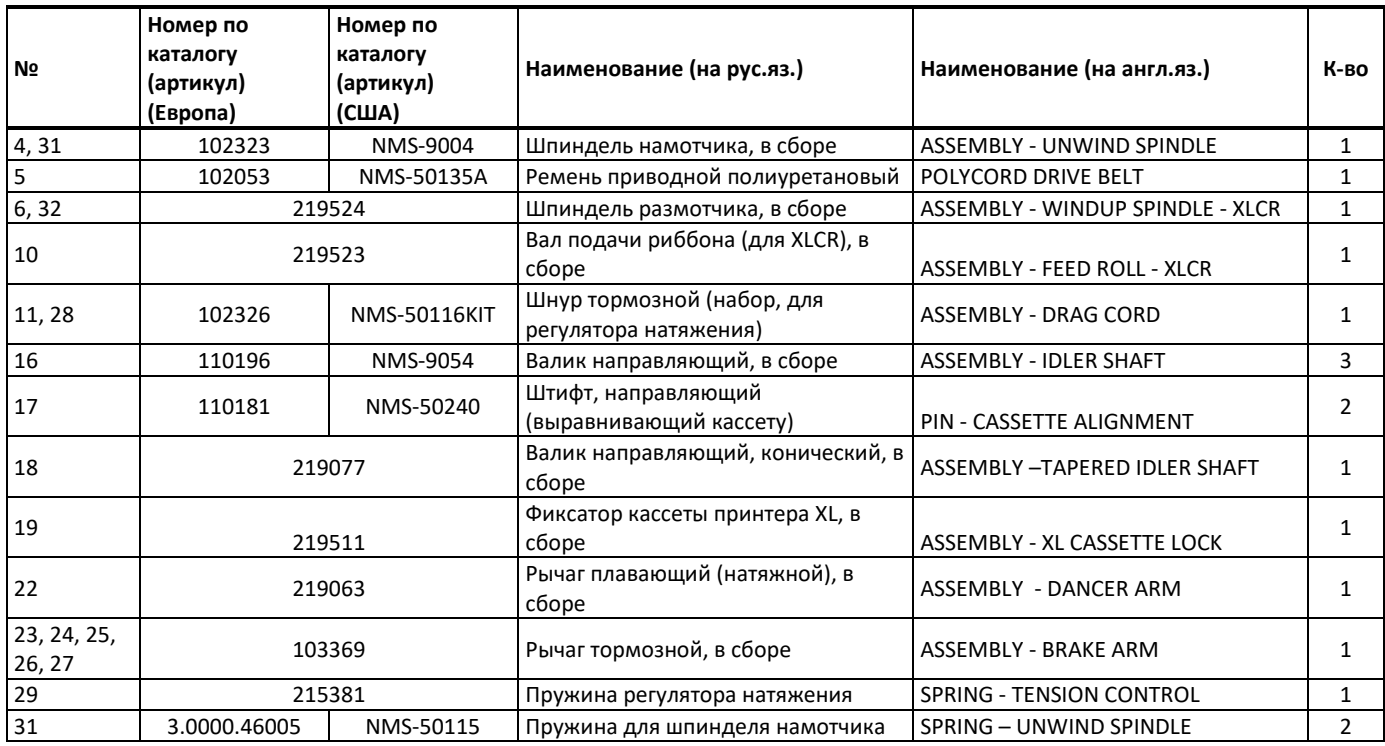

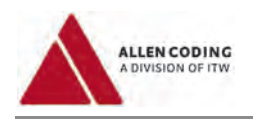

# Двигатель (артикул 219561)

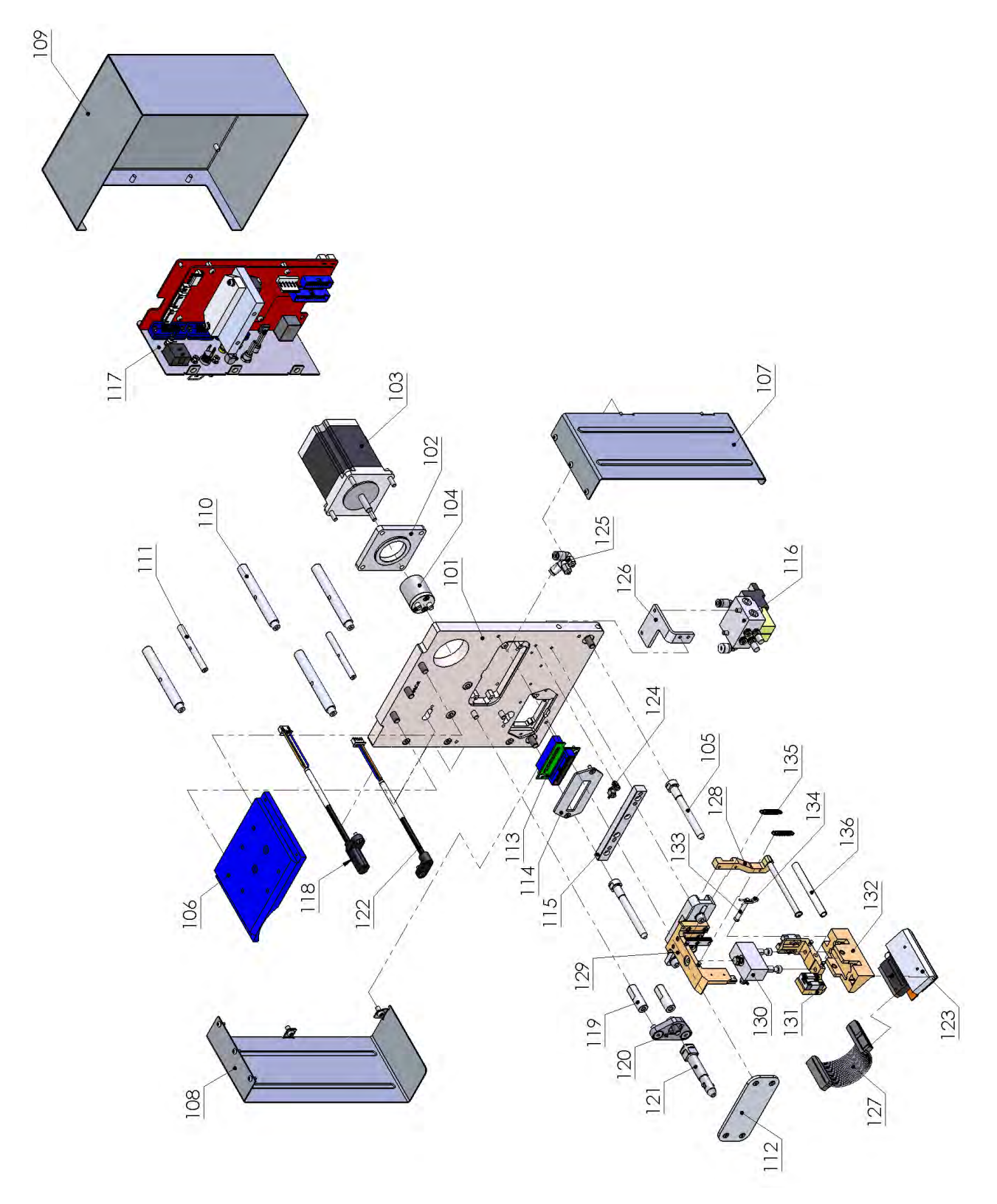

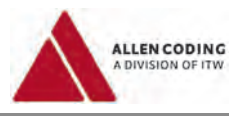

# **Двигатель (артикул 219561)**

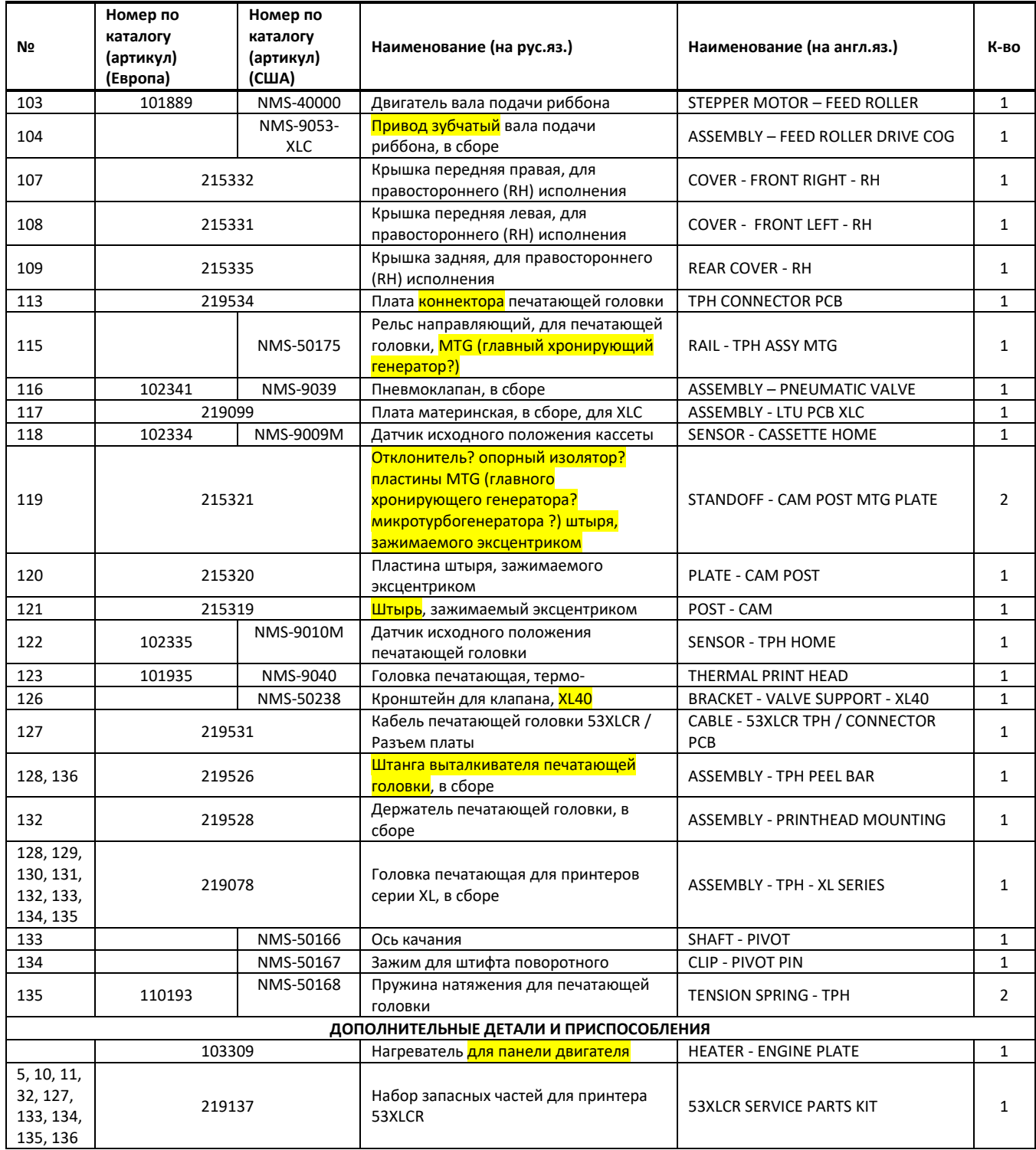
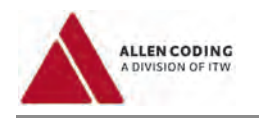

# *Принтер 25XLi:*

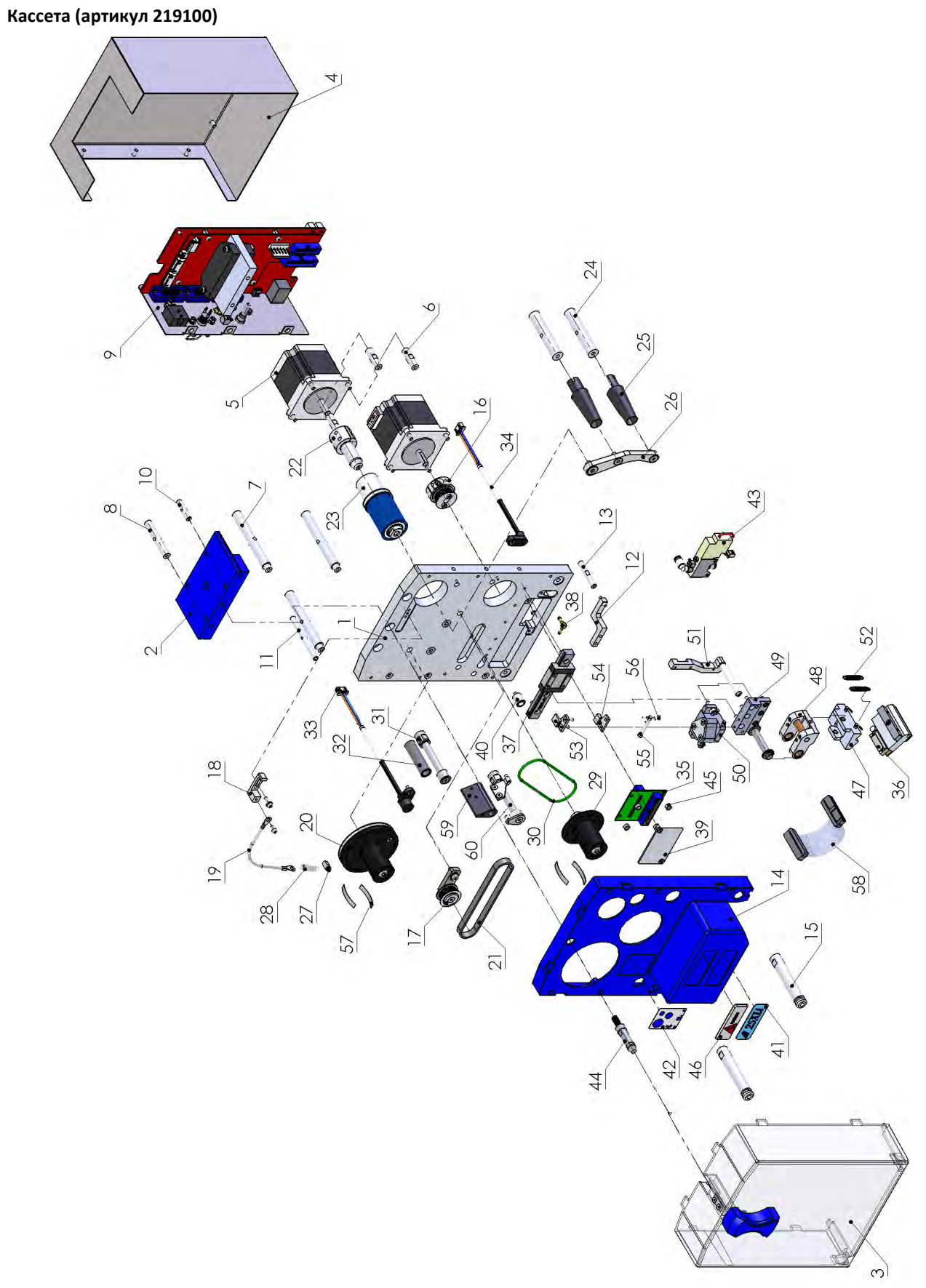

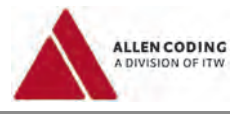

# $\mathbf{i}$

# **ПРИМЕЧАНИЕ**

# **«К-во» (Количество)**

В столбце «К-во» указано, как часто деталь входит (включается) в соответствующий узел (изображение в разобранном виде)

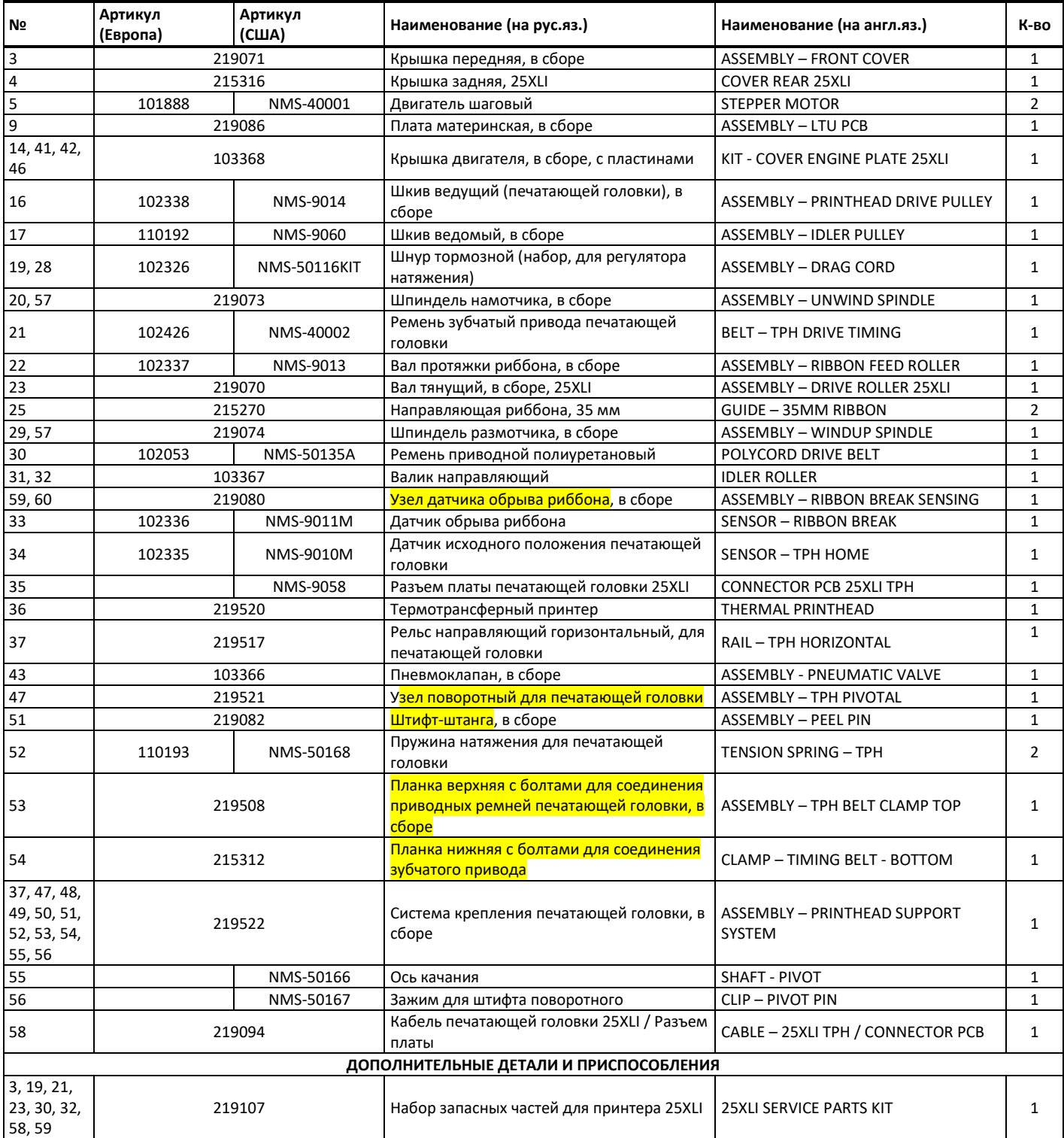

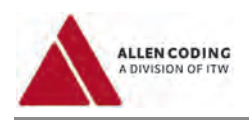

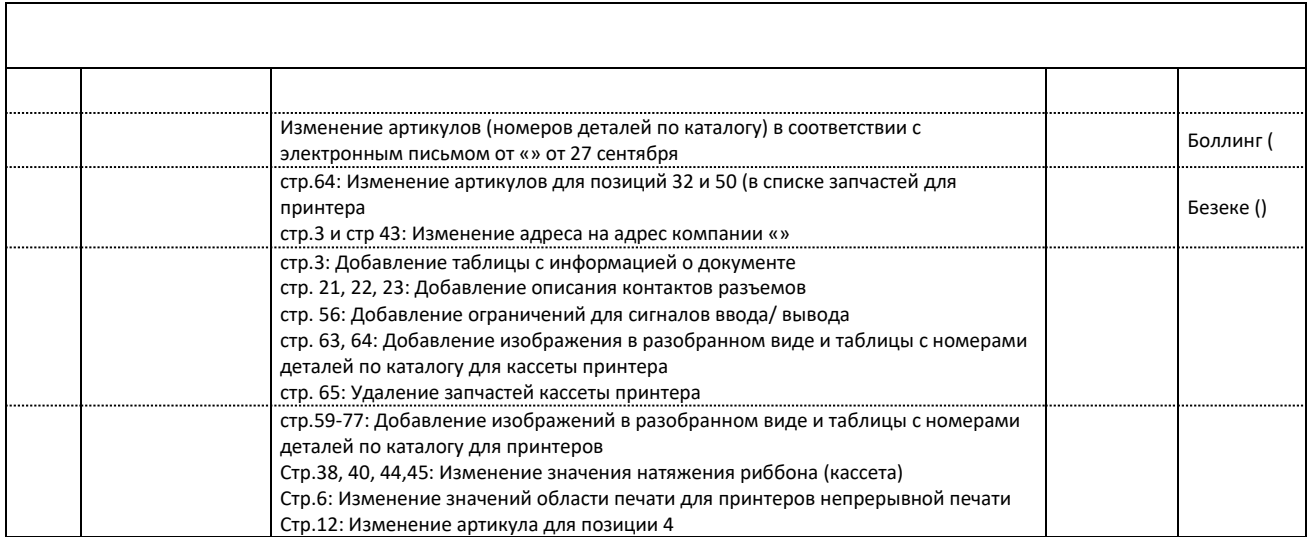

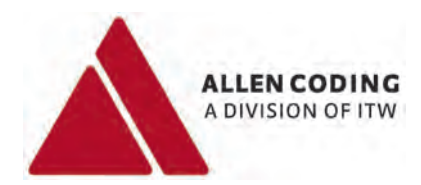

.

# **Прикладная программа «iView App» (V1.1)**

*Программное приложение для управления принтерами Allen серии XL*

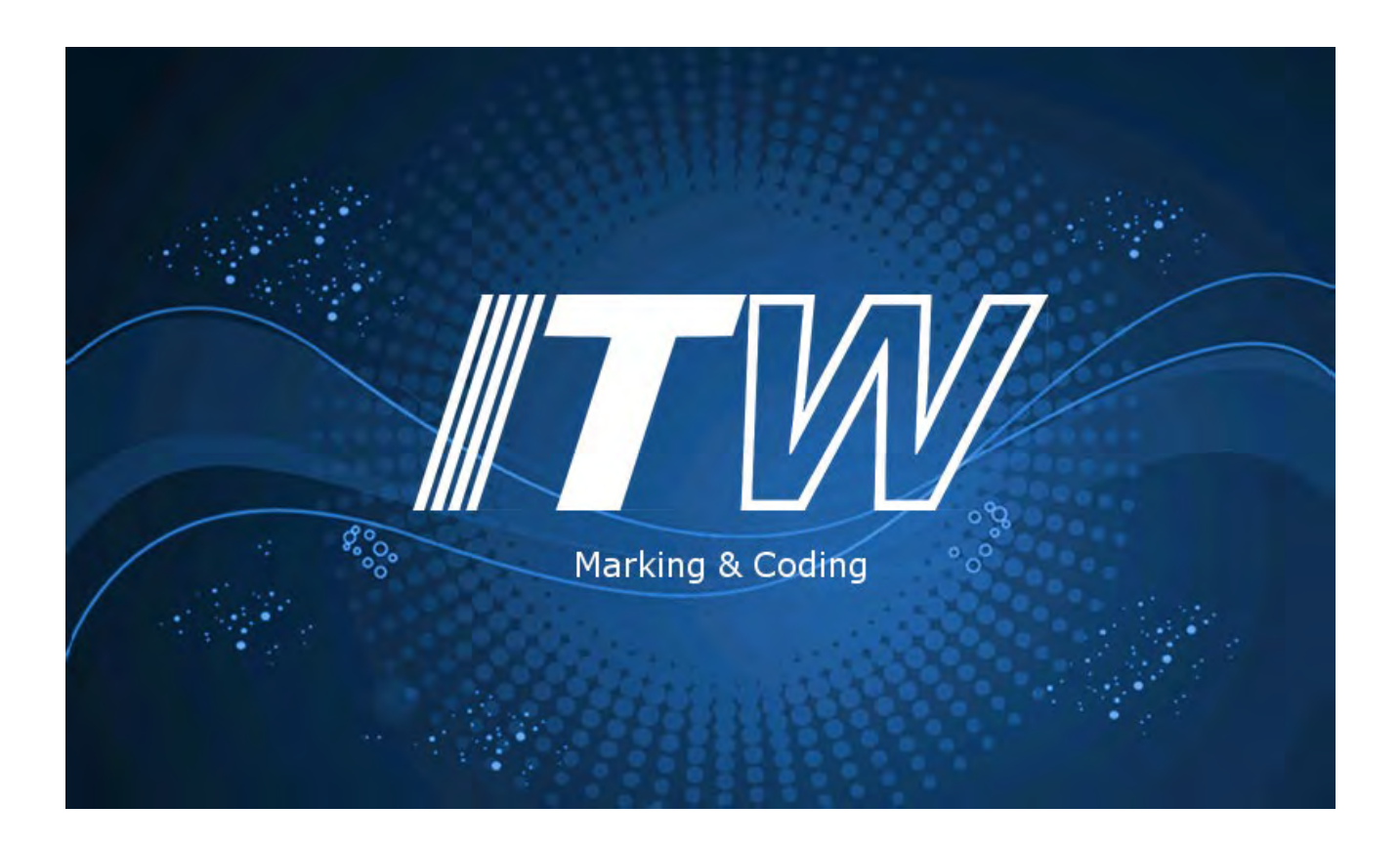

# **ИНСТРУКЦИЯ ПО ЭКСПЛУАТАЦИИ**

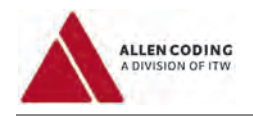

# **Важные замечания**

#### *Инструкция по эксплуатации*

Наименование<br>Прикладная программа «iView App» (V1.1) и противом при версия и при версия в детей в М01401110EN0713 Прикладная программа «iView App» (V1.1)

*Авторское право*

Настоящий документ и описываемая в нем программа принадлежат компании «Allen Coding GmbH». Все авторские права защищены. Полное или выборочное воспроизведение данного документа возможно только с

©Copyright 2013 Allen Coding GmbH, все права защищены.

письменного разрешения компании «Allen Coding GmbH».

#### *Заявление об ограничении ответственности*

Компания «Allen Coding GmbH» принимает все меры, чтобы обеспечить актуальность всех сведений, содержащихся в инструкции, на момент публикации. Однако при этом гарантия того, что в инструкции нет ошибок, не может быть дана. Компания «Allen Coding GmbH» не несет ответственности за возможные убытки, которые могут возникнуть вследствие неправильных данных в данном документе. Компания «Allen Coding GmbH» оставляет за собой право вносить изменения в настоящий документ в любое время без предварительного уведомления, а также перерабатывать содержание этого документа в связи с непрерывной работой над совершенствованием продукции.

#### *Контактная информация*

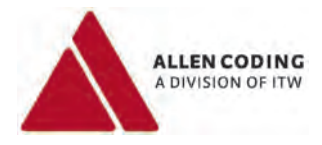

Allen Coding GmbH Friedrich-Bergius-Ring 30 D-97076 Würzburg Tel.: +49 931 250 76 - 0 Fax +49 931 250 76 – 50 Email: info@allencoding.com

#### **Германия Великобритания Испания**

Allen Coding Systems Unit 9, Gateway 1000, Whittle Way, Arlington Business Park, Stevenage, Herfordshire SG1 2FP Tel.: +44 1438 347 770 Fax +44 1438 347 771 Email: info@allencoding.co.uk

**Website: [www.AllenCoding.com](http://www.allencoding.com/)** 

Allen Coding Systems Carretera del Mig, 83-87 08940 Cornellà de Llobregat, Barcelona Tel.: +34 93 470 56 00 Fax +34 93 473 56 21 Email: informacion@allencoding.com

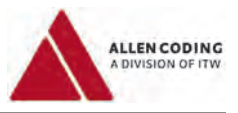

# Оглавление

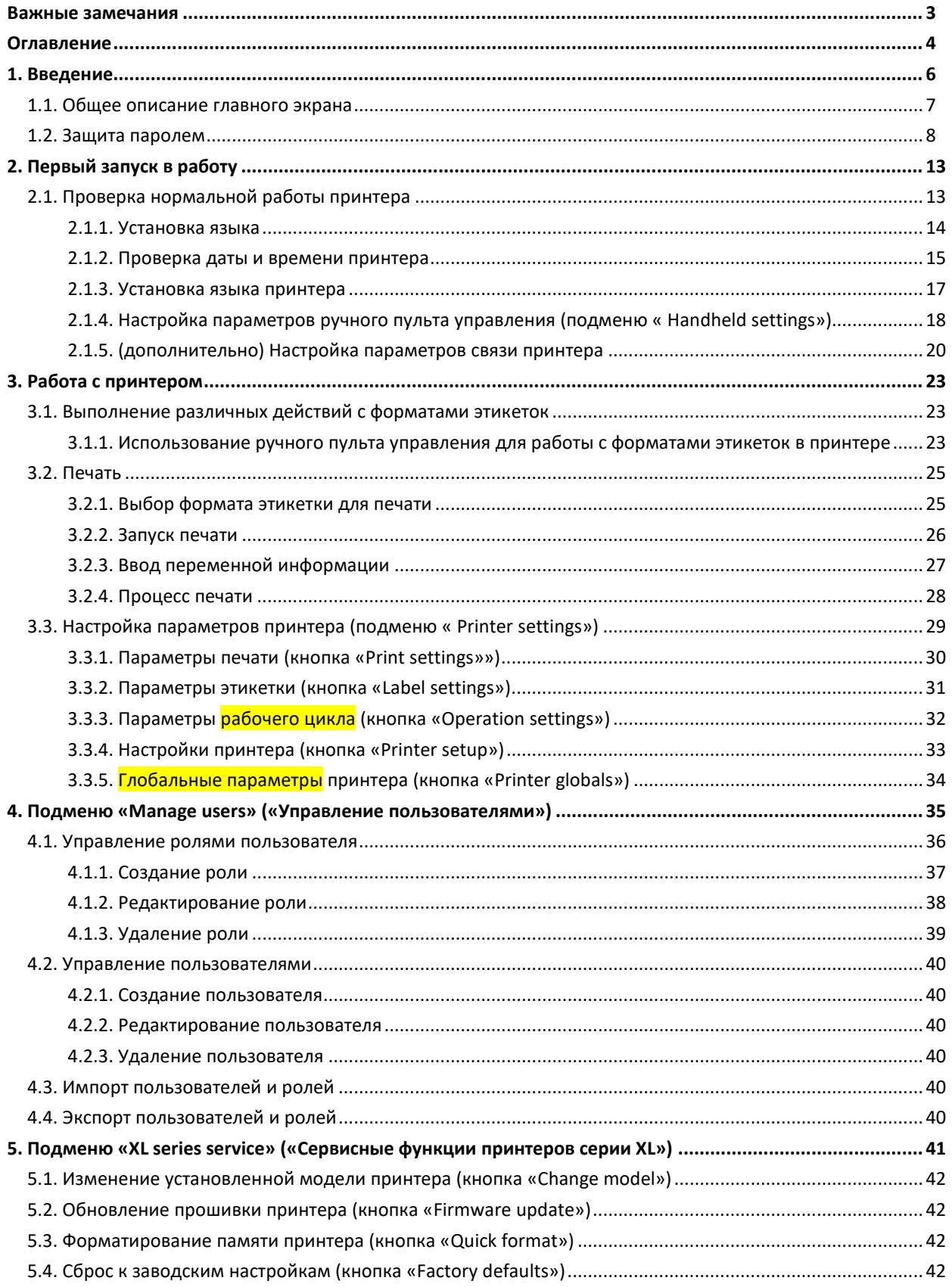

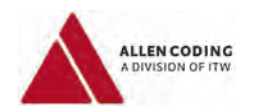

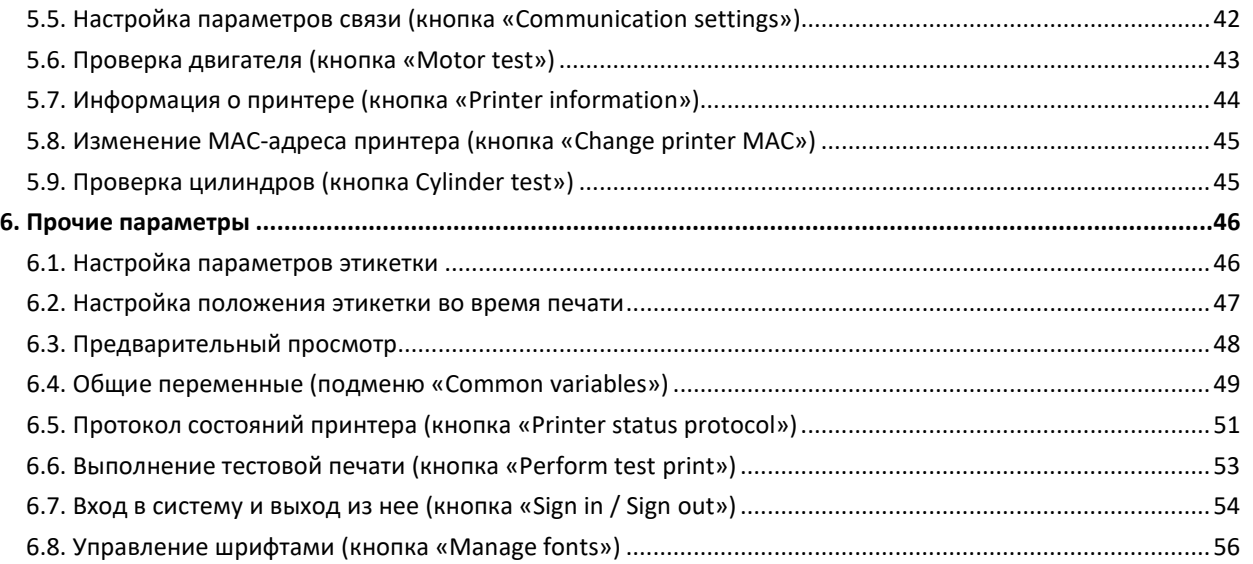

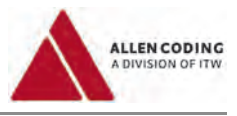

# **1 Введение**

Настоящая инструкция состоит из пяти основных частей.

В первой части («Первый запуск в работу») описано, как выполнять некоторые первоначальные настройки, например, как установить язык, текущие дату и время, как настроить принтер для соединения с ПК.

Во второй части («Работа с принтером») описано, как ручной пульт управления iView используется для работы с принтером.

В четвертой части («Управление пользователем») описано, как настроить доступ к функциям управления ручного пульта iView. Также описывается, как при необходимости установить ограничение на доступ к некоторым функциям ручного пульта управления.

В пятой части («Подменю «XL series service» («Сервисные функции принтеров серии XL»)») рассматриваются те сервисные операции с принтером, которые можно выполнить с помощью ручного пульта управления.

В последней чести («Прочие параметры») рассматриваются остальные параметры.

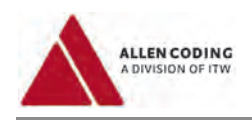

# **1.1 Общее описание главного экрана**

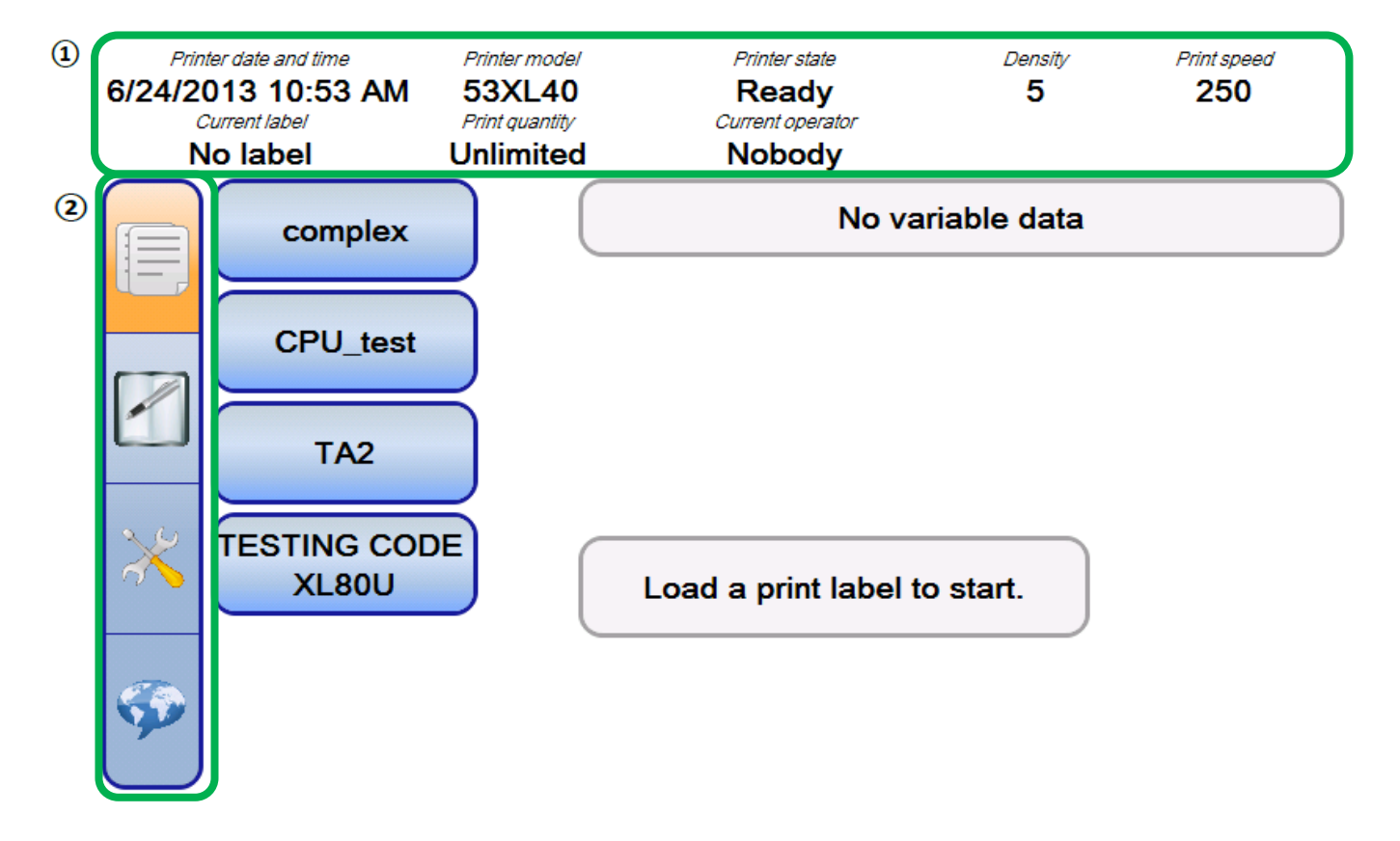

**Скриншот 1 – Общий вид главного экрана**

В верхней части экрана  $(1)$  находится область состояний принтера. Здесь отображаются актуальные данные о состоянии принтера, с которыми можно быстро визуально ознакомиться. Эта область не является интерактивной.

В левой части экрана (<sup>2</sup>) расположена панель навигации с четырьмя кнопками *(«Format selection» («Выбор формата этикетки»), «Printer settings» («Настройка параметров принтера»), «Service tasks» («Сервисные задачи»), «Language selection» («Языковая настройка»))*, которые можно использовать в любое время для перехода в соответствующее подменю. Панель всегда присутствует на дисплее, кроме тех ситуаций, когда программа запрашивает ввод данных для выполнения указанного вами задания.

Все остальное место на экране – это рабочая область. Содержание рабочей области зависит от того, какое подменю или параметр в данный момент вызван.

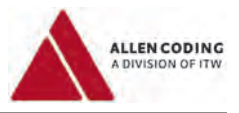

# **1.2 Защита паролем**

Некоторые параметры могут быть защищены паролем. При несанкционированной попытке изменить такой параметр на экране появится следующее сообщение *(«У вас нет права на изменение установочных параметров. Открыть диалоговое окно для входа в систему? Да/ Нет»)*:

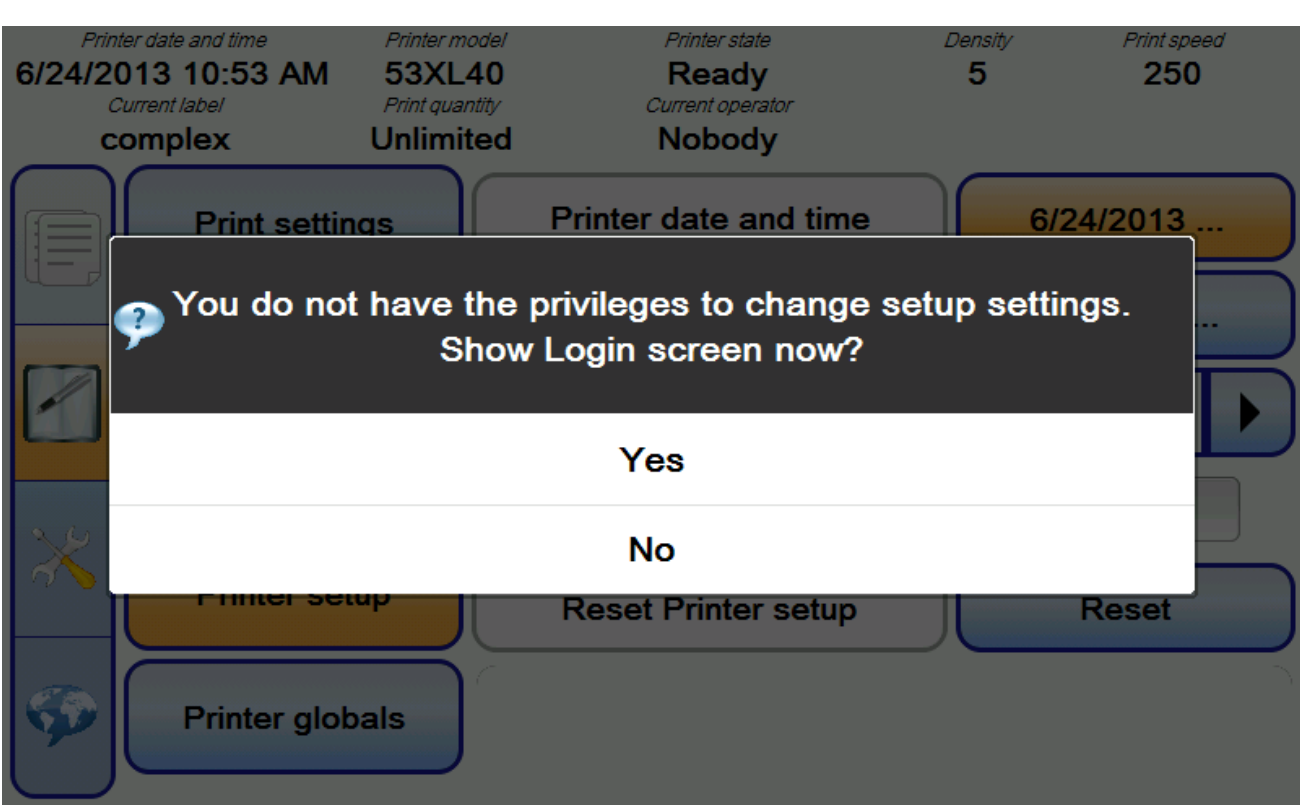

**Скриншот 2: Запрос подтверждения права доступа**

Чтобы изменить такой параметр, нажмите на кнопку «Yes» («Да»), после чего откроется окно для входа в систему (см. следующую страницу).

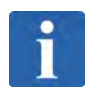

# **ПРИМЕЧАНИЕ**

Данное диалоговое окно откроется только, если был выполнен обычный вход в систему, т.е. если вы вошли как простой пользователь, не имеющий права на внесение каких-либо изменений в параметры. Если же вы вошли в систему как пользователь, имеющий право вносить изменения в параметры, то никаких дальнейших действий по подтверждению этого права не потребуется.

Кроме того, ручной пульт управления можно настроить таким образом, что запрос на подтверждение права доступа не будет производиться для любого указанного набора задач. Подробнее см. главу 4 «Подменю «Manage users» («Управление пользователями»).

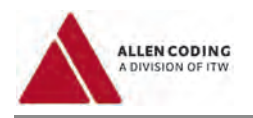

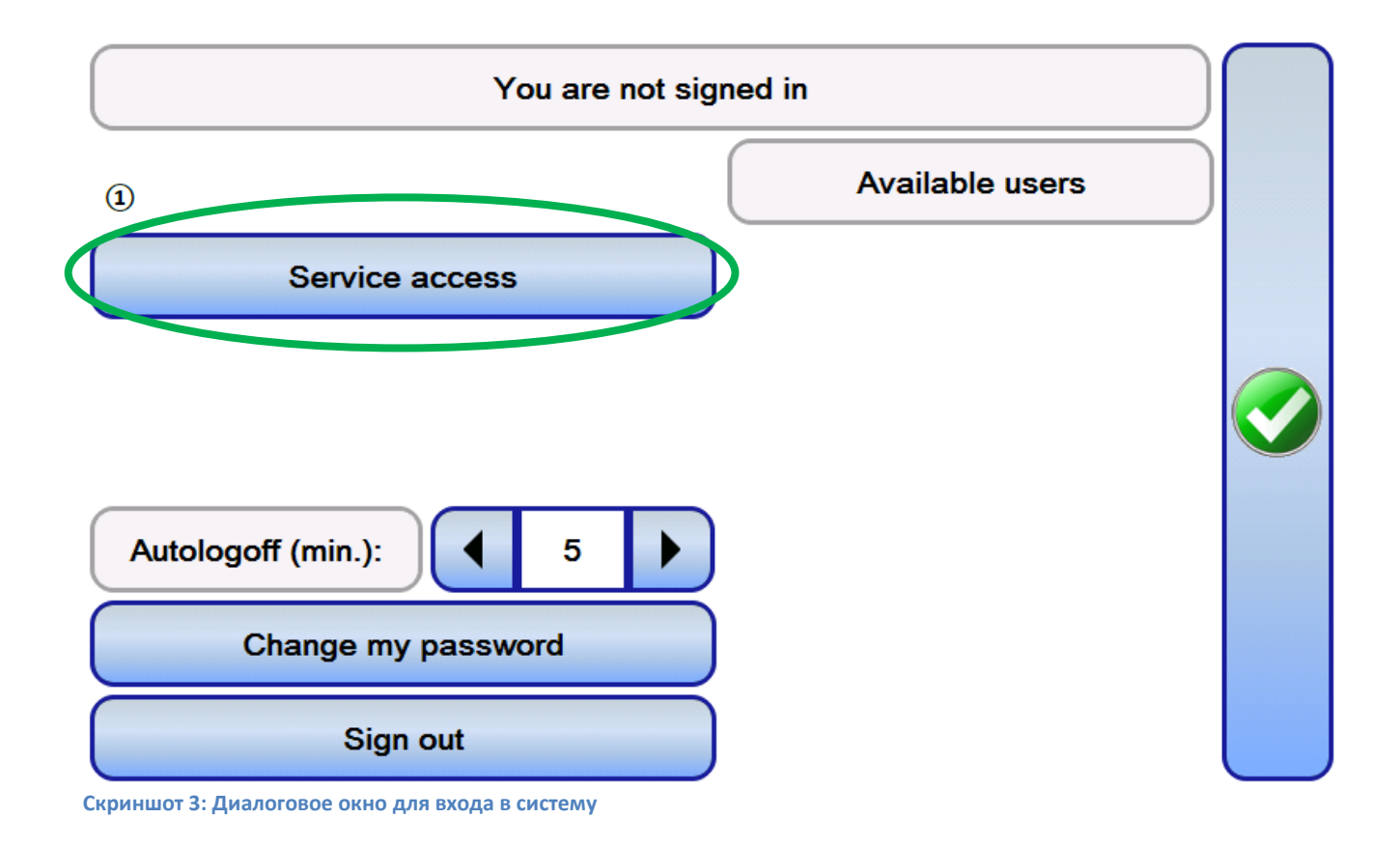

Нажмите на кнопку «Service access» («Доступ к сервисным функциям»)  $(9)$ , после чего введите сервисный пароль.

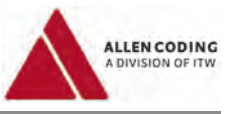

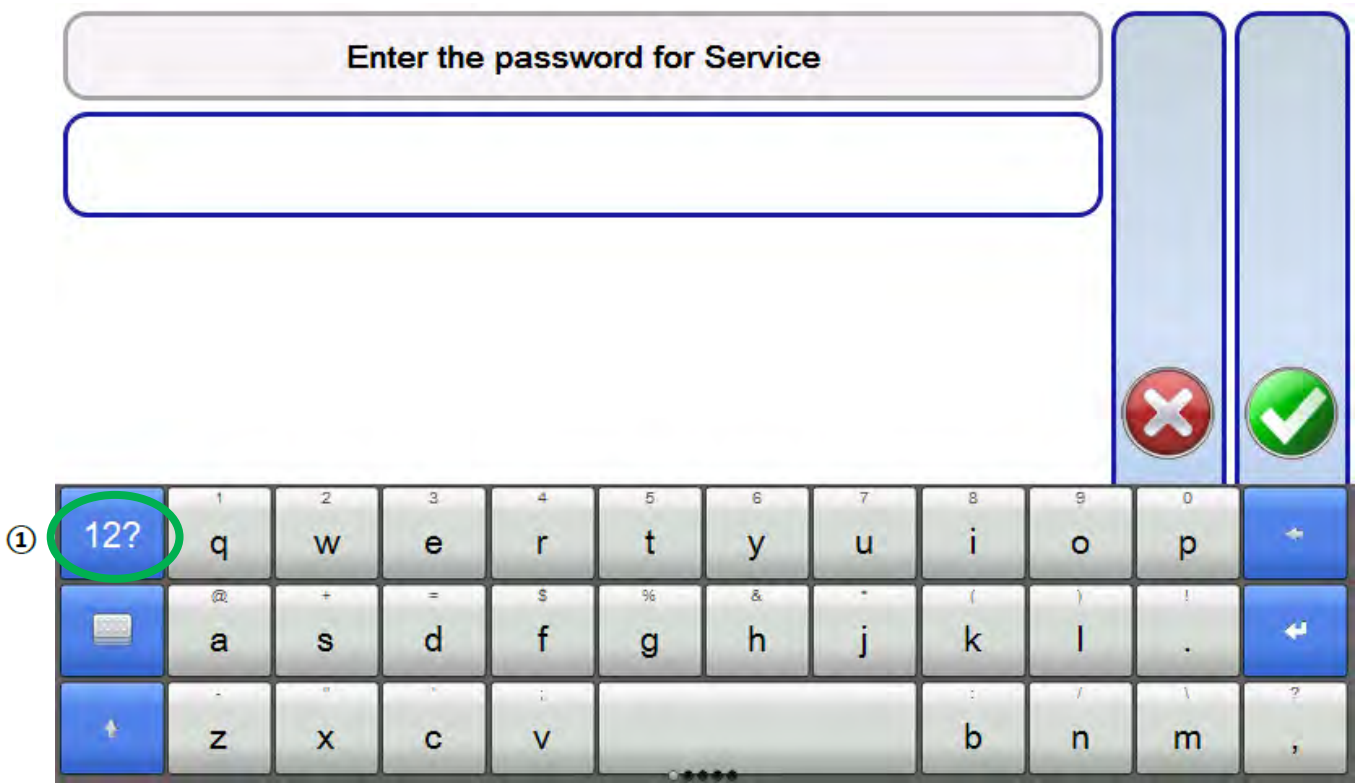

**Скриншот 4: Ввод сервисного пароля**

Чтобы переключить клавиатуру в режим ввода цифр, нажмите на кнопку «12?»  $(\overline{\mathfrak{A}})$ .

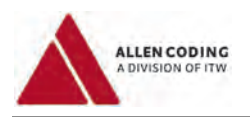

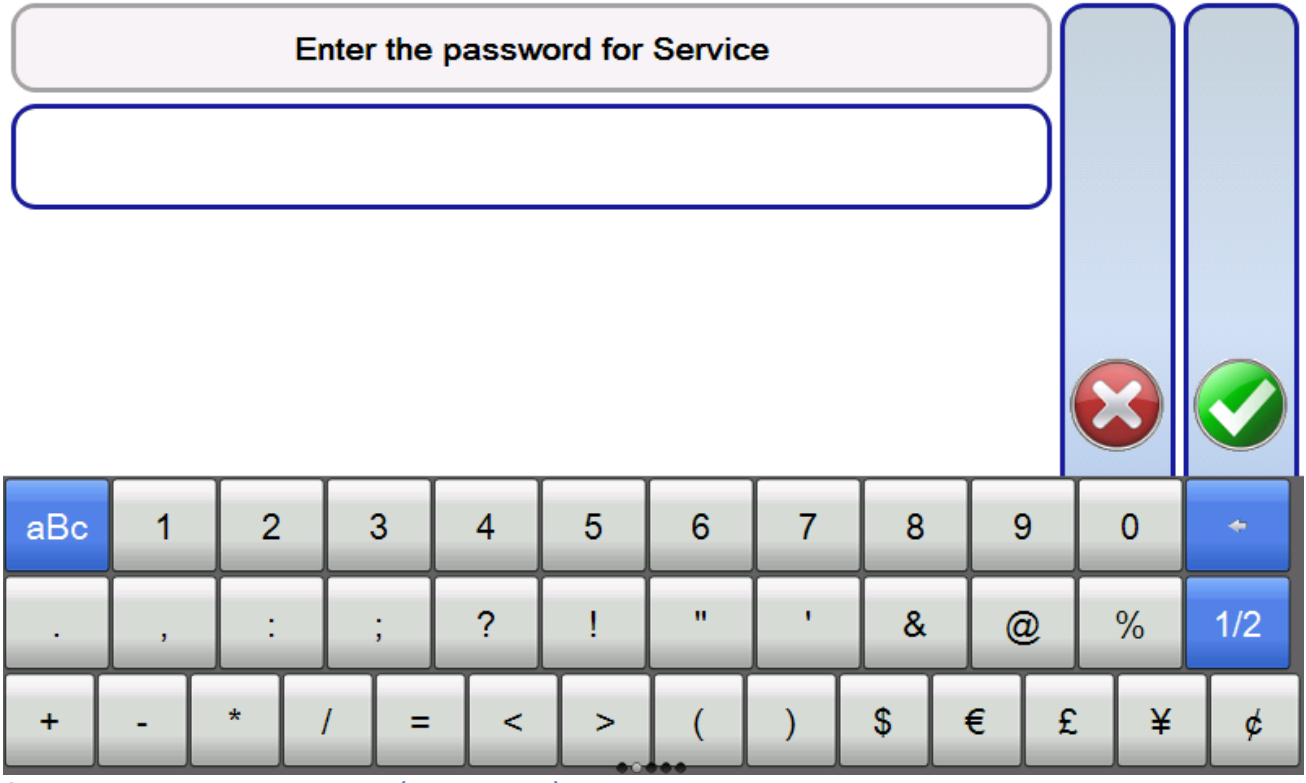

**Скриншот 5: Ввод сервисного пароля (продолжение)**

Сервисный пароль предоставляется дополнительно к данной инструкции по эксплуатации.

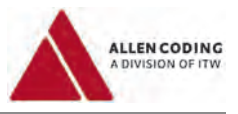

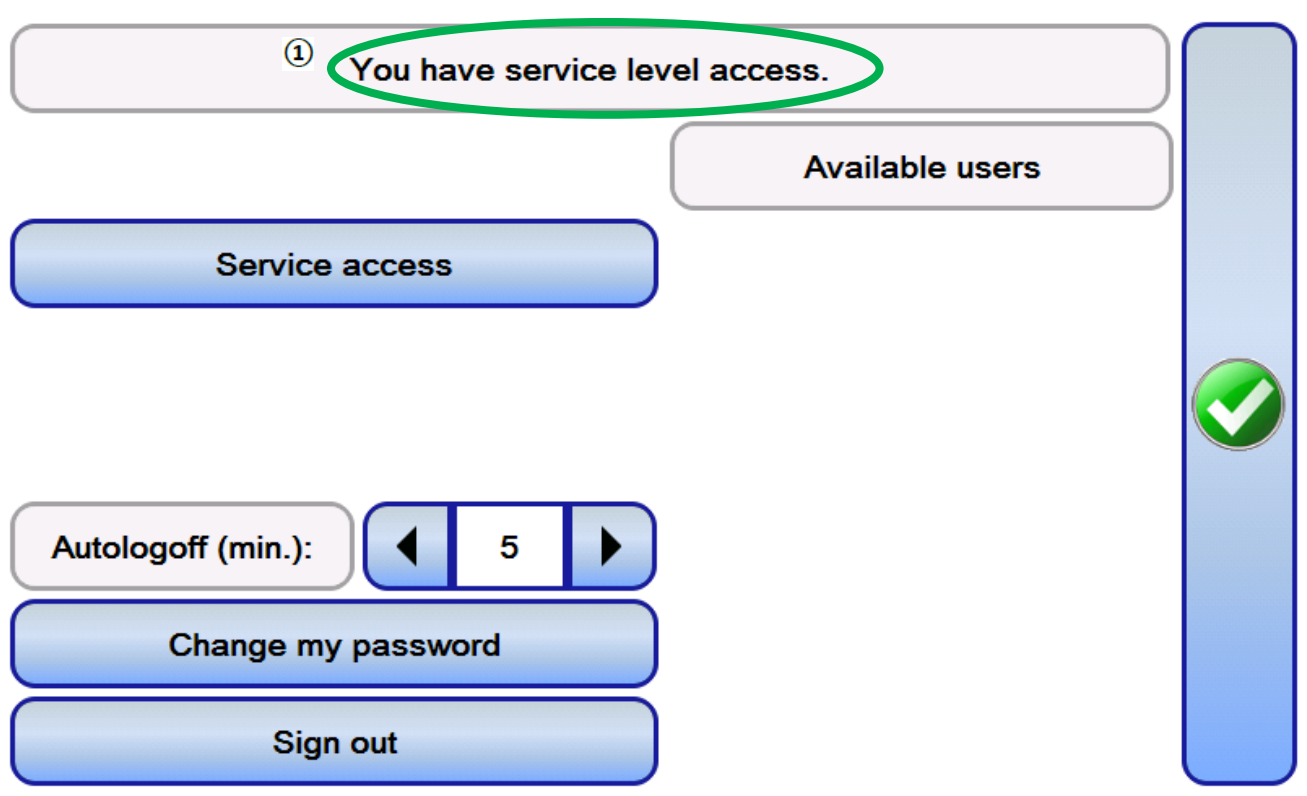

**Скриншот 6: Диалоговое окно для входа в систему после подтверждения права доступа к сервисным функциям**

Программа подтверждает, что теперь вы находитесь на уровне доступа к сервисным функциям *(=«You have service level access»*  $\Omega$ ). Закройте диалоговое окно.

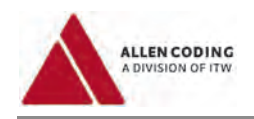

# **2 Первый запуск в работу**

Прежде чем начинать работу с ручным пультом управления, настоятельно рекомендуем выполнить все описанные в данной главе действия.

# **2.1 Проверка нормальной работы принтера**

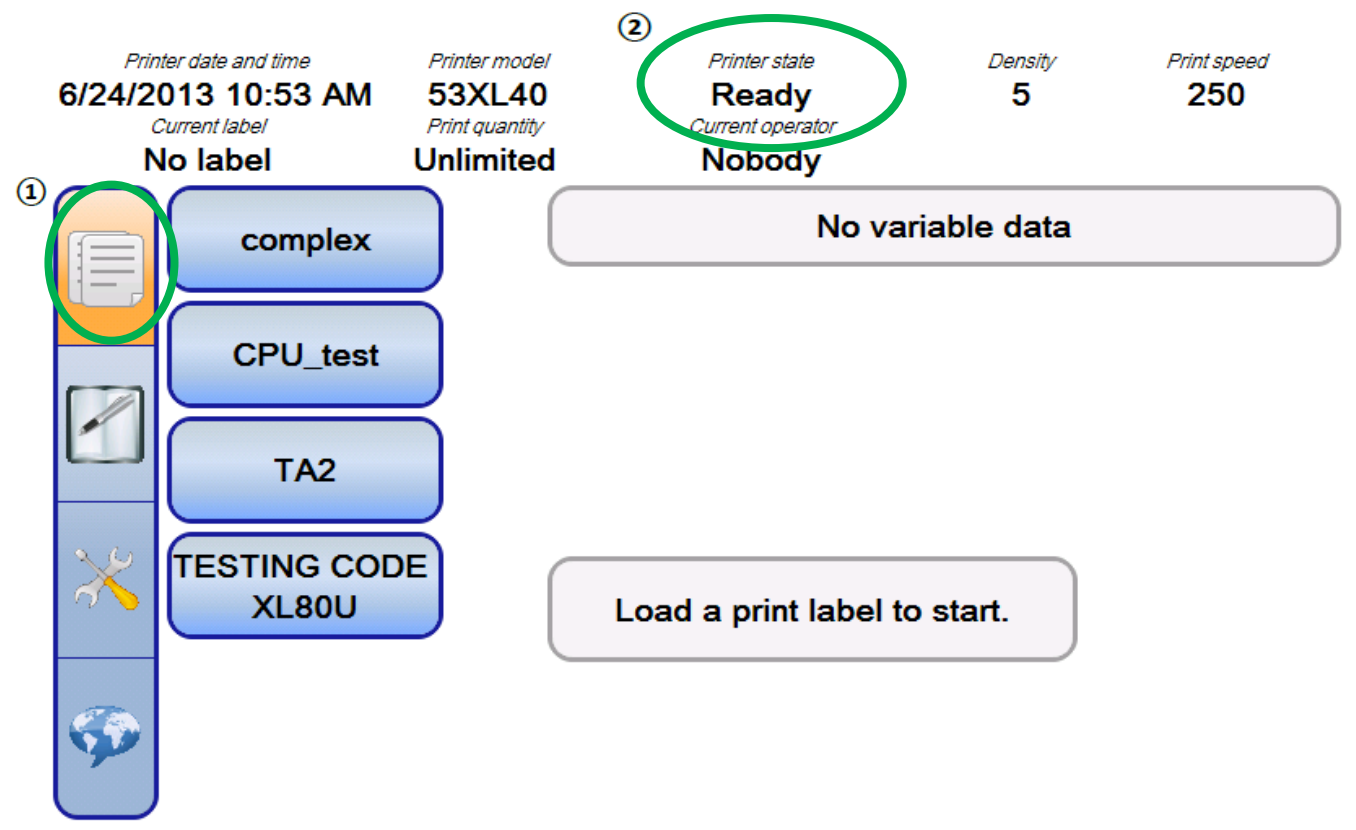

**Скриншот 7: Первый запуск**

Приложение откроет экран для выбора формата этикетки (подменю, которое вызывается кнопкой «Format selection» («Выбор формата этикетки»)  $\Omega$  на панели навигации).

Убедитесь, что принтер работает нормально. Состояние принтера *(ячейка «Printer State» в области состояний)* должно быть «Ready» («Готов»)  $(2)$ .

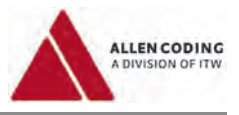

# **2.1.1 Установка языка**

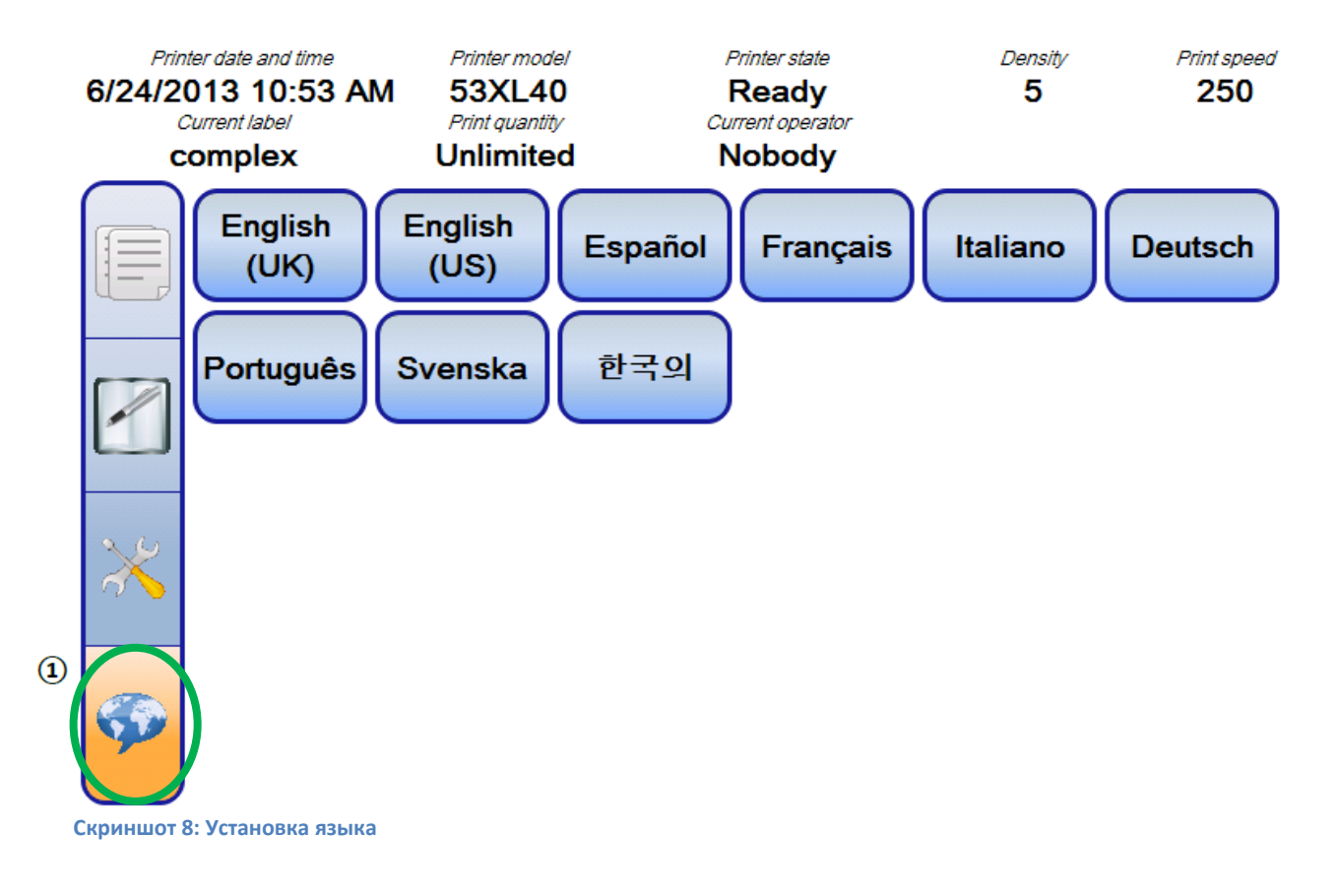

Нажмите на кнопку «Language selection»  $(0)$  для входа в подменю языковой настройки, а затем кликните по кнопке с нужным языком. Выбранный язык будет установлен.

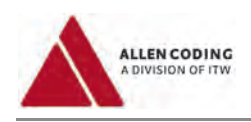

# **2.1.2 Проверка даты и времени принтера**

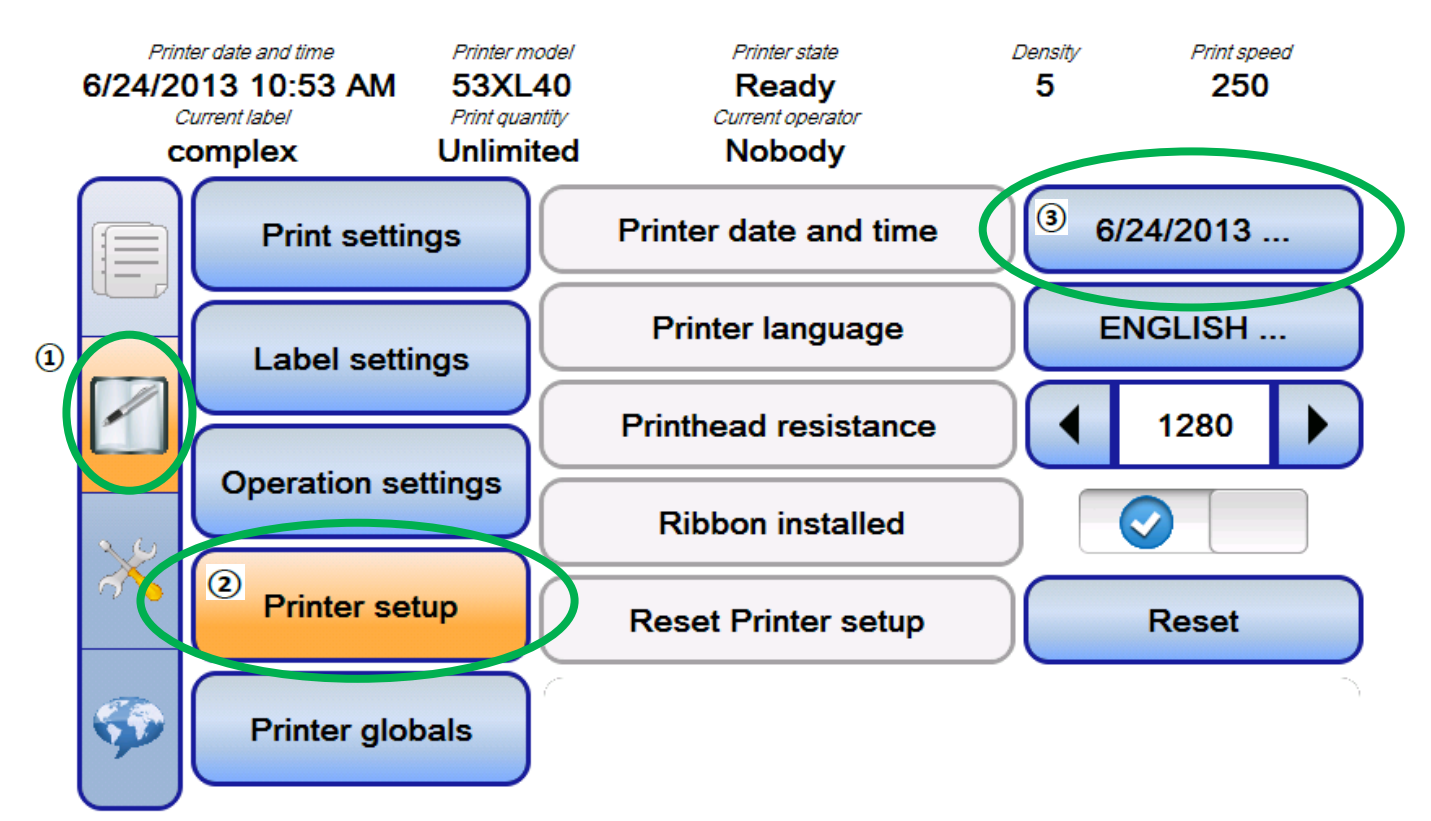

**Скриншот 9: Настройки принтера (кнопка «Printer setup»)**

Нажмите на кнопку «Printer settings»  $(1)$  на панели навигации для входа в подменю настройки параметров принтера, а затем на кнопку «Printer setup» («Настройки принтера») ( $\mathcal D$ ).

Нажмите на кнопку «Printer date and time» («Дата и время принтера») и, при необходимости, исправьте установленные дату и время на правильные  $(3)$ .

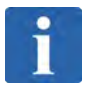

### **ПРИМЕЧАНИЕ**

Если принтер находится в состоянии печати, то откорректировать дату и время принтера будет невозможно. Другими словами, чтобы изменить дату и время состояние принтера *(«Printer State»)* должно быть «Ready» («Готов»), а не «Printing» («Идет печать»).

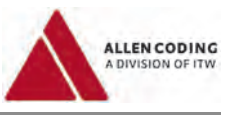

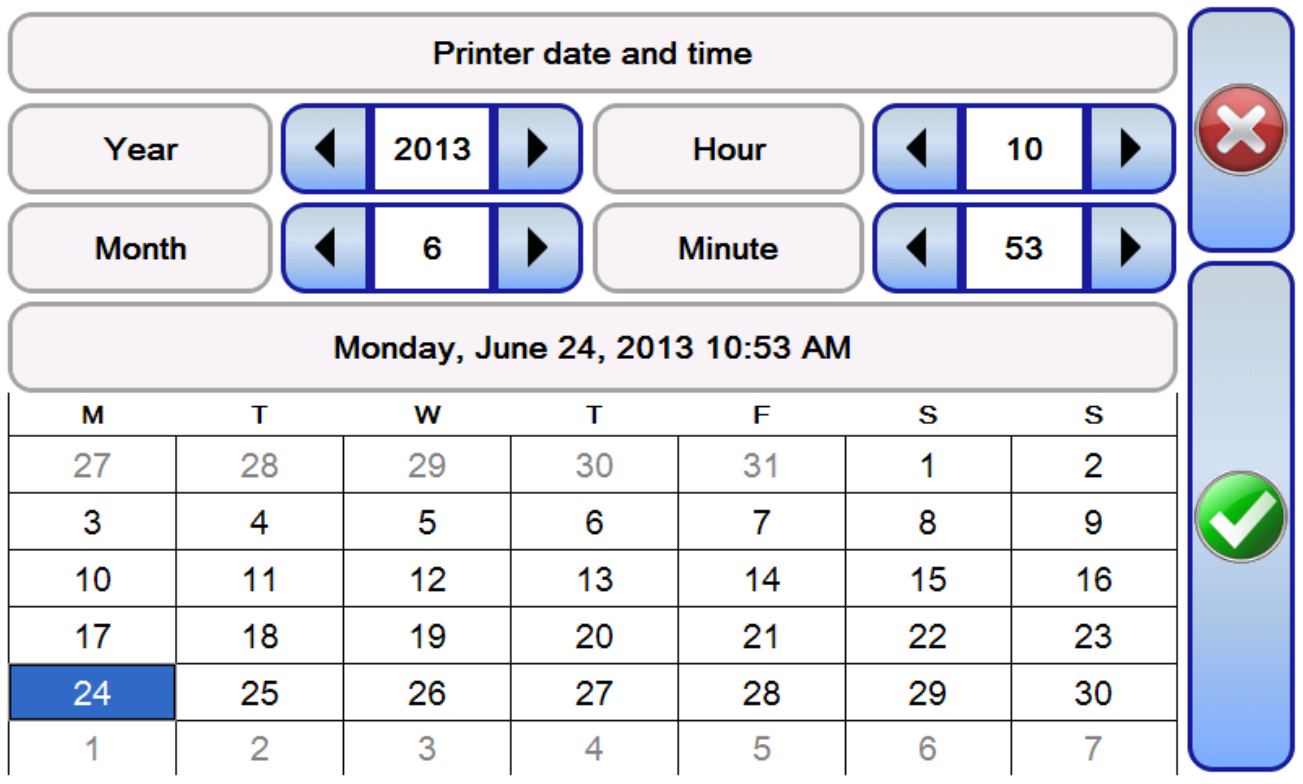

**Скриншот 10: Установка даты и времени принтера**

Установите правильные дату и время принтера, после чего закройте диалоговое окно.

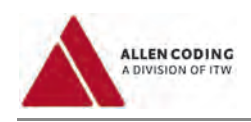

# **2.1.3 Установка языка принтера**

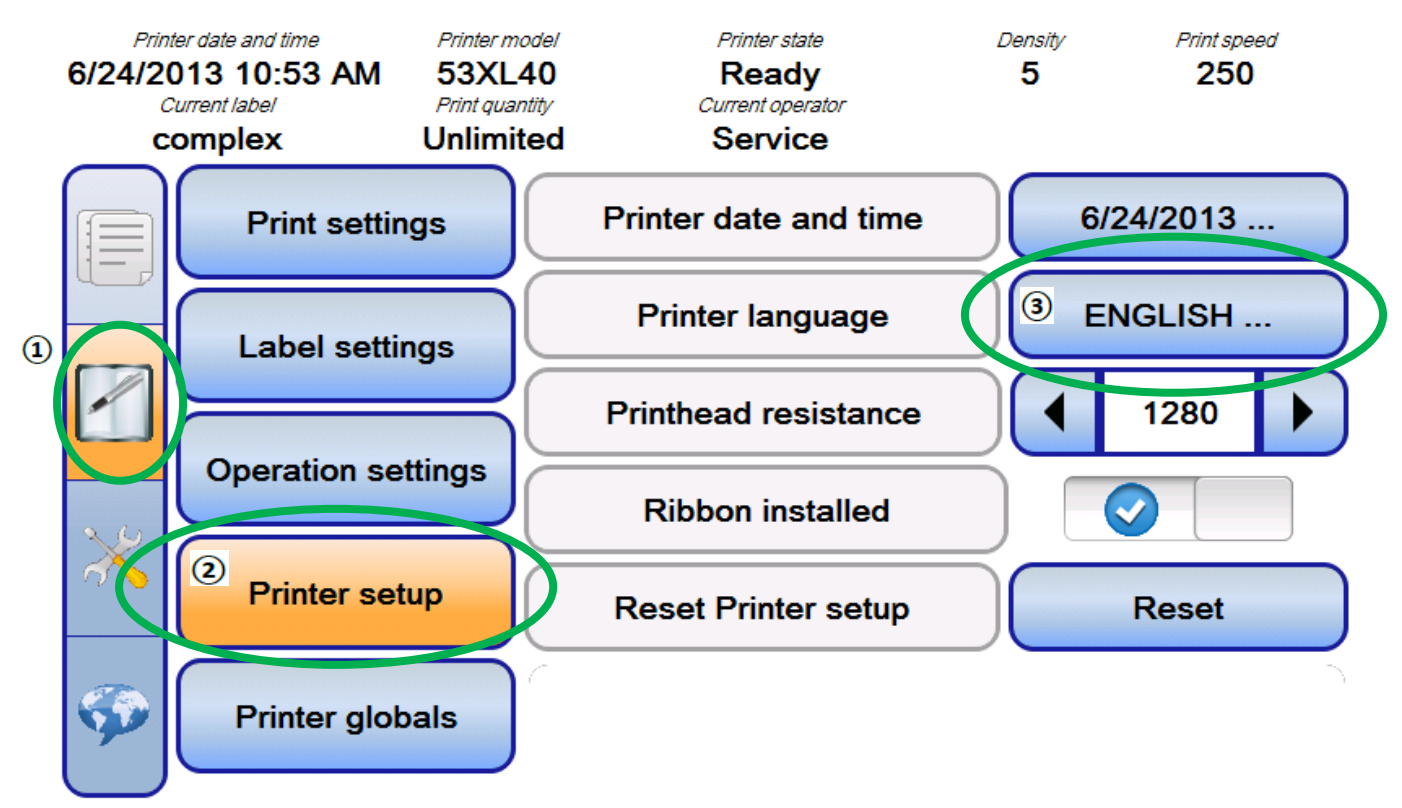

**Скриншот 11: Установка языка принтера (параметр «Printer language» в подменю «Printer setup»)**

Язык принтера настраивается отдельно от языка ручного пульта управления.

При форматировании даты и времени принтера используется язык, установленный в данном параметре «Printer language» (в подменю «Printer setup»).

Нажмите на кнопку «Printer language» («Язык принтера») (<sup>3)</sup>) и установите язык, который будет использоваться для печати этикеток.

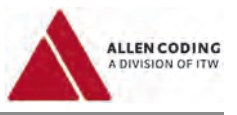

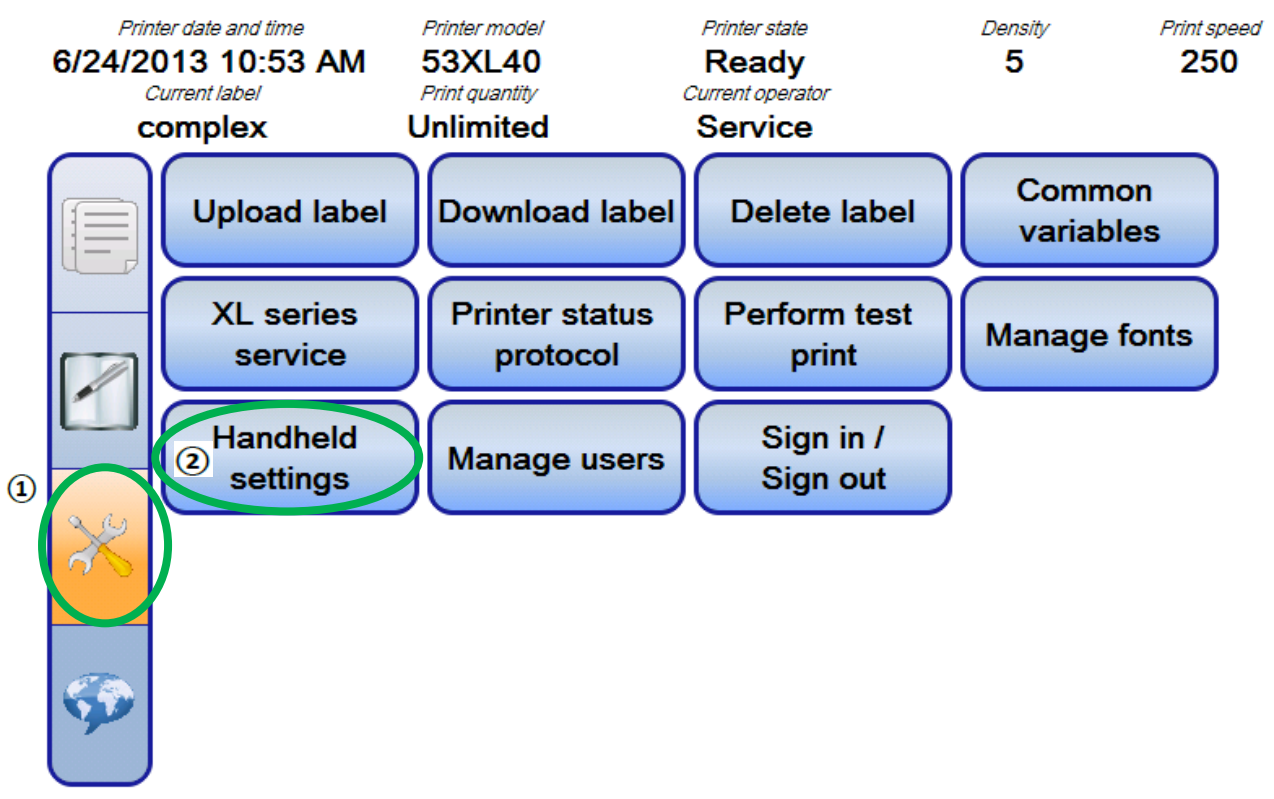

# **2.1.4 Настройка параметров ручного пульта управления (подменю «Handheld settings»)**

**Скриншот 12: Подменю «Service tasks» («Сервисные задачи»)** 

Нажмите на кнопку «Service tasks» («Сервисные задачи») ( $\textcircled{1}$ ) на панели навигации, а затем на кнопку «Handheld settings» («Настройки ручного пульта управления») ( $\textcircled{(2)}$ ).

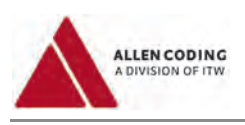

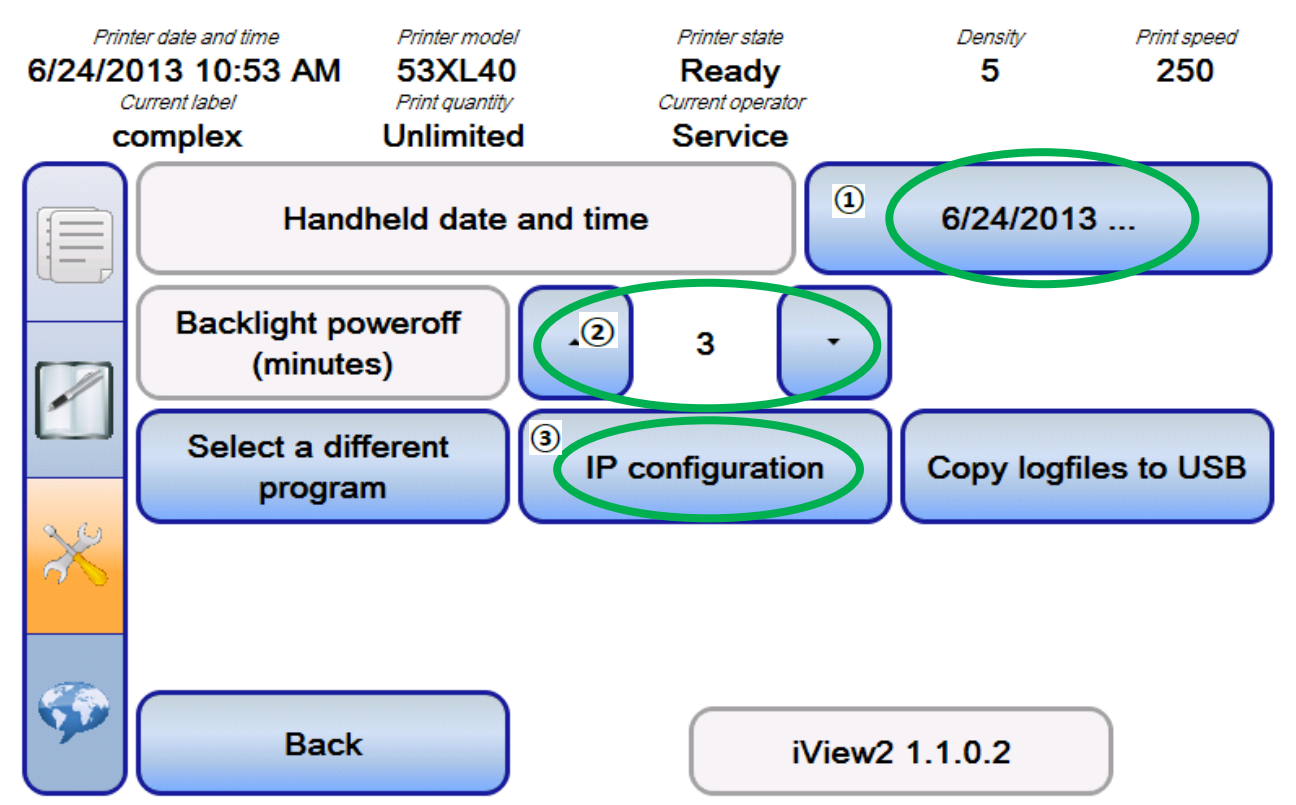

**Скриншот 13: Настройки ручного пульта управления (параметры подменю «Handheld settings»)**

Нажмите на кнопку «Handheld date and time» («Дата и время ручного пульта управления») и, при необходимости, установите новые дату и время  $(1)$ .

Установите время бездействия ручного пульта управления (в минутах), по истечении которого подсветка дисплея автоматически погаснет (параметр «Backlight poweroff (minutes)» («Отключение подсветки (мин.)»)  $\mathcal{D}$ ). Дисплей пульта не будет гаснуть, если принтер окажется в состоянии ошибки.

(дополнительно) Если ручной пульт управления подключается к информационной сети, можно настроить параметры межсетевого протокола (кнопка «IP configuration»  $(3)$ ).

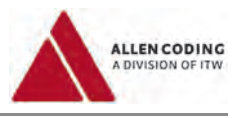

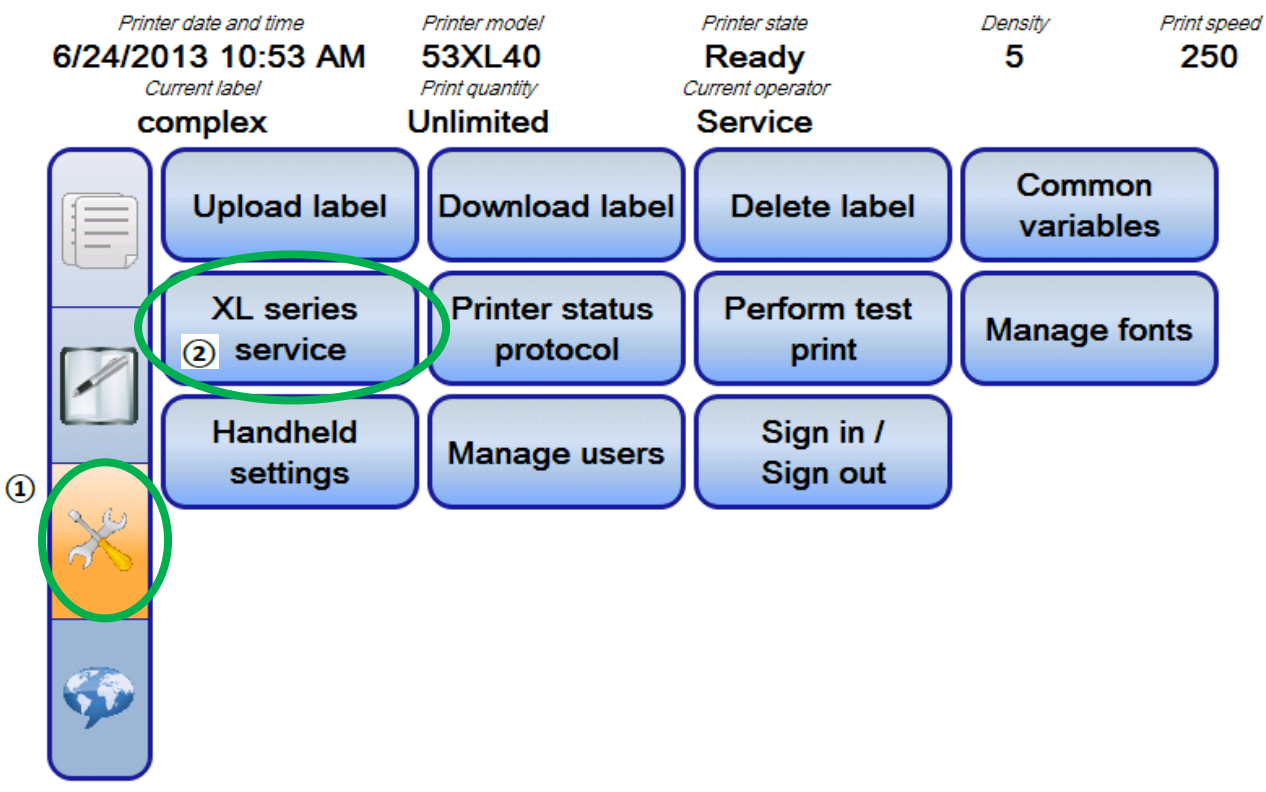

# **2.1.5 (дополнительно) Настройка параметров связи принтера**

**Скриншот 14: Подменю «Service tasks» («Сервисные задачи»)** 

Нажмите на кнопку «Service tasks» («Сервисные задачи»)  $($  $)$  на панели навигации.

Нажмите на кнопку «XL series service» («Сервисные функции принтеров серии XL») ( $\circled{2}$ ).

См. следующую страницу.

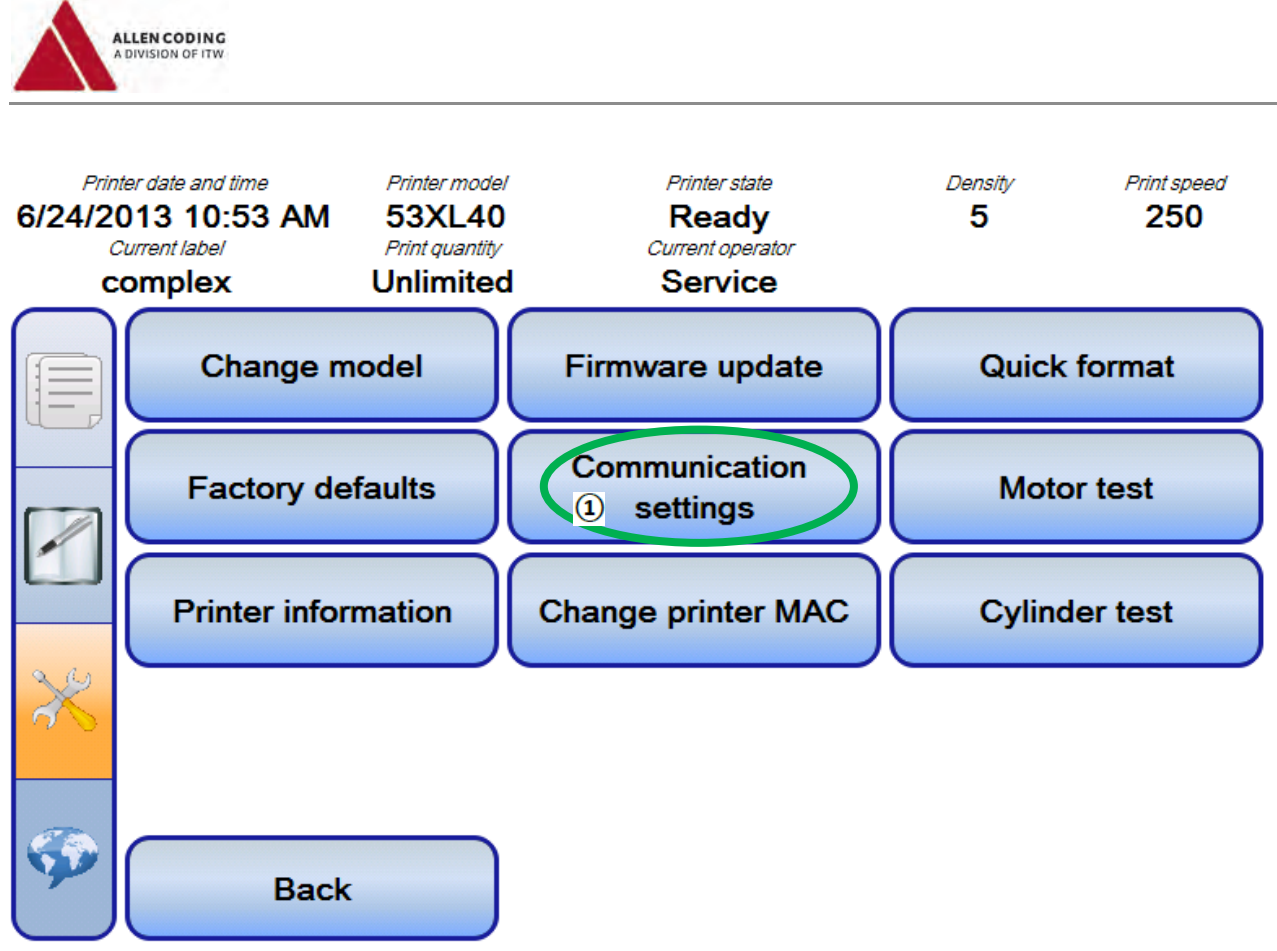

**Скриншот 15: Подменю «XL series service» («Сервисные функции принтеров серии XL»)**

Нажмите на кнопку «Communication settings» («Параметры связи»)  $(\overline{\mathbb{Q}})$ .

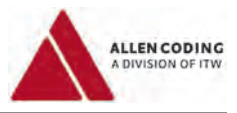

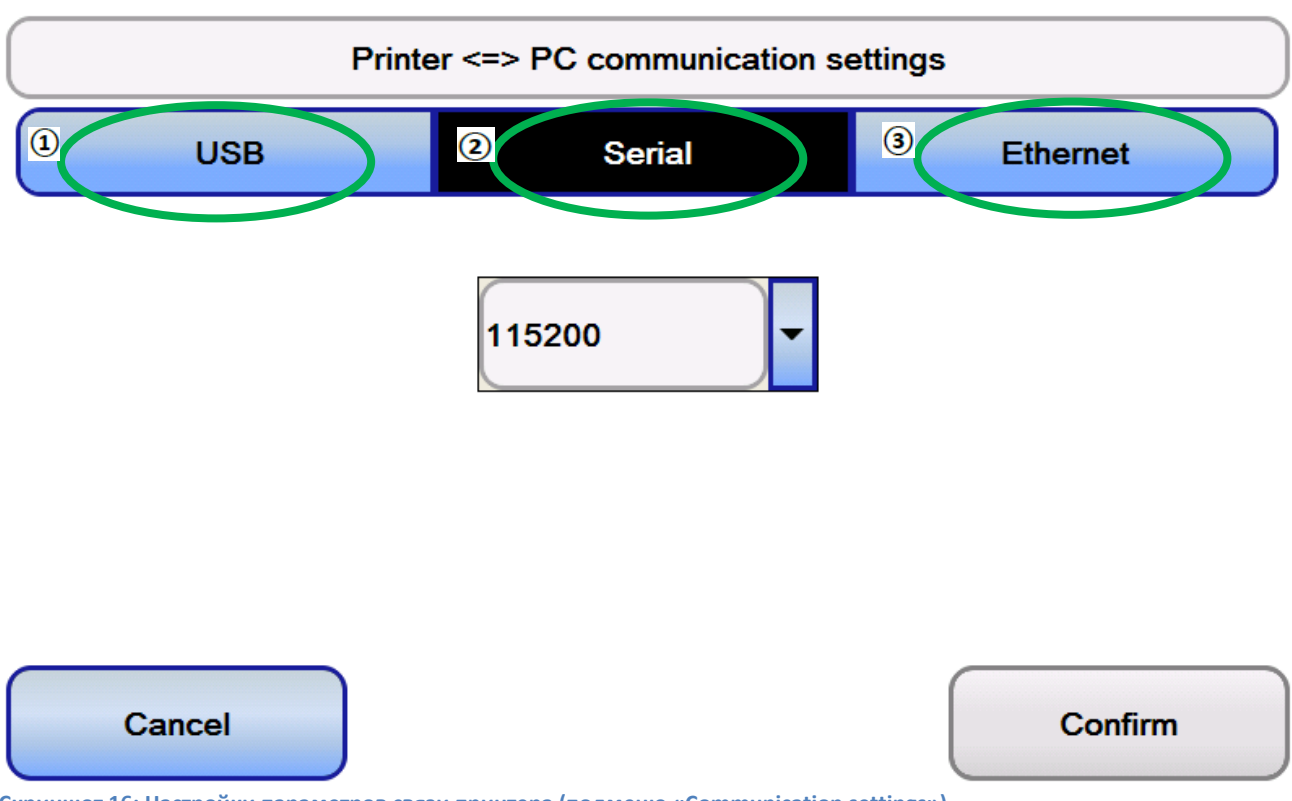

**Скриншот 16: Настройки параметров связи принтера (подменю «Communication settings»)**

Принтер можно настроить для связи с персональным компьютером, на котором установлена программа «JDS7» или другая программа, поддерживающая работу с принтерами Allen серии XL, через следующие интерфейсы: USB  $(1)$ , последовательный («Serial»)  $(2)$  или Ethernet  $(3)$ .

Для связи через USB-порт никаких дальнейших настроек не требуется.

Для связи через последовательный интерфейс («Serial») можно настроить скорость передачи данных.

Для связи через Ethernet-интерфейс можно настроить параметры межсетевого протокола («IP settings») принтера. Поле шлюза («Gateway») можно не заполнять.

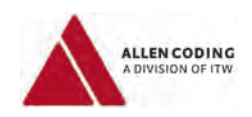

# **3 Работа с принтером**

# **3.1 Выполнение различных действий с форматами этикеток**

Форматы этикеток можно передавать в принтер с персонального компьютера, если принтер подключен к ПК через один из следующих интерфейсов: USB, последовательный или Ethernet. Подробное описание настройки принтера при подключении к ПК см. выше в разделе 2.1.5.

Если принтер подключен к ПК, то изменения, внесенные на компьютере в формат этикетки, будут отображаться на ручном пульте управления.

Если принтер не подключен к ПК, то различные действия с форматами этикеток можно выполнять с помощью USB-накопителя и ручного пульта управления.

Можно использовать оба способа работы с форматами этикеток.

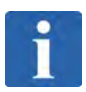

### **ПРИМЕЧАНИЕ**

Для сохранения форматов этикеток можно использовать только тот USB-накопитель, который был отформатирован в системе "FAT", "FAT32" или "exFAT".

USB-накопители, отформатированные в системе "NTFS" или других системах, использовать нельзя. На USB-накопителе все форматы этикеток хранятся в папке "IMPPRX".

#### **3.1.1 Использование ручного пульта управления для работы с форматами этикеток в принтере**

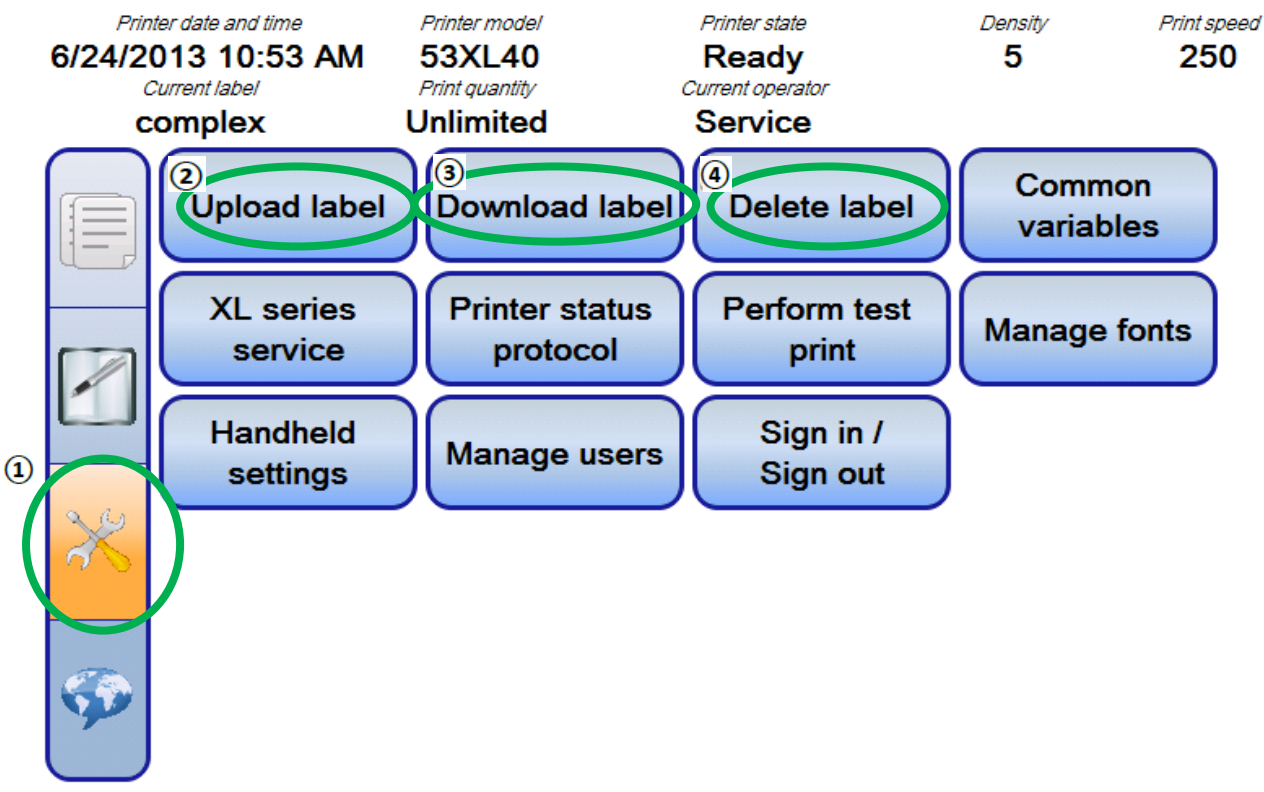

**Скриншот 17: Подменю «Service tasks» («Сервисные задачи»)** 

Нажмите на кнопку «Service tasks» («Сервисные задачи») ( $\ket{0}$ ) на панели навигации.

Для отправки формата этикетки с USB-накопителя в память принтера используется кнопка «Upload label» («Выгрузить этикетку»)  $(②)$ .

Для отправки формата этикетки из памяти принтера на USB-накопитель используется кнопка «Download label» («Загрузить этикетку»)  $(3)$ .

Для удаления формата этикетки из памяти принтера используется кнопка «Delete label» («Удалить этикетку») ( $\overline{4}$ ).

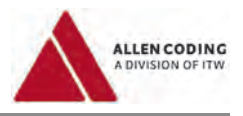

На рисунке ниже схематически изображен процесс сохранения формата этикетки в память принтера. Действия по сохранению и удалению формата этикетки идентичны.

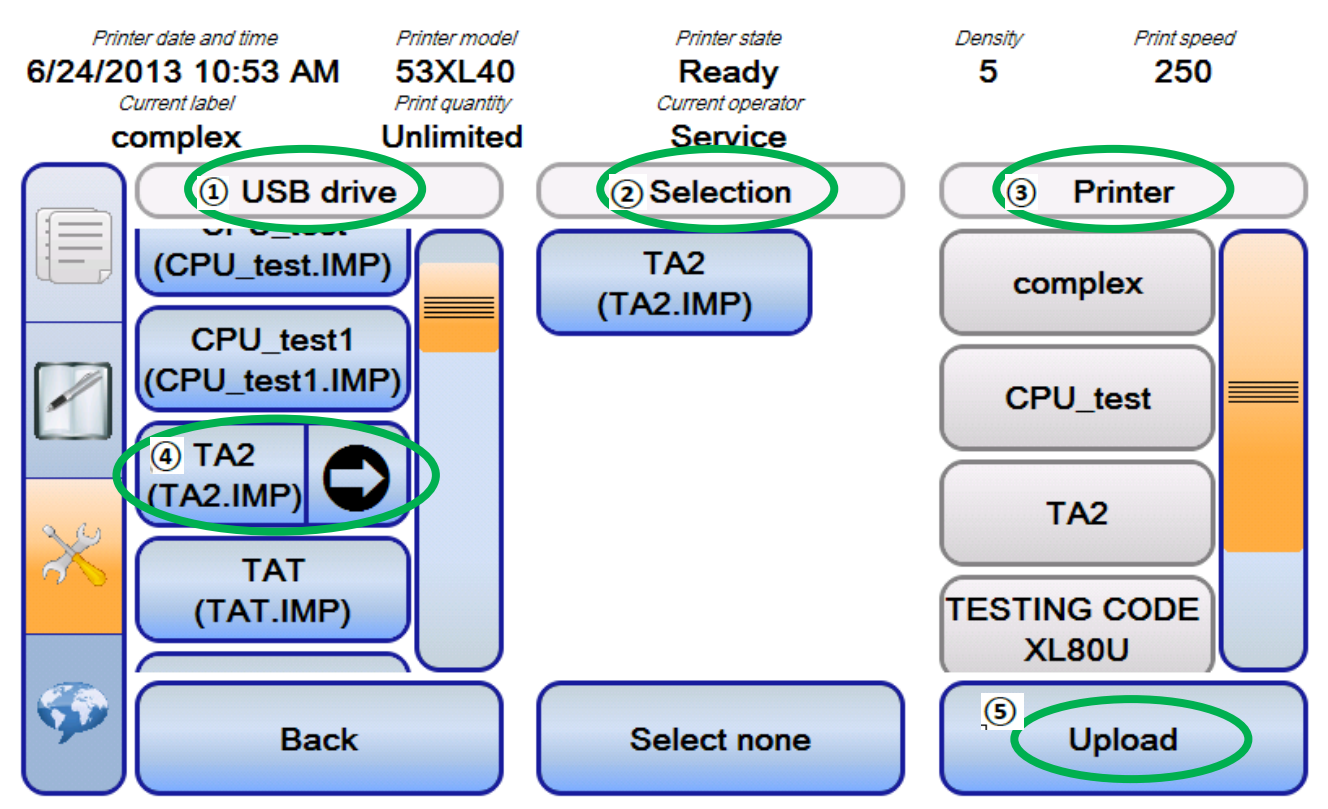

**Скриншот 18: Сохранение формата этикетки с USB-накопителя в память принтера**

В левом столбце – столбце под рубрикой «USB drive»  $(0)$  – выводятся все форматы этикетки, записанные в папке IMPPRX на USB-накопителе.

В среднем столбце – столбце под рубрикой «Selection»  $(2)$  – показаны отмеченные в настоящий момент этикетки.

В правом столбце – столбце под рубрикой «Printer»  $(3)$  – перечислены этикетки, которые в данный момент хранятся в памяти принтера.

Чтобы отметить этикетку (добавить ее в столбец «Selection»), дотроньтесь до кнопки с такой этикеткой ( $\left( 9 \right)$ , а затем нажмите на кнопку со стрелкой. Данная этикетка будет добавлена в столбец «Selection» ( $\mathcal{D}$ ).

Подтвердите свой выбор нажатием на кнопку «Upload» («Выгрузить») (Э). Данная этикетка будет записана в память принтера. Она появится в списке правого столбца «Printer» ( $\overline{3}$ ) и исчезнет из среднего столбца «Selection»  $\mathcal{O}_1$ .

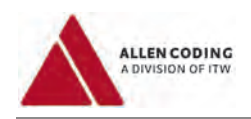

# **3.2 Печать**

# **3.2.1 Выбор формата этикетки для печати**

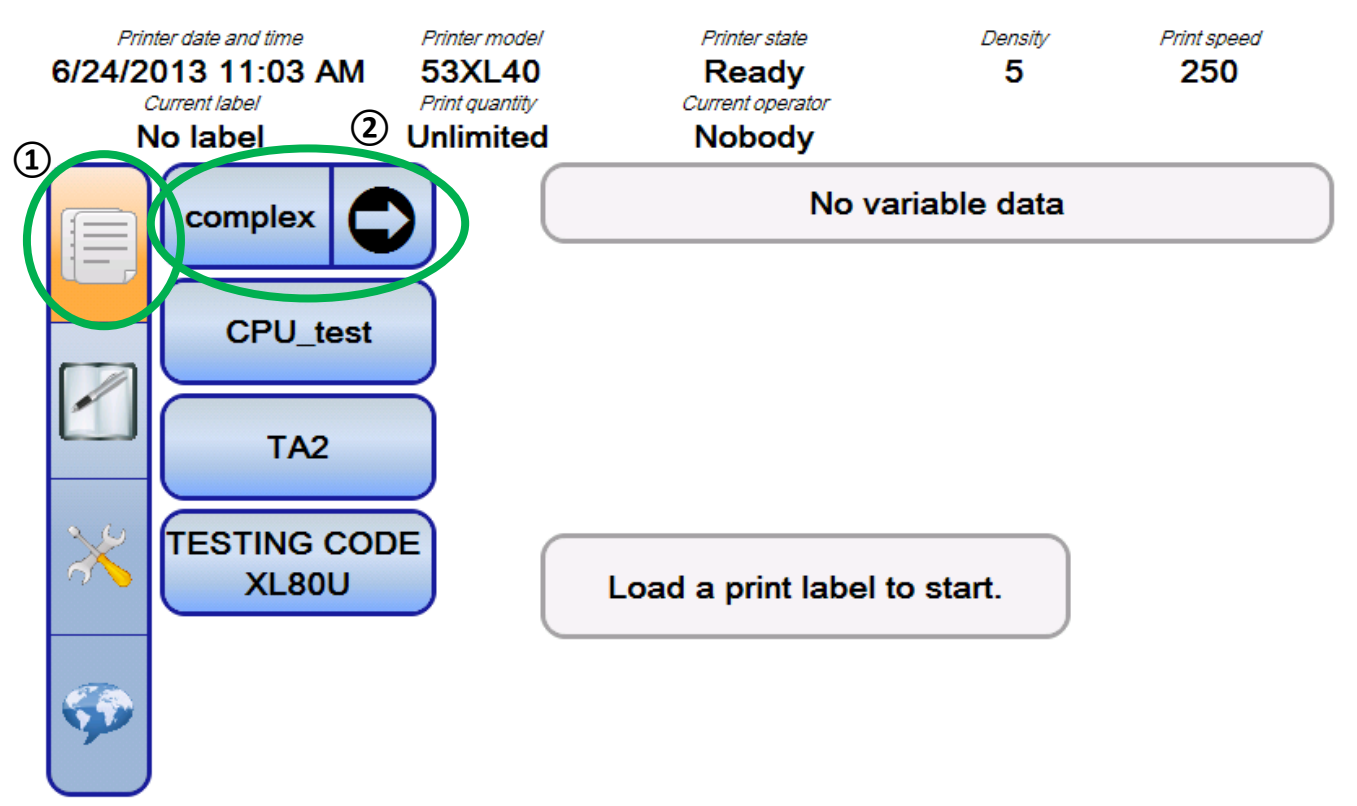

**Скриншот 19: Выбор этикетки для печати**

На панели навигации нажмите на кнопку «Format selection» ( $\ket{\Phi}$  для входа в подменю выбора формата этикетки.

Из списка форматов этикеток выберите нужный формат, дотронувшись до него, а затем нажмите на кнопку со стрелкой  $(②)$ .

См. следующую страницу.

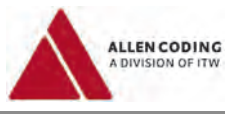

# **3.2.2 Запуск печати**

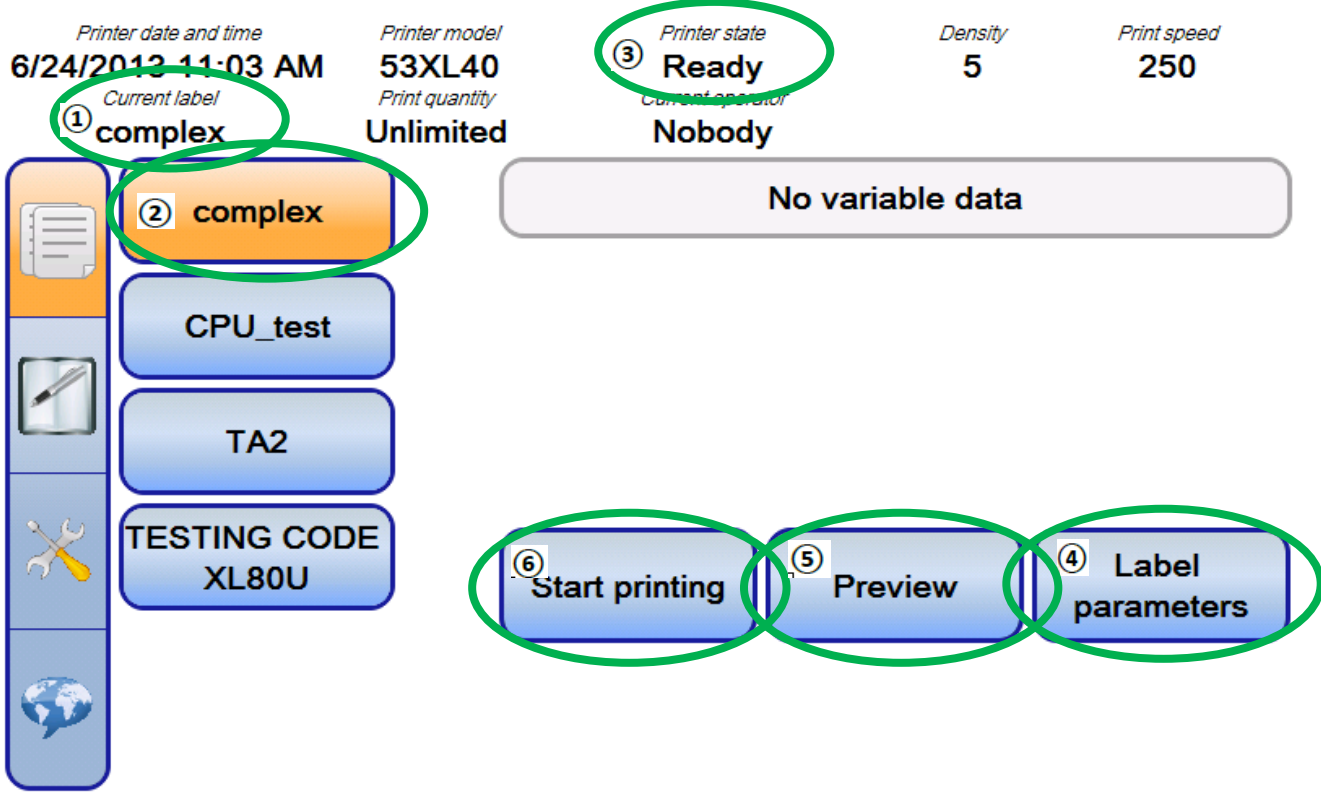

**Скриншот 20: Запуск печати**

Когда формат этикетки будет загружен, его имя *(здесь, «complex»)* появится в области состояний в ячейке «Current label» («Текущая этикетка») ( $\Omega$ ). Также выбранный формат этикетки будет выделен цветом ( $\Omega$ ) в списке форматов.

Если принтер находится в состоянии готовности (т.е. в ячейке состояния «Printer state» выводится «Ready» ( $\mathcal{F}$ )), то на экране будет активирована кнопка «Start printing» («Запуск печати») ( $\left(\widehat{\mathbf{6}}\right)$ ).

До начала печати можно настроить параметры этикетки (кнопка «Label parameters» ( $\left(\bigoplus\right)$ ). Подробнее см. раздел 6.1.

Нажмите на кнопку «Start printing» («Запуск печати») ( $\bigcirc$ ), чтобы подготовить принтер к печати загруженной этикетки  $\mathcal{D}_1$ .

Можно предварительно посмотреть, как выглядит этикетка загруженного формата, нажав на кнопку «Preview» («Предварительный просмотр») ( $\left( \mathbb{S} \right)$ ). Подробнее см. раздел 6.3.

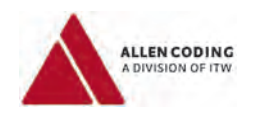

### **3.2.3 Ввод переменной информации**

Форматы этикеток могут содержать различные поля с переменными данными.

Если формат этикетки содержит одно или несколько полей с переменными данными, которые можно менять с помощью ручного пульта управления, содержание такого поля можно менять после запуска печати.

Например, формат этикетки содержит поле с переменными текстовыми данными.

После нажатия на кнопку «Start printing» («Запуск печати») откроется следующее диалоговое окно: *(«Введите значение для переменного поля: FieldA1 // Введите от 0 до 40 символов. //* вводим *«test»)*

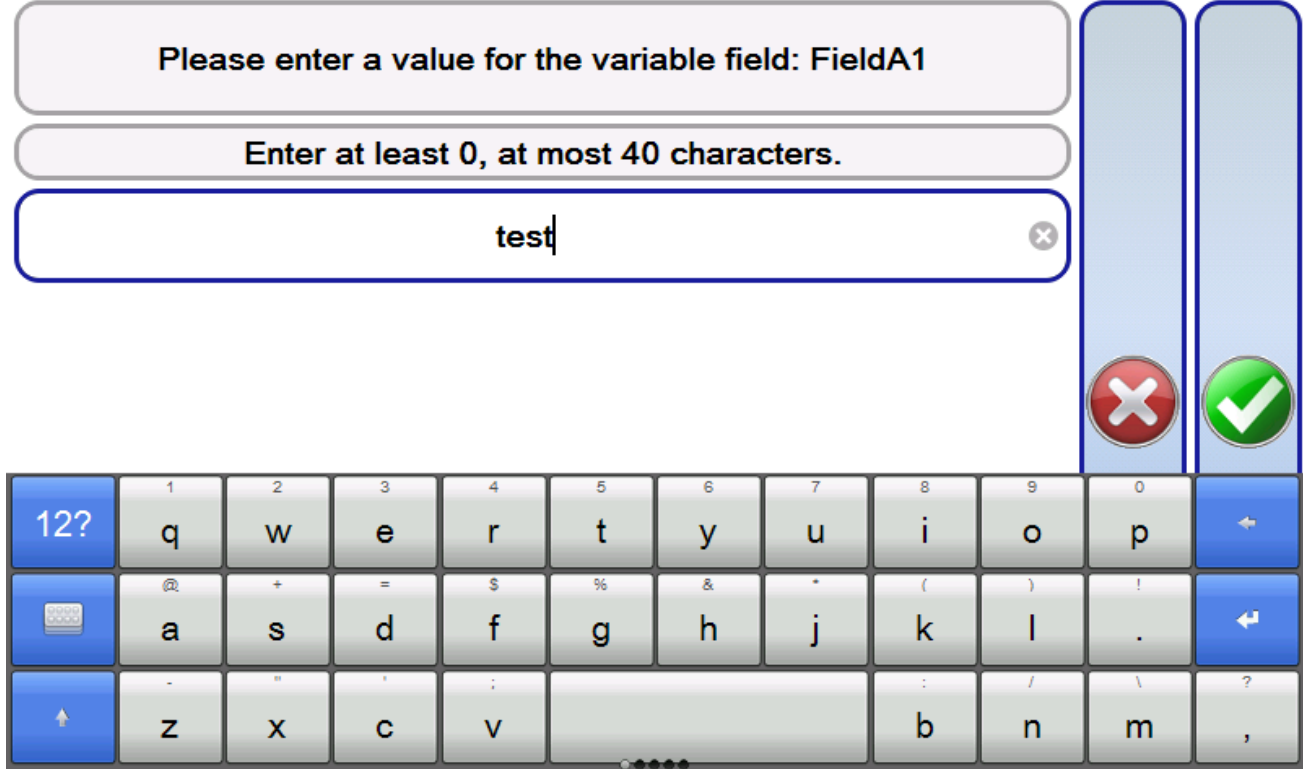

**Скриншот 41: Ввод переменных данных текстового типа**

Загруженный формат этикетки содержит текстовую переменную.

Введите значение переменной с помощью открывшейся на экране клавиатуры, после чего нажмите на кнопку подтверждения (зеленую кнопку с галочкой).

Кроме текстовых переменных, переменные могут быть цифровыми полями, полями с автоматическими счетчиками и полями с датами.

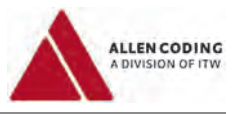

# **3.2.4 Процесс печати**

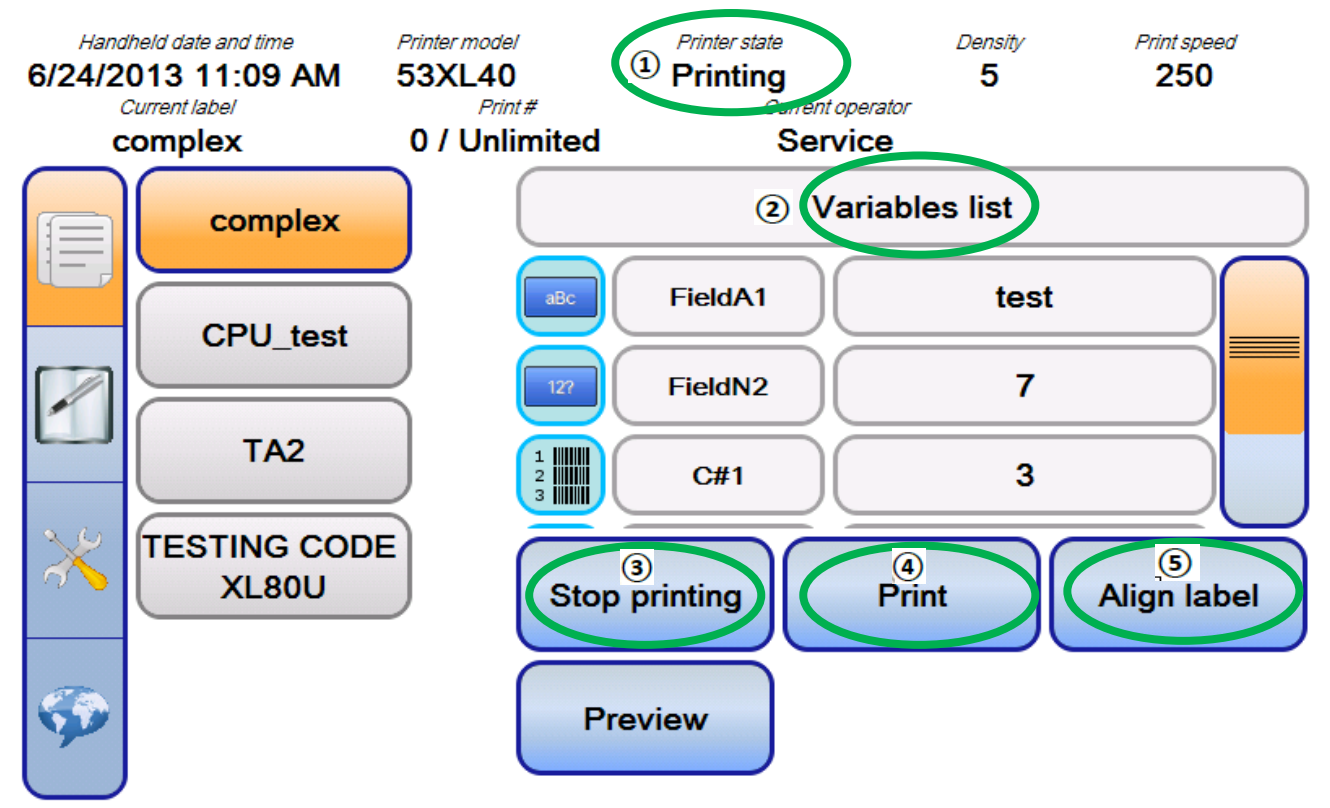

**Скриншот 22: Печать**

В ячейке состояния принтера («Printer state») указано, что принтер находится в состоянии печати («Printing»)  $\overline{(\mathbb{O})}$ .

В списке переменных («Variables list»,  $\mathcal{D}$ ) перечисляются переменные, введенные для данной этикетки.

Чтобы запустить печать одной этикетки, нажмите на кнопку «Print» («Печать») ( $\overline{4}$ ).

Чтобы остановить печать текущей этикетки, нажмите на кнопку «Stop printing» («Остановить печать») (3).

Во время печати можно настроить положение этикетки (кнопка «Align label» («Выровнять этикетку»),  $\ddot{S}$ ). Подробнее см. раздел 6.2 «Настройка положения этикетки во время печати».

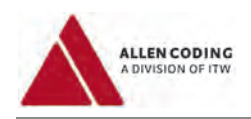

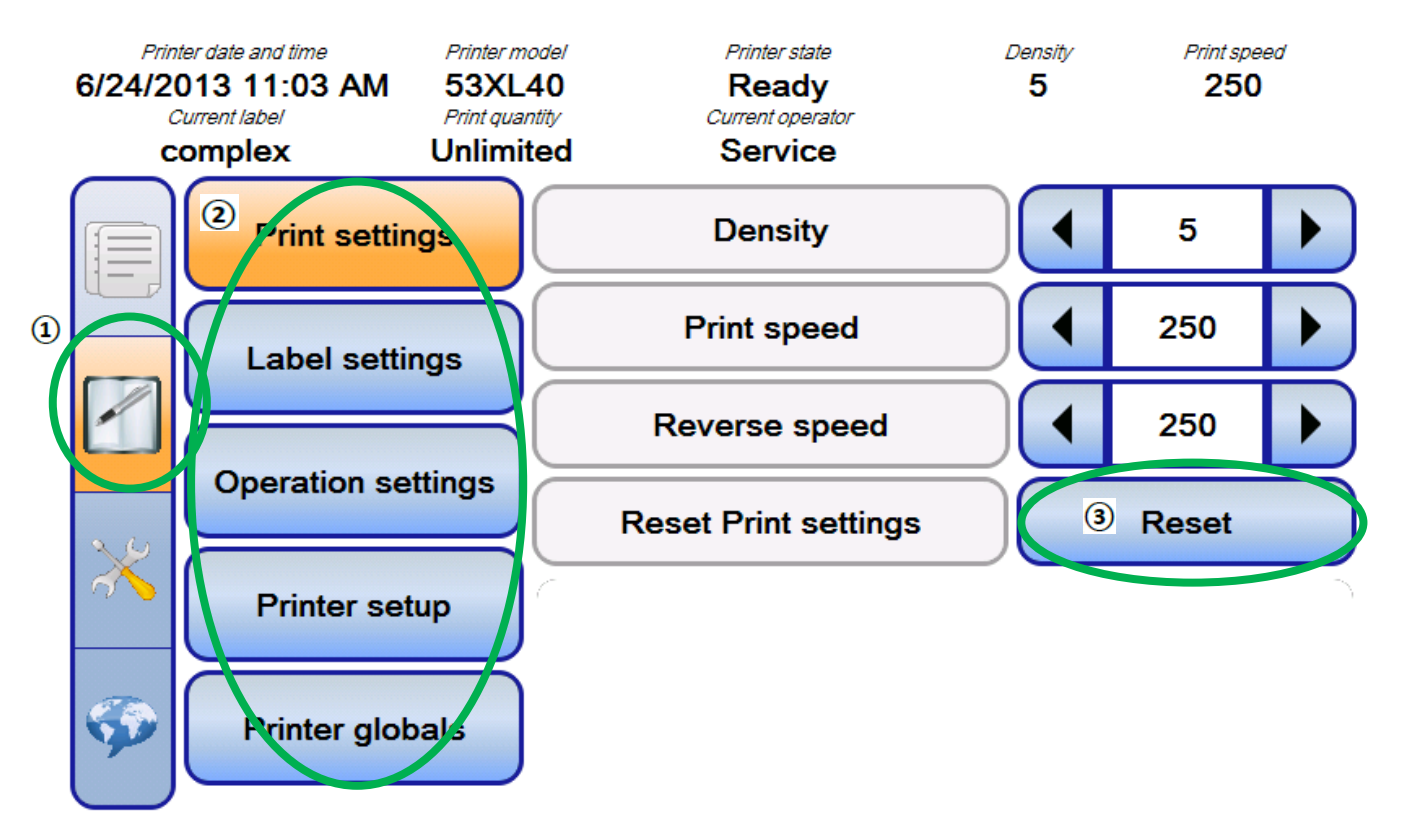

# **3.3 Настройка параметров принтера (подменю « Printer settings»)**

**Скриншот 21: Настройка параметров принтера (подменю «Printer settings»)**

Принтер имеет много конфигурационных параметров, которые установить через подменю настройки параметров принтера (кнопка «Printer settings»  $\mathbf 0$  на панели навигации).

Для перехода к нужному параметру/ подменю используйте соответствующие кнопки (2) («Print settings» *(«Параметры печати»), «Label settings» («Параметры этикетки»), «Operation settings» («Параметры рабочего цикла»), «Printer setup» («Настройки принтера»), «Printer globals» («Глобальные параметры принтера »))*.

Для каждой категории указанных параметров предусмотрена операция сброса установленных значений (кнопка «Reset» («Сброс») $\left(3\right)$ .

Подробное описание установки конкретного параметра см. ниже в соответствующих главах.

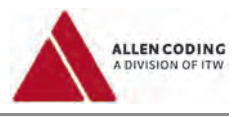

# **3.3.1 Параметры печати (кнопка «Print settings»)**

**«Density» («Контрастность»)** Устанавливает контрастность черно-белого отпечатка. Значение параметра зависит от типа используемого риббона, типа запечатываемого материала и скорости печати. Значения: от 0 до 9.

**«Print speed» («Скорость печати»)** *Для принтеров старт-стопного действия*: значение определяет скорость, с которой печатающая головка перемещается вперед во время цикла печати. *Для принтеров непрерывной печати*: значение устанавливается только, если параметр «Use Encoder» («Использовать энкодер») отключен. В этом случае, параметр задает фиксированное значение скорости печати. Значения: от 75 до 400 мм/с.

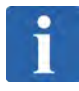

### **ПРИМЕЧАНИЕ**

Следующие параметры доступны только для принтеров непрерывной печати.

**«Prints per cycle» («Отпечатков/цикл»)** Если значение больше единицы, этикетка будет напечатана столько раз, сколько задано в таком цикле печати. Например, когда цикл печати начинается по внешнему сигналу печати и значение данного параметра установлено на 3, то принтер нанесет три последовательных отпечатка. Значения: от 1 до 99.

**«Print separation» («Расстояние между отпечатками»)** Расстояние, на котором отпечатки будут наноситься друг от друга, если установленное значение параметра «Prints per cycle» («Отпечатков/цикл») больше единицы. Значения: от 1 до 9999 мм.

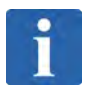

# **ПРИМЕЧАНИЕ**

Следующие параметры доступны только для принтеров старт-стопной печати.

**«Reverse speed» («Скорость обратного хода»)** Скорость, с которой печатающая головка перемещается назад в исходное положение. Значения: от 75 до 400 мм/с.

Прикладная программа «iView App» (V1.1), инструкция по эксплуатации **30**

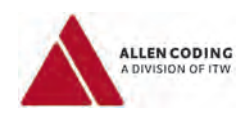

# **3.3.2 Параметры этикетки (кнопка «Label settings»)**

**«Print Quantity» («Число отпечатков»)** Задает число заданий, которое должно быть напечатано. После того, как заданное число будет напечатано, принтер автоматически перейдет из состояния «Printing» («Идет печать») в состояние «Ready» («Готов»).

Если задать нулевое значение, то никаких ограничений по числу этикеток установлено не будет *(в ячейке «Print quantity» («Число этикеток») в области состояний принтера будет стоять «Unlimited» («Неограничено»))*, и принтер остановится только, когда его остановят иным явным способом.

Значение: от 0 до 999999999.

**«Mirror label» («Зеркальная этикетка»)** При печати переворачивает изображение этикетки относительно горизонтальной оси, т.е. печатает зеркально отображаемую этикетку. Параметр можно использовать для печати на полупрозрачных материалах.

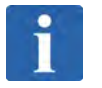

### **ПРИМЕЧАНИЕ**

Следующие параметры доступны только для принтеров непрерывной печати.

**«Adjust to frame» («Подгонка под фрейм (под заданную область)»)** Если хост-машина работает с переменной скоростью, параметр задержки печати по времени («print delay») может привести к тому, что положение отпечатка будет варьироваться. При активации данного параметра принтер будет пытаться компенсировать изменения скорости хост-машины.

**«Ribbon motor delay» («Задержка мотора риббона»)** Это время (в мс) между активацией электроклапана (активацией двигателей риббона) и началом печати этикетки. Параметр можно настроить таким образом, чтобы компенсировать изменения в скорости протяжки материала, которые возникают при понижении печатающей головки, и требования формата этикетки в отношении самых верхних нескольких миллиметров. Значения: от 0 до 9999.

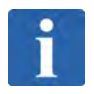

### **ПРИМЕЧАНИЕ**

Следующие параметры доступны только для принтеров старт-стопной печати.

**«Lateral advance» («Поперечное смещение риббона»)** Устанавливает расстояние (в мм) смещения в боковом направлении между двумя отпечатками, сделанными на одном и том же участке риббона (если параметр «Number of lateral advances» («Число протяжек риббона в поперечном направлении») установлен на значение больше единицы).

Значения: 1 – ½ ширины используемой области печати (ширины риббона или печатающей головки).

**«Number of lateral advances» («Число отпечатков, после которого риббон смещается в поперечном направлении»)** Устанавливает число отпечатков, которое будет произведено на одном и том же участке риббона. Если установить значение больше единицы, то после нанесения отпечатка принтер перемотает риббон, затем снова напечатает этикетку на том же участке риббона, но смещенном в поперечном направлении на расстояние, заданное параметром «Lateral advance» («Поперечное смещение риббона»).

Это может использоваться в целях экономии риббона при печати этикеток, которые *у*же риббона, если запечатываемый материал может быть настроен таким образом, чтобы получающееся поперечное смещение между отпечатками могло быть включено в процесс или исключено.

Значения: от 0 до 17.

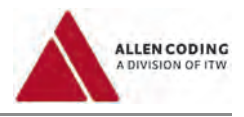

# **3.3.3 Параметры рабочего цикла (кнопка «Operation settings»)**

**«End cycle delay» («Задержка окончания цикла печати»)** Устанавливает время ожидания между двумя циклами печати. Принтер начнет следующий цикл печати не раньше, чем истечет установленное этим параметром время.

Значения: от 0 до 9999 мс.

**«Electro valve delay» («Задержка электроклапана»)** Устанавливает время ожидания между активацией электроклапана, опускающего печатающую головку, и началом процесса печати. Значения: от 0 до 9999 мс.

**«Print delay» («Задержка начала печати»)** Устанавливает время, которое проходит между активацией внешнего сигнала запуска и началом процесса печати (активацией электроклапана). Значения: от 0 до 9999 импульсов энкодера.

**«Rewind delay» («Задержка перемотки риббона»)** Устанавливает период времени между окончанием одного печатного цикла и началом процесса протяжки (перемотки) риббона. Значения: от 0 до 999 мс.

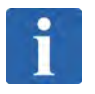

# **ПРИМЕЧАНИЕ**

Следующие параметры доступны только для принтеров старт-стопной печати.

**«Advance electro valve off» («Отключение электроклапана до окончания печати»)** Устанавливает число шагов энкодера, через которое электроклапан будет отключен, не дожидаясь окончания печати этикетки. Данный параметр можно использовать для настройки процесса печати. Значения: от 0 до 9999.

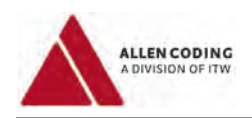

# **3.3.4 Настройки принтера (кнопка «Printer setup»)**

**«Printer date and time» («Дата и время принтера»)** Текущие дата и время на встроенных часах принтера. Определяет поля даты и времени, когда таковые включаются в формат этикетки.

**«Printer language» («Язык принтера»)** Язык, настроенный внутри принтера. Определяет формат даты и времени, когда такие поля включены в этикетку.

**«Printhead resistance» («Сопротивление печатающей головки»)** Значение электрического сопротивления печатающей головки, установленное ее производителем. Значения: от 1074 Ом до 1476 Ом.

**«Ribbon installed» («Риббон установлен»)** Определяет, будет ли принтер настроен на обязательное наличие термотрансферной красящей ленты (риббона). Если параметр отключить («Off»), то принтер начнет печать без проверки наличия риббона.

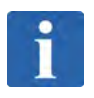

### **ПРИМЕЧАНИЕ**

Следующие параметры доступны только для принтеров непрерывной печати.

**«Use encoder» («Использовать энкодер»)** Данный параметр определяет, подсоединен ли энкодер радиальной скорости. Если энкодер подключен, скорость печати будет определяться по сигналу энкодера. Если энкодер не подключен, скорость печати будет постоянной, и ее фиксированное значение задается параметром «Print speed» («Скорость печати»).

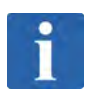

### **ПРИМЕЧАНИЕ**

Нажатие на кнопку «Reset» («Сброс») не сбрасывает значения даты и времени принтера, а также сопротивления печатающей головки.
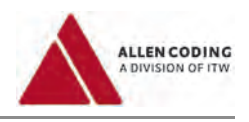

### **3.3.5 Глобальные параметры принтера (кнопка «Printer globals»)**

**«Time offset» («Ежедневная коррекция даты»)** Задает значение времени, на которое будет сдвигаться запрограммированная дата с учетом часовых колебаний. (Обновление даты происходит раз в день). Подробнее см. руководство на программное обеспечение по созданию формата этикетки.

**«Seven-day batch» («Еженедельные обновления даты»)** Устанавливает день и час, когда будут обновляться запрограммированные время и дата. (Обновление происходит раз в неделю). Подробнее см. руководство на программное обеспечение по созданию формата этикетки.

**«Audit code» («Контрольный код»)** Редактирует параметры, необходимые для создания данного типа кода (кодировка параметров, определяемых после текущих даты и времени). Подробнее см. руководство на программное обеспечение по созданию формата этикетки.

**«User date tables» («Пользовательские таблицы дат»)** могут использоваться для замены строковых значений месяцев и дней недели. Имеется 10 таблиц с датами, пронумерованные от 1 до 10. Чтобы использовать заменяемые значения в формате этикетки, в таком формате этикетки должна быть четкая ссылка на соответствующую таблицу с датами. Подробнее см. руководство на программное обеспечение по созданию формата этикетки.

Коды дней недели («Day code») имеют следующие значения: 1 = Monday (*понедельник*), 2 = Tuesday (*вторник*), …, 7 = Sunday (*воскресенье*).

Коды месяцев («Month code») представлены соответственно как: 1 = January (*январь*), 2 = February (*февраль*), …, 12 = December (*декабрь*).

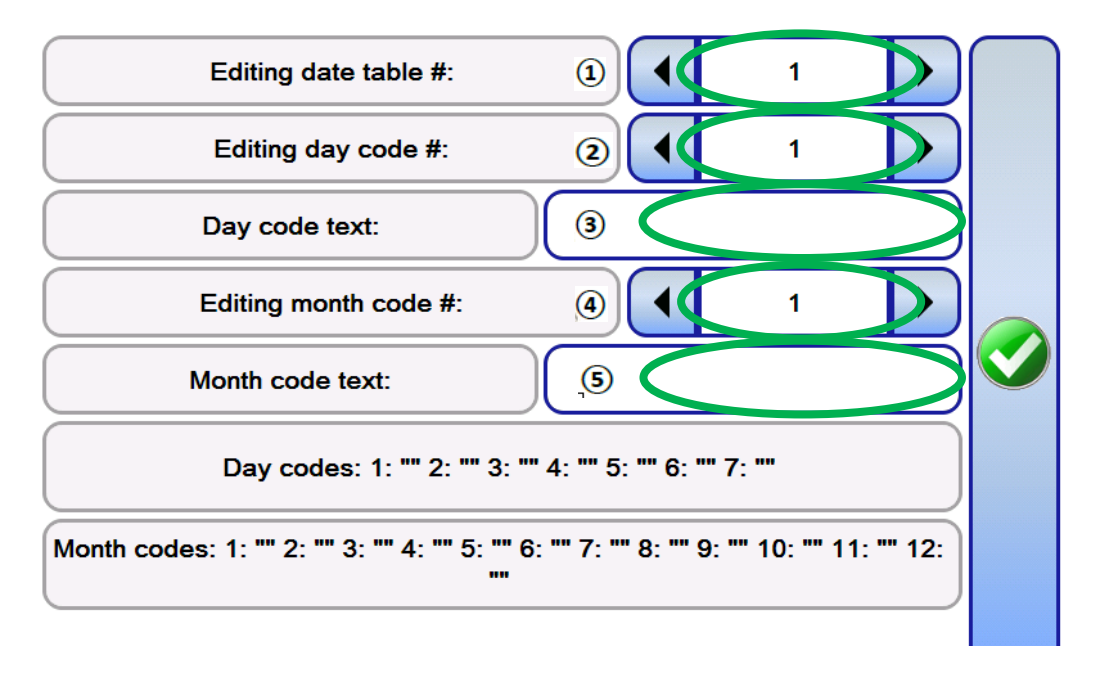

Выберите номер таблицы с датами, которую требуется изменить (кнопка «Editing date table #:»  $(1)$ )

Для указанной таблицы с датами выберите номер кода дня недели (кнопка «Editing day code #»  $\circled{2}$ ), для которого будете менять текстовое значение дня недели в поле «Date code text» ( $\mathcal{F}$ ).

Для указанной таблицы с датами выберите номер кода месяца (кнопка «Editing month code #»  $\textcircled{\scriptsize 4}$ ), для которого будете менять текстовое значение месяца в поле «Month code text» ( $(5)$ ).

В двух нижних ячейках («Day codes» и «Month codes») показано полное содержание выбранной через кнопку  $\overline{1}$ таблицы с датами.

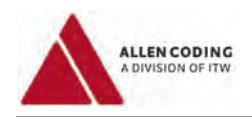

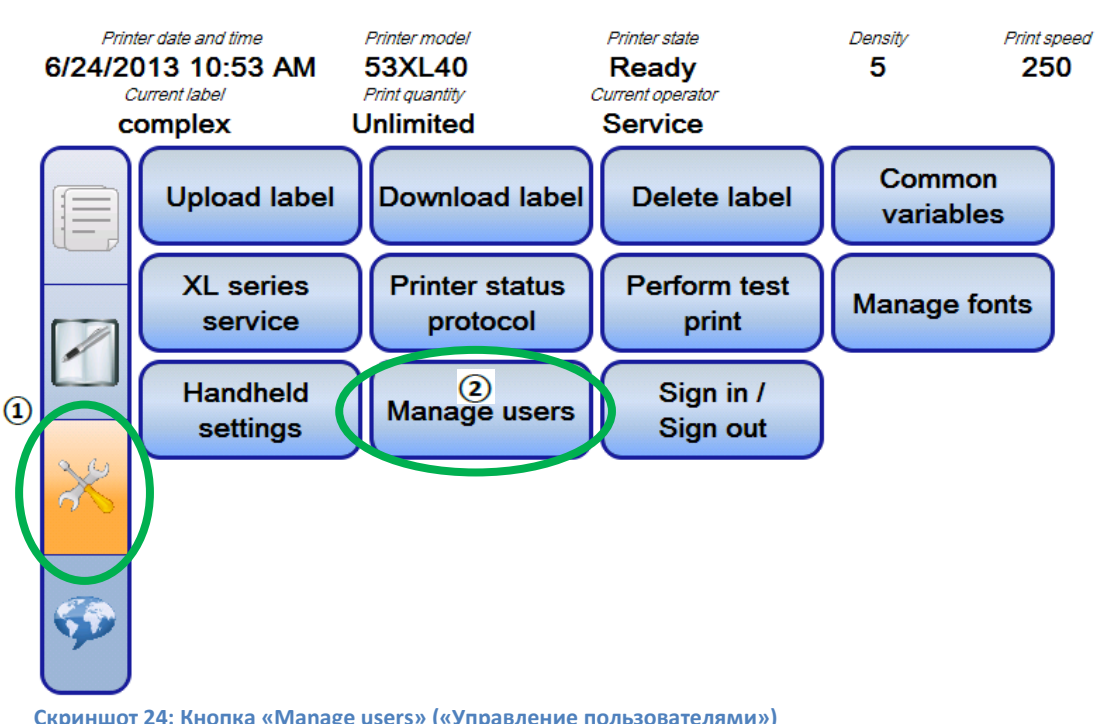

# **4 Подменю «Manage users» («Управление пользователями»)**

**Скриншот 24: Кнопка «Manage users» («Управление пользователями»)**

Нажмите на кнопку «Service tasks» («Сервисные задачи») ( $\ket{\mathbb{Q}}$  на панели навигации.

Затем, чтобы перейти в подменю управления пользователями, кликните по кнопке «Manage users» («Управление пользователями»)  $(2)$ .

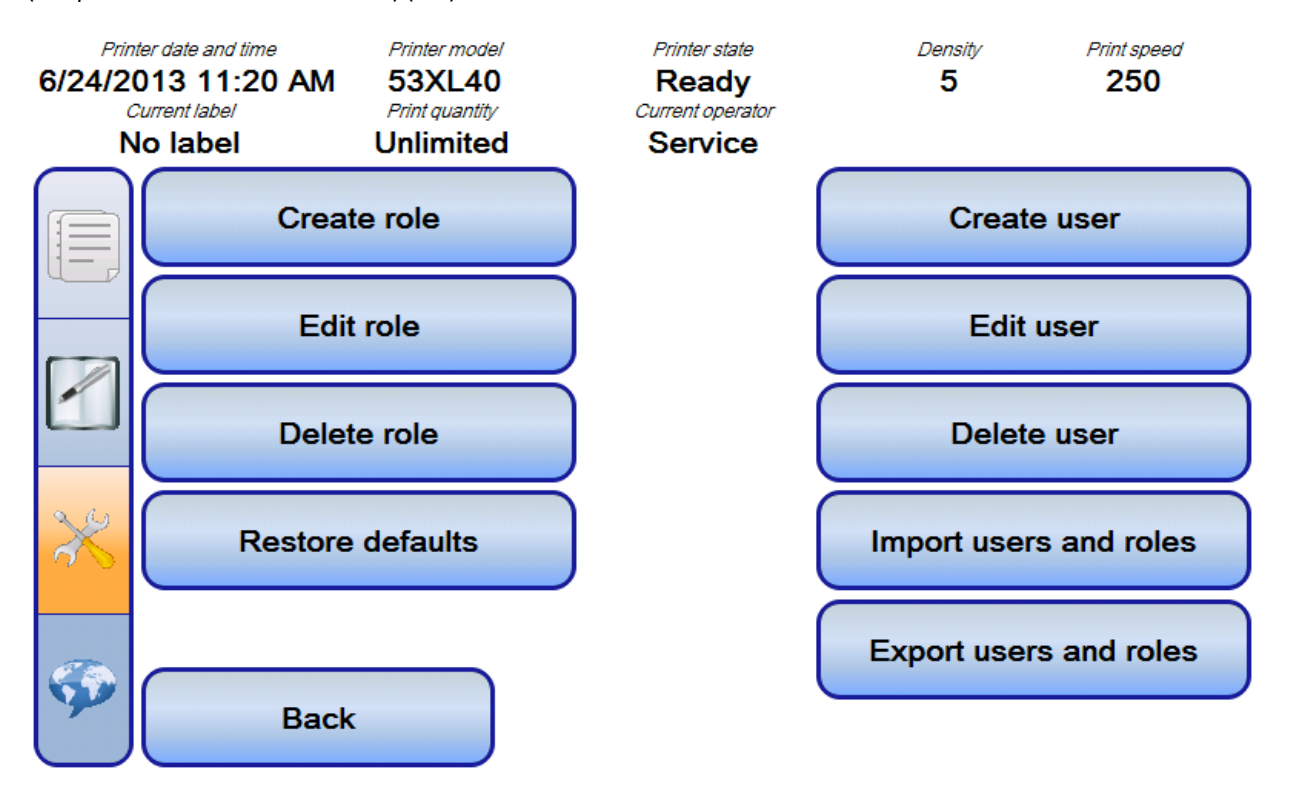

**Скриншот 25:** Подменю **«Manage users» («Управление пользователями»)**

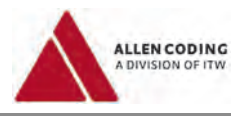

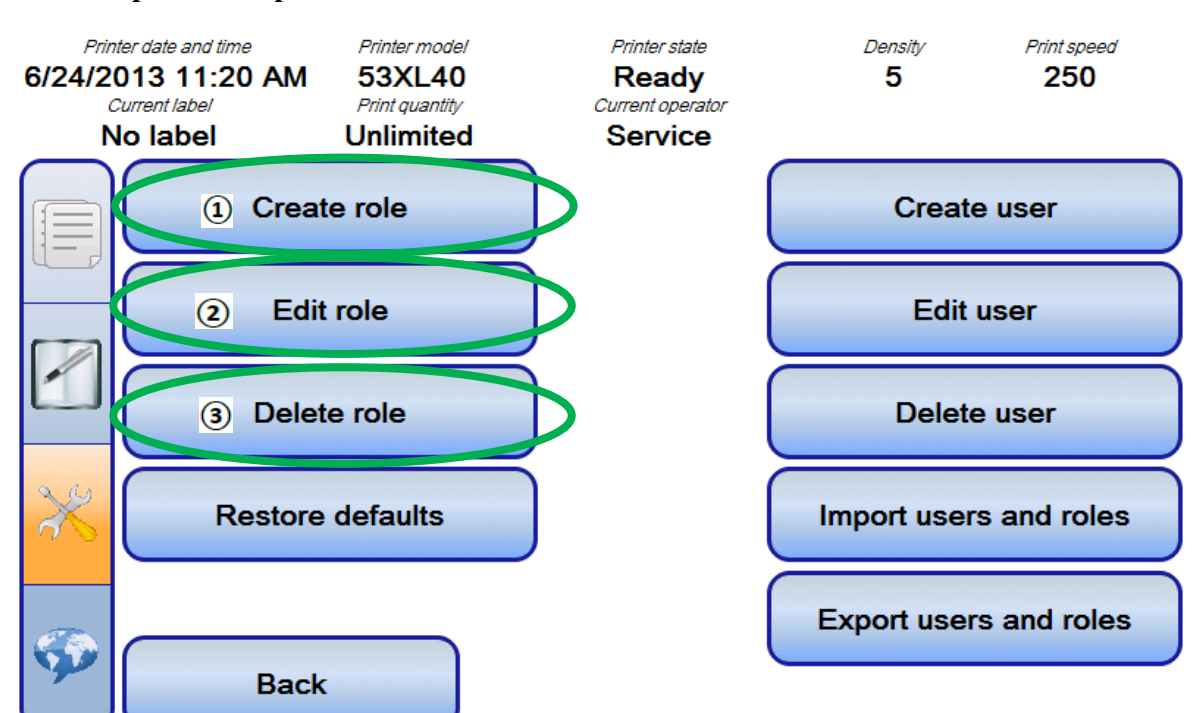

### **4.1 Управление ролями пользователя**

**Скриншот 26: Управление ролями (функциями) пользователя**

Каждая роль (функция) пользователя включает одно или несколько разрешенных действий («Granted permissions»), например, разрешение на «update printer firmware» («обновление прошивки принтера»).

Добавление какого-либо разрешенного действия к роли позволяет пользователям, которым присваивается эта роль, выполнять данное действие.

К одной и той же роли можно привязать несколько пользователей. Пользователям можно присвоить несколько ролей.

Пользователь, который не имеет ни одной присвоенной роли, имеет право на те действия, которые выделены в отдельную роль под названием «Always Allowed» («Всегда разрешены»).

В данном подменю можно создавать роль (кнопка «Create role»  $\ket{0}$ , редактировать роль (кнопка «Edit role»  $\ket{2}$ ), т.е. добавлять или удалять разрешенные действия, и удалять роль (кнопка «Delete role»  $(3)$ ).

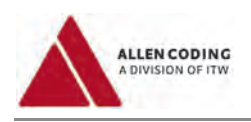

## **4.1.1 Создание роли**

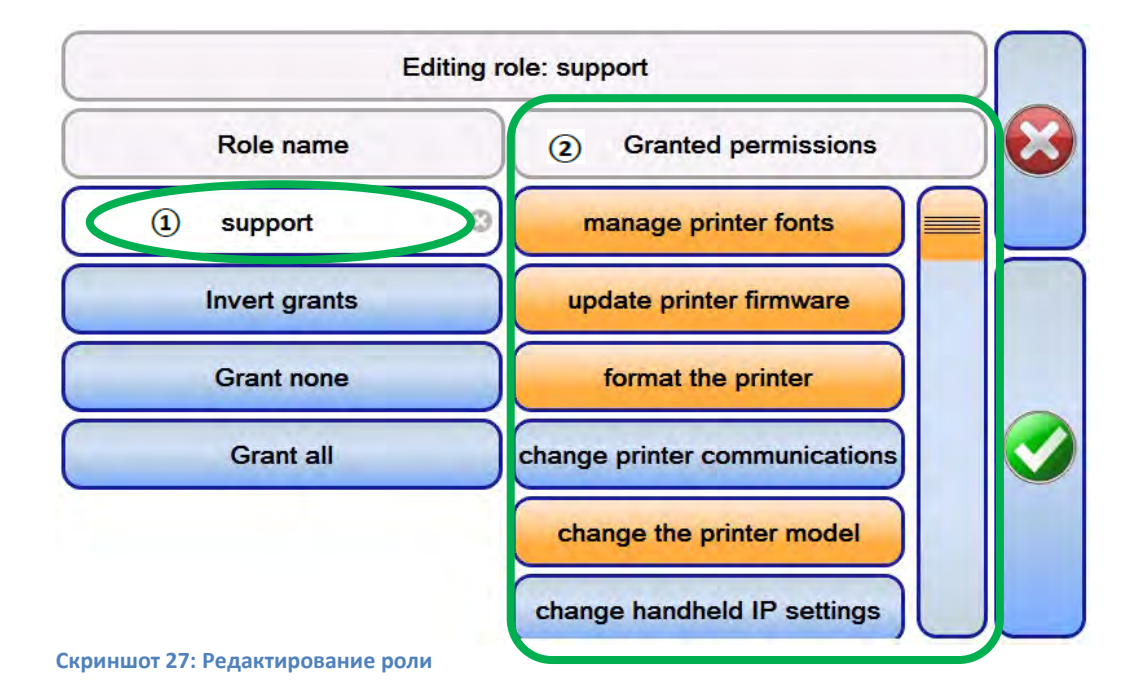

Введите имя роли (*здесь, «support» («поддержка»)* ).

Теперь кликните по тем действиям, которые должны быть разрешены для данной роли (из списка «Granted

рermissions» («Разрешенные действия») (2). Такие разрешенные действия будут выделены цветом *(здесь: «manage printer fonts» («управление шрифтами принтера»), «update printer firmware» («обновление прошивки принтера»), «format the printer» («форматирование принтера»), «change the printer model» («изменение модели принтера»))*.

[*Неразрешенные действия: «change printer communications» («изменить сетевые настройки принтера») и «change handheld IP settings» («изменить настройки межсетевого протокола ручного пульта управления»)*].

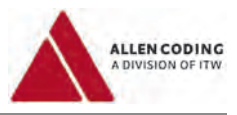

## **4.1.2 Редактирование роли**

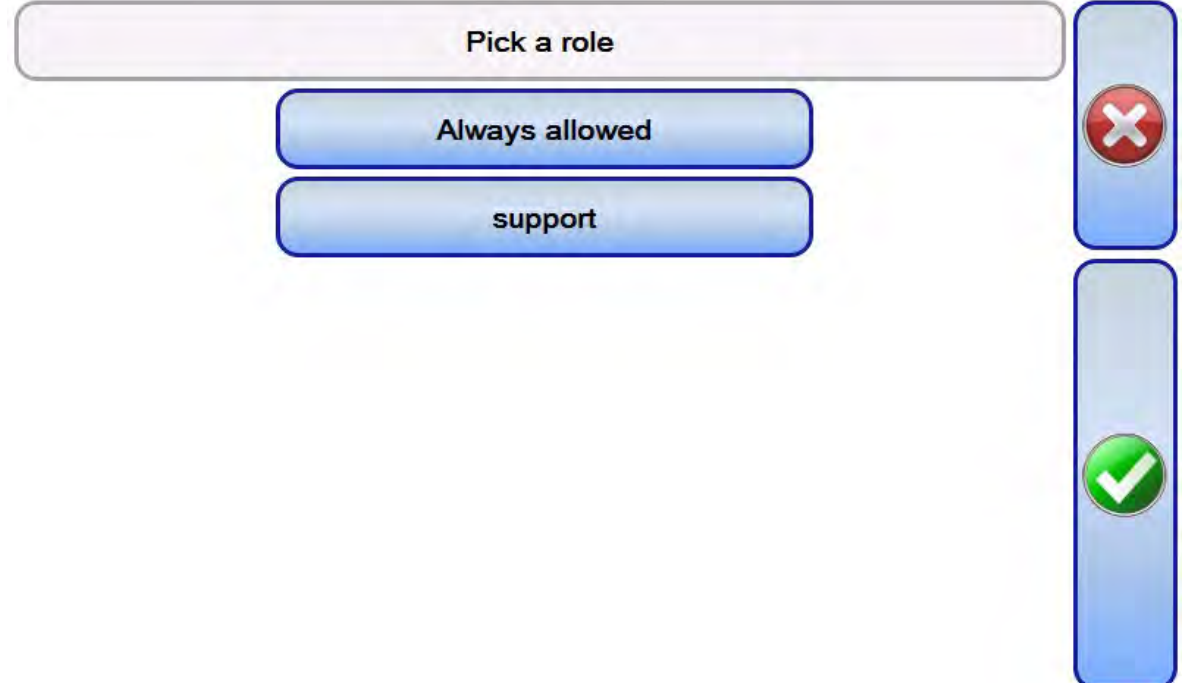

#### **Скриншот 28: Выбор роли**

Кликните по кнопке «Edit role» («Редактировать роль»).

Затем выберите ту роль, которую нужно отредактировать *(«Pick a role» («Выберите роль»): роль «Always allowed» («Всегда разрешено»)* или *роль «support» («поддержка»))*.

Выбрав нужную роль, отредактируйте ее в соответствии с описанием на странице выше.

#### **4.1.3 Удаление роли**

Кликните по кнопке «Delete role» («Удалить роль»).

Затем выберите роль, которую нужно удалить. После этого нажмите на подтверждающую кнопку (зеленую кнопку с галочкой).

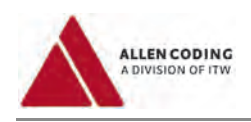

# **4.2 Управление пользователями**

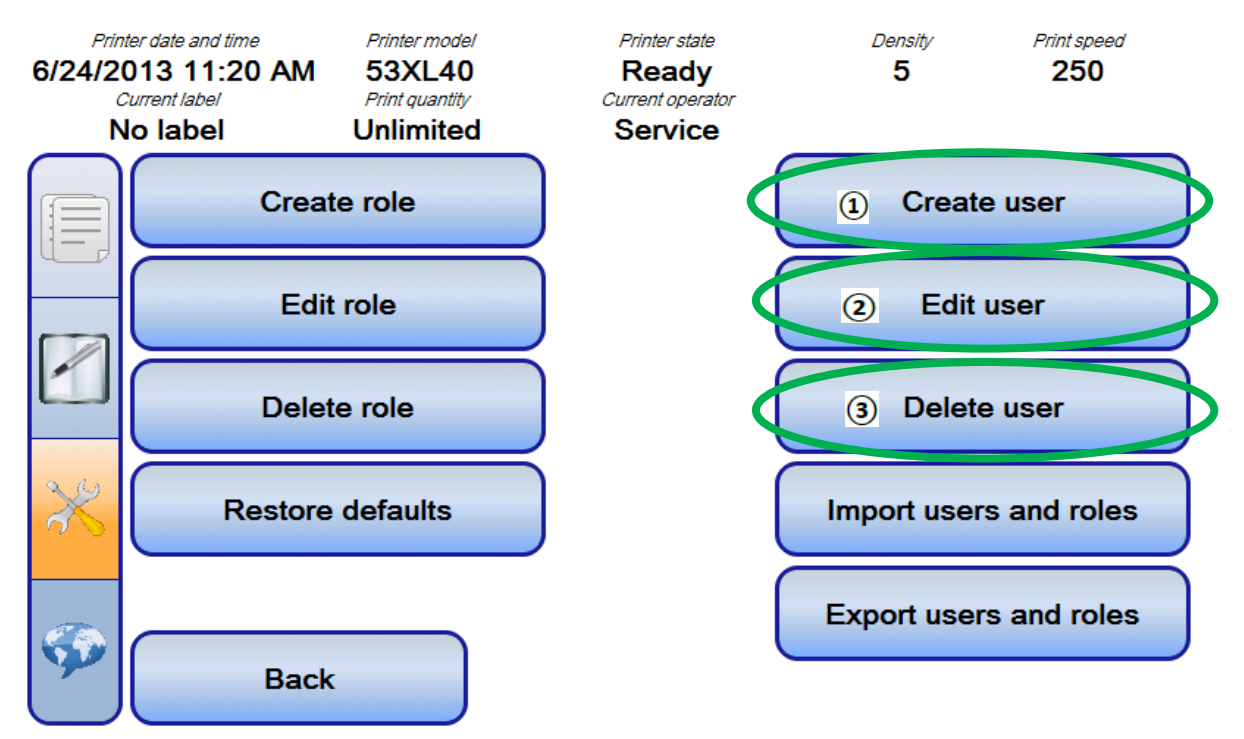

**Скриншот 29: Управление пользователями**

В данном подменю можно создать пользователя (кнопка «Create user»  $\ket{\Phi}$ , редактировать пользователя (кнопка «Edit user»  $\circled{2}$ ), т.е. добавлять или удалять определенные роли такого пользователя, и удалить пользователя (кнопка «Delete user»  $\textcircled{\scriptsize 3}$ )

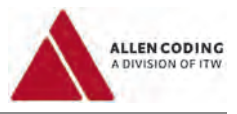

### **4.2.1 Создание пользователя**

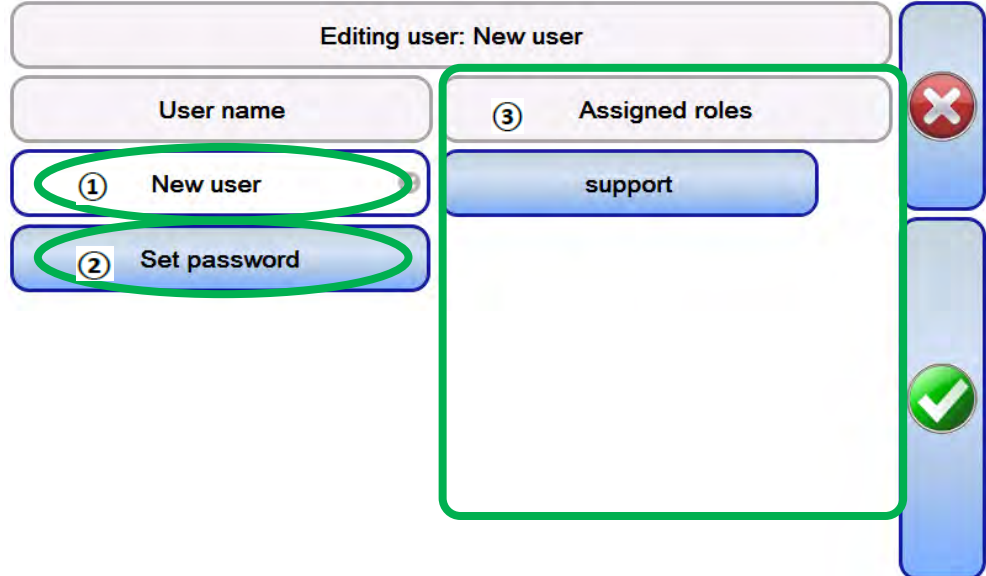

#### **Скриншот 30: Редактирование пользователя**

Введите имя пользователя  $($ 0<sup>1</sup>).

Установите пароль для такого пользователя (кнопка «Set password» («Установить пароль»)  $(2)$ ) и выберите те роли, которые хотите присвоить данному пользователю (поле «Assigned roles» («Присвоенные роли») (3). Присвоенные роли будут выделены цветом *(здесь, роль «support» («поддержка»))*.

### **4.2.2 Редактирование пользователя**

Кликните по кнопке «Edit user» («Редактировать пользователя»).

Выберите пользователя, которого нужно отредактировать.

Откроется то же окно, что было описано в предыдущем разделе, в котором можно изменить имя пользователя (кнопка «User name») и его пароль (кнопка «Set password»), а также присвоить или удалить роли для такого пользователя (поле «Assigned roles»).

### **4.2.3 Удаление пользователя**

Кликните по кнопке «Delete user» («Удалить пользователя») и выберите нужного пользователя. Такой пользователь будет удален без возможности восстановления.

### **4.3 Импорт пользователей и ролей**

С помощью кнопки «Import users and roles» можно импортировать пользователей и роли. Программа выполнит импорт пользователей и ролей из файла «ACLConfig.xml», сохраненного на USBнакопителе. Обычно данный файл создается с помощью функции экспорта (см. следующий подраздел).

### **4.4 Экспорт пользователей и ролей**

С помощью кнопки «Export users and roles» можно выполнить экспорт пользователей и ролей в целях создания резервной копии или шаблона для использования на нескольких рабочих пультах управления. Программа выполнит экспорт имеющихся на текущий момент пользователей и ролей в файл «ACLConfig.xml» на USB-накопителе.

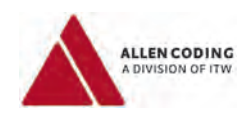

# **5 Подменю «XL series service» («Сервисные функции принтеров серии XL»)**

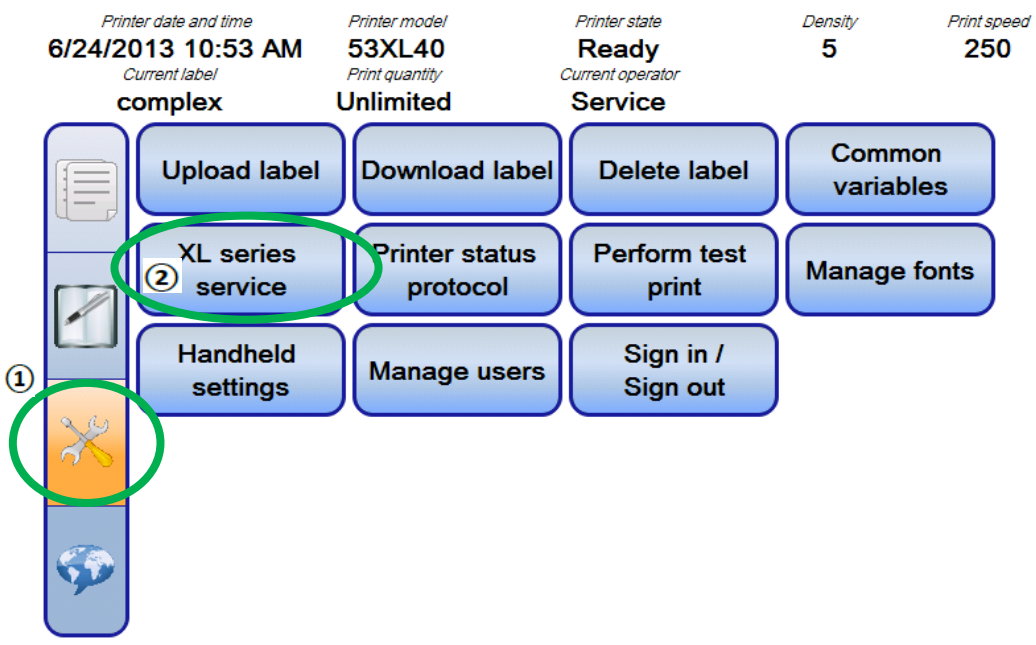

**Скриншот 31: Вход в подменю «XL series service» («Сервисные функции принтеров серии XL»)**

С помощью ручного пульта управления можно осуществлять ряд сервисных операций в отношении принтеров Allen серии XL.

Нажмите на кнопку «Service tasks» («Сервисные задачи») ( $\ket{\mathbf{u}}$ ) на панели навигации.

Нажмите на кнопку «XL series service» («Сервисные функции принтеров серии XL») ( $\mathcal D$ ), чтобы вывести весь

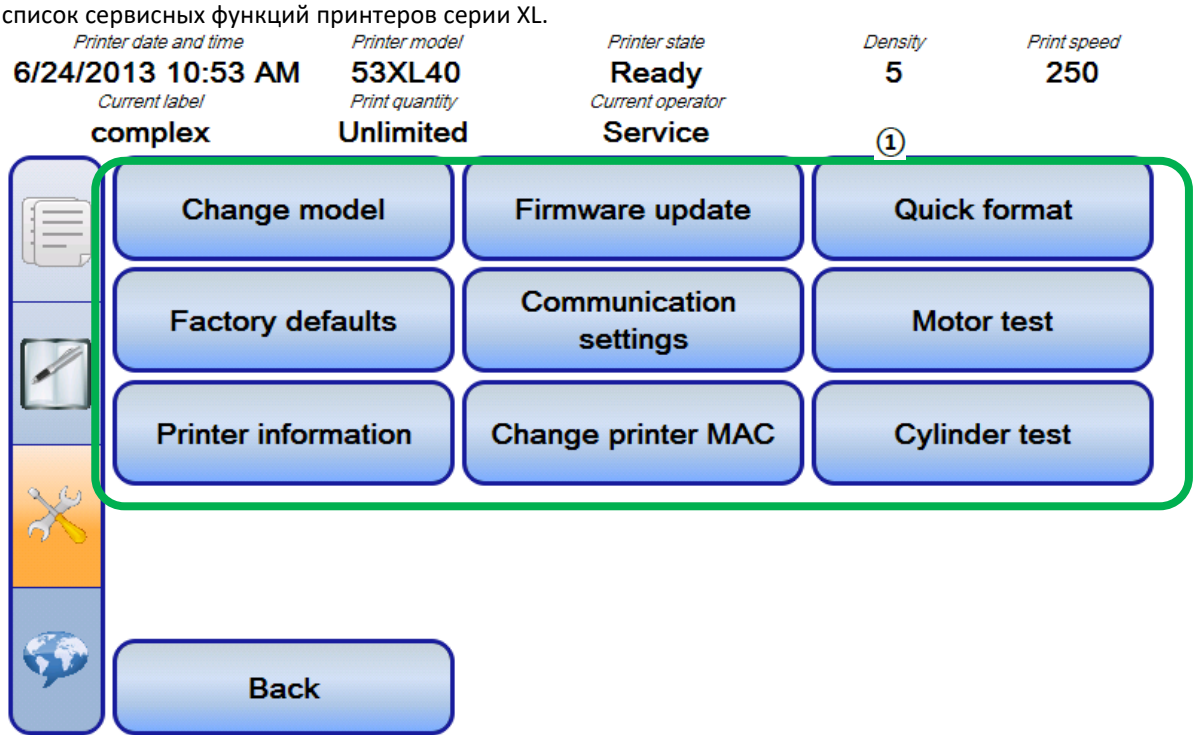

**Скриншот 32: Подменю «XL series service» («Сервисные функции принтеров серии XL») ( ).**

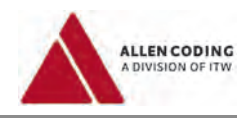

# **5.1 Изменение установленной модели принтера (кнопка «Change model»)**

Выберите правильную модель принтера из списка и нажмите на кнопку подтверждения. Если задать неправильную модель принтера, принтер не будет работать.

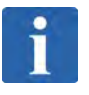

### **ПРИМЕЧАНИЕ**

Данный параметр задается только один раз, при установке новой материнской платы, и никогда не должен меняться. Данный параметр защищен специальным паролем.

## **5.2 Обновление прошивки принтера (кнопка «Firmware update»)**

Чтобы обновить прошивку принтера, нажмите на кнопку «Firmware update». Пакет обновлений прошивки должен быть сохранен на USB-накопителе в папке «PRINTER». Если файл с пакетом обновлений приходит в архивированном виде, не забудьте его разархивировать.

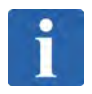

## **ПРИМЕЧАНИЕ**

Обновление прошивки принтера проводите только, если поставщик оборудования рекомендует сделать это. Перед началом обновления прошивки внимательно прочитайте полученную инструкцию о том, как такое обновление выполняется.

# **5.3 Форматирование памяти принтера (кнопка «Quick format»)**

Чтобы отформатировать внутреннюю память принтера, нажмите на кнопку «Quick format» («Быстрое форматирование»).

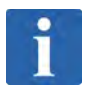

## **ПРИМЕЧАНИЕ**

Все загруженные в память принтера шрифты и этикетки будут потеряны!

### **5.4 Сброс к заводским настройкам (кнопка «Factory defaults»)**

Чтобы вернуть значения всех параметров принтера к заводским настройкам, нажмите на кнопку «Factory defaults».

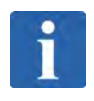

#### **ПРИМЕЧАНИЕ**

Значения сопротивления печатающей головки и даты и времени принтера не будут при этом сброшены.

# **5.5 Настройка параметров связи (кнопка «Communication settings»)**

Подробнее о настройке параметров связи принтера см. в подразделе 2.1.5.

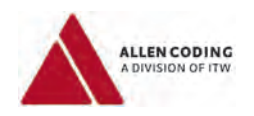

# **5.6 Проверка двигателя (кнопка «Motor test»)**

Нажмите на кнопку «Motor test», откроется следующее окно:

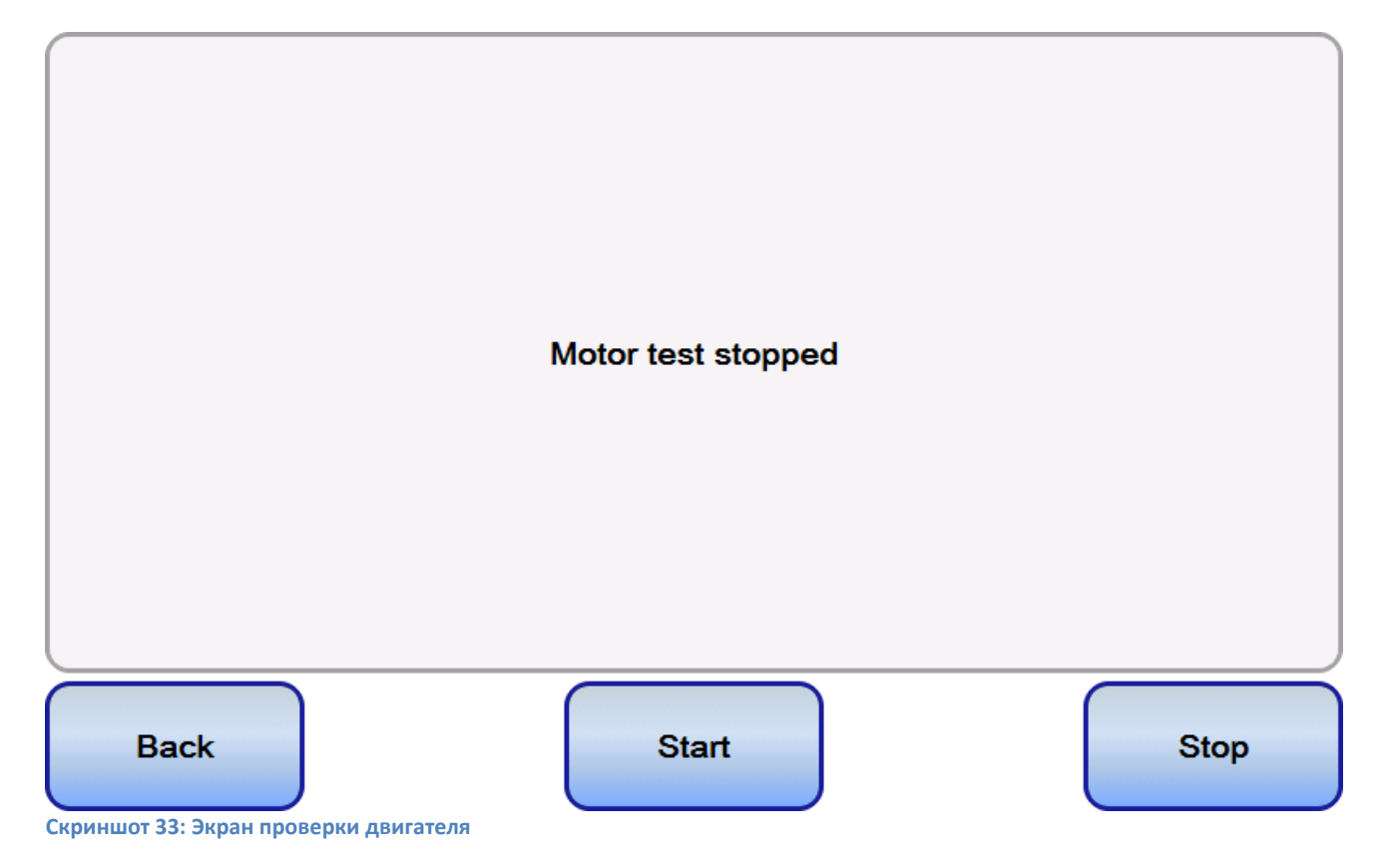

Чтобы начать проверку двигателя, нажмите кнопку «Start», чтобы остановить – кнопку «Stop». Чтобы выйти с этой страницы проверки двигателя, нажмите кнопку «Back» («Назад»).

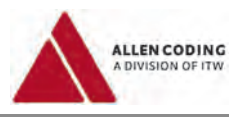

# **5.7 Информация о принтере (кнопка «Printer information»)**

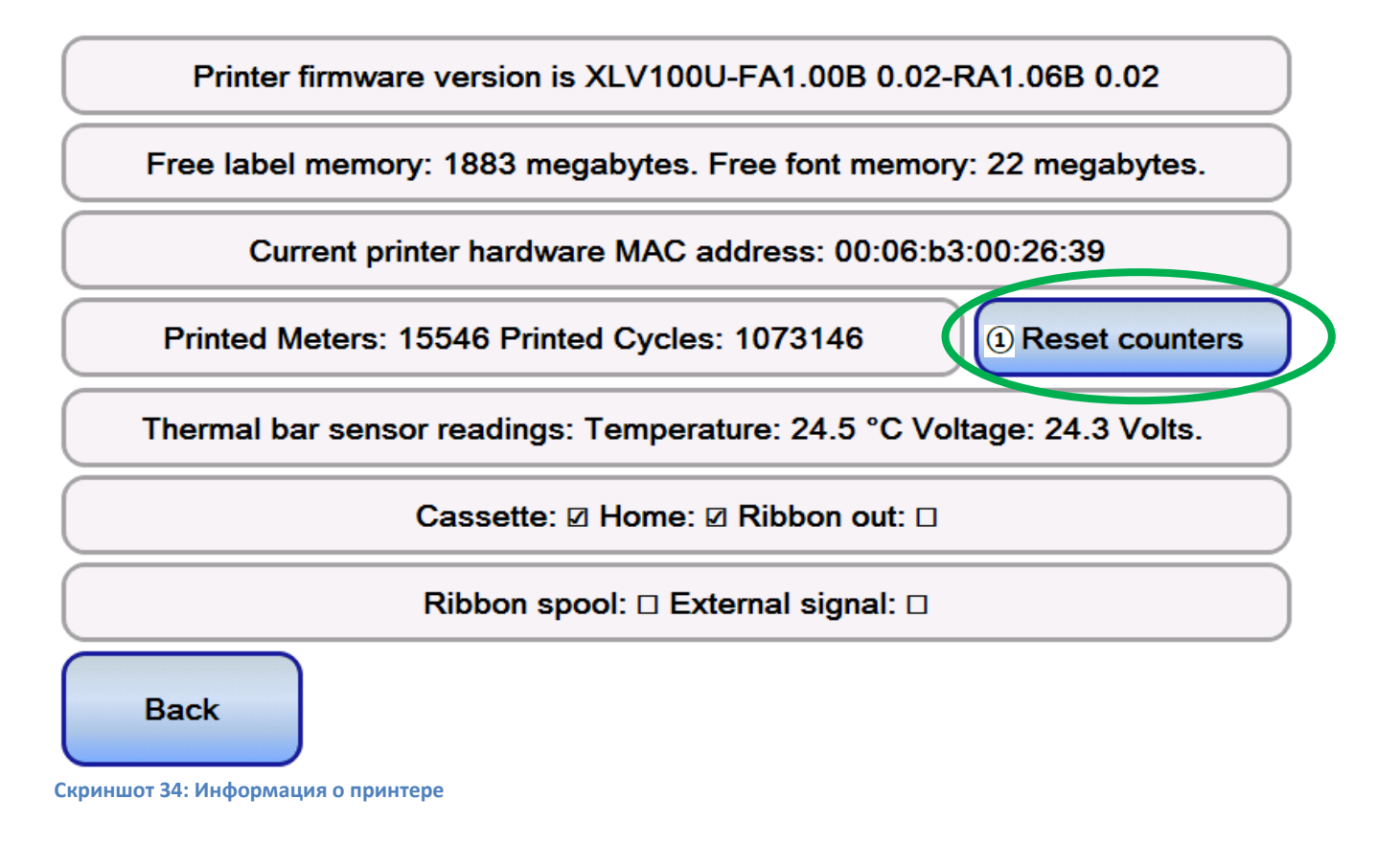

На открывшейся странице приводятся основные сведения о принтере.

Чтобы сбросить значения счетчиков отпечатанного метража («Printed Meters») и печатных циклов («Printed Cycles»), нажмите на кнопку «Reset counters» («Сброс счетчиков»)  $(1)$ .

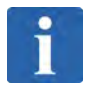

### **ПРИМЕЧАНИЕ**

Если состояние принтера отлично от «Ready» («Готов»), большая часть информации будет недоступна.

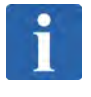

#### **ПРИМЕЧАНИЕ**

Сброс показаний счетчиков защищен специальным паролем.

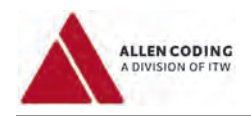

# **5.8 Изменение MAC-адреса принтера (кнопка «Change printer MAC»)**

Чтобы изменить MAC-адрес принтера, нажмите на кнопку «Change printer MAC».

Откроется следующее окно:

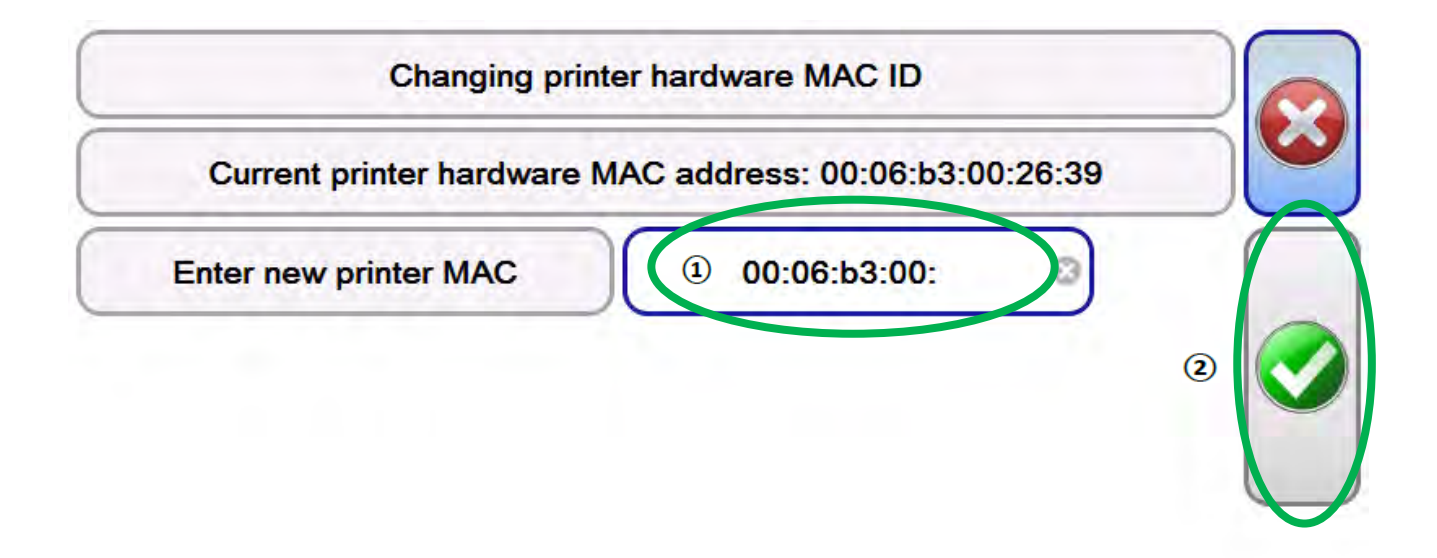

**Скриншот 35: Изменение MAC-адреса принтера**

Кликните по ячейке $\left( \mathbf{1} \right)$ На экране появится клавиатура, с помощью которой можно изменить текущий MAC-адрес. Кнопка подтверждения  $(2)$  будет активна только, если введен действительный MAC-адрес.

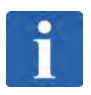

# **ПРИМЕЧАНИЕ**

MAC-адрес принтера является уникальным и регистрируется поставщиком. Установка MAC-адреса должна проводиться квалифицированный техническим специалистом. Данный параметр защищен специальным паролем.

# **5.9 Проверка цилиндров (кнопка Cylinder test»)**

Чтобы выполнить проверку цилиндров, нажмите на кнопку «Cylinder test». С помощью открывшейся страницы можно вручную управлять проверкой основного цилиндра и печатного цилиндра.

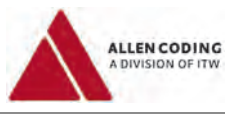

# **6 Прочие параметры**

## **6.1 Настройка параметров этикетки**

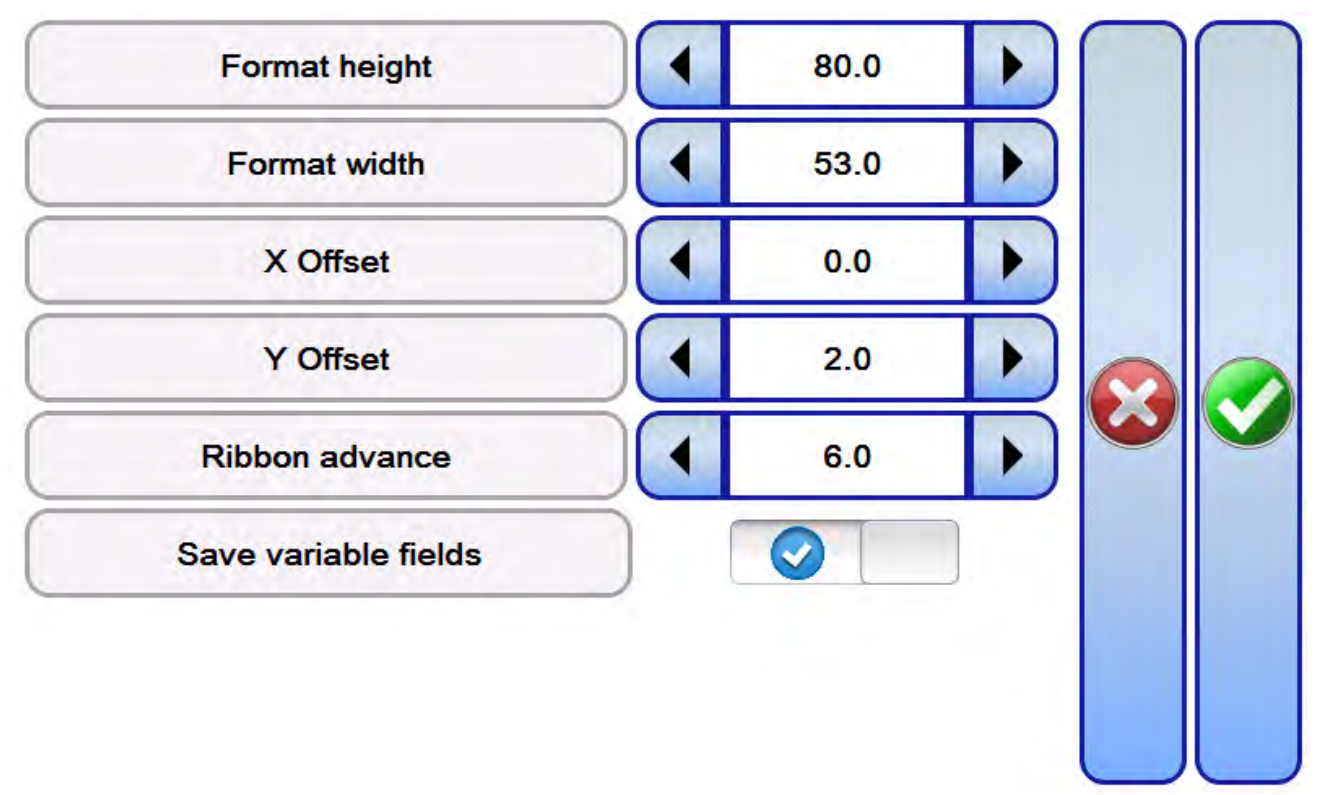

#### **Скриншот 36: Параметры этикетки**

- **«Format height» («Высота формата»)** Значение определяет высоту области печати на этикетке.
- **«Format width» («Ширина формата»)** Значение определяет ширину области печати на этикетке.
- **«X-Offset» («Отклонение по оси Х»)** Сдвиг этикетки по оси Х.
- **«Y-Offset» («Отклонение по оси Y»)** Сдвиг этикетки по оси Y.

**«Ribbon advance» («Протяжка риббона вперед») (только для старт-стопных принтеров)** Расстояние, на которое риббон будет протягиваться вперед во время цикла печати.

**«Ribbon rewind» («Протяжка риббона назад») (только для принтеров непрерывной печати)** Расстояние, на которое риббон будет перематываться назад во время цикла печати.

**«Save variable fields» («Сохранить переменные поля»)** Определяет, нужно ли после выполнения задания печати сохранять содержание переменных полей в формате этикетки. Если параметр отключить (значение «off»), формат этикетки будет сохранен без изменений. Если включить параметр (значение «on»), формат этикетки будет обновлен с сохранением переменных данных, которые были введены при выполнении последнего задания. На запись таких данных может потребоваться несколько миллисекунд. Для автоматизированных процессов с жестким временным режимом данный параметр можно отключить.

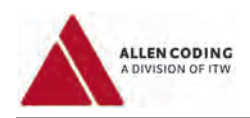

#### Printer state Handheld date and time Printer model Density Print speed 6/24/2013 11:12 AM 53XL40 **Printing** 5 250 Current label Print# Current operator 0.7 Unlimited Contine complex s list グ Ņ comple ⇑ test CPU te Ю 7 TA<sub>2</sub> 3 П ╲ **TESTING C XL80U Align label**

## **6.2 Настройка положения этикетки во время печати**

**Скриншот 37: Выравнивание этикетки**

Положение этикетки можно настроить во время процесса печати.

Для выравнивания положения этикетки используются кнопки со стрелками. Перемещение в боковом направлении производится шагами в 32 пикселя каждый. Перемещение в перпендикулярном направлении производится шагами в 1 пиксель каждый.

Нажатие на расположенную по центру кнопку нулевого отсчета вернет этикетку в изначальное положение по умолчанию.

После завершения выравнивания положения этикетки нажмите на кнопку подтверждения (зеленую кнопку с галочкой), чтобы вернуться к рабочей области.

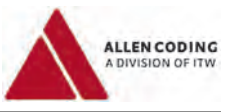

# **6.3 Предварительный просмотр**

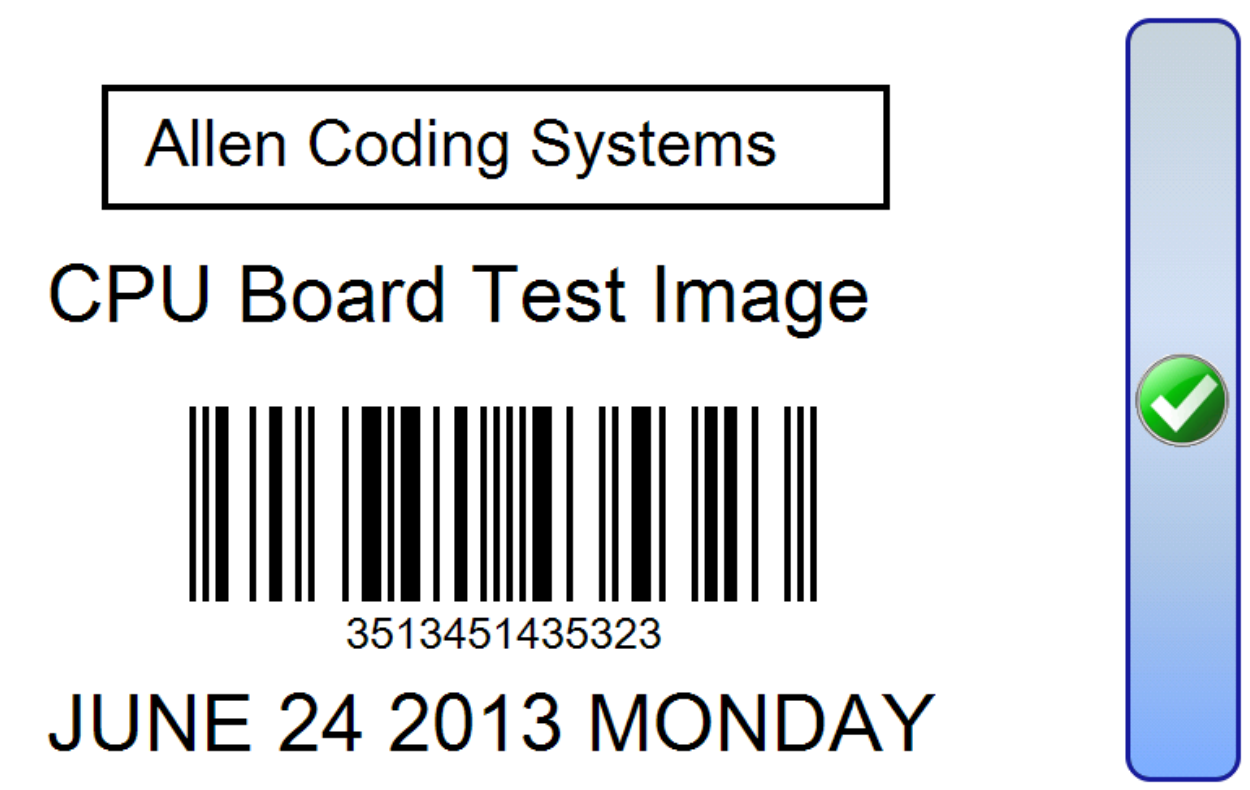

**Скриншот 38: Предварительный просмотр этикетки (пример)**

В любое время можно нажать на кнопку «Preview» («Предварительный просмотр»), чтобы увидеть на экране ручного пульта управления, как выглядит этикетка.

Этикетка будет загружена из принтера и показана как она есть в диалоговом окне предварительного просмотра на ручном пульте управления.

Нажмите на кнопку подтверждения (зеленую кнопку с галочкой), чтобы вернуться к рабочей области.

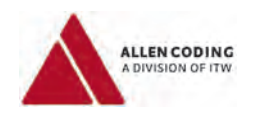

# **6.4 Общие переменные (подменю «Common variables»)**

Общие переменные позволяют упростить обновление переменных полей для какой-либо этикетки, когда они (переменные поля) являются общими для всех этикеток в принтере.

Подробное разъяснение данной функции приводится в документации на принтер и программное обеспечение по созданию формата этикетки. В данной же инструкции описывается лишь как с помощью ручного пульта управления менять общие переменные.

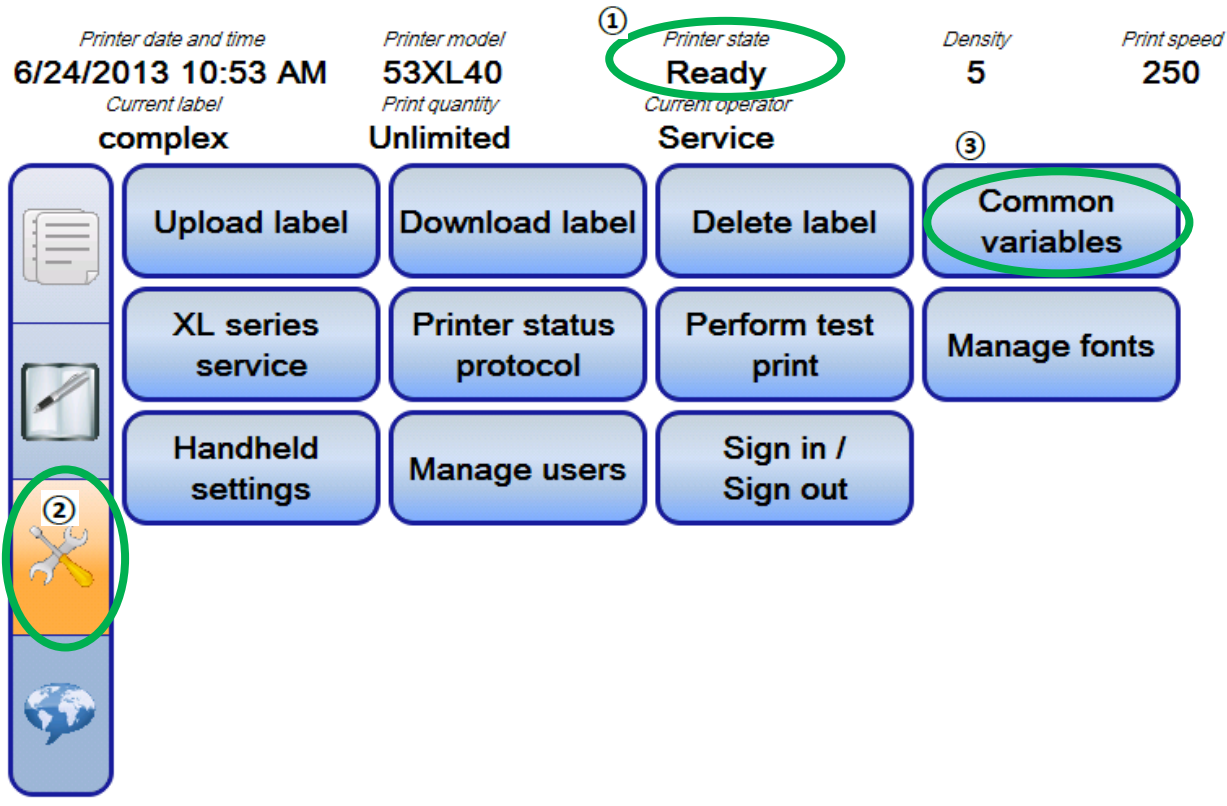

**Скриншот 39: Переход к подменю «Common variables» («Общие переменные»)**

Значение общих переменных можно менять только когда принтер находится в состоянии «Ready» («Готов»). Общие переменные нельзя менять, пока принтер находится в состоянии «Printing» («Идет печать»).

Убедитесь, что состояние принтера – «Ready» («Готов»)  $(1)$ .

Нажмите на кнопку «Service tasks» («Сервисные задачи»)  $(2)$ ) на панели навигации.

Нажмите на кнопку «Common variables» («Общие переменные»)  $(3)$ .

См. следующую страницу.

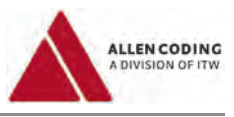

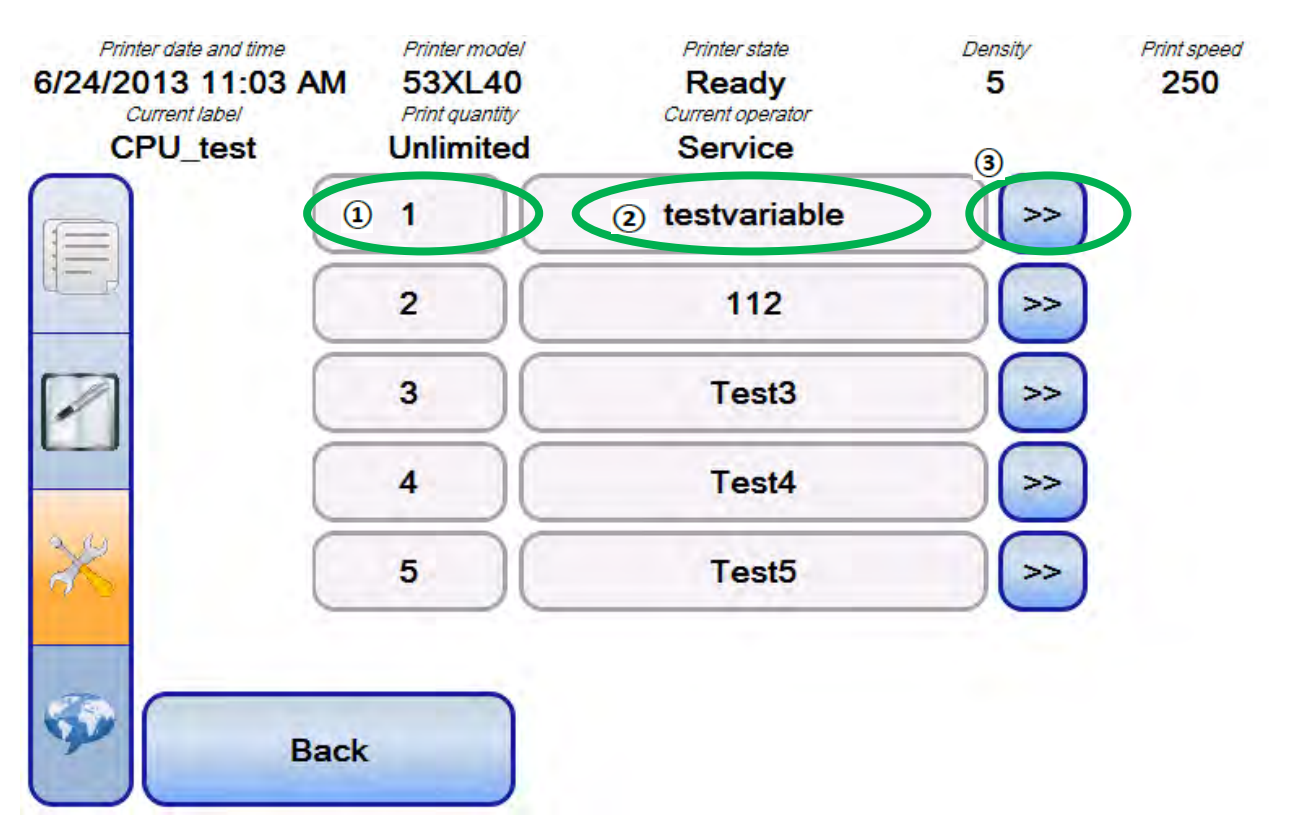

**Скриншот 40: Изменение общих переменных**

Имеются пять общих переменных, пронумерованных от 1 до 5.

Номер каждой общей переменной указан в первой колонке  $(\overline{1})$ .

Текущее значение общей переменной – во второй колонке  $(2)$ .

Для изменения значения общей переменной используйте соответствующую кнопку со стрелками из третьей колонки  $(3)$ .

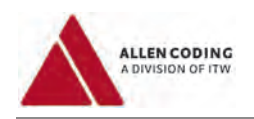

# **6.5 Протокол состояний принтера (кнопка «Printer status protocol»)**

Протокол состояний принтера выводится в виде списка, в котором указываются события, произошедшие с принтером, и их дата и время.

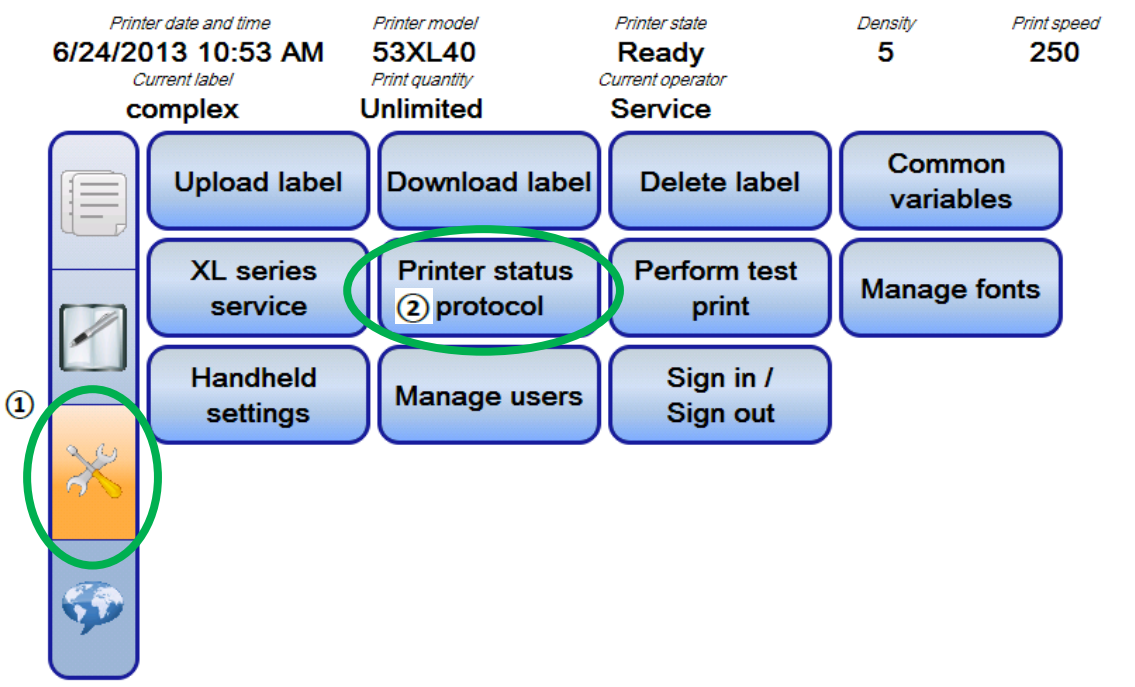

**Скриншот 41: Кнопка «Printer status protocol» («Протокол состояний принтера»)**

Нажмите на кнопку «Service tasks» («Сервисные задачи») ( $\ket{\mathbb{Q}}$  на панели навигации, а затем на кнопку «Printer status protocol» («Протокол состояний принтера »)  $(2)$ .

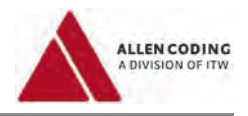

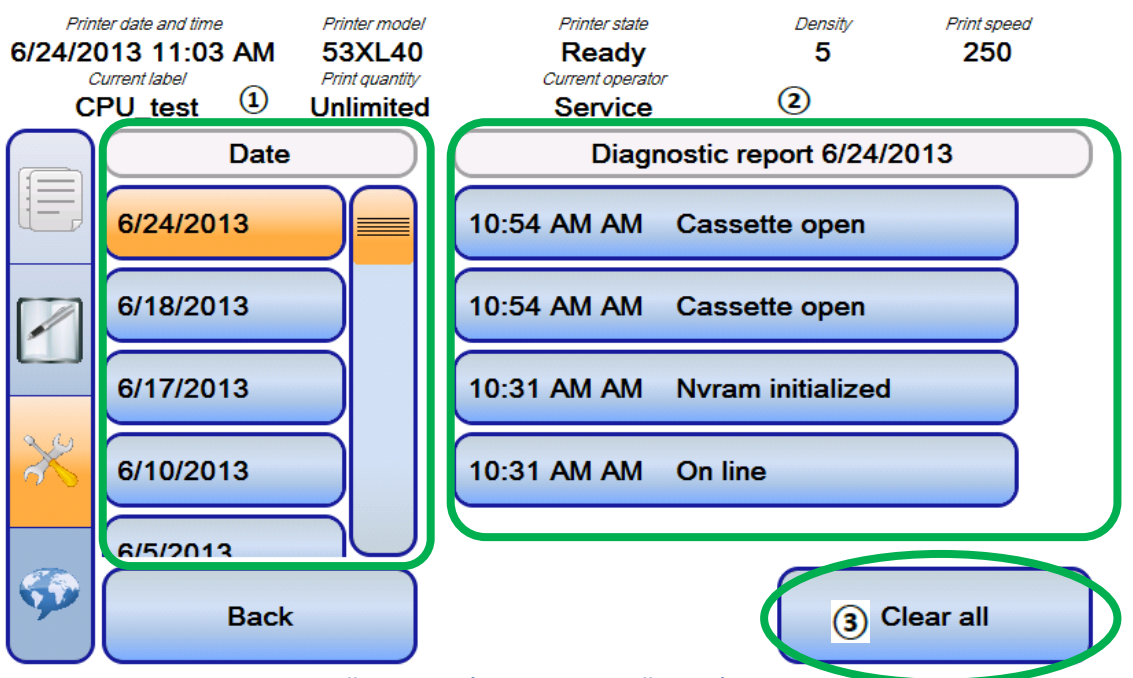

Список состояний принтера будет загружен и выведен на экран ручного пульта управления:

**Скриншот 42: Протокол состояний принтера (диагностический экран)**

Слева  $(\overline{1})$  будут перечислены даты, для которых имеются отчеты о состоянии принтера.

Кликните по нужной дате, и в правой части экрана ( $\overline{2}$ ) появится список событий, произошедших с принтером в этот день.

Можно удалить все отчеты, кликнув по кнопке «Clear all» («Очистить все»)  $(3)$ .

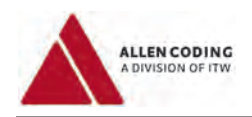

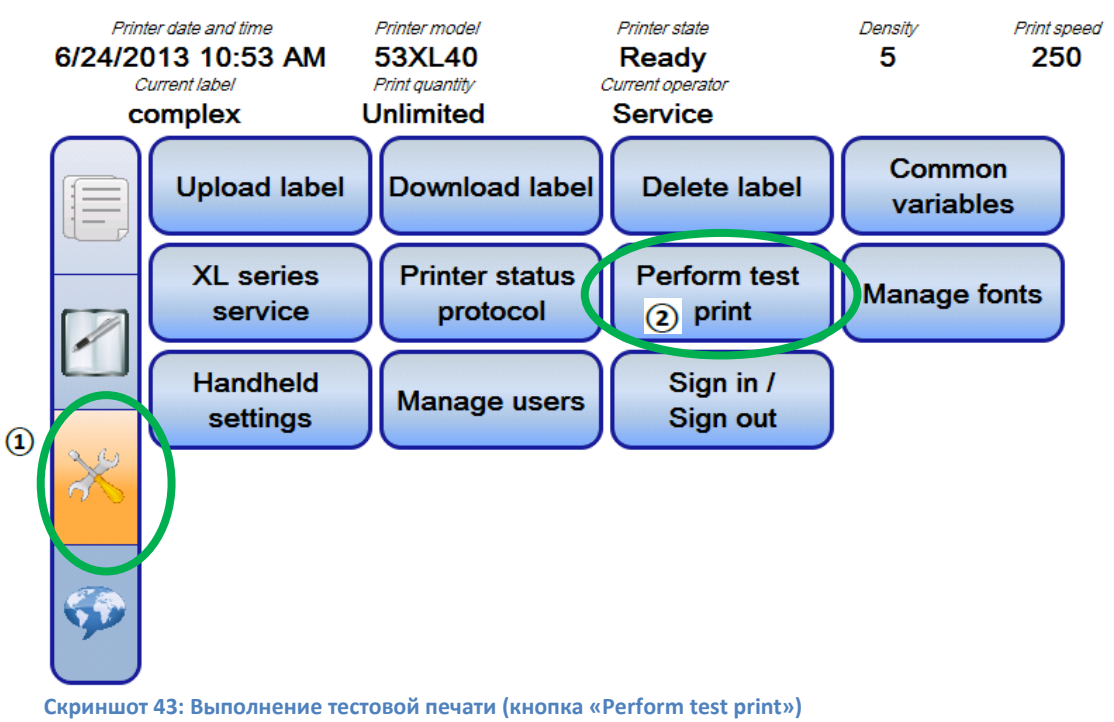

# **6.6 Выполнение тестовой печати (кнопка «Perform test print»)**

Нажмите на кнопку «Service tasks» («Сервисные задачи») ( $\textbf{1}$ ) на панели навигации.

Чтобы выполнить тестовую печать, нажмите на кнопку «Perform test print» ( $\Omega$ ).

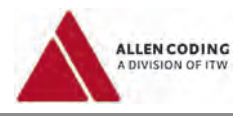

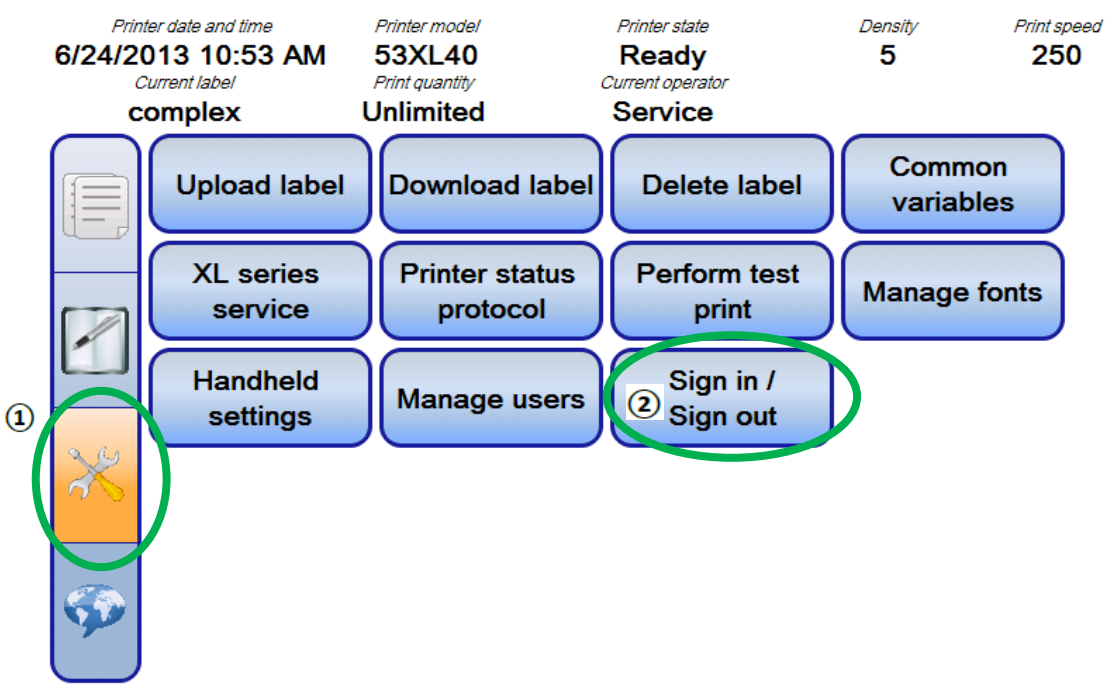

# **6.7 Вход в систему и выход из нее (кнопка «Sign in / Sign out»)**

**Скриншот 44: Вход в систему и выход из нее (кнопка «Sign in / Sign out»)**

Чтобы попасть на страницу входа/ выхода из системы, нажмите сначала на кнопку «Service tasks» («Сервисные задачи»)  $(1)$  на панели навигации, а потом на кнопку «Sign in/Sign out» («Вход в систему/ Выход из системы»)  $\circled{2}$ .

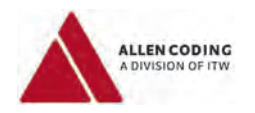

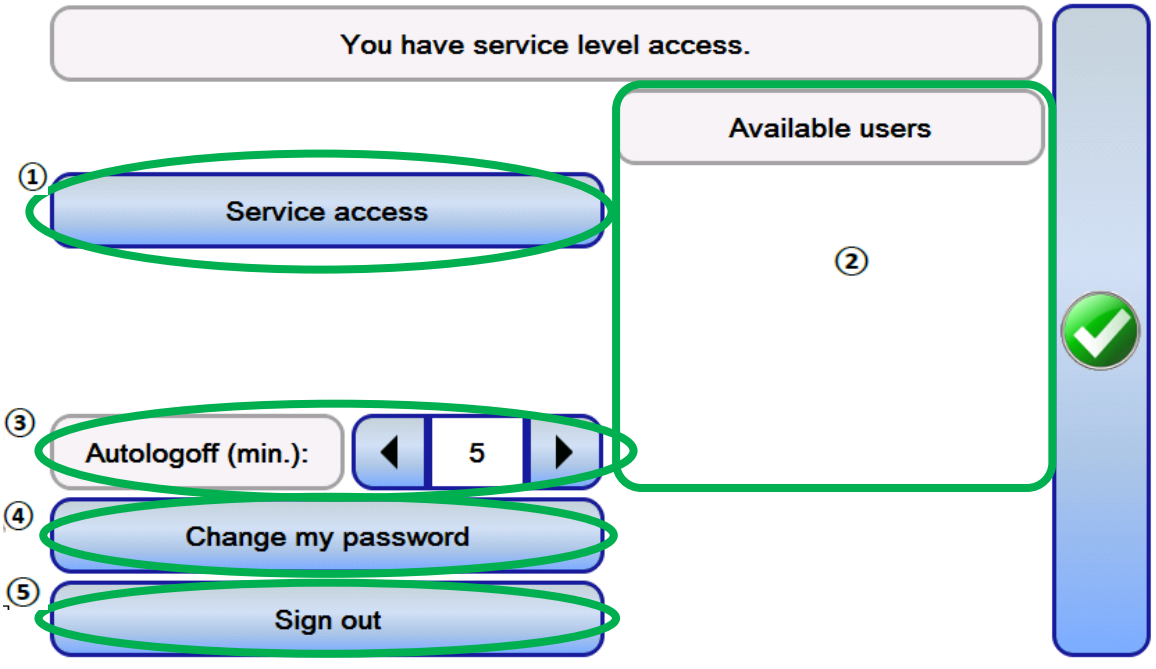

**Скриншот 45: Диалоговое окно для входа в систему**

Чтобы войти в систему с правом доступа к сервисным функциям, кликните по кнопке «Service access» («Доступ к сервисным функциям»)  $($ <sup>(</sup>). Сервисный пароль предоставляется дополнительно к данной инструкции по эксплуатации.

Чтобы войти в систему как один из пользователей, которые были созданы заказчиком, кликните по соответствующему пользователю из списка доступных пользователей («Available users»  $(2)$ ).

Если оставить ручной пульт управления дольше, чем на время, указанное в ячейке «Autologoff» («Автоматический выход из системы») ( $\textcircled{3}$ ), вы будете автоматически выведены из системы.

Чтобы сменить пароль, нажмите на кнопку «Change my password» («Изменить мой пароль») ( $\circledast$ ).

Кликните по кнопке «Sign out» («Выйти из системы») ( $\overline{\mathcal{S}}$ ), чтобы выйти из системы.  $\overline{\mathcal{S}}$ )

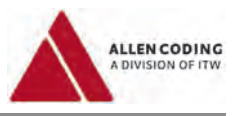

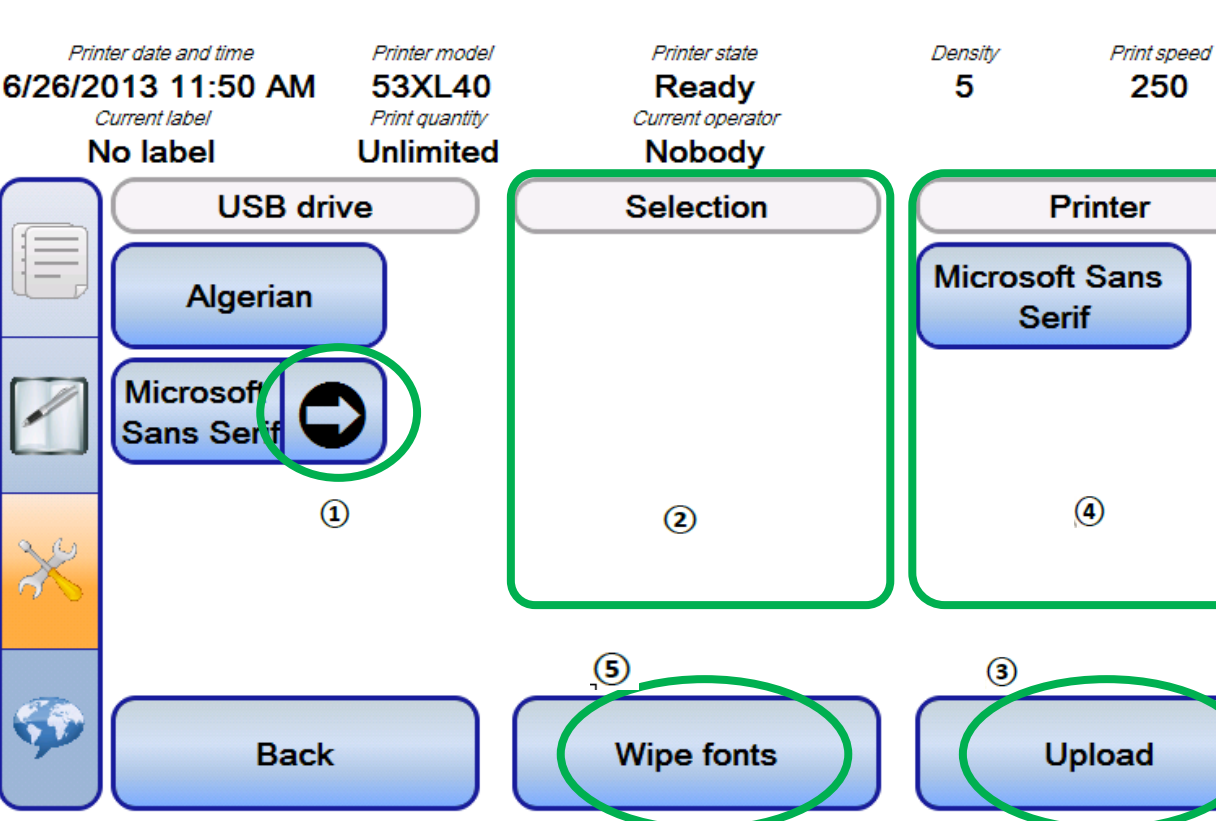

# **6.8 Управление шрифтами (кнопка «Manage fonts»)**

**Скриншот 46: Управление шрифтами**

В принтер можно загрузить шрифты, которые были сохранены на USB-накопителе в папке «FONTSPRX».

Чтобы загрузить шрифт в принтер, сначала выберите нужный шрифт из списка шрифтов, сохраненных на флешке (список под рубрикой «USB drive»), а затем кликните по стрелке  $(\overline{10})$ .

После этого выбранный шрифт переместится в список «Selection» («Выбор») ( $\Omega$ ). Можно загрузить сразу несколько шрифтов.

Чтобы загрузить шрифт в принтер, кликните по кнопке «Upload» («Загрузить») ( $\circled3$ ). Теперь шрифт сохранен в памяти принтера и показан в списке шрифтов под рубрикой «Printer» ( $\overline{4}$ ).

Чтобы удалить шрифты из принтера, кликните по кнопке «Wipe fonts» («Стереть шрифты») ( $\circledast$ ).

Поддерживаются только шрифты Truetype. Размер памяти, выделенной под шрифты, ограничен. Посмотреть объем свободной памяти, доступной для сохранения шрифтов («Free font memory»), можно, выполнив инструкции из подраздела 5.7 «Информация о принтере (кнопка «Printer information»)».

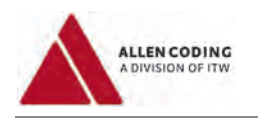

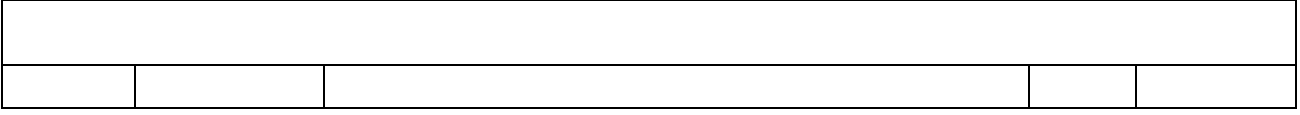